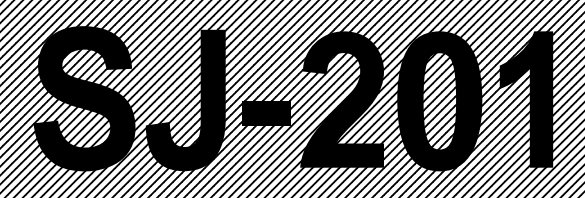

# Surface Roughness Tester

## **User's Manual**

Read this User's Manual thoroughly before operating the instrument. After reading, retain it close at hand for future reference.

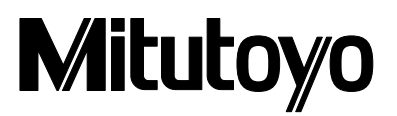

## **CONVENTIONS USED IN USER'S MANUAL**

## **Safety Precautions**

To operate the instrument correctly and safely, Mitutoyo manuals use various safety signs (Signal Words and Safety Alert Symbols) to identify and warn against hazards and potential accidents.

The following signs indicate **general** warnings:

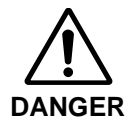

Indicates an imminently hazardous situation which, if not avoided, will result in serious injury or death.

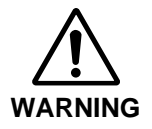

Indicates a potentially hazardous situation which, if not avoided, could result in serious injury or death.

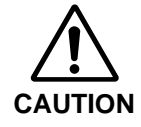

Indicates a potentially hazardous situation which, if not avoided, may result in minor or moderate injury or property damage.

The following signs indicate **specific** warnings or prohibited actions, or indicate a mandatory action:

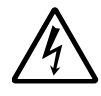

Alerts the user to a specific hazardous situation. The given example means "Caution, risk of electric shock".

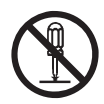

Prohibits a specific action. The given example means "Do not disassemble".

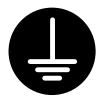

Specifies a required action. The given example means "Ground".

## **CONVENTIONS USED IN USER'S MANUAL**

## **On Various Types of Notes**

The following types of **notes** are provided to help the operator obtain reliable measurement data through correct instrument operation.

- **IMPORTANT** An *important note* is a type of note that provides information essential to the completion of a task. You cannot disregard this note to complete the task.
	- An important note is a type of precaution, which if neglected could result in a loss of data, decreased accuracy or instrument malfunction/failure.
	- **NOTE** A note emphasizes or supplements important points of the main text. A note supplies information that may only apply in special cases (e.g.. Memory limitations, equipment configurations, or details that apply to specific versions of a program).
		- **TIP** A tip is a type of note that helps the user apply the techniques and procedures described in the text to their specific needs. It also provides reference information associated with the topic being discussed.

Mitutoyo assumes no liability to any party for any loss or damage, direct or indirect, caused by use of this instrument not conforming to this manual. Information in this document is subject to change without notice. **© Copyright Mitutoyo Corporation. All rights reserved.**

## **PRECAUTIONS**

To obtain the highest performance from this instrument and to use it safely, read this User's Manual prior to use.

This user's manual is intended for users of surface roughness testers SJ-201P and SJ-201R. "SJ-201P" is used in almost all descriptions of this user's manual. If using model SJ-201R read this manual assuming "SJ-201P" as "SJ-201R". Unless otherwise noted, the manual gives common information about the SJ-201P and SJ-201R.

Observe the following precautions to get the most of the instrument and to attain high accuracy for long time.

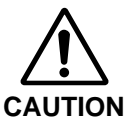

This instrument has a sharp stylus at the edge of the detector. Take care not to be injured.

- **IMPORTANT** For the power supply, follow the conditions described on the AC adapter supplied. Do not use other than the AC adapter provided.
	- Do not disassemble the instrument unless otherwise specified in this User's Manual. It will result in instrument failure or damage. The instrument has been rigorously adjusted and assembled at the factory.
	- Do not drop or give impact to the detector. The detector is a precision part.
	- Do not use the instrument in an environment where it is subject to dust or vibrations. Also keep it as far apart from noise generator such as large power supply, high-voltage relay switch as possible.
	- Avoid using the instrument where there is sudden temperature change, and operate it where the temperature is between 0 and 30°C(RH: 85 % or less). Do not operate/store the instrument close to a room heater or in the direct sunlight.
	- Store the instrument where the temperature can be controlled between -10 and 40°C.
	- When mounting the detector to the drive unit, take care not to apply excessive force to the drive unit.
	- Before connecting /detaching the connector or connecting cable, turn the power off (by auto sleep function).
	- The stylus tip is machined precisely. Take care not to break it.
	- Before measurement, wipe off oil or dust on the workpiece surface to be measured.

## **WARRANTY**

This instrument has been manufactured, adjusted, and inspected under rigorous quality control system of Mitutoyo. In the event that this instrument should fail within one year from the original date of purchase through normal use conforming to the User's Manual provided with the product, we will repair or replace it, at our option, free of charge, upon its prepaid return to Mitutoyo.

This warranty shall not apply if the product has been subject to fair wear and tear, abuse through misuse or improper use/handling/storage/maintenance/service/repair or through adaptation/modification by the original purchaser or any third party without prior written consent of Mitutoyo or as a result of damage by an actual disaster or circumstances beyond the control of Mitutoyo.

This warranty is not transferable and is only valid within the country of the original purchase.

## **CONTENTS**

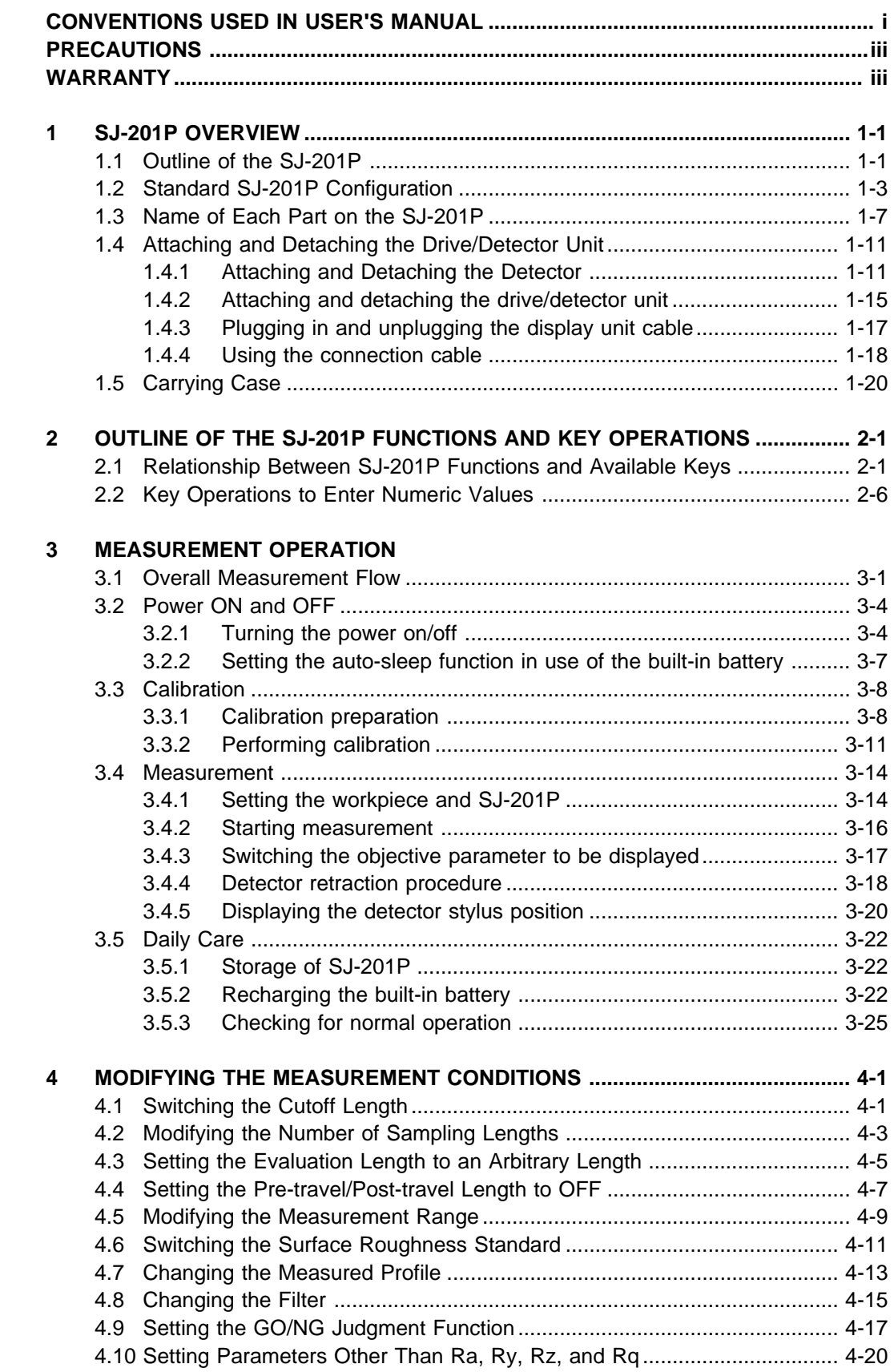

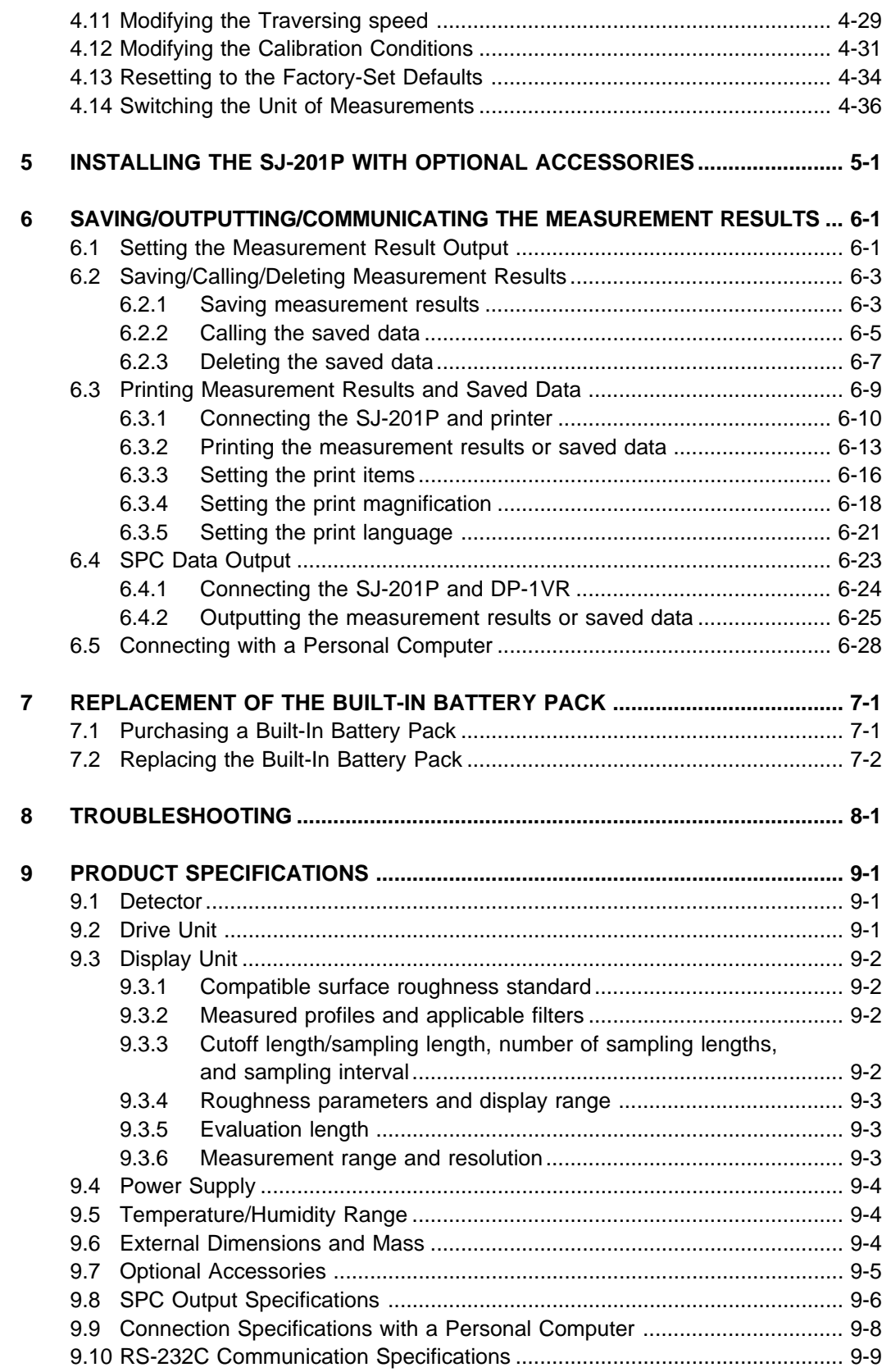

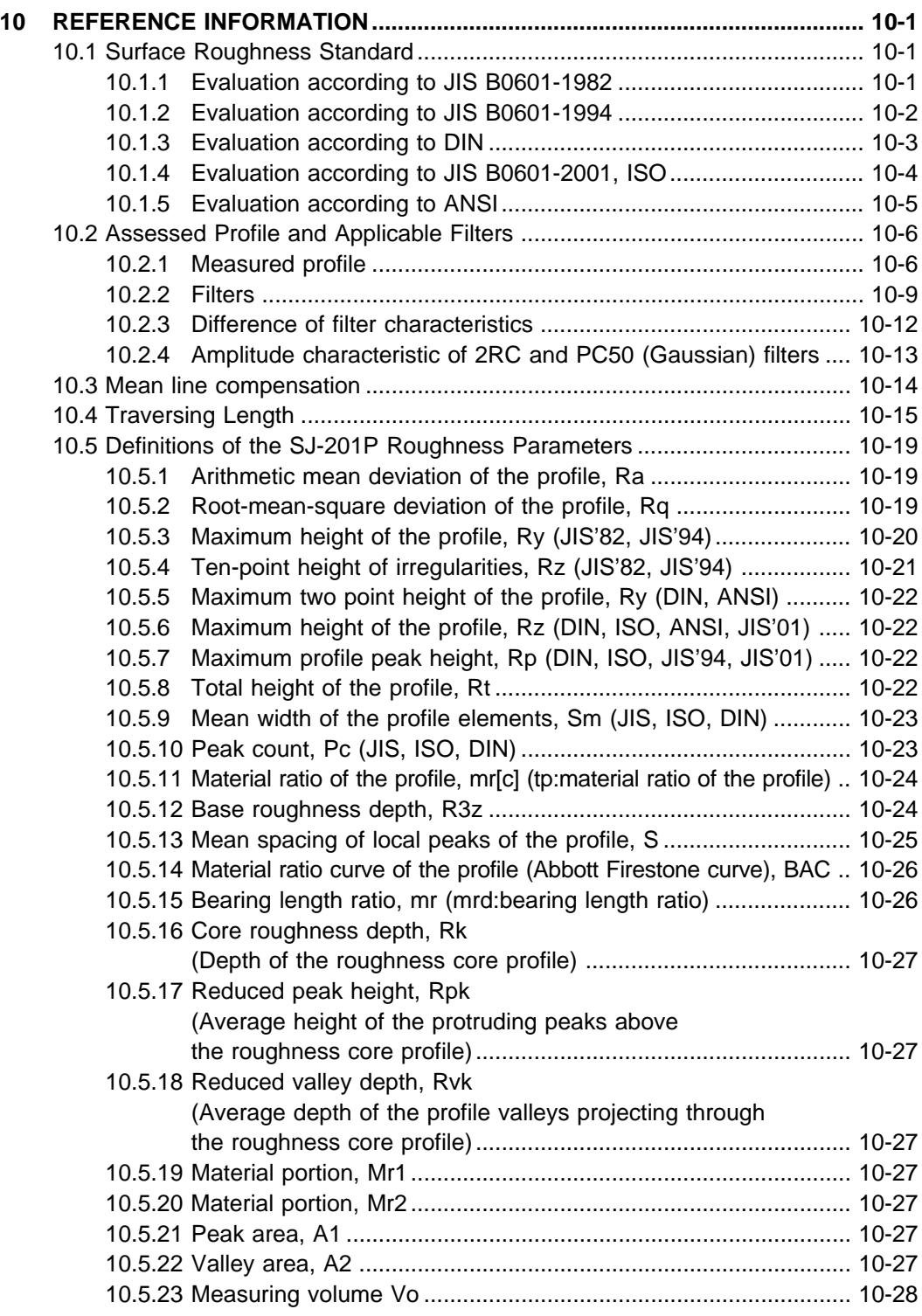

### **SERVICE NETWORK**

## MEMO

## **SJ-201P OVERVIEW**

## **1.1 Outline of the SJ-201P**

**1**

The Surftest SJ-201P is a shop-floor type surface-roughness measuring instrument, which traces the surfaces of various machine parts, calculates their surface roughness based on roughness standards, and displays the results.

This section explains the principle of surface roughness measurement and the features of the SJ-201P.

#### ■ SJ-201P surface roughness measurement principle

A pick-up (hereinafter referred to as the "stylus") attached to the detector unit of the SJ-201P will trace the minute irregularities of the workpiece surface. The vertical stylus displacement during the trace is processed and digitally displayed on the liquid crystal display of the SJ-201P.

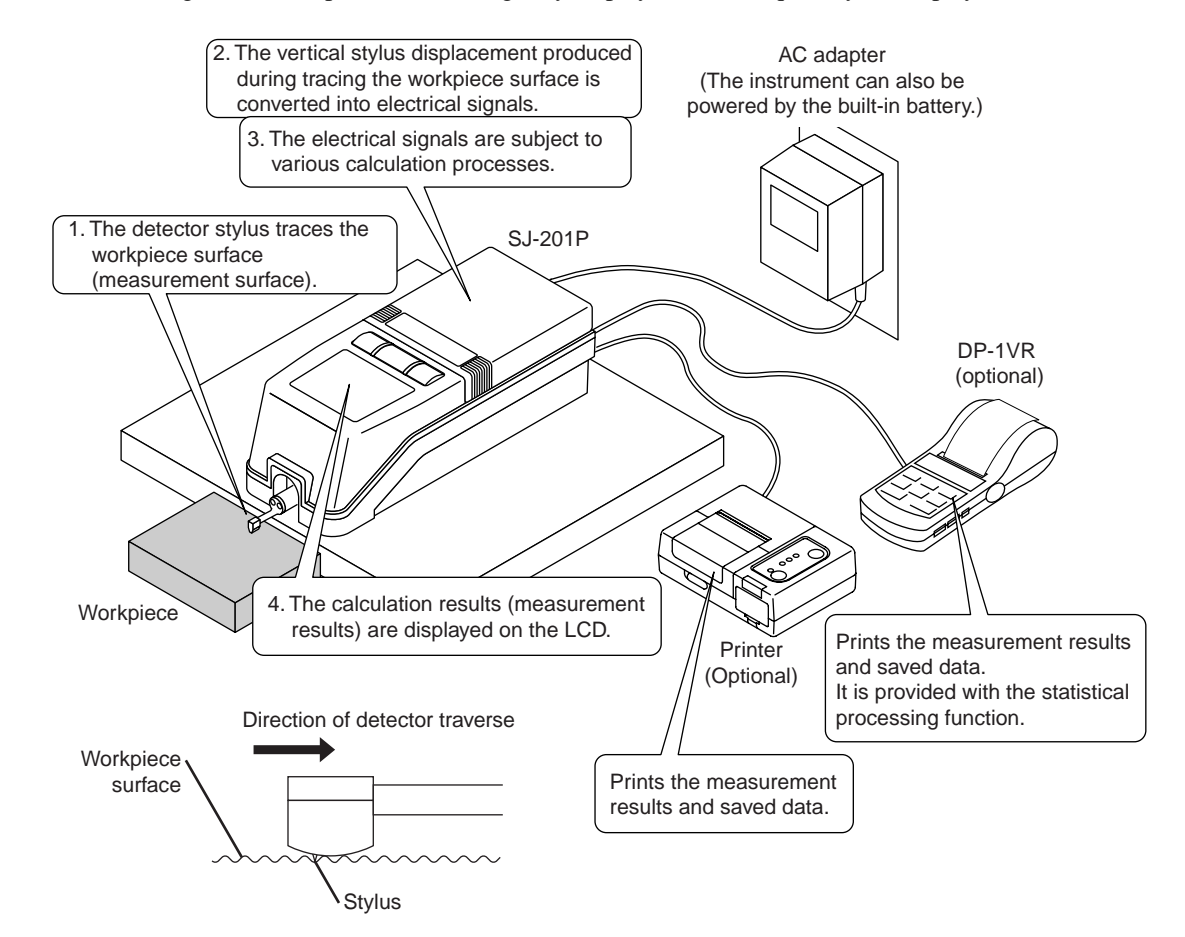

*No. 99MBB079A* **1 - 1**

#### ■ Features of the SJ-201P

● Designed to be convenient

The SJ-201P has a lightweight (0.5 kg) design for excellent portability. In addition, it is made compact so that it can be held and operated in one hand.

The built-in battery makes it easy to perform roughness measurement on the shop floor or other sites where there may be no AC power supply.

**NOTE** No power is drawn from the battery while the instrument is supplied power via the AC adapter.

For more information about the built-in battery, refer to "3.5.2 Recharging the built-in battery" and "Chapter 7 Replacement of the Built-in Battery Pack".

● Wide measurement range and various roughness parameters

The instrument has a maximum measurement range of 350  $\mu$ m (-200  $\mu$ m to +150  $\mu$ m) or 13780 μin (-7880 μin to +5900 μin) and can represent surface texture using various surface roughness parameters.

● Auto-sleep function to save power

With auto-sleep set to ON under operation on the built-in battery, the SJ-201P automatically turns the power off (enters the auto-sleep state) if it is not in operation for 30 seconds even when the power is on. The SJ-201P still retains the set measurement conditions in memory even if the power is turned off.

● Large-size LCD and external output functions

Measurement results are displayed on the large easy-to-view LCD unit. These measurement results can also be outputted externally as SPC (Statistical Process Control) data. If connected to a personal computer, the SJ-201P can be remotely controlled (for output or measurement commands) via the RS-232C communication interface.

- Measurement result saving function The SJ-201P can save measurement results up to 10 cases of measurements. It can also call the saved data to display and print the data.
- Compatible with various surface roughness standards The SJ-201P outputs measurement results conforming to a variety of surface roughness standards, including JIS (JIS-B-0601-2001, JIS-B-0601-1994, JIS-B-0601-1982), DIN, ISO, and ANSI.

#### ■ Features of the SJ-201R

● Detector retraction function

In the SJ-201R, the detector escapes all the way to the front. Thereby, the detector can be set up for measurement without the detector tip being in contact with a workpiece.

**NOTE** Unless otherwise noted, the manual gives common information about the SJ-201P and SJ-201R.

## **1.2 Standard SJ-201P Configuration**

This section explains the standard configuration, the standard set, and typical uses of the optional accessories.

#### ■ Standard SJ-201P configuration

After unpacking, confirm that all the items given below are present in your SJ-201P package.

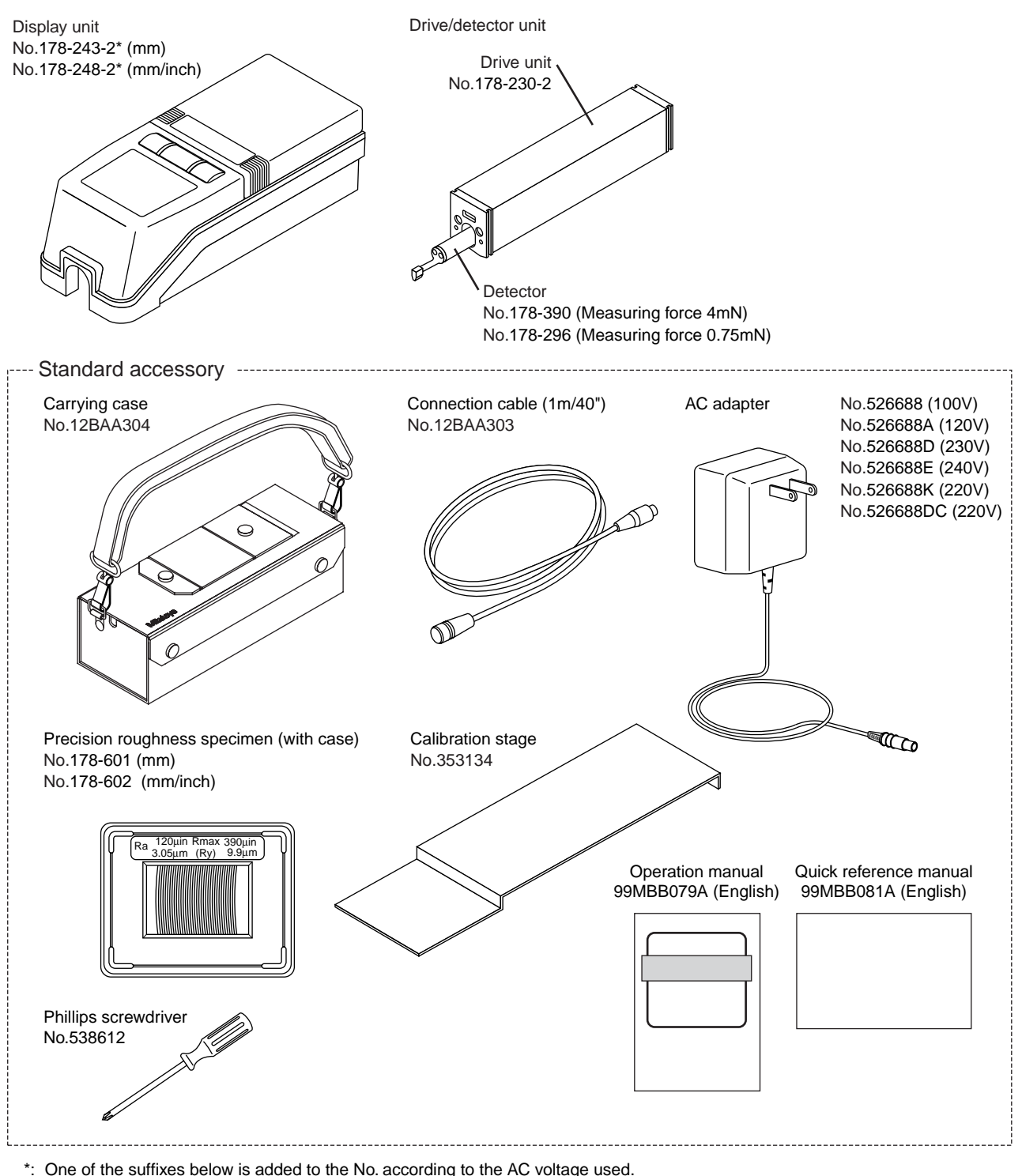

None: 100V, K: 220V, A: 120V, D: 230(220)V, DC: 220V, E: 240V

## ■ SJ-201R standard configuration (set no.178-985; measuring force 4mN/178-995; measuring force 0.75mN/178-992A: measuring force 4mN SJ-201R for MAC)

Check that the SJ-201R package you purchased contains all the products shown in the following figure.

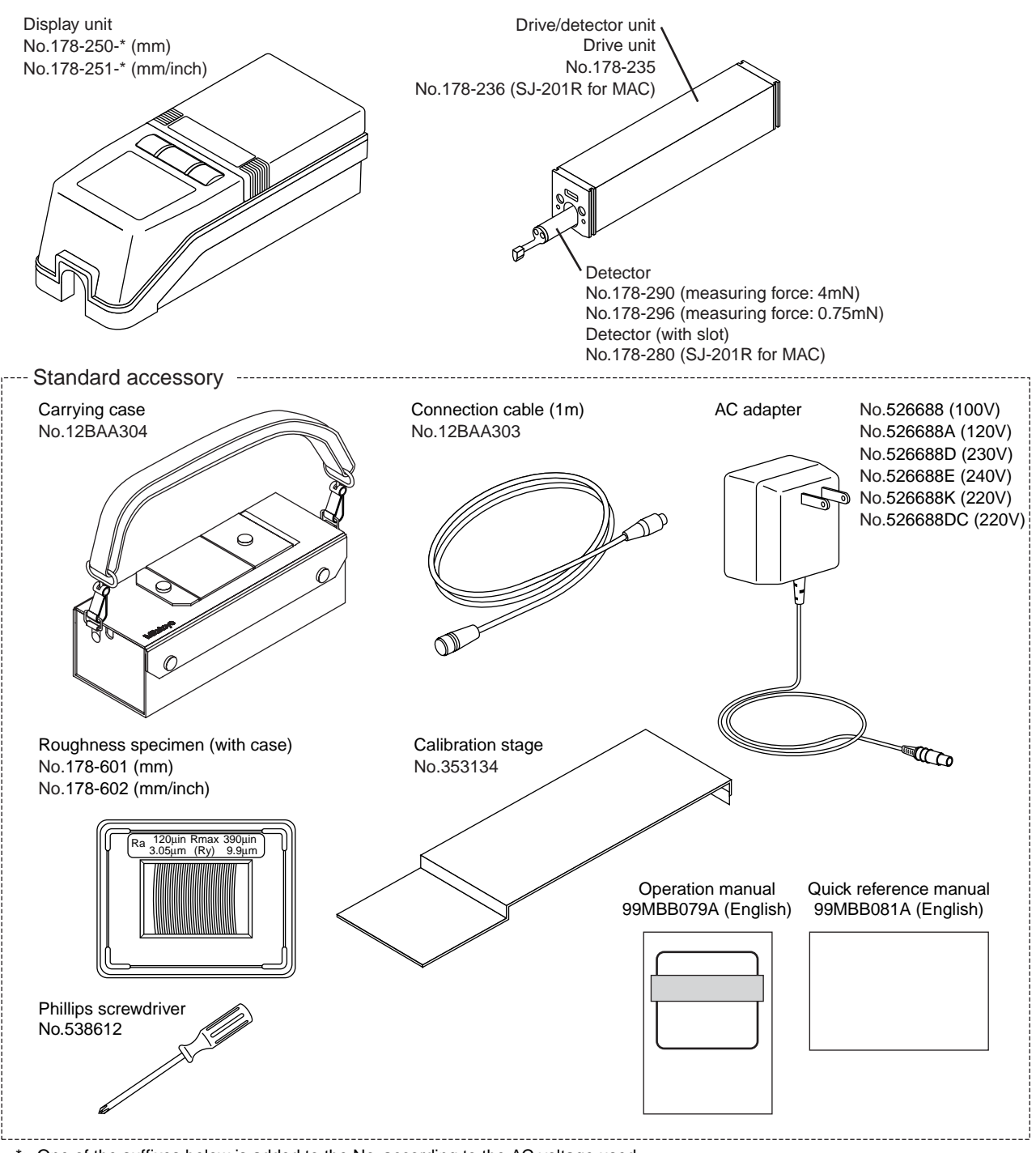

\*: One of the suffixes below is added to the No. according to the AC voltage used. None: 100V, K: 220V, A: 120V, D: 230(220)V, DC: 220V, E: 240V

- **IMPORTANT** Use the supplied AC adapter only for this tester. If the AC adapter is used for any instrument other than this tester, the adapter or instrument may be damaged.
	- Unless otherwise noted, the manual gives common information about the SJ-201Pand SJ-201R.

#### ■ SJ-201P set configuration

The following combinations are provided depending on the measuring force, measurement unit system and AC adapter used.

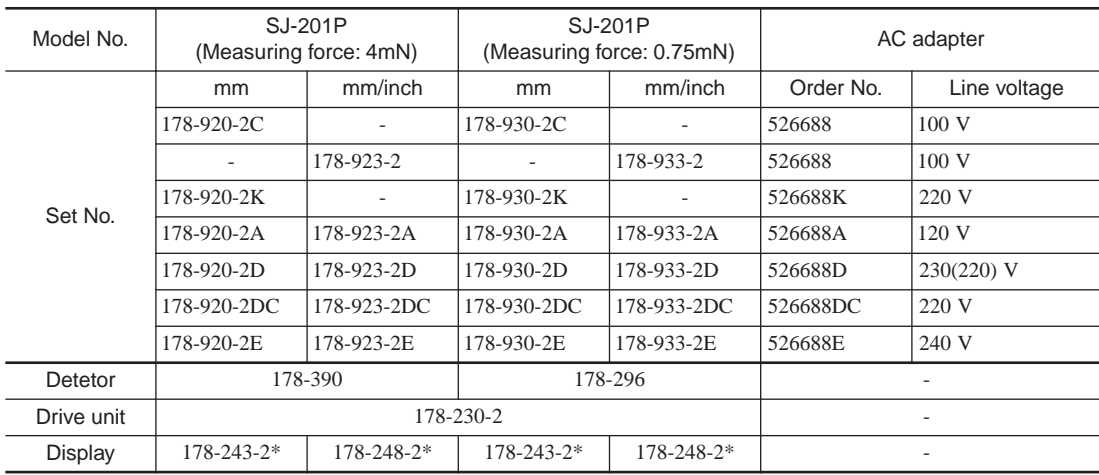

\*: One of the suffixes below is added to the No. according to the AC voltage used. None**:** 100V, K**:** 220V, A**:** 120V, D**:** 230(220)V, DC**:** 220V, E**:** 240V, C**:** 100V

**IMPORTANT** Only use the supplied AC adapter for this instrument. Otherwise, not only the adapter but that equipment it is used with may be damaged.

### ■ SJ-201R set configuration

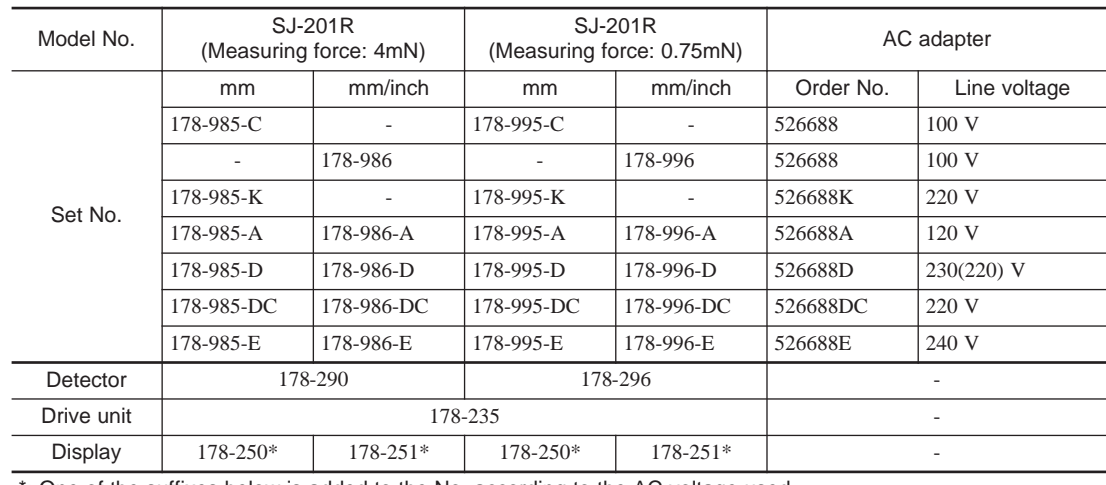

\*: One of the suffixes below is added to the No. according to the AC voltage used.

None**:** 100V, K**:** 220V, A**:** 120V, D**:** 230(220)V, DC**:** 220V, E**:** 240V, C**:** 100V

### ■ SJ-201R for MAC set configuration

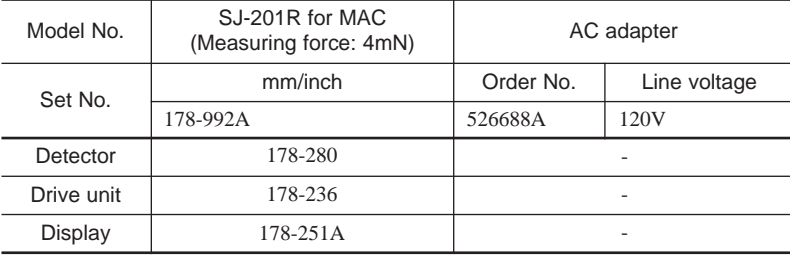

#### ■ SJ-201P optional accessories

Depending on the shape of the workpiece, it may be necessary to use optional accessories to set up the SJ-201P. Consider the shape of the workpiece when purchasing an optional accessory. The following illustration gives an example of how optional accessories can be used.

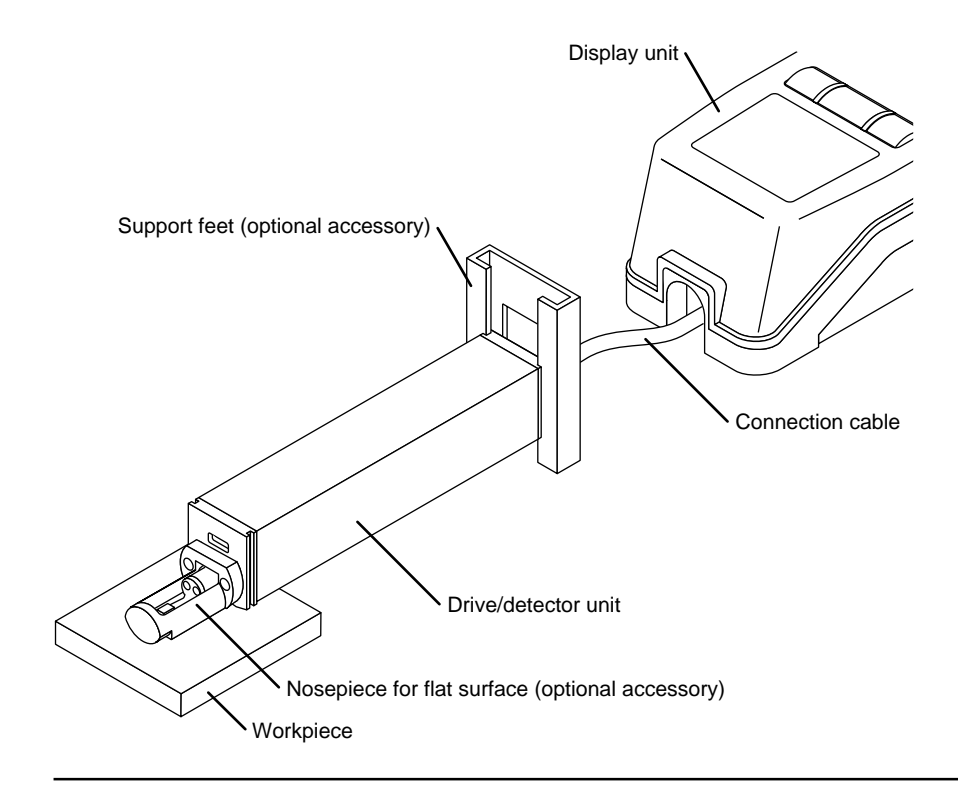

**TIP** For a complete list of optional accessories refer to "Chapter 5 Installing the SJ-201P with Optional Accessories".

## **1.3 Name of Each Part on the SJ-201P**

This section gives the name of each key on the display unit.

■ Display unit and drive/detector unit

The SJ-201P consists of the display unit and drive/detector unit. The drive/detector unit is designed to be removable from the display unit. Depending on the shape of the workpiece, it may be easier to perform measurement without mounting the drive/detector unit to the display unit.

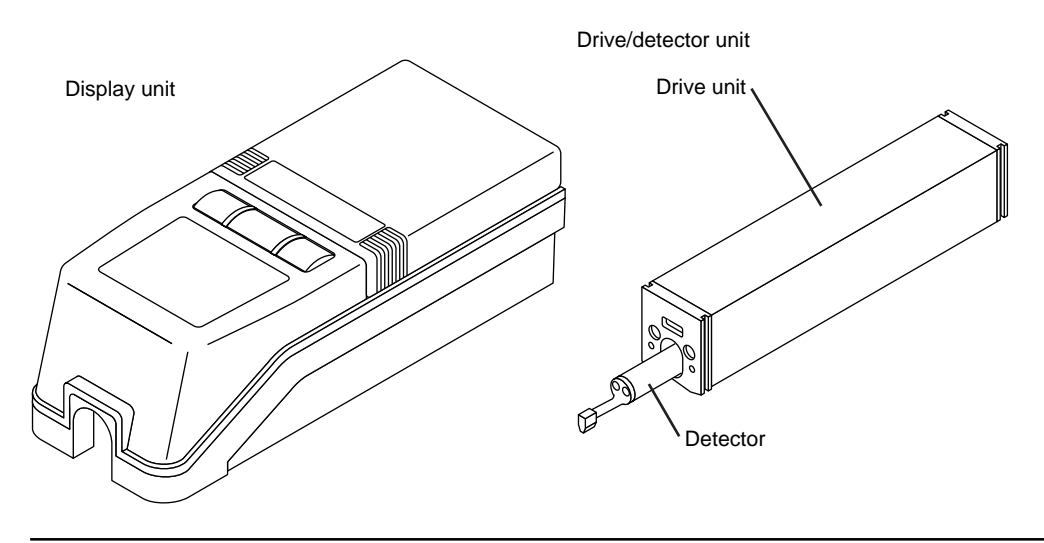

**TIP** For information about attaching and detaching the drive/detector unit refer to "1.4 Attaching and Detaching the Drive/Detector Unit".

■ Names of each part on the drive/detector unit

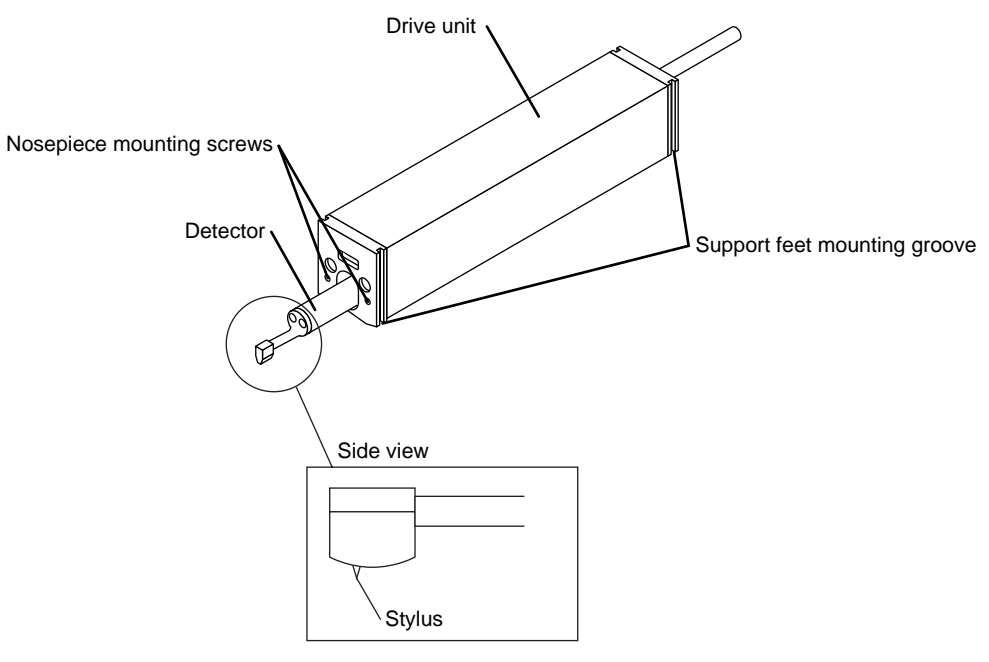

Nosepiece and support feet are optional.

■ Display unit cover

The top cover of the display unit slides to allow access to the setting modification keys underneath.

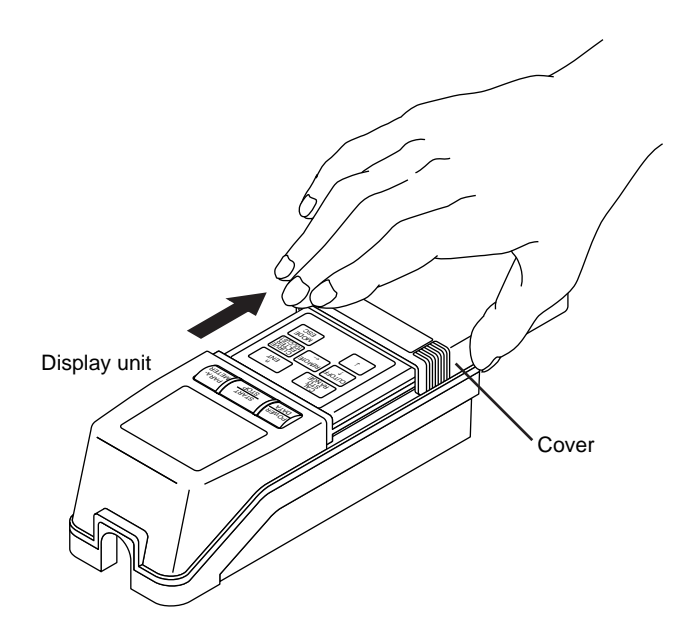

■ Name of each part on the display unit

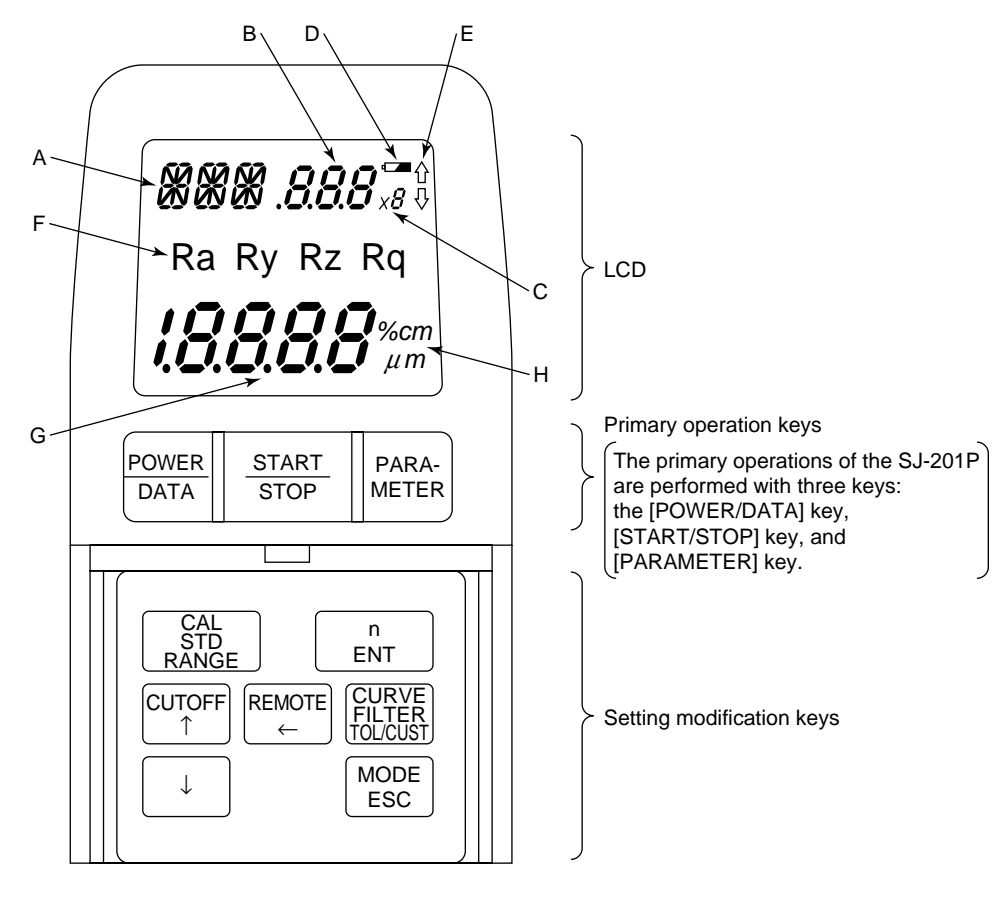

- < Items to be displayed on LCD >
- A: In measurement mode:
	- Objective parameter name In condition setting mode:
	- Abbreviation of the mode name
- B: Cutoff length
- C: Number of sampling lengths
- D: Low battery voltage alarm
- E: GO/NG judgment result
- F: Objective parameter name
- G: Calculation result (measurement result)
- H: Unit of measurement

<Names of each key> [POWER/DATA] key (Power/Data key) [START/STOP] key (Start/Stop key) [PARAMETER] key (Parameter key) [CAL/STD/RANGE] key (Calibration/Standard/Range key) [n/ENT] key (n/Enter key) [CUTOFF ↑] key (Cutoff/Increment key) [REMOTE ←] key (Remote/Digit shift/Power off key) [CURVE/FILTER/TOL/CUST] key (Curve/Filter/Tolerancing/Customize key) [↓] key Decrement key.

mm/inch ↓ With the mm/inch model, the following key is provided and can also be used for metric/inch conversion.

In the following pages, it is represented by  $\downarrow$  if used as the decrement key. [MODE/ESC] key (Mode/Escape key)

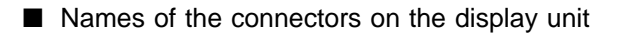

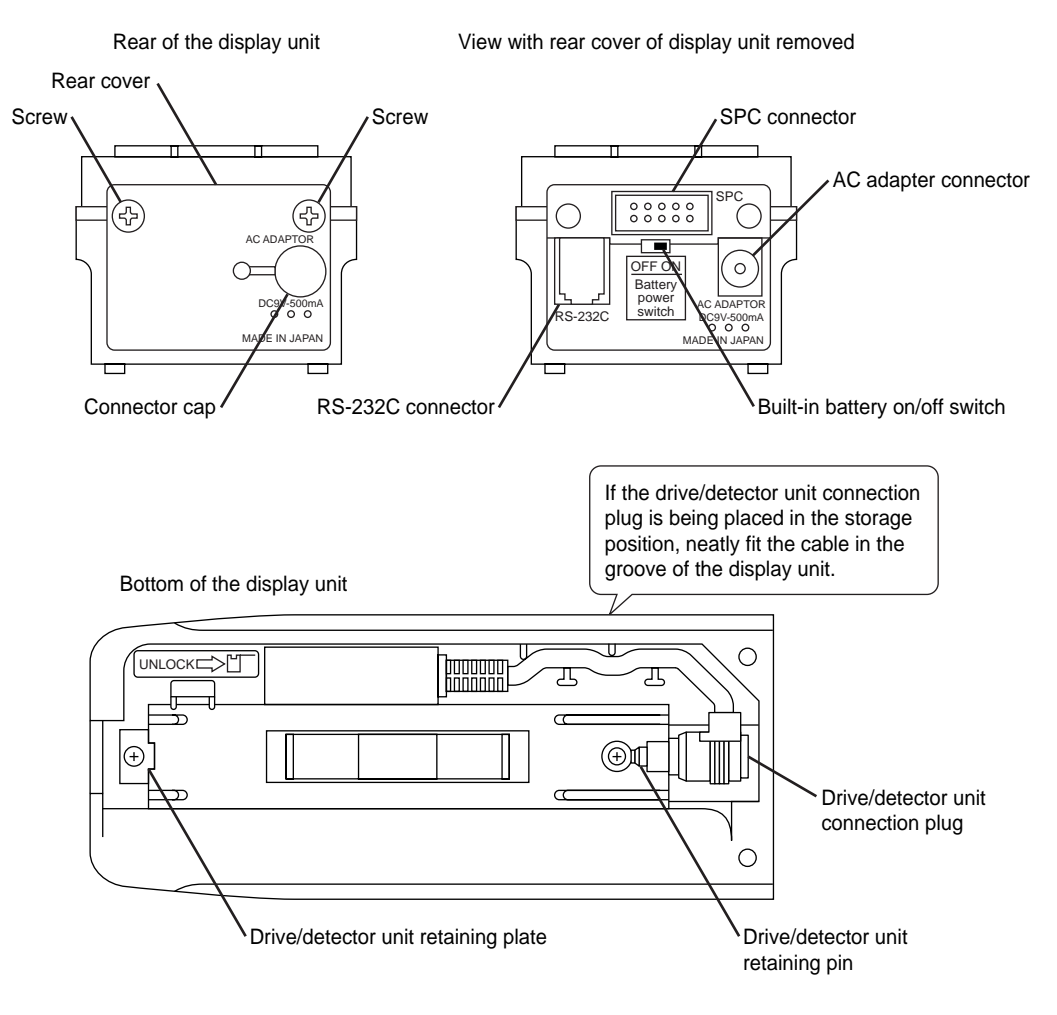

## **1.4 Attaching and Detaching the Drive/Detector Unit**

## **1.4.1 Attaching and Detaching the Detector**

The detector can be detached from the drive unit. Each time a measurement task has been completed with the SJ-201P, it is recommended that the detector be detached from the drive unit and stored in a safe place to prevent damage caused by such as a blow, etc.

**IMPORTANT** Always hold the detector body if it is being attached or detached. If the tip or stylus is held during attachment or detachment, the detector may be damaged.

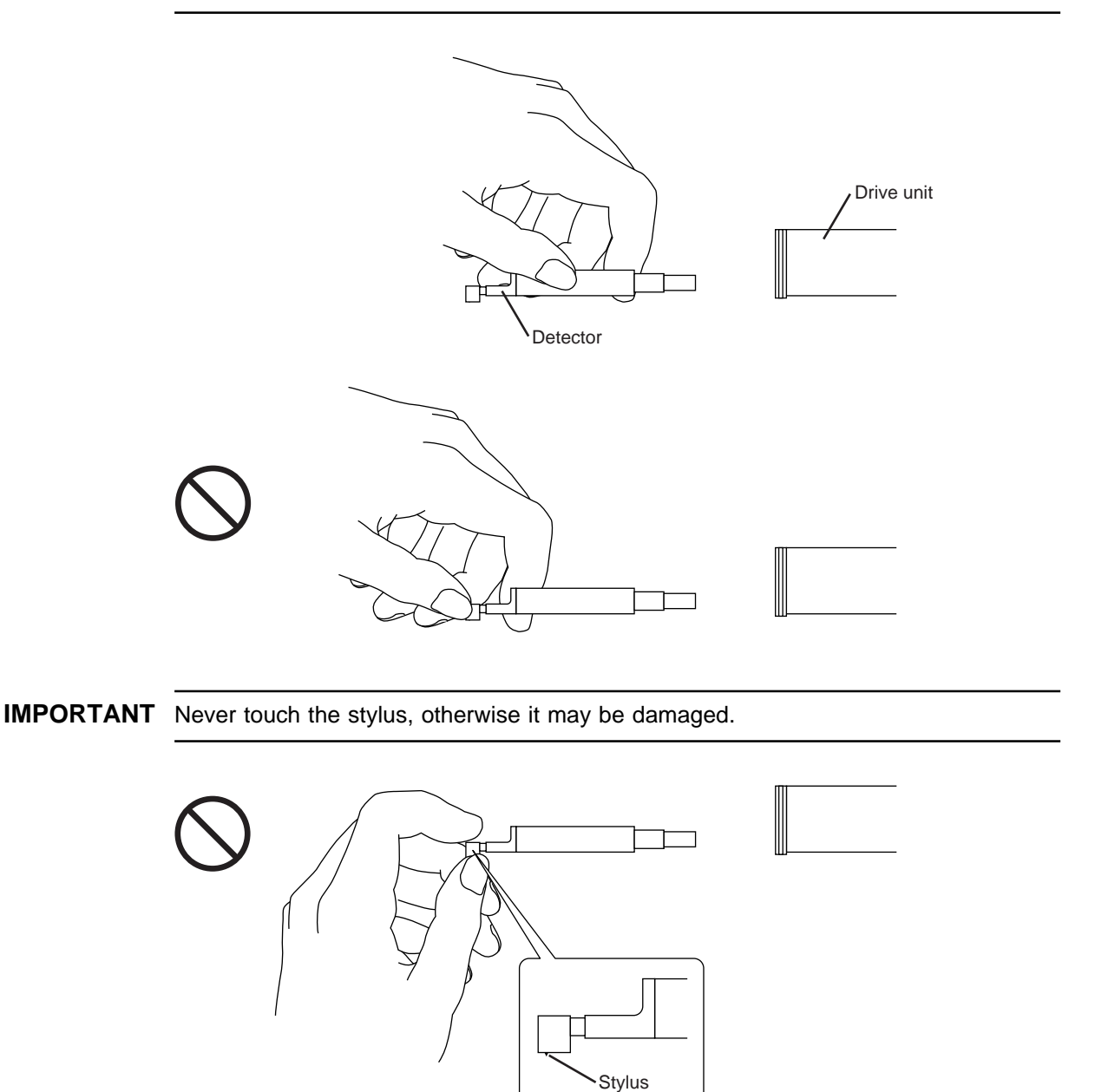

#### ■ Attaching the detector

- **IMPORTANT** If fitting the detector into the drive unit, do not force the detector. Doing so may damage the instrument.
	- The detector moves smoothly at first being fitted with the guide way in the drive unit, then pins of the connectors on the detector and the drive unit must be fitted to each other. After the detector is felt tight in the guide of the drive unit, further push in the detector until it stops with the pins on the connectors fitted. If the detector is firmly fitted in the drive unit, the screw on the top of the detector is aligned with the end face of the drive unit.

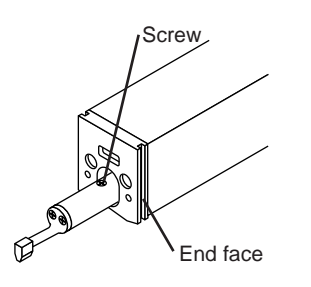

- For SJ-201P, do not attempt inserting the detector in the drive unit if it is in detector retraction state. The connector at the recess of the detector guide way in the drive unit may not be located with the detector.
- Concerning the SJ-201R, attach the detector to the connector with the detector escaped all the way to the front. Otherwise, the detector may not be attached because the connector is located deep in the drive unit.

● Attaching the detector of SJ-201P

1. Check whether the detector is in the retraction state or in such an abnormal state that it cannot return to the origin.

If the detector is not in retraction or not abnormal, advance to step 4. If the detector is in retraction or abnormal, press the [POWER/DATA] key.

- 2. Press the [START/STOP] key to move the detector to the origin.
- **NOTE** If the detector cannot return to the origin, press the [START/STOP] key to return to the origin after measurement.If the detector is not in contact with a workpiece, the SJ-201P displays an error message, but returns the detector to the origin.
	- **TIP** For information about releasing the detector from retraction, refer to "3.4.4 Detector Retraction Procedure".
		- 3. Press the [REMOTE←] key to turn off the power.
		- 4. After confirming the orientation of both detector and drive unit connectors (pin positions), gently and straightforward insert the detector into the drive unit hole.

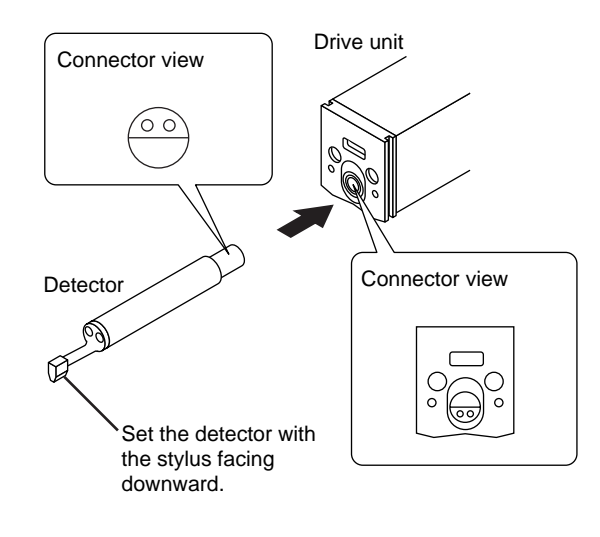

#### ● Attaching the detector of SJ-201R

1. Check that the detector is in the front escape status.

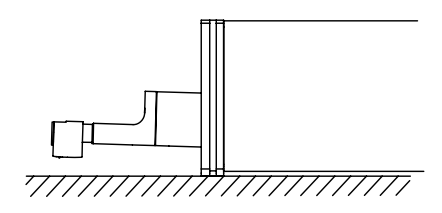

If the detector is escaped all the way to the front, advance to step 4. If the detector is not escaped to the front, press the [POWER/DATA] key.

2. Press the [START/STOP] key to restore the front escape status of the detector.

```
NOTE When pressing the [START/STOP] key, the SJ-201R performs measurement and
restores the front escape status of the detector. If the detector is not in contact with
a workpiece, the SJ-201R displays an error message, but restores the front escape
status of the detector.
```
- 3. Press the [REMOTE←] key to turn off the power.
- 4. After confirming the orientation of both detector and drive unit connectors (pin positions), gently and straightforward insert the detector into the drive unit hole.

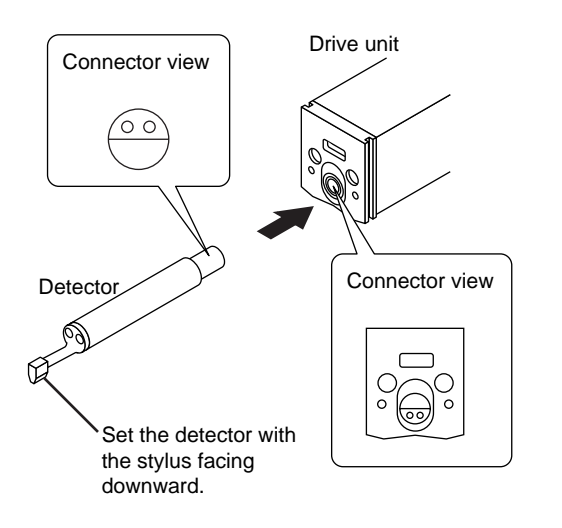

■ Detaching the detector

Gently pull the detector straightforward from the drive unit.

## **1.4.2 Attaching and detaching the drive/detector unit**

Follow the method below to attach and detach the drive/detector unit to/from the display unit:

### ■ Detaching the drive/detector unit

- 1. While pressing section A in the direction indicated by the arrow (1), erect the drive/ detector unit in the direction indicated by the arrow (2).
- 2. Pull out section B from the drive/detector unit retaining pin on the display unit and lift it in the direction indicated by the arrow (3).

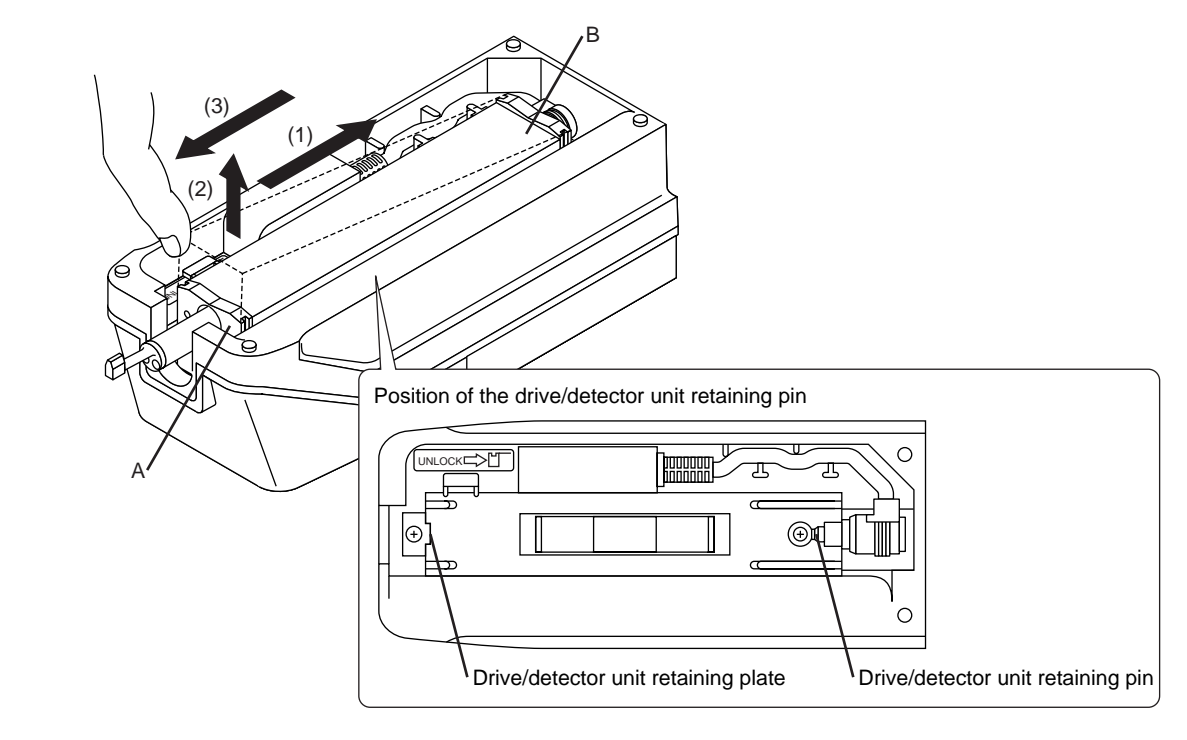

**IMPORTANT** Do not hold the detector when detaching the drive/detector unit. Otherwise, the detector may be damaged.

#### ■ Mounting the drive/detector unit

- 1. Push the drive/detector unit all the way into the display unit as indicated by the arrow (1). It fits with the drive unit retaining pin.
- 2. Lower the drive/detector unit in the direction indicated by the arrow (2) while pressing it in the direction indicated by the other arrow (1) until it is caught by the hook on the drive unit retaining plate.

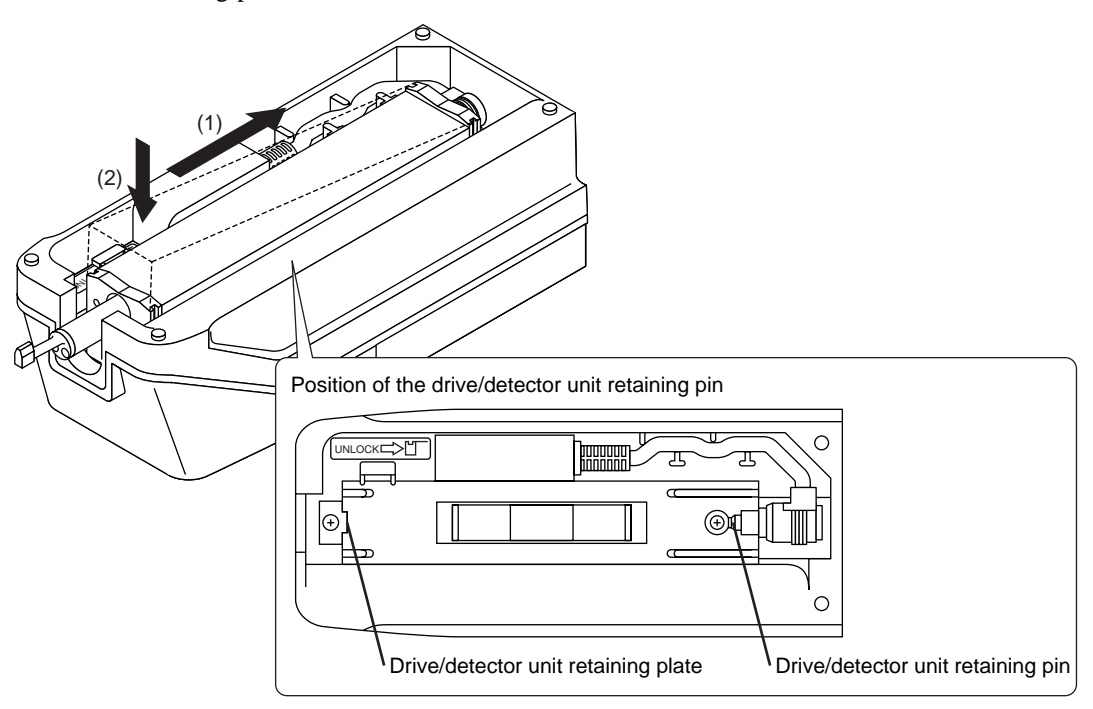

## **1.4.3 Plugging in and unplugging the display unit cable**

**IMPORTANT** These connections (or disconnections) should be made while the power to the SJ-201P is off (or in the auto-sleep mode).

■ Disconnecting the display unit cable

Slide the shown section in the direction indicated by the arrow (1) and remove the drive/ detector unit connection plug from the socket connector at the rear of the drive unit.

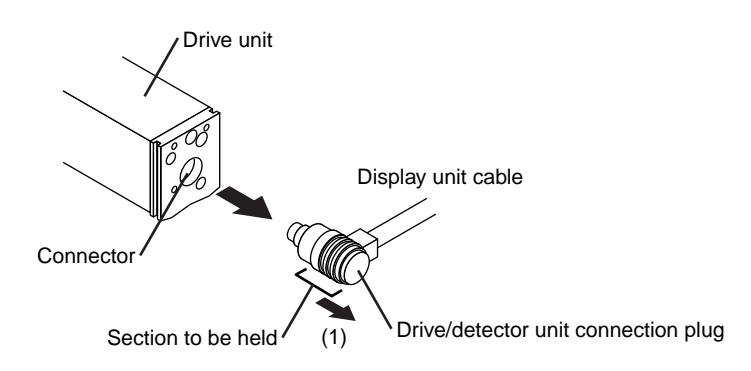

#### ■ Connecting the display unit cable

After confirming the orientation of the socket connector (pin positions) at the drive unit and that of the drive/detector unit connection plug (pin positions), insert the plug into the connector.

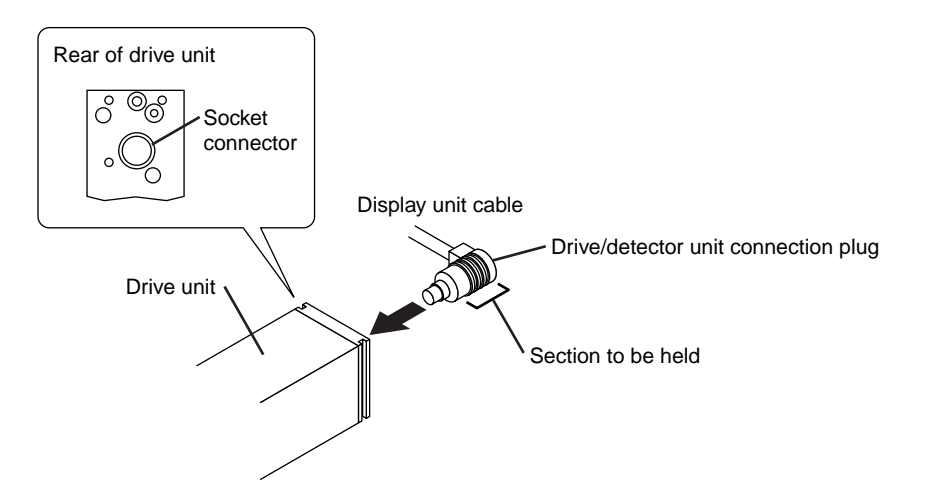

## **1.4.4 Using the connection cable**

To operate the drive/detector unit separately from the display unit, use the connection cable as shown below.

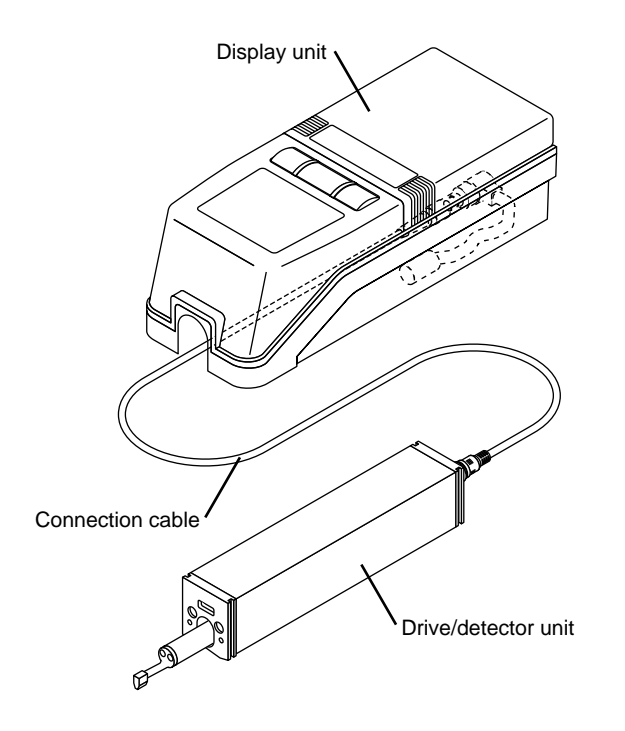

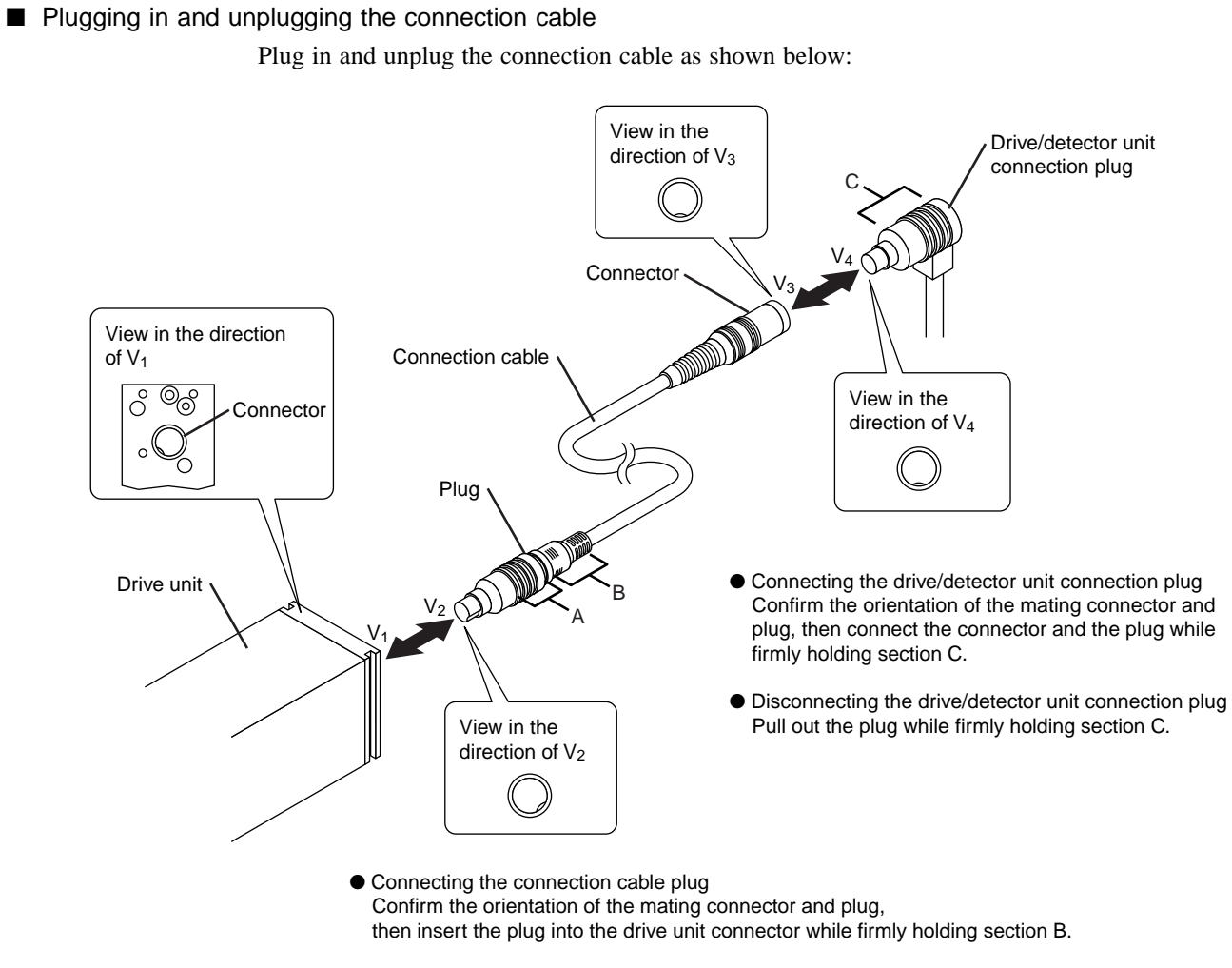

● Disconnecting the connection cable plug While holding the section A, slide A towards B, then pull out the plug.

■ Retaining the connection cable

The connection cable should be positioned such that it is held in place by the hook provided on the bottom of the display unit.

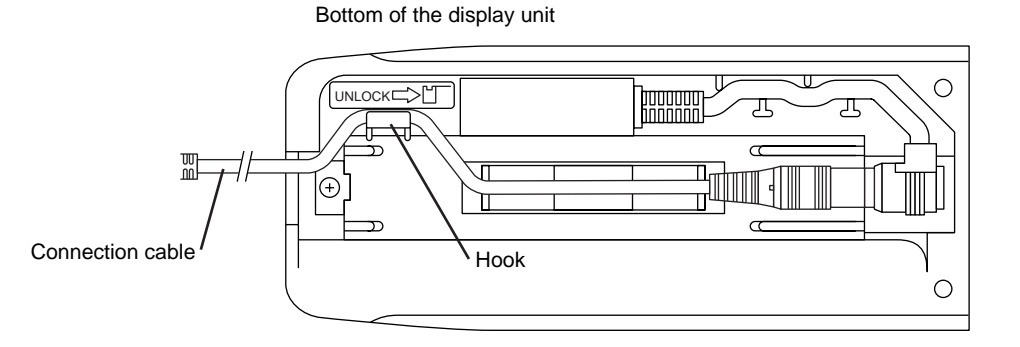

## **1.5 Carrying Case**

The carrying case supplied is convenient for safekeeping and carrying the SJ-201P.

It is also possible to perform measurement with the drive/detector unit being connected via connecting cable to the display unit housed in the case.

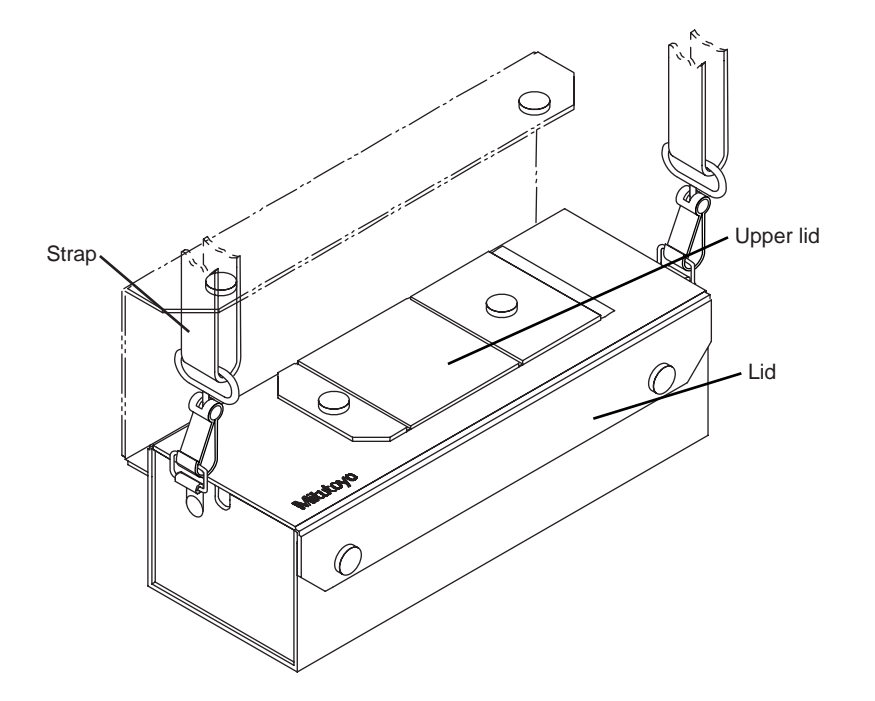

■ Opening the upper lid

Open the upper lid as shown below and the LCD display of the display unit is located, permitting operation of the primary operation keys. When not in use, close the upper lid for safekeeping.

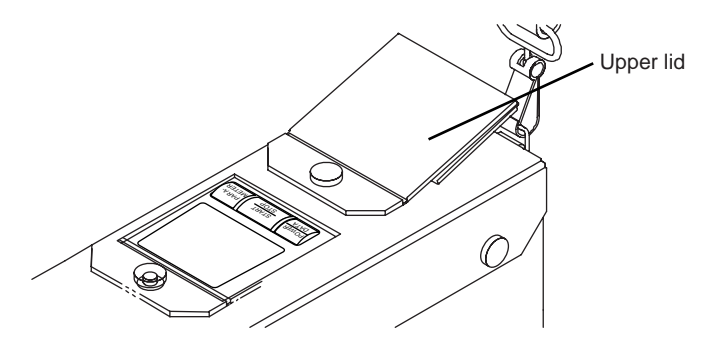

#### ■ Connecting the connecting cable

There are windows on both sides of the carrying case as shown below, through which you can connect the display unit in the case to the external drive/detector unit.

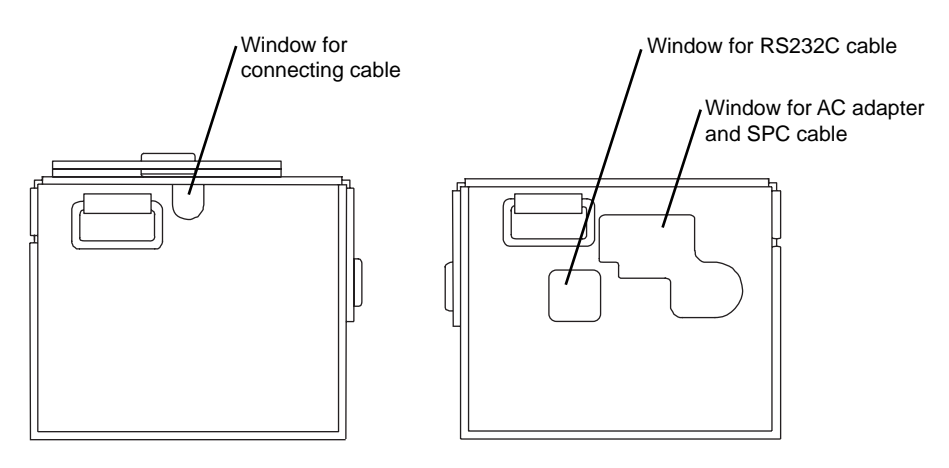

#### ■ Housing accessories

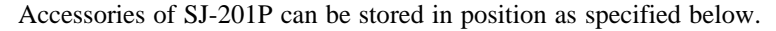

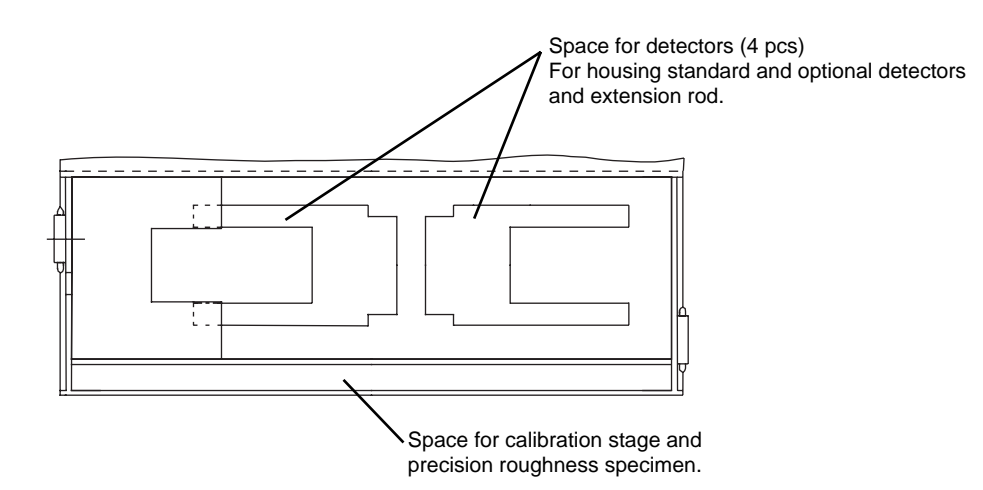

## MEMO

## **OUTLINE OF THE SJ-201P FUNCTIONS AND KEY OPERATIONS**

## **2.1 Relationship Between SJ-201P Functions and Available Keys**

In addition to the normal measurement mode, the SJ-201P has a calibration mode and condition setting mode, any of which can be selected by a simple key operation.

**IMPORTANT** Do not press the keys with a pointed object or fingernail. This can brake the key.

#### ■ List of SJ-201P operation modes

**2**

The SJ-201P has various operation modes including the measurement mode, calibration mode, condition setting mode, RS-232C communication mode, detector retraction mode, and detector position display mode.

● Measurement mode

In this mode, the SJ-201P can start and stop measurement, calculate measurements (parameters) and switch display contents, save measurement results, print data, and output SPC data.

- Calibration mode Sets the calibration value prior to measurement and performs calibration measurement.
- Condition setting mode
- Sets and modifies measurement conditions. This mode has 18 sub-modes.
- RS-232C communication mode

Used for communication with a personal computer.

- Detector retraction mode
- Retracts the detector as required.
- Detector position display mode

Displays the current detector stylus position.

Power ON

Measurement mode

Calibration mode (CAL) Condition setting mode RS-232C communication mode (RMT) Detector position display mode (POS) Detector retraction mode (OFF/ON) Sets a measured profile. Selects the filter type appropriate for the measured profile. Selects the application of the GO/NG judgment function to the measurement result and sets the judgment criteria. Adds or deletes a parameter. Sets the calculating conditions to obtain Pc, Sm, or mrc. Sets the traversing speed. Includes pre-travel and post-travel lengths in the traverse length. Sets the communication speed with a personal computer. Measured profile setting mode (CRV) Sets the measurement range. Measurement range setup mode (RAN) Filter setup mode (FIL) GO/NG judgment function setup mode (TOL) Parameter setup mode (CUS) Parameter calculating condition setup mode (PAR) Traversing speed setup mode (TSP) Pre-travel/post-travel length setup mode (TRA) RS-232C baud rate setup mode (SPD) Sets measurement result outputs to be saved/outputted as SPC data/printed. Sets the saved data to be called or deleted. Sets the print items. Sets the vertical magnification of printed profiles. Measurement result output setting mode (DAK) Saved data call/delete setting mode (RMR) Print item setting mode (PRN) Vertical magnification setting mode (VER) Sets the horizontal magnification of printed profiles. Horizontal magnification setting mode (HOR) Sets a print language. - Print language setting mode (LAN) Sets the conditions for calibration measurement. Resets the measurement conditions of the SJ-201P to the factory settings (default values). Calibrating condition setup mode (CAL) Sets the auto-sleep function to ON/OFF in use of the built-in battery. Auto-sleep setup mode (SLP) Default value restoration mode (INI) Surface roughness standard setup mode (STD) Sets the applicable surface roughness standard.

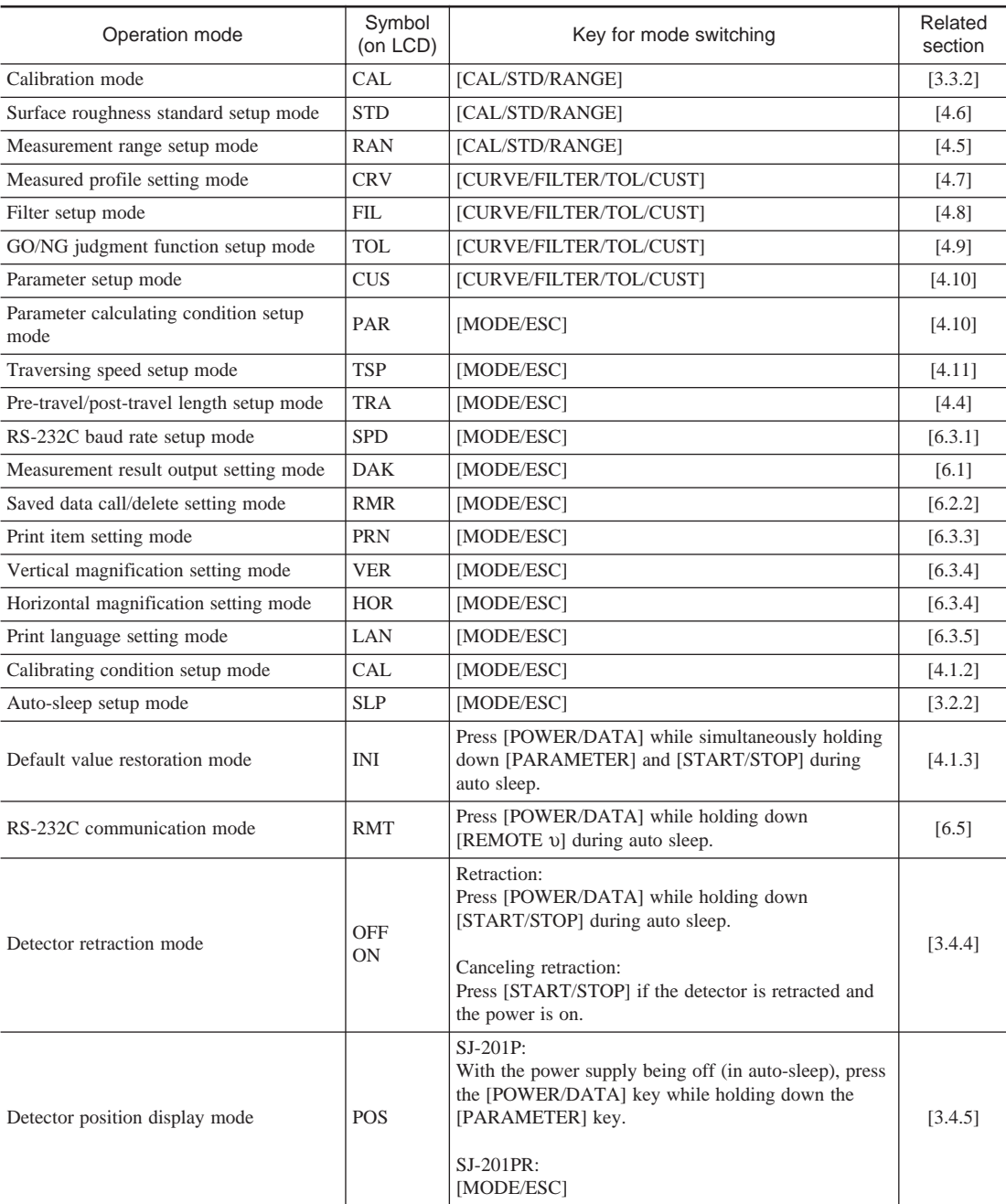

## ■ Relationship between the operation modes and available keys

■ Functions and how they are represented on the LCD

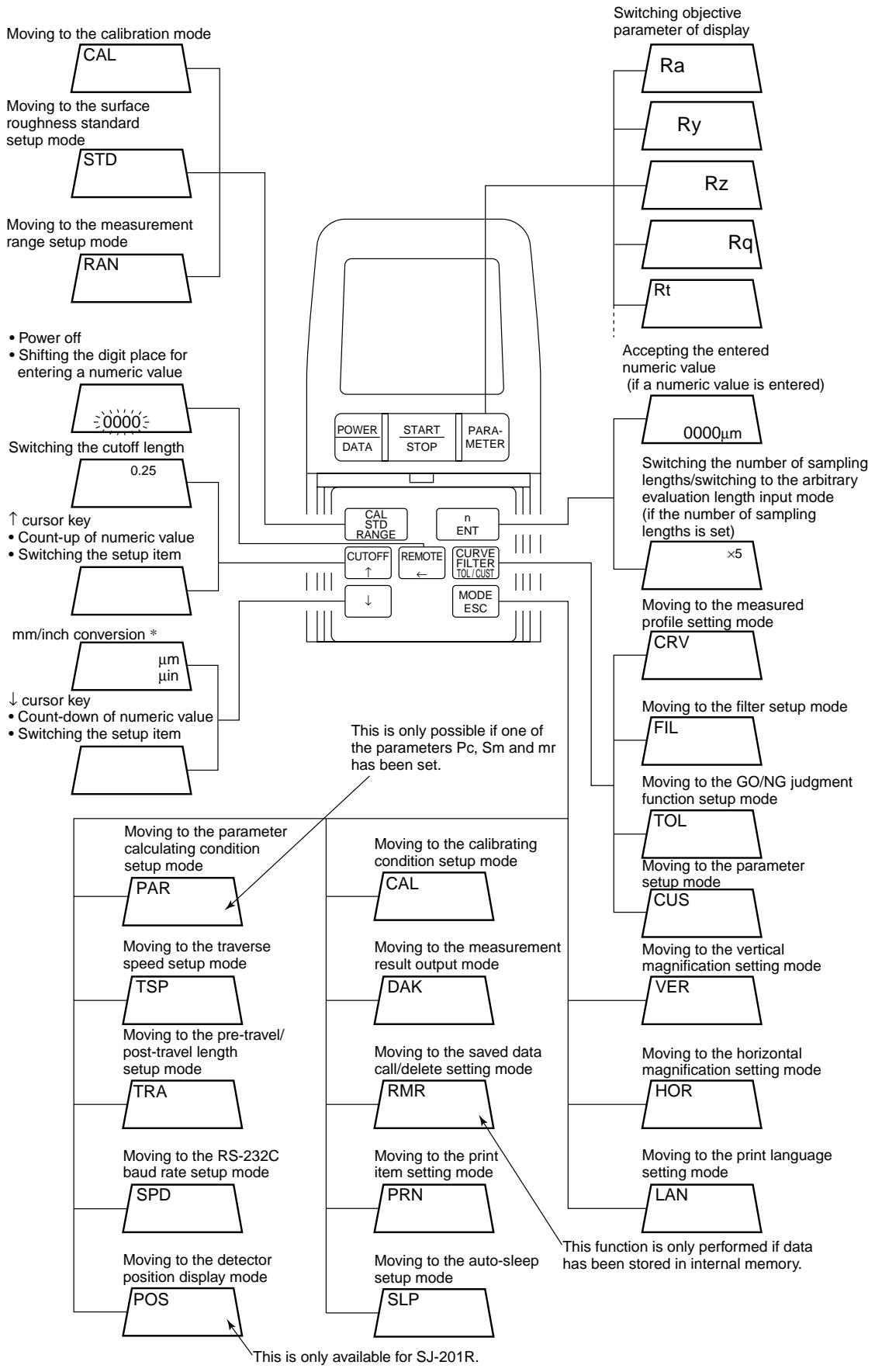

\* : Function unique to mm/inch model.

**2 - 4** *No. 99MBB079A*

■ Functions enabled by pressing multiple keys and how they are represented on the LCD

CAL STD RANG CURVE FILTER TOL/CUST **CUTOFF** ↑ ↓ REMOTE ← n ENT **MODE** ESC POWER DATA START STOP PARA-METER Detector retraction/cancel (The retraction function is not available for the SJ-201R) if the power is off (auto-sleep). Press  $\left| \frac{\text{Power}}{\text{DATA}} \right|$  while holding down **START** STOP

Move to the RS-232C communication mode

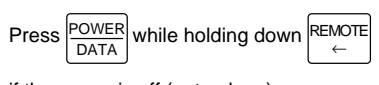

if the power is off (auto-sleep).

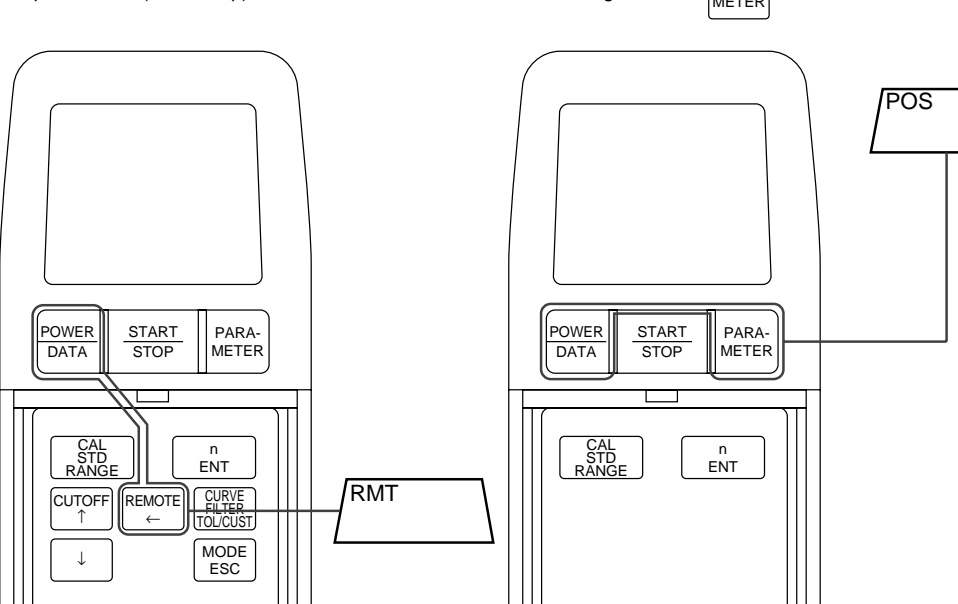

Default value restoration (default value restoration mode)

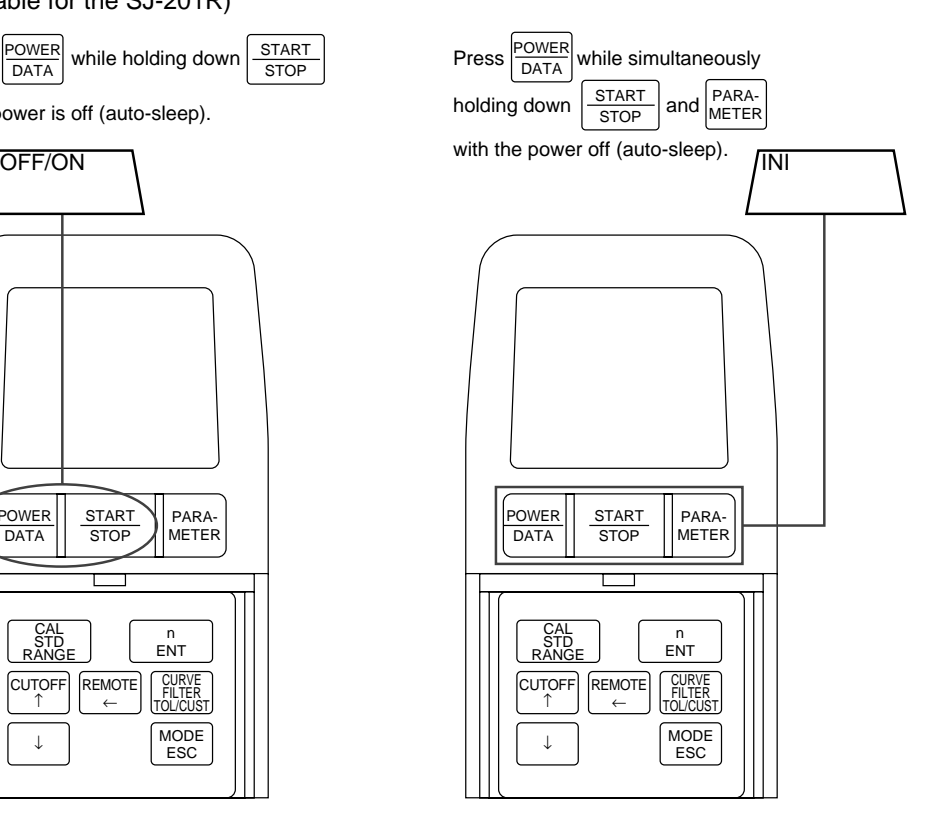

(The SJ-201R requires another operation. For detailed information, refer to "3.4.5 Displaying the detector stylus position".) Moving to the detector position display mode

POWER Press  $\frac{|\mathcal{P}_{\text{OWER}}|}{|\mathcal{P}_{\text{WATE}}|}$  while holding down  $|\mathcal{R}_{\text{EWTE}}|$  With the power supply being off (in auto-sleep), press the

while holding down the  $\bigcap_{\mathsf{METER}}^{\mathsf{PARA-}}$ 

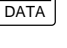

## **2.2 Key Operations to Enter Numeric Values**

With the SJ-201P it is sometimes necessary to enter numeric values for such operations as modifying the measurement condition. This section explains how to enter a numeric value.

■ Key operation required to enter a numeric value to modify the measurement condition

The following keys are used to enter a numeric value.

- $[{\rm CUTOFF} \hat{\uparrow}]$  key: Count-up (increment the numeric value)
- $[\downarrow]$  key: Count-down (decrement the numeric value)
- [REMOTE  $\leftarrow$ ] key: Shifting the objective digit place for input
- [n/ENT] key: Accepting the entered numeric value

The following are two practical methods to enter a numeric value.

- No specific digit place is selected but the whole digits can be the objective for an increment.
- Selecting a specific digit place for an increment.

These two methods are explained using an example where a calibration value is modified from "3.00" to "2.95".

**NOTE** Do not press the [n/ENT] key before the numeric value has been entered. Only press the [n/ENT] key to terminate numeric value entry and accept it at that point in time.

● No specific digit place is selected but the whole digits can be the objective for an increment.

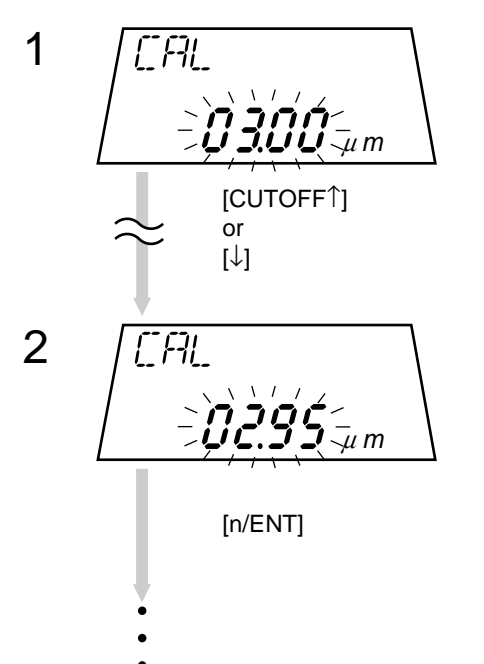

Remains in the calibration mode, ready for the entry of a numeric value. "03.00" flashes.

Press the  $[\downarrow]$  key five times.

 $\Rightarrow$  The four digits will change to "02.95" and keep flashing.

**TIP** Keep holding down the [CUTOFF ↑] or [↓] key to increase the count-up or count-down speed.

Confirm that the correct value is displayed, then press the [n/ENT] key.

 $\Rightarrow$  The entered value is accepted.

**NOTE** Numeric values to be entered may be subject to limitations.

An arbitrary evaluation length, for example, should be within a 0.3 mm (.01") to 12.5 mm (.49") range.

If the [n/ENT] key is pressed after a numeric value that is outside the permissible range is entered as the arbitrary evaluation length, it will be automatically corrected to the lower limit (0.3 mm/.01") or upper limit (12.5 mm/.49") before it is accepted.
● Selecting a specific digit place for an increment

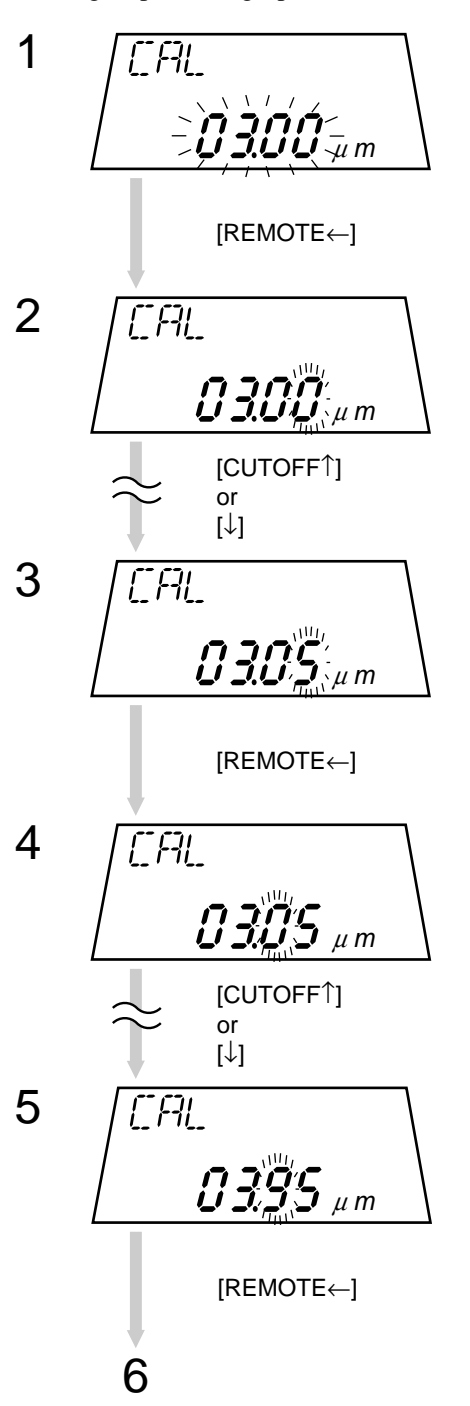

Remains in the calibration mode, ready for the entry of a numeric value. "03.00" flashes.

Press the  $[REMOTE \leftarrow]$  key once.

 $\Rightarrow$  The digit in the second decimal places flashes.

Press the [CUTOFF  $\uparrow$ ] key five times.  $\Rightarrow$  The digit in the second decimal place changes to "5".

Press the [REMOTE  $\leftarrow$ ] key once.  $\Rightarrow$  The digit in the first decimal place flashes.

Press the [CUTOFF  $\uparrow$ ] key nine times.  $\Rightarrow$  The digit in the first decimal place changes to "9".

Press the [REMOTE  $\leftarrow$ ] key once.  $\Rightarrow$  The digit in the units position flashes.

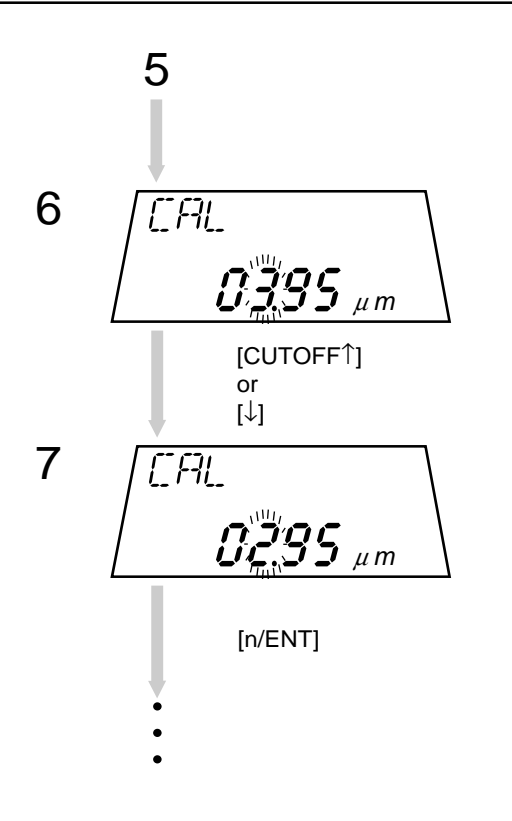

Press the  $[\downarrow]$  key once.

 $\Rightarrow$  The digit in the units position changes to "2".

Confirm that the correct value is displayed, then press the [n/ENT] key.

 $\Rightarrow$  The entered value is accepted.

# **MEASUREMENT OPERATION**

In this chapter the surface roughness measurement with the SJ-201P is described according to the general procedures.

# **3.1 Overall Measurement Flow**

**3**

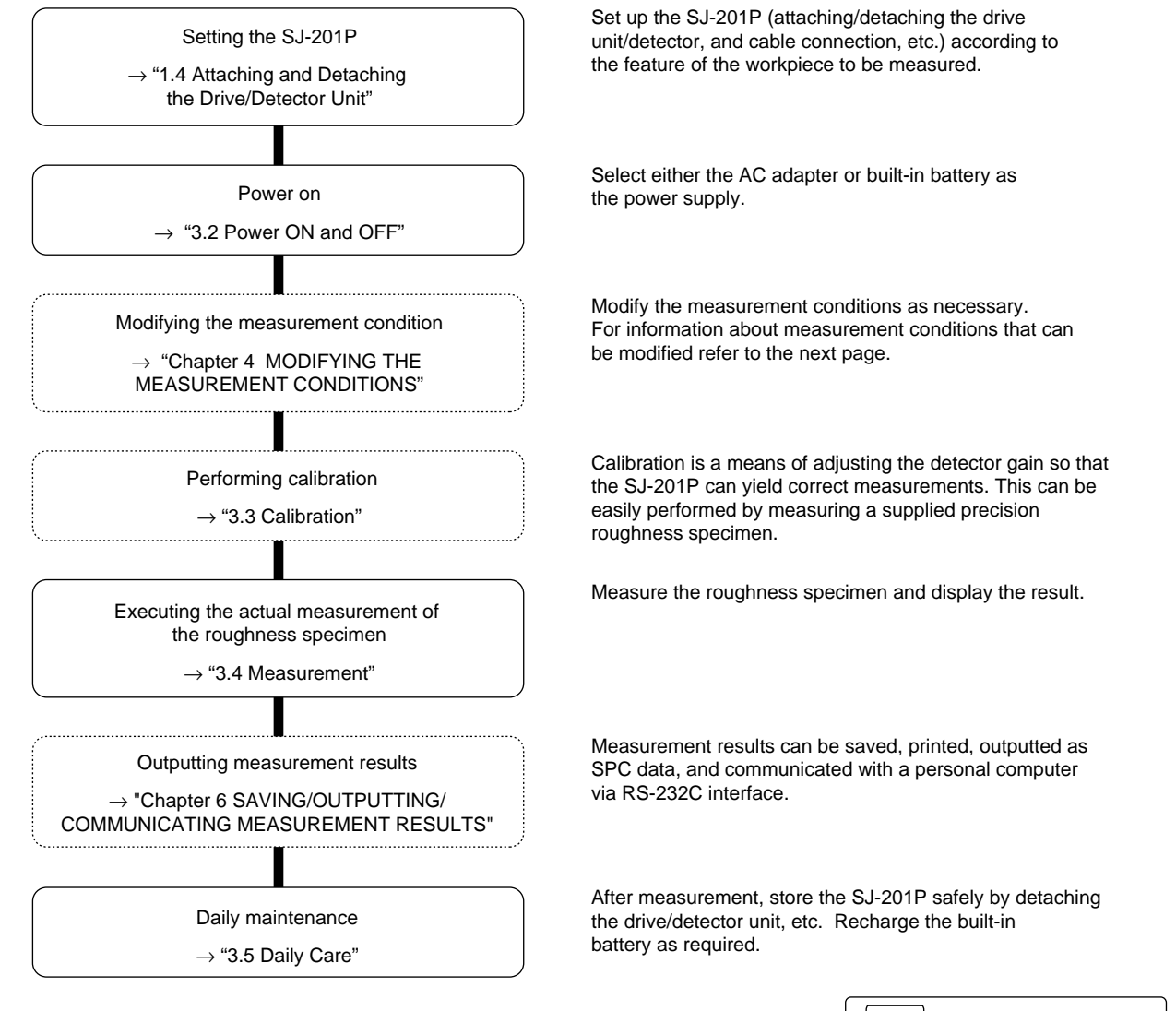

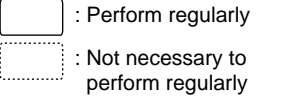

#### ■ List of measurement conditions that can be modified

The following table shows the measurement conditions that can be modified by the user. If they are not modified, then measurement will be performed according to the default values (factory settings).

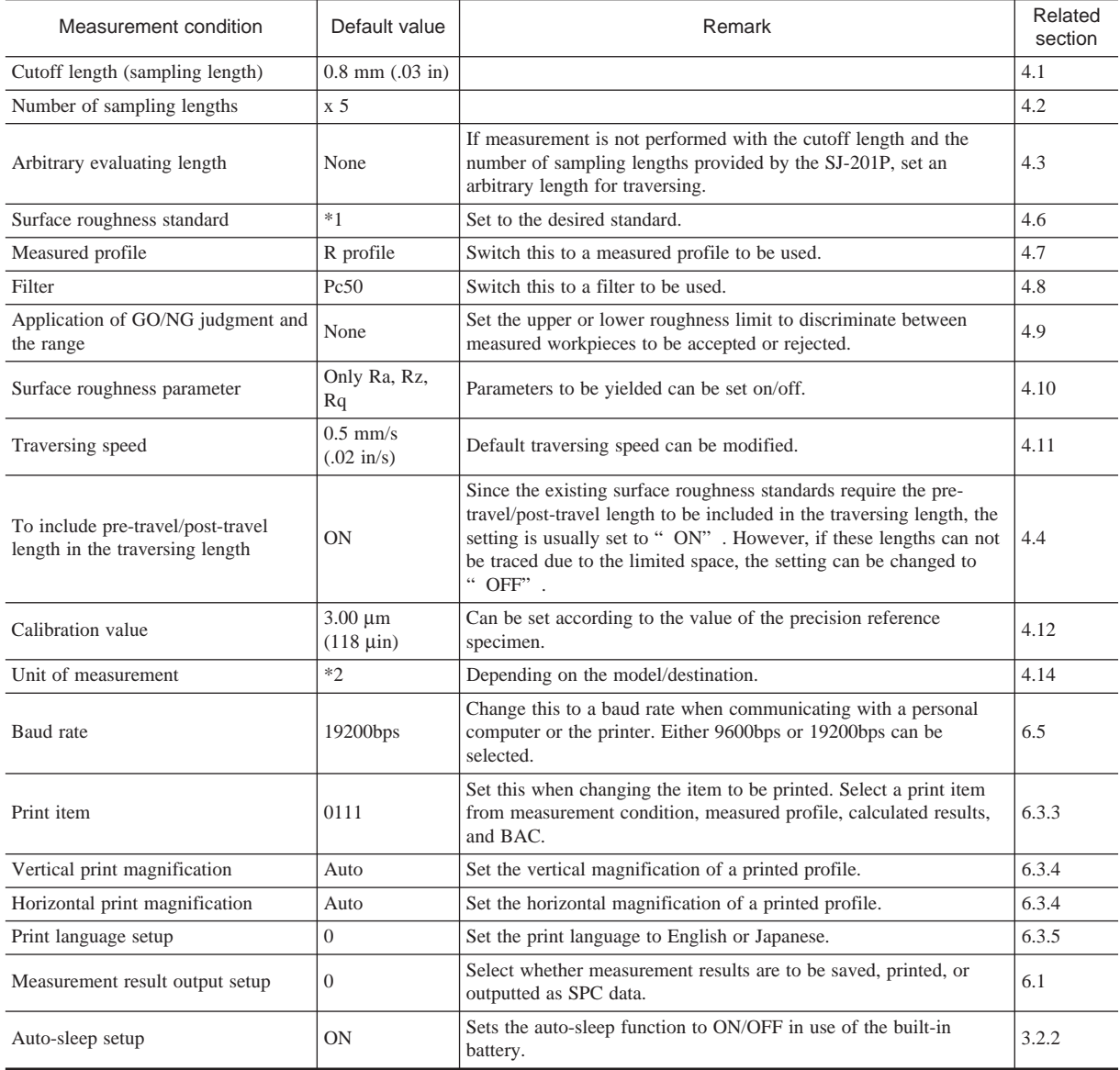

#### \*1, \*2:

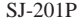

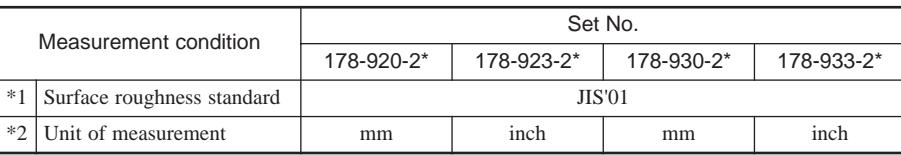

\*: One of the suffixes below is added to the No. according to the AC voltage used. None**:** 100V, K**:** 220V, A**:** 120V, D**:** 230(220)V, DC**:** 220V, E**:** 240V, C**:** 100V

#### SJ-201R

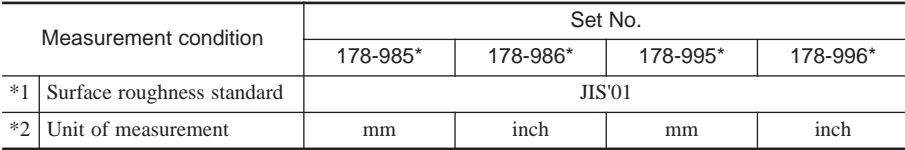

\*: One of the suffixes below is added to the No. according to the AC voltage used. None**:** 100V, K**:** 220V, A**:** 120V, D**:** 230(220)V, DC**:** 220V, E**:** 240V, C: 100V

#### ■ What is calibration?

Calibration of a surface roughness measuring instrument is performed by measuring (called "calibration measurement") a reference workpiece (precision roughness specimen) and adjust the difference (gain adjustment), if any between the measured value and reference value (precision roughness specimen).

With the SJ-201P, adjustment of the difference between the measured value and reference value (gain adjustment) can be easily achieved by calibration measurement.

Calibration should be performed periodically according to how much and in which conditions the SJ-201P is used. If the instrument is used for the first time or if the detector is mounted/ replaced, calibration is essential. Without properly calibrating the instrument, correct measurement data can not be obtained.

# **3.2 Power ON and OFF**

An AC adapter and a built-in battery are provided to supply power to the SJ-201P.

If an external power supply is available, connect the AC adapter to the SJ-201P and turn on the power.

If the AC adapter is not connected, power is supplied from the built-in battery.

#### **3.2.1 Turning the power on/off**

#### ■ Using the AC adapter

```
IMPORTANT • Do not connect the AC adapter to a power line which may cause electrical
      interference. Although this instrument has reasonable protection against electrical
      interference, supplying power from such a line may hamper correct measurement.
```
- If you have removed the rear cover of the display unit, take care and do not connect the AC adapter plug to the SPC or RS232C connector. Instrument failure will result.
- Do not turn on/off the battery switch with the AC adapter connected to the SJ-201P. This can cause the battery to be overcharged. Only turn on/off the battery switch if the AC adapter has been disconnected.
- 1. Turn on the battery switch prior to the connection of the AC adapter. (See the following page to locate the battery switch.) Proceed to the next step if the battery switch is on.
- 2. Connect the AC adapter to the wall outlet.
- 3. Remove the connector cap on the rear cover, then insert the AC adapter plug into the connector.

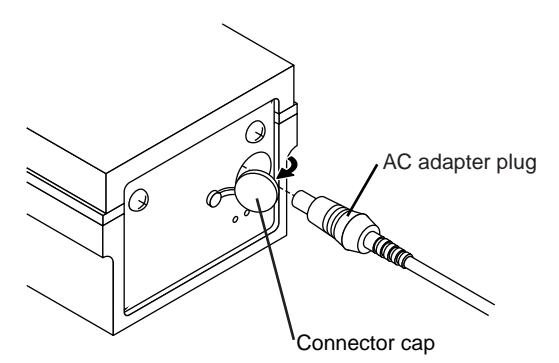

4. Press the [POWER/DATA] key.

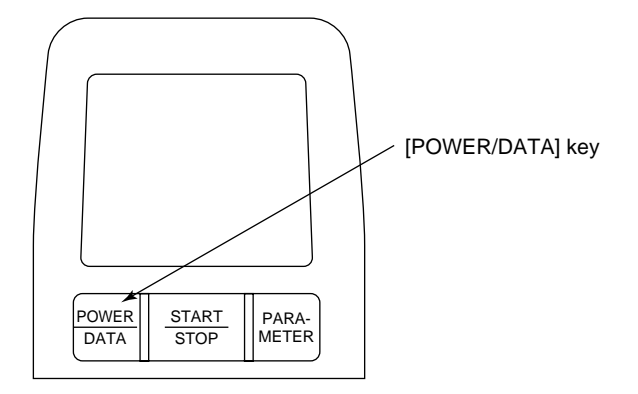

■ Using the built-in battery

- 1. Remove the two screws on the rear cover using a Phillips screwdriver.
- 2. Remove the rear cover.
- 3. Turn on the battery switch.
- 4. Replace the rear cover and the two screws removed in step 1.

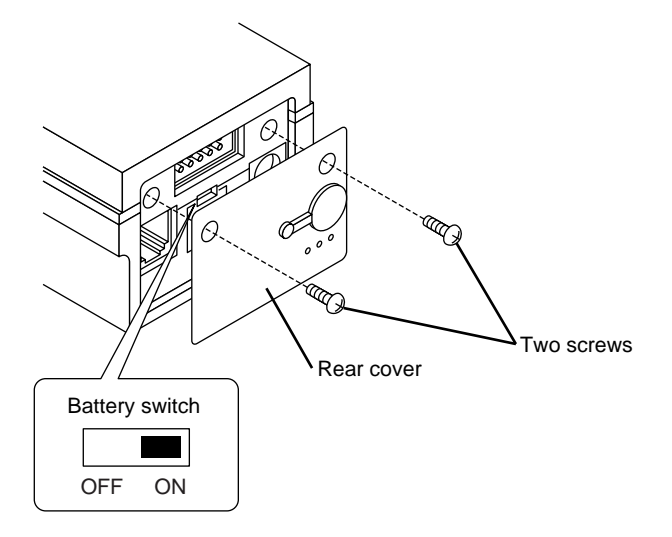

5. Press the [POWER/DATA] key.

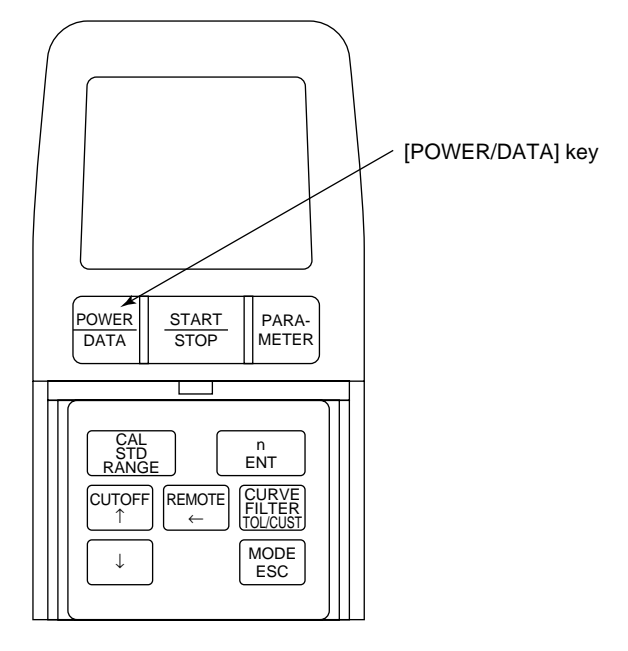

- **NOTE** Retain the battery switch to on unless the SJ-201P will not be used for a long period of time (approximately 2 to 3 weeks). If the battery switch is off, the measurement results and conditions may not be stored.
	- **TIP** The indicator showing that recharging is in progress (low battery voltage alarm indicator) also stays on during auto-sleep. For more information refer to "3.5.2 Recharging the built-in battery". For information about the auto-sleep setup, refer to "3.2.2 Setting the auto-sleep function in use of the built-in battery".
- **NOTE** If battery power falls below 1/4 of the full capacity, the low battery voltage alarm indicator starts flashing. "Err" will result if measurement is started under this condition.
	- If the built-in battery power is almost consumed, the power supply cannot be turned on. Charge the built-in battery to drive the SJ-201P again with the battery. Notice that the data including measurement results saved in the built-in memory will be cleared.

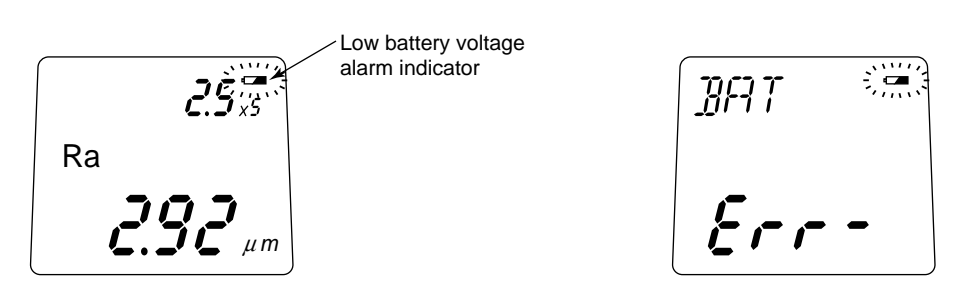

If the low battery voltage alarm indicator is flashing, recharge the built-in battery as soon as possible.

**TIP** For information about recharging the battery refer to "3.5.2 Recharging the built-in battery".

■ Turning the power off

The following two methods are available for tuning the power off.

- Power off using the [REMOTE←] key
- Power off with auto-sleep in use of the built-in battery
- Power off using the [REMOTE←] key Press the [REMOTE←] key under the measurement mode and the remote mode, then the power is turned off.
- Power off with auto-sleep in use of the built-in battery With the built-in battery in use and auto-sleep set to ON, if the SJ-201P is not operated for more than a constant time after power-on, the power is automatically turned off with the auto-sleep function.
- **NOTE** If the AC adapter is used, auto-sleep will not function irrespective of the setup for the auto-sleep function. To turn off the SJ-201P power, press the [REMOTE←] key.

The measurement conditions are retained when the power is turned off by the auto-sleep function.The measurement results will also be retained if the battery switch is on. If this is the case,the measurement results will be displayed on the LCD the next time the power is turned on.

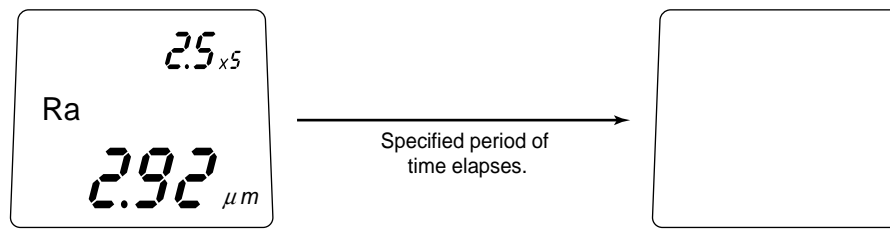

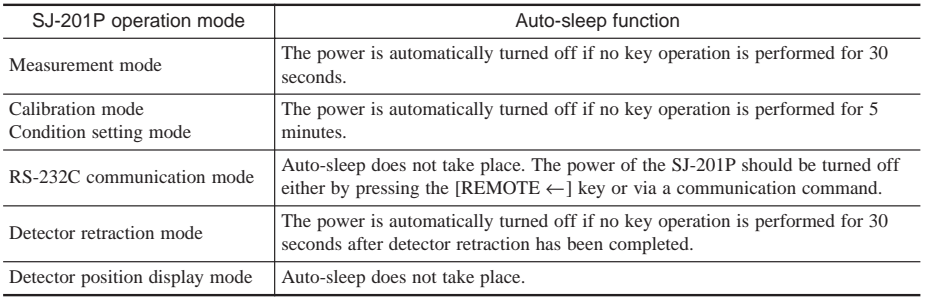

The relationship between the auto-sleep function and each operation mode is given below:

- **TIP** If a request signal (REQUEST signal) is inputted from an external device during SPC data output, the SJ-201P power will not be turned off for a specified period of time after signal input.
	- For information about turning off the SJ-201P power while in the RS-232C communication mode refer to "6.5 Connecting with a Personal Computer".

#### **3.2.2 Setting the auto-sleep function in use of the built-in battery**

The SJ-201P is capable of setting the auto-sleep function in use of the built-in battery.

- **NOTE** If the AC adapter is used, auto-sleep will not function irrespective of the setup for the auto-sleep function. To turn off the SJ-201P power, press the [REMOTE←] key.
- Operating procedure

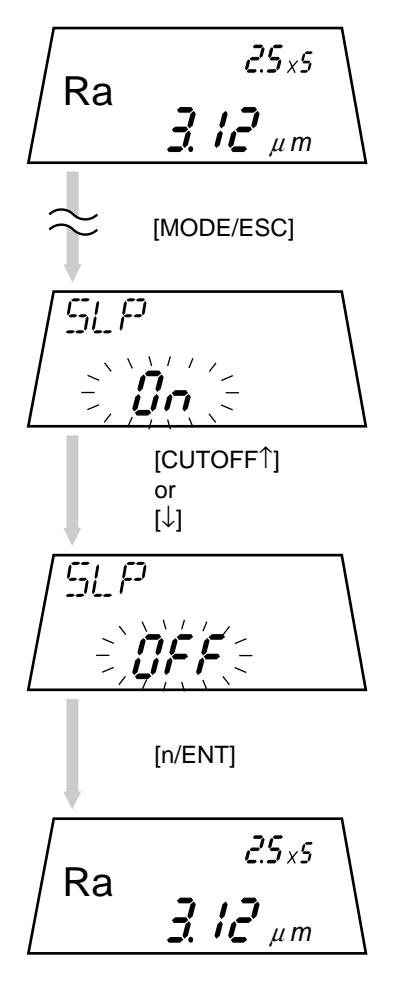

Press the [MODE/ESC] key a several times in the measurement mode.

 $\Rightarrow$  The SJ-201P is switched to the auto-sleep setting mode.

Press the [CUTOFF $\leftarrow$ ] key or [ $\downarrow$ ] key.

 $\Rightarrow$  Each time the key is pressed, the auto-sleep function is switched to either of "On" or "OFF".

On: The auto-sleep function is enabled. OFF: The auto-sleep function is disabled.

Confirm the display, and then press the [n/ENT] key.

 $\Rightarrow$  The setup content is accepted, returning to the measurement mode.

*No. 99MBB079A* **3 - 7**

## **3.3 Calibration**

The process of calibration involves the measurement of a reference workpiece (precision roughness specimen) and the adjustment of the difference (gain adjustment), if there is one between the measured value and the reference value (precision roughness specimen).

On the SJ-201P this difference can be easily adjusted through calibration measurement.

Depending on the usage of the SJ-201P, calibration should be performed periodically. In addition, if the instrument is used for the first time or if the detector has been mounted/ replaced, calibration is essential. Without properly calibrating the instrument, correct measurements can not be obtained.

#### **3.3.1 Calibration preparation**

Use the supplied precision roughness specimen for calibration.

**NOTE** If calibration needs to be performed with a standard other than the supplied precision roughness specimen, it must only be done after the default calibration conditions have been modified so they are suitable for the roughness specimen. For information about the procedure used to modify the calibrating conditions refer to "4.12 Modifying the Calibration Conditions".

■ Setting up the precision roughness specimen, calibration stage, and SJ-201P

1. Place the precision roughness specimen and calibration stage on a level table.

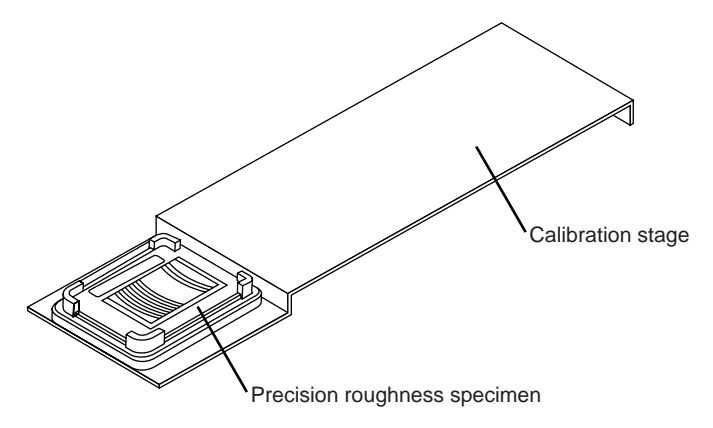

2. Mount the SJ-201P on the calibration stage.

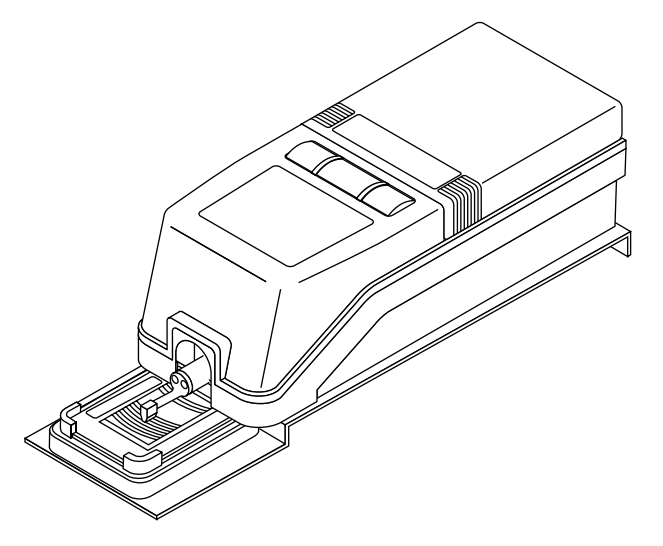

3. Set the SJ-201P so that the detector traversing direction is perpendicular to the cutter mark of the precision roughness specimen.

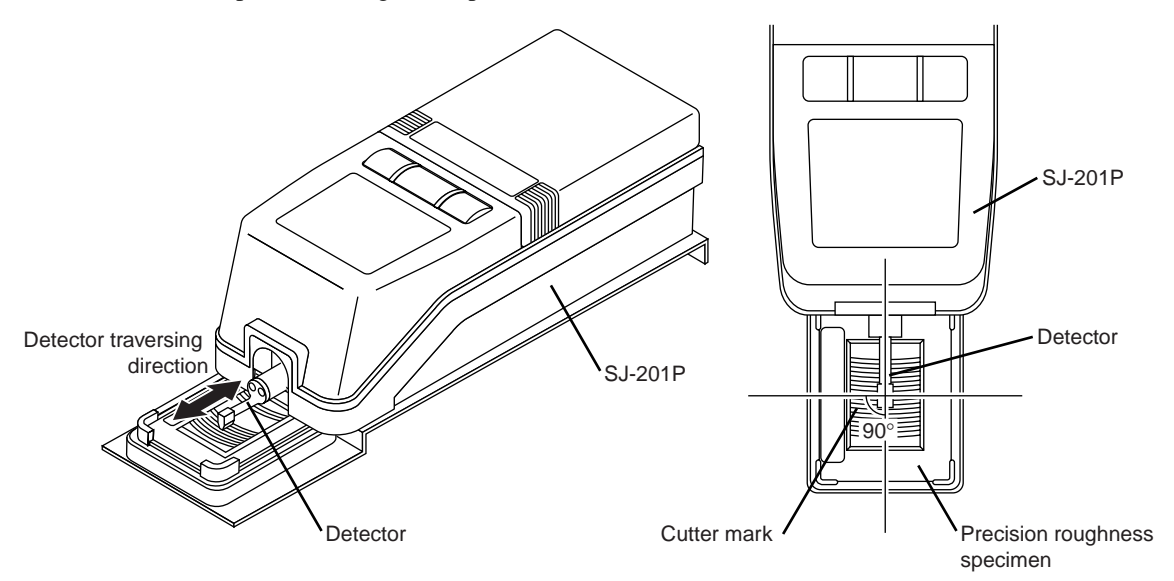

4. Confirm that the detector is parallel to the measured surface.

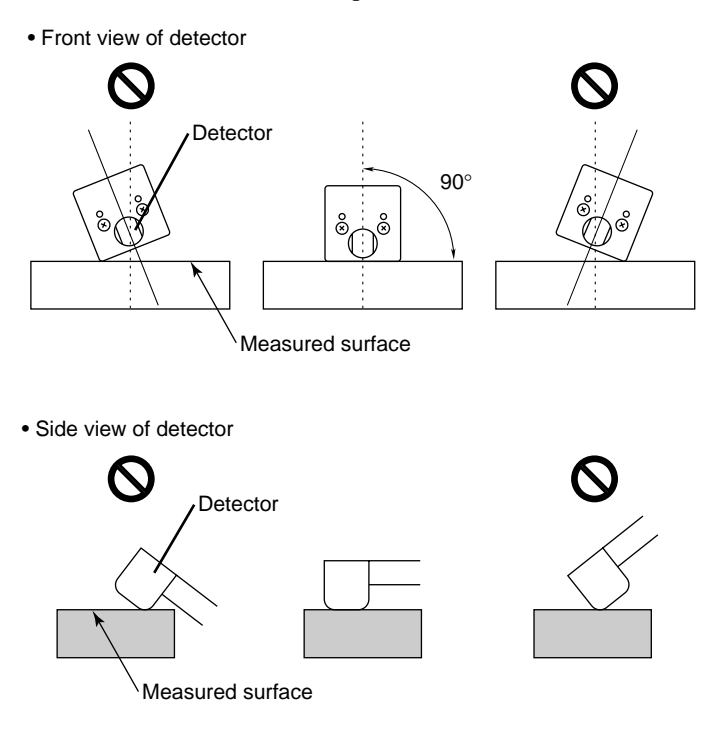

**NOTE** If calibrating the SJ-201R, check whether the detector is parallel with the measuring surface using the detector position display mode. For information about the detector position display mode, refer to "3.4.5 Displaying the detector stylus position".

## **3.3.2 Performing calibration**

■ Calibrating with the default values

If calibrating the SJ-201P with the roughness specimen supplied, be sure to calibrate with the default values shown below that have been used for calibrating the roughness specimen.

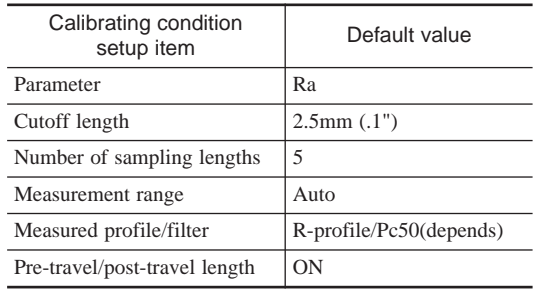

**NOTE** If the SJ-201P needs to be calibrated with a standard other than the supplied precision roughness specimen, the default calibration conditions must be modified for the roughness specimen to be used. For information about the procedure used to modify the calibration conditions refer to "4.12 Modifying the Calibration Conditions".

■ Calibration procedure

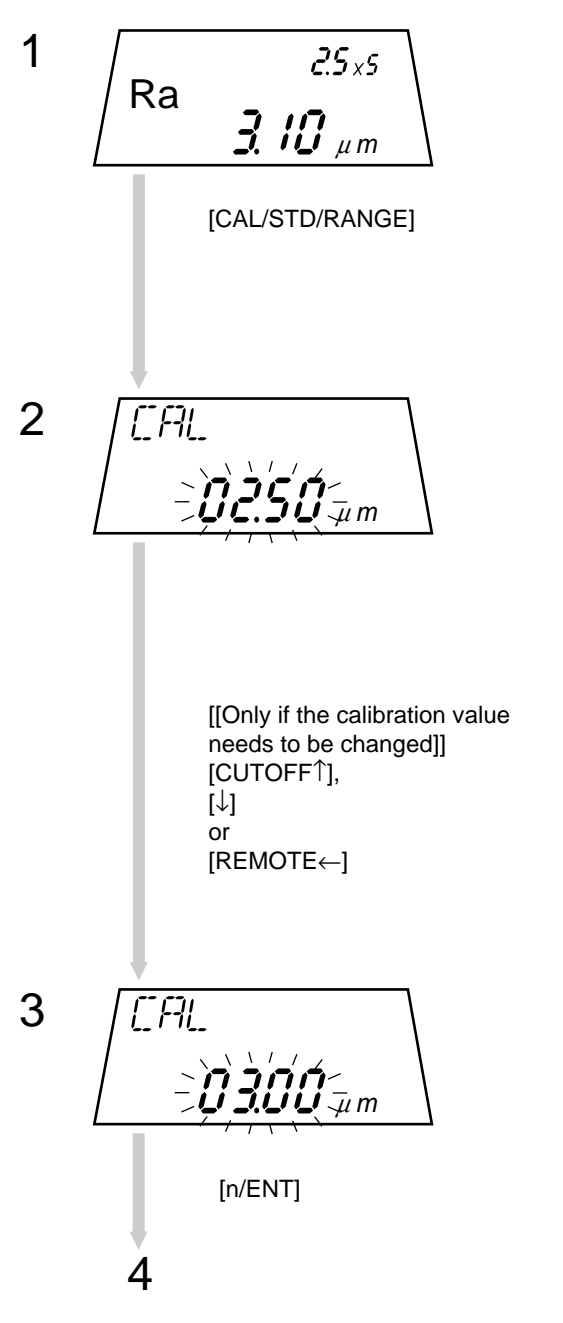

Press the [CAL/STD/RANGE] key in the measurement mode.

The calibration mode is entered and the current calibration value is displayed. In this state the calibration value can be modified.

If the displayed value is different from that marked on the precision roughness specimen, modify the calibration value.

If the calibration value does not require modification, proceed to the next step.

- **TIP** If the SJ-201P is being calibrated for the first time, "3.00 μm (118 μin)" will be displayed.
	- See also "2.2 Key Operation to Enter Numeric Values".
	- The calibration value to be set is the Ra value marked on the specimen.
	- To cancel the numeric entry operation press the [MODE/ESC] key. This restores the measurement mode.

Confirm the displayed value, then press the [n/ENT] key.

 $\Rightarrow$  The entered calibration value is set.

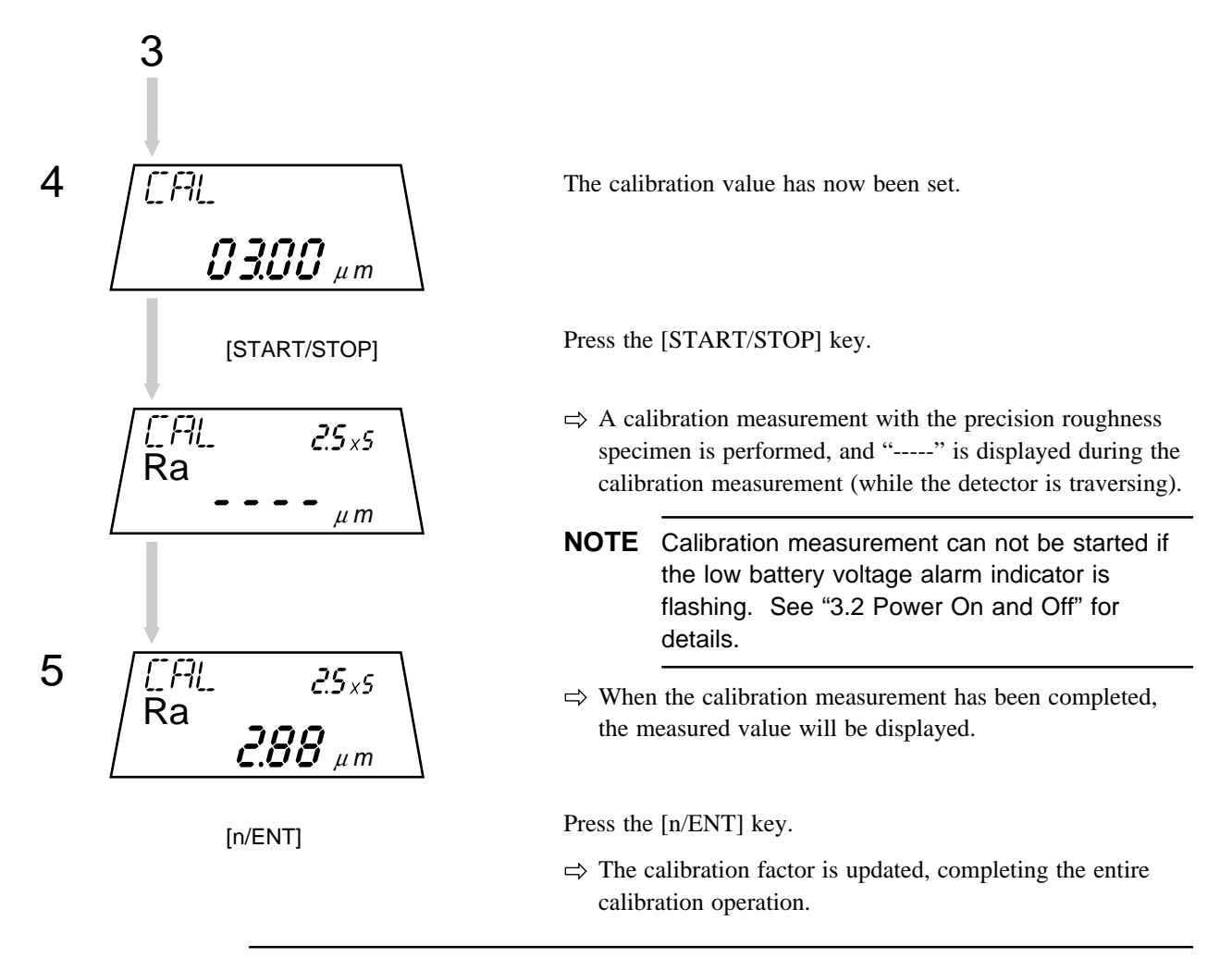

**NOTE** • If "CAL Err" appears, perform calibration measurement again. If the same error persists, refer to "Chapter 8 TROUBLESHOOTING".

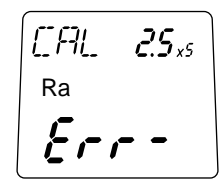

• If "BAT Err" appears, charge the battery with the AC adapter. See "3.5.2. Recharging the built-in battery".

$$
\left[\begin{array}{cc} BRT & \rightarrow +\\ Err & - \end{array}\right]
$$

• To cancel the calibration result (calibration factor) press the [MODE/ESC] key. This restores the measurement mode and retains the calibration factor obtained in the previous calibration.

## **3.4 Measurement**

To start measurement, set the SJ-201P on a workpiece and press the [START/STOP] key. After measurement has been completed, the measurement result will be displayed on the LCD for confirmation.

## **3.4.1 Setting the workpiece and SJ-201P**

■ Placing the workpiece and SJ-201P

If the workpiece surface is large enough for the SJ-201P, place the SJ-201P on the workpiece.

For surface roughness measurement to be successful, it should be performed on a firm base that is insulated as well as possible from all sources of vibration. If measurement is performed being subject to significant vibrations, results may be unreliable.

- **TIP** In cases where the measured surface is smaller than the SJ-201P or where the surface is curved (cylindrical, etc.), install the SJ-201P using an appropriate optional accessory. See also "Chapter 5 INSTALLING THE SJ-201P WITH OPTIONAL ACCESSORIES".
	- 1. Position the workpiece so that the measured surface is level.
	- 2. Place the SJ-201P on the workpiece.

In this operation support the SJ-201P by reference surfaces A and B, as shown below.

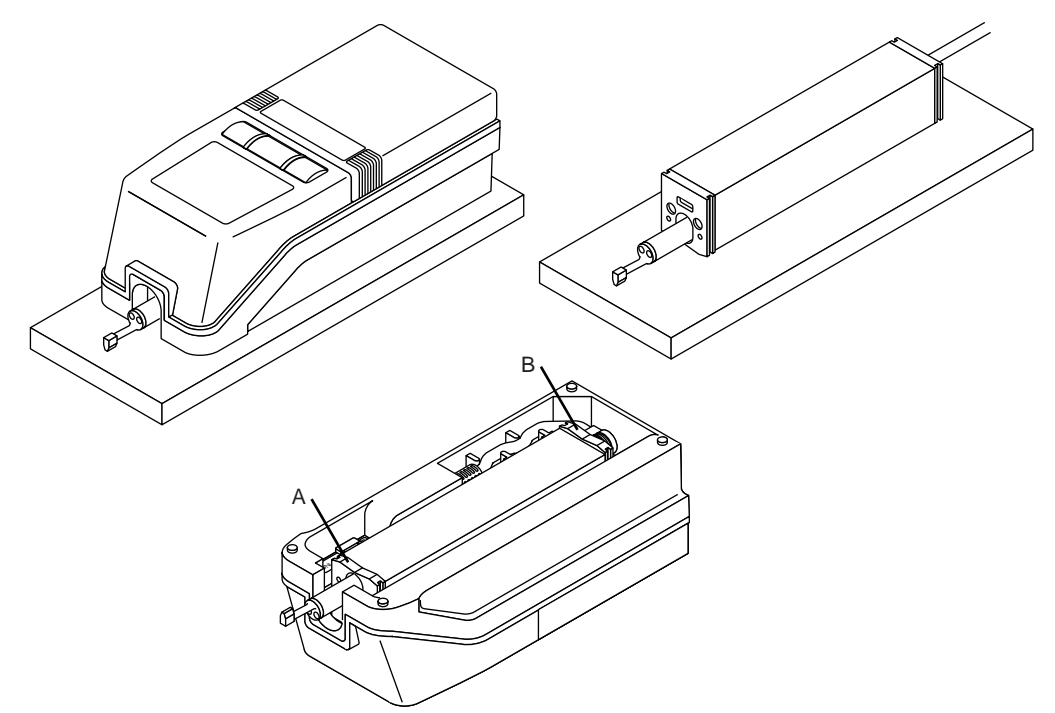

3. Confirm that the stylus is in proper contact with the measured surface. In addition, confirm that the detector is parallel to the measured surface.

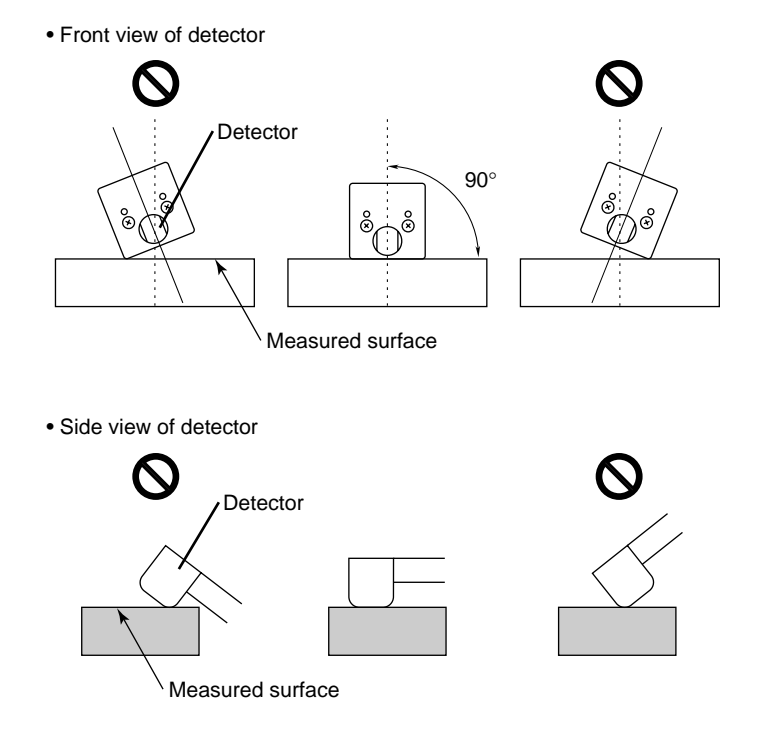

### **3.4.2 Starting measurement**

■ Measurement procedure

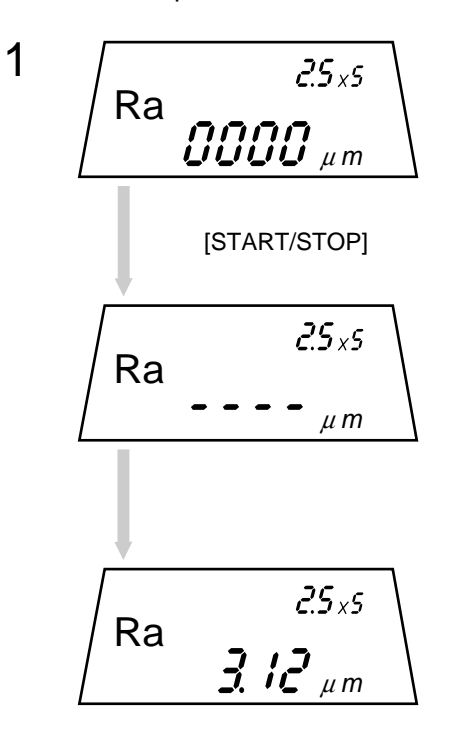

Press the [START/STOP] key in the measurement mode.

- $\Rightarrow$  The detector starts traversing to perform measurement.
- $\Rightarrow$  While measurement is being performed (detector is traversing), "-----" is displayed on the LCD.
- $\Rightarrow$  After the measurement has been completed, the measured value will be displayed.
- **NOTE** Measurement can not be started if the low battery voltage alarm indicator is flashing. See "3.2 Power On and Off" for details.

#### **3.4.3 Switching the objective parameter to be displayed**

The objective parameter to be displayed can be switched by pressing the [PARAMETER] key while the measurement result is being displayed on the LCD.

■ Switching the parameter display

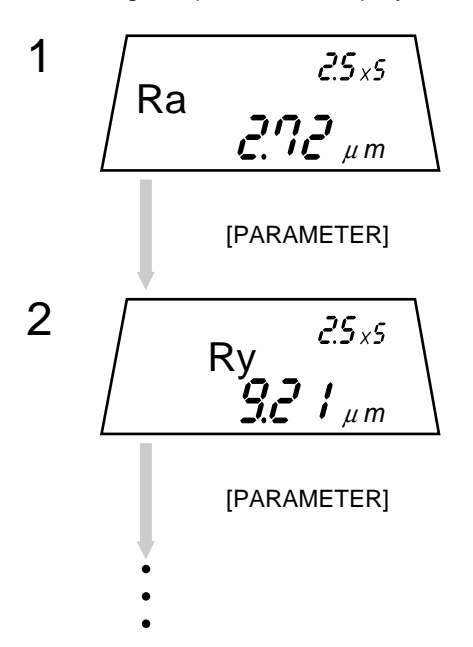

A measurement result (on parameter Ra) is being displayed now.

Press the [PARAMETER] key until the desired parameter value is displayed on the LCD.

 $\Rightarrow$  Each time the key is pressed, the displayed parameter changes in the following order:  $Ra \rightarrow Ry \rightarrow Rz \rightarrow Rq \rightarrow Ra$ .

- **TIP** For information on how to switch the displayed parameter refer to "4.10 Setting Parameters Other Than Ra, Ry, Rz, and Rq".
	- Parameter value Rz can be calculated and displayed even from peaks and valleys of the insufficient number for the specifications. In this case, a message "LEP" is displayed as shown below. If there is no peaks and valleys, a display of "L-P" results.

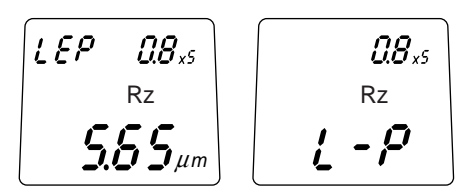

#### **3.4.4 Detector retraction procedure**

If moving the SJ-201P or if it will not be used for a long period of time, prevent damage to the detector or workpiece caused by the detector tip interfering with the workpiece by retracting the detector.

- **IMPORTANT** Do not perform detector retraction if an extension rod (optional) is installed. The extended detector is subject to an external force: This may cause breakage of the drive unit.
	- The SJ-201R cannot use the retraction function due to the front escape type.
- Retracting the detector

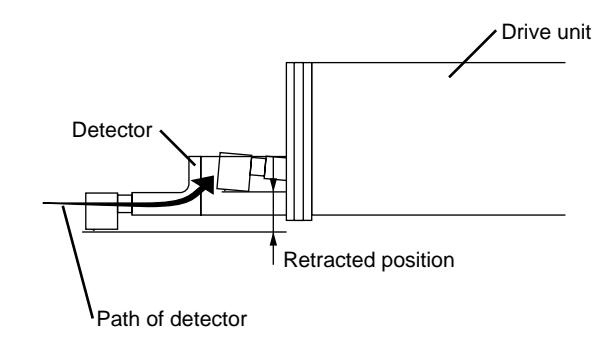

■ Detector retraction procedure

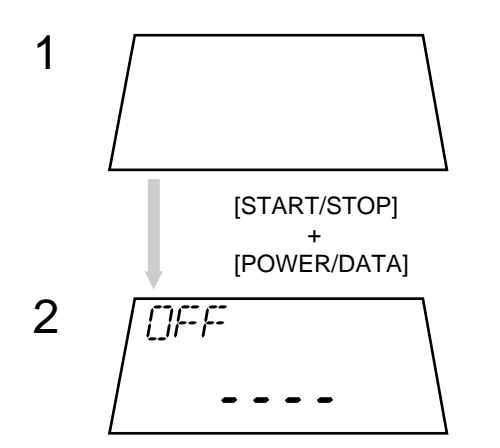

**NOTE** The retraction function will not work while the power is on or when the SJ-201R is used.

When the power is off, press the [POWER/DATA] key while holding down the [START/STOP] key.

- $\Rightarrow$  This retracts the detector. During retraction "-----" will be displayed on the LCD.
- **NOTE** If the AC adapter is used or if the auto-sleep function is set to OFF, the power is turned off. Press the [REMOTE←] key to turn off the power. With auto-sleep set to ON, if key operation is not performed for more than 30 seconds after the detector retraction, the power turns off with the auto-sleep function.

#### ■ Canceling detector retraction

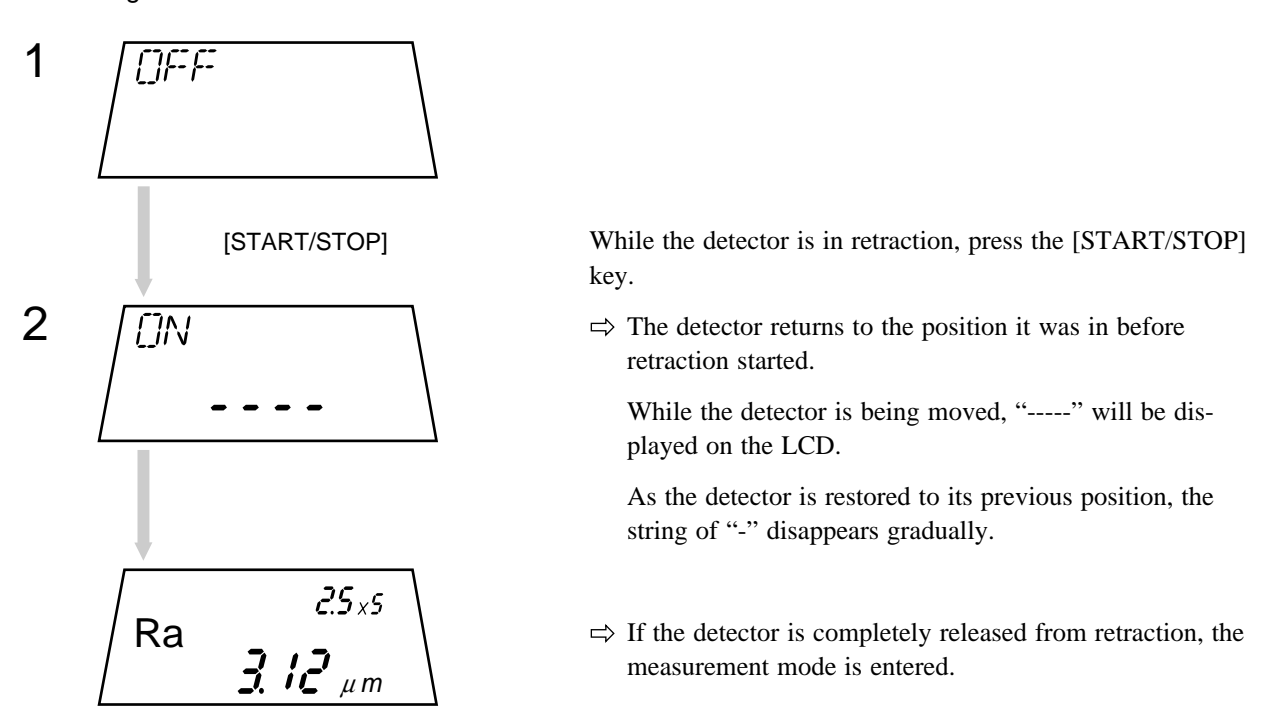

■ Escape status of the SJ-201R detector

The SJ-201R detector is always escaped to the front before starting measurement. When the [START/STOP] key is pressed, the SJ-201R drives the detector from the escape position and starts measurement after passing the escape range.

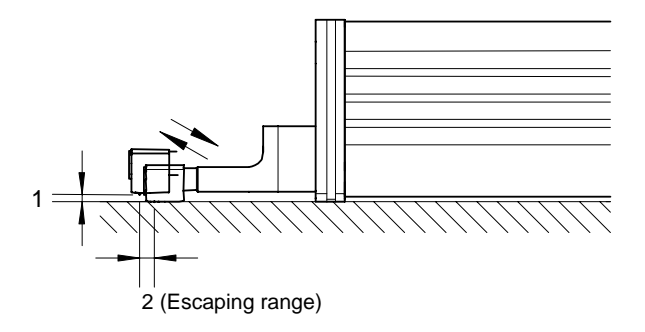

**NOTE** The SJ-201R cannot use the retraction function due to the front escape type.

### **3.4.5 Displaying the detector stylus position**

The SJ-201P/R is capable of displaying the current detector stylus position to easily check for the correct tilt adjustment of the drive unit and contact of the stylus with a measuring surface if measurement is made using supporting legs, etc.

Here is explained the tilt adjustment of the drive unit when measurement is performed using the supporting legs.

■ Displaying the detector stylus position in the SJ-201R

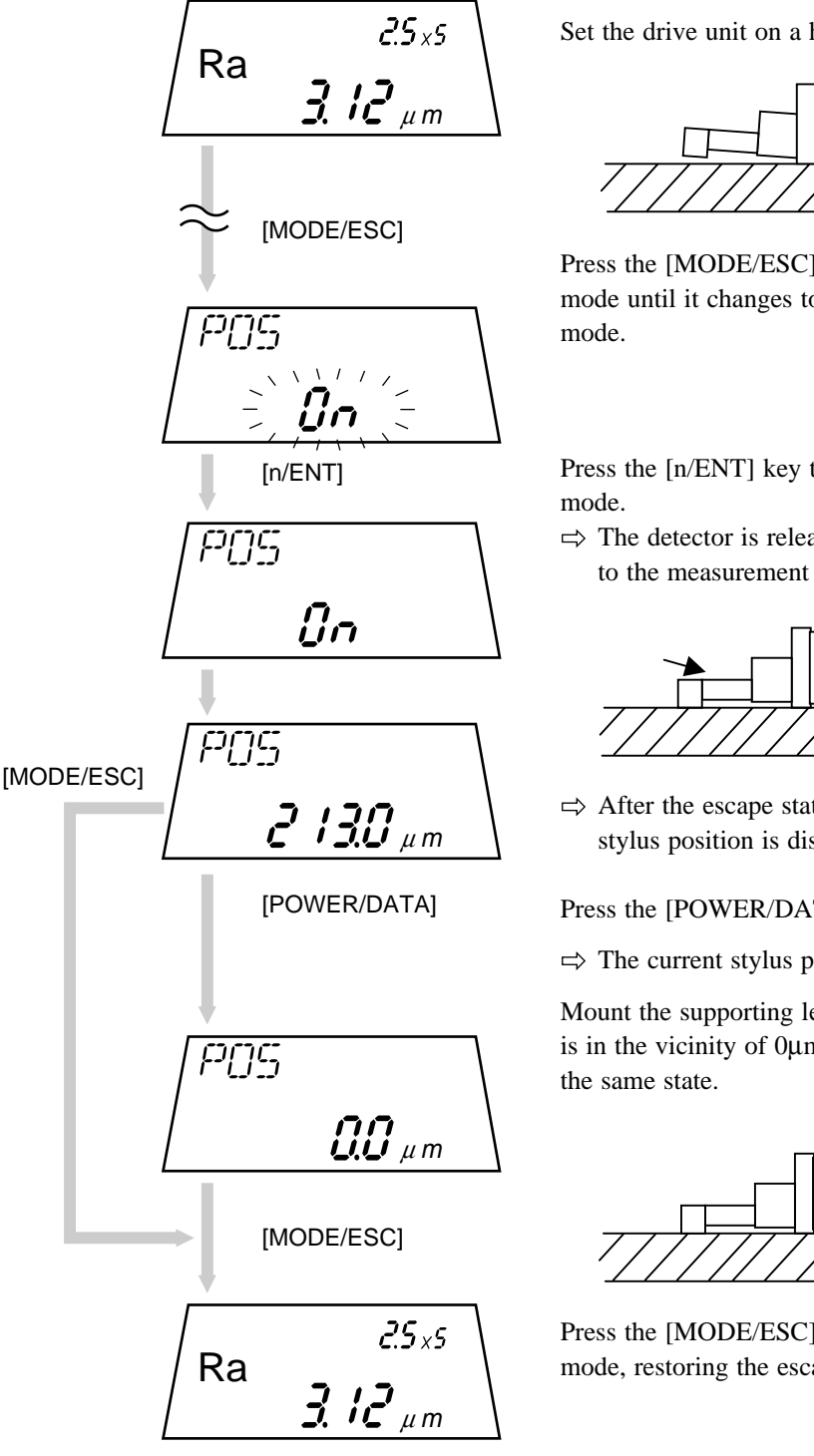

Set the drive unit on a horizontal surface (e.g. a glass sheet).

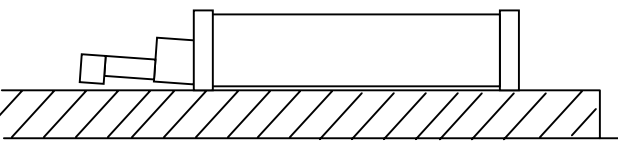

Press the [MODE/ESC] key several times in the measurement mode until it changes to the detector position display/setting

Press the [n/ENT] key to enter the detector position display

 $\Rightarrow$  The detector is released from the escape status and moves to the measurement start position.

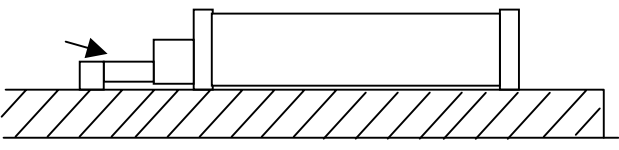

 $\Rightarrow$  After the escape status has been released, the detector stylus position is displayed.

Press the [POWER/DATA] key.

 $\Rightarrow$  The current stylus position is set to 0  $\mu$ m.

Mount the supporting legs so that the detector stylus position is in the vicinity of 0μm with the processing unit remains in

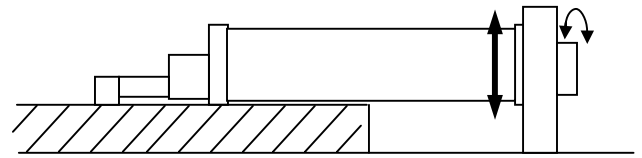

Press the [MODE/ESC] key to return to the measurement mode, restoring the escape status.

■ Displaying the detector stylus position in the SJ-201P

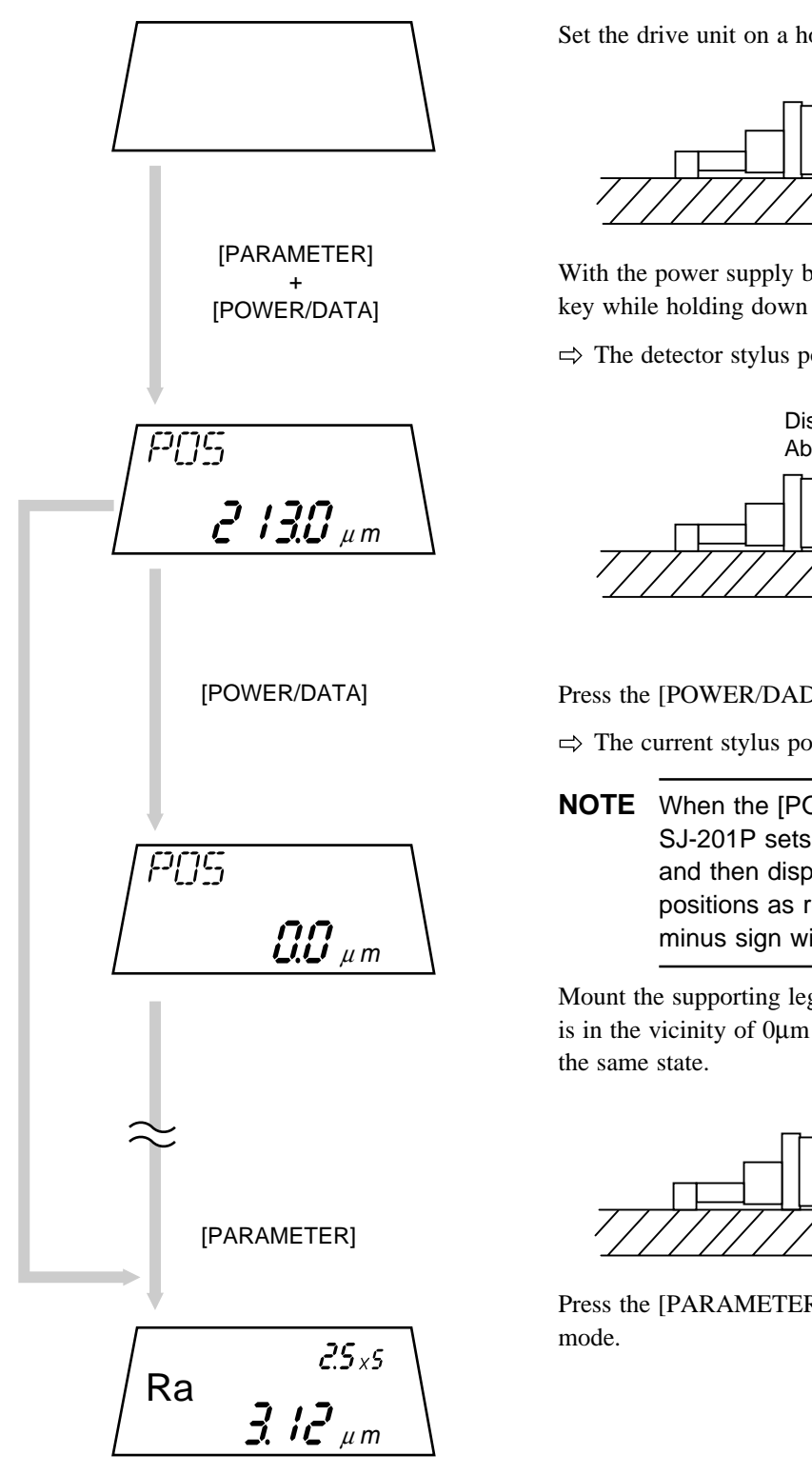

Set the drive unit on a horizontal surface (e.g. a glass sheet).

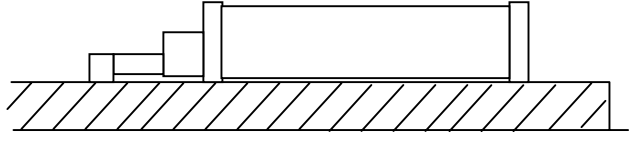

With the power supply being off, press the [POWER/DATA] key while holding down the [PARAMETER] key.

 $\Rightarrow$  The detector stylus position is displayed.

Displayed stylus position displacement: About 2 to 400μm

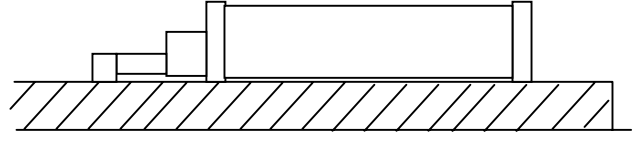

Press the [POWER/DADTA] key.

 $\Rightarrow$  The current stylus position is set to 0 µm.

**NOTE** When the [POWER/DATA] key is pressed, the SJ-201P sets the current stylus position to 0μm and then displays the subsequent stylus positions as relative values. As the result the minus sign will not be displayed.

Mount the supporting legs so that the detector stylus position is in the vicinity of 0μm with the processing unit remains in

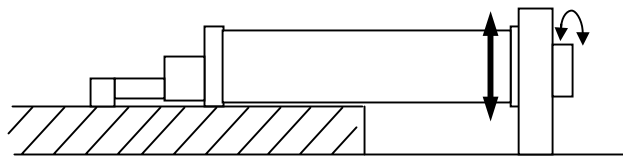

Press the [PARAMETER] key to return to the measurement

## **3.5 Daily Care**

#### **3.5.1 Storage of SJ-201P**

■ Detaching the drive/detector unit

After a measurement task has been completed, detach the drive/detector unit from the display unit and separate the detector from the drive unit. Store all the SJ-201P components and its accessories in cases to keep out dust and moisture.

**NOTE** Keep the battery switch on unless the SJ-201P will not be used for a long period of time (more than 2 to 3 weeks). With the battery switch on, measurement results obtained immediately before the SJ-201P is turned off by the auto-sleep function will be saved and displayed on the LCD the next time the instrument is used. However, if the battery switch is off, the measurement results will be lost. The setup specifications, however, will not be lost even if the battery switch is turned to off in the auto-sleep mode.

**TIP** For information on how to detach the drive/detector unit and the separation of the two, refer to "1.4 Attaching and Detaching the Drive/Detector Unit".

#### ■ Selecting a suitable storage place

Store the SJ-201P in a suitable place where the temperature can be maintained in a range between -10°C and 40 °C. The service life of the built-in battery varies a substantial amount depending on the ambient temperature conditions, etc.

#### ■ Cleaning

If the SJ-201P is soiled, wipe it using a soft, dry cloth. Do not use thinner or benzine for cleaning.

#### **3.5.2 Recharging the built-in battery**

Charge the battery in the following cases:

• If the low battery voltage alarm indictor starts flashing (during measurement) as illustrated below.

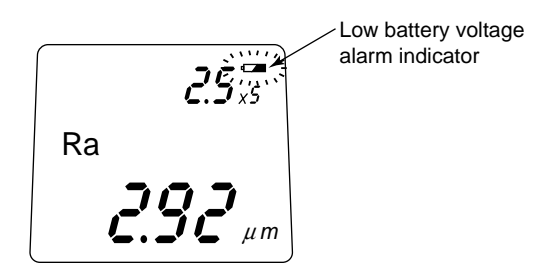

• If the battery power is supposed to be exhausted after having performed significant times of measurements although the low battery voltage alarm indicator is not flashing.

**NOTE** The battery will not be charged in the following cases if the low battery voltage alarm indicator is not flashing.

- If the battery switch is off.
- If more than 50% of battery power remains.

The low battery voltage alarm indicator does not turn on in this case.

**TIP** If almost all the battery power is exhausted, it takes about 16 hours to fully recharge it.

■ Recharging the battery

The battery switch must be on to recharge the battery. If the switch is off, remove the rear cover by loosening the specified screws and turn the switch on.

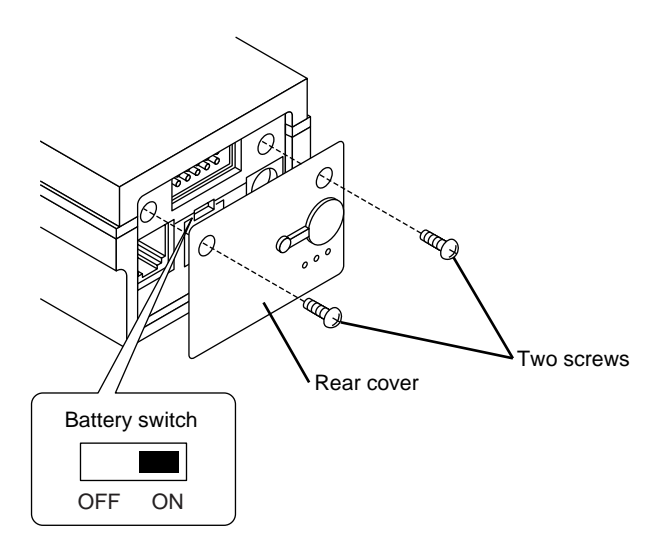

- 1. Connect the AC adapter to the wall outlet.
- 2. Remove the connector cap from the rear cover, then insert the AC adapter plug into the connector.

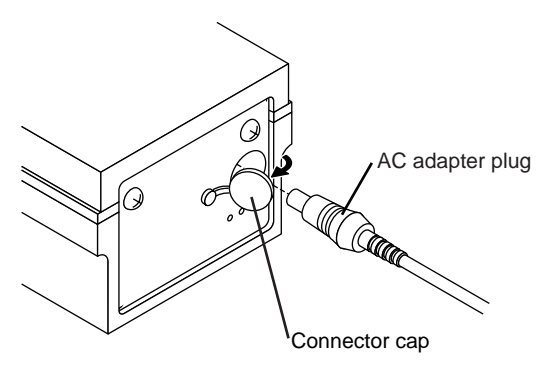

• If the AC-adapter is connected to the display unit while it is on, recharging of the battery will automatically start. The low battery voltage alarm indicator turns on during charging and goes off if the battery is fully charged.

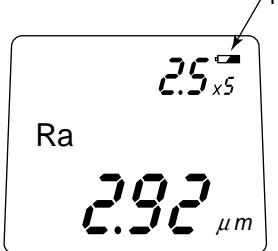

The low battery voltage alarm indicator stays on during charging.

- If the AC-adapter is connected to the display unit while it is off (auto-sleep mode), proceed to step 3 below.
- 3. Press the [POWER/DATA] key.

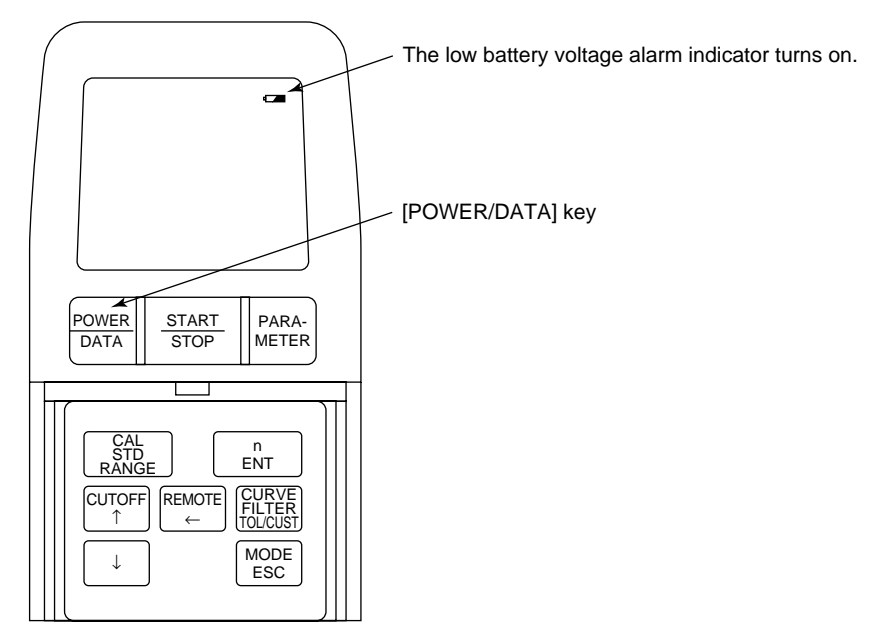

Recharging starts and the low battery voltage alarm indicator turns on.

If fully charged, the low battery voltage alarm indicator goes off.

**NOTE** Do not turn off the battery switch during charging. Charging will be terminated if the switch is turned off.

#### **3.5.3 Checking for normal operation**

To judge whether the SJ-201P is in normal operation, after calibrating it with the supplied roughness specimen (Order No.178-601) check that the dispersion of Ra values is within  $\pm 0.05$  µm, which are obtained from repeated measurements of the same point.

However, if the measured point on the supplied roughness specimen (Order No.178-601) is changed during repeated measurement, the dispersion of  $\pm 0.09$  µm ( $\pm 3\%$  of the nominal value) included in the roughness specimen will be added to that of the Ra values. Care should be exercised.

**NOTE** This dispersion in the roughness specimen is a value obtained under the conditions that there are no dent and abrasion on the detector stylus tip and no scratch and abrasion on the specimen surface.

## MEMO

# **MODIFYING THE MEASUREMENT CONDITIONS**

Modify the measurement conditions according to the surface roughness parameters, the amplitude of roughness, the conditions of the objective area of measurement, etc.

The SJ-201P can obtain each roughness parameter based on the JIS'01, JIS'94, JIS'82, DIN, ISO, and ANSI standards.

Refer to "Chapter 10 REFERENCE INFORMATION" for measurement conditions to be set according to the surface roughness standard.

## **4.1 Switching the Cutoff Length**

The cutoff length can be switched to either 0.8, 2.5, or 0.25mm (.03, .1, or .01").

■ Display and operation keys

**4**

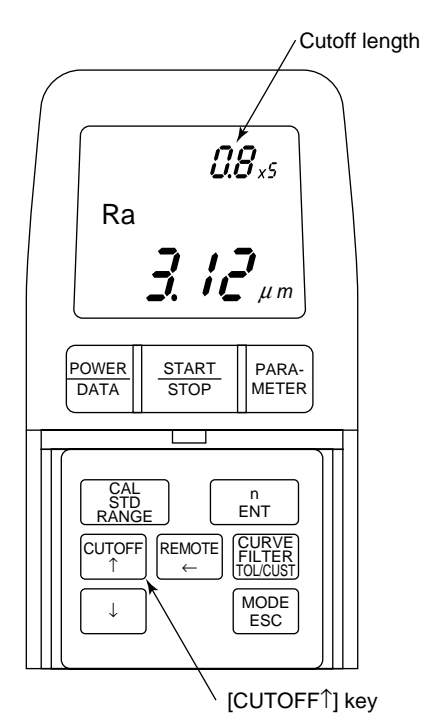

#### ■ Operating procedure

Each time the  $\text{[CUTOFF \,]}$  key is pressed, the displayed cutoff length changes in the following order:  $0.8 \to 2.5 \to 0.25 \to 0.8$  (mm)  $(.03 \to .1 \to .01 \to .03$  (in)).

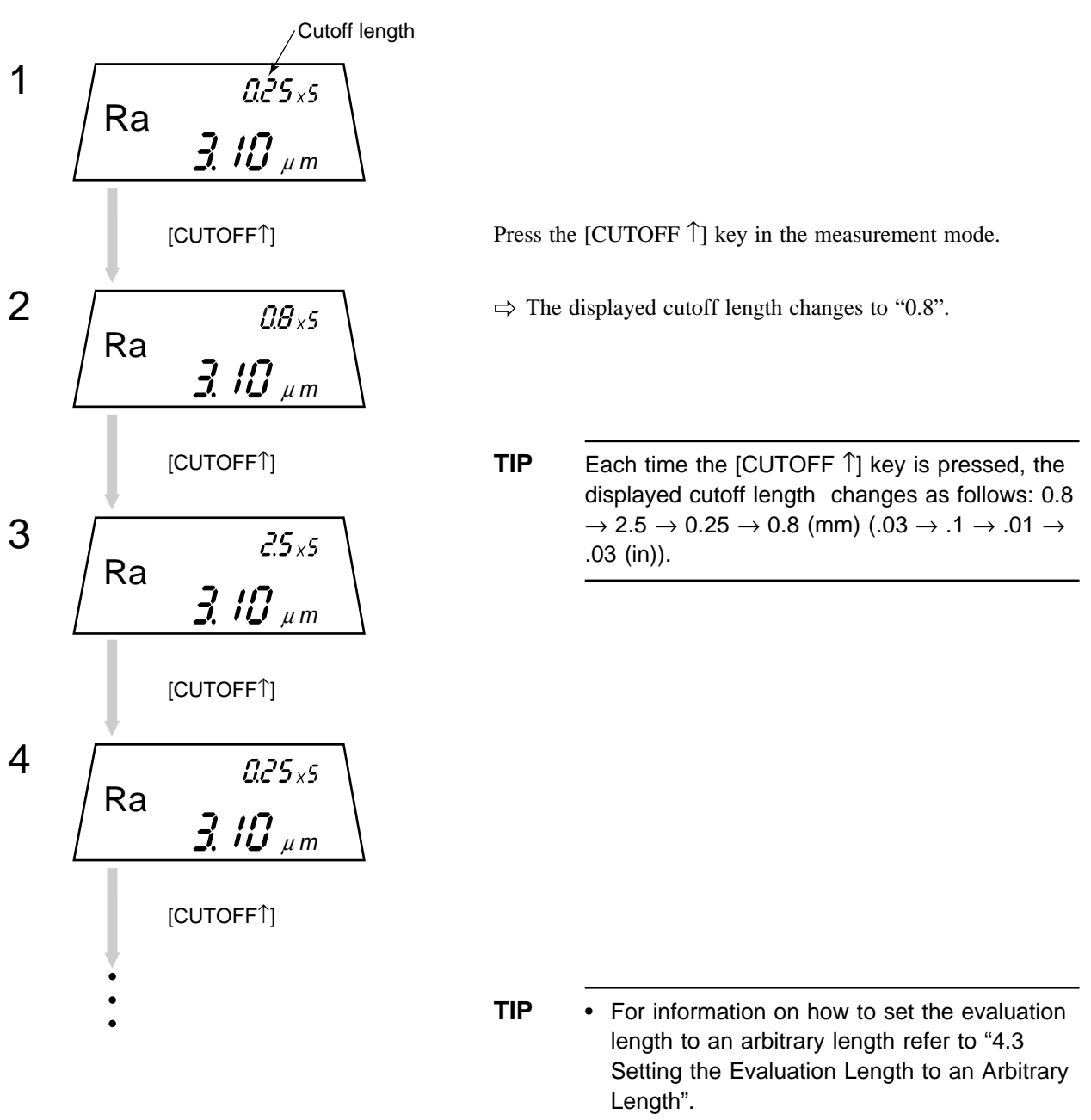

• If the cutoff length has been set to 0.8 (.03), either 0.5 mm/s (.02in/s) or 0.25 mm/s (.01in/ s) can be selected as the traversing speed. See also "4.11 Modifying the Traversing Speed".

# **4.2 Modifying the Number of Sampling Lengths**

The "evaluation length" (sampling length x number of sampling lengths) can be set on the SJ-201P by switching the number of sampling lengths to either "1", "3", "5", or "L". If "L" is selected, the evaluation length can be set as desired within the range between 0.3mm (.01") and 12.5mm (.49").

■ Display and operation keys

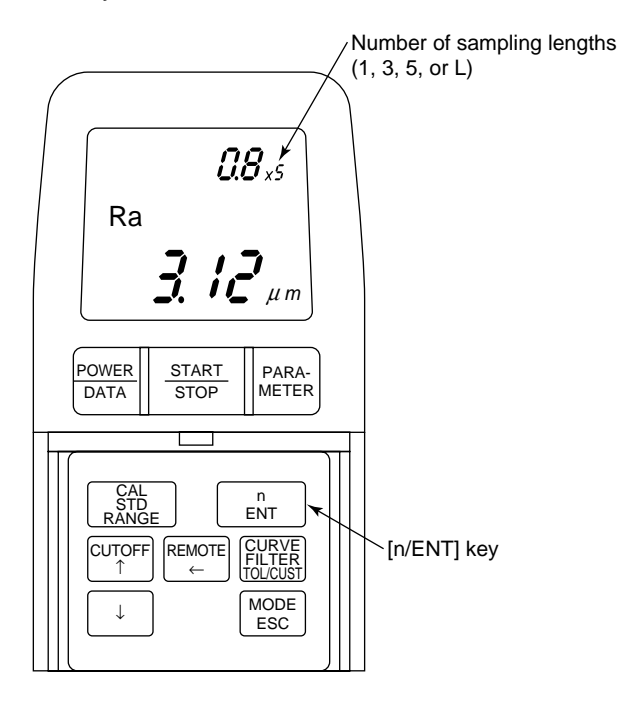

#### ■ Operating procedure

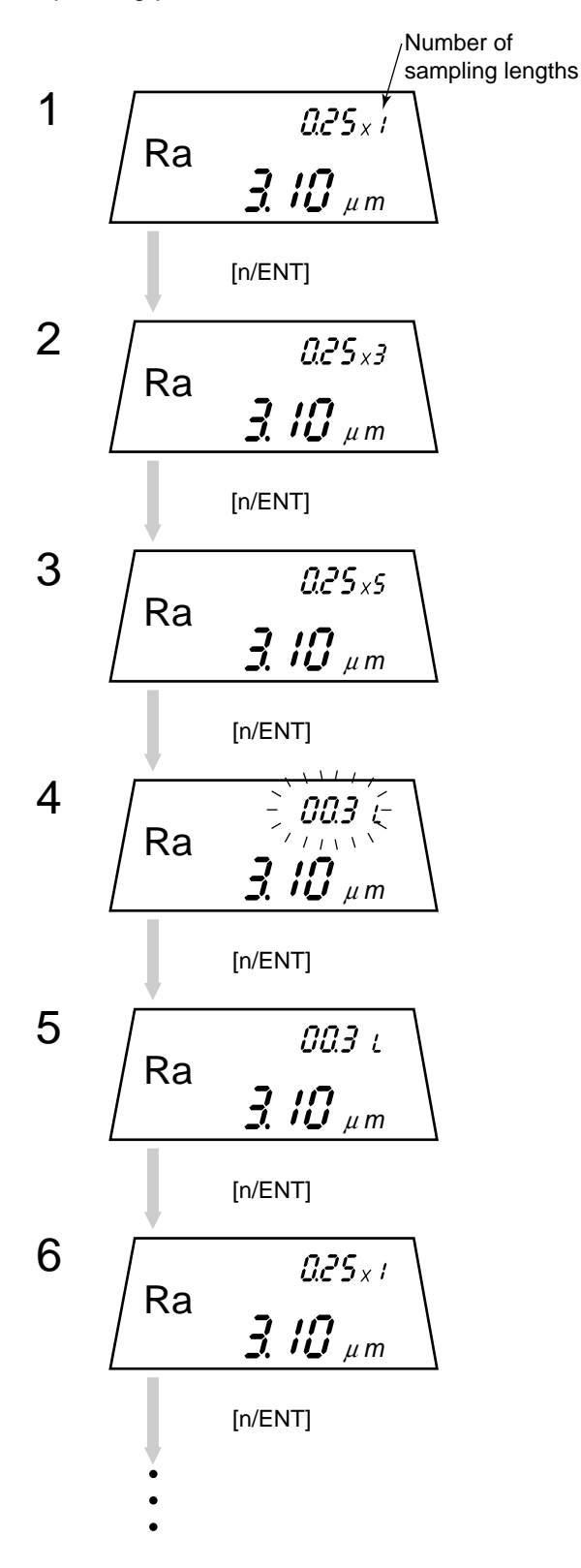

Press the [n/ENT] key in the measurement mode.

 $\Rightarrow$  Each time the [n/ENT] key is pressed, the displayed number of sampling lengths changes in the following order:  $1 \rightarrow 3 \rightarrow 5 \rightarrow L \rightarrow 1$ .

 $\Rightarrow$  The "L" indicates that the input wait state has been entered for an arbitrary evaluation length. In this stage an evaluation length can be entered. See also "4.3 Setting the Evaluation Length to an Arbitrary Length".

 $\Rightarrow$  Returns to the step in which the number of sampling lengths was selected.

## **4.3 Setting the Evaluation Length to an Arbitrary Length**

On the SJ-201P the evaluation length can be set as desired in a range between 0.3mm and 12.5mm (.01" and .49").

**TIP** For information about the relationship between the arbitrary evaluation length and cutoff length if the roughness profile (R) is specified, refer to "9.3.3 Cutoff length/ sampling length, number of sampling lengths, and sampling interval".

■ Display and operation keys

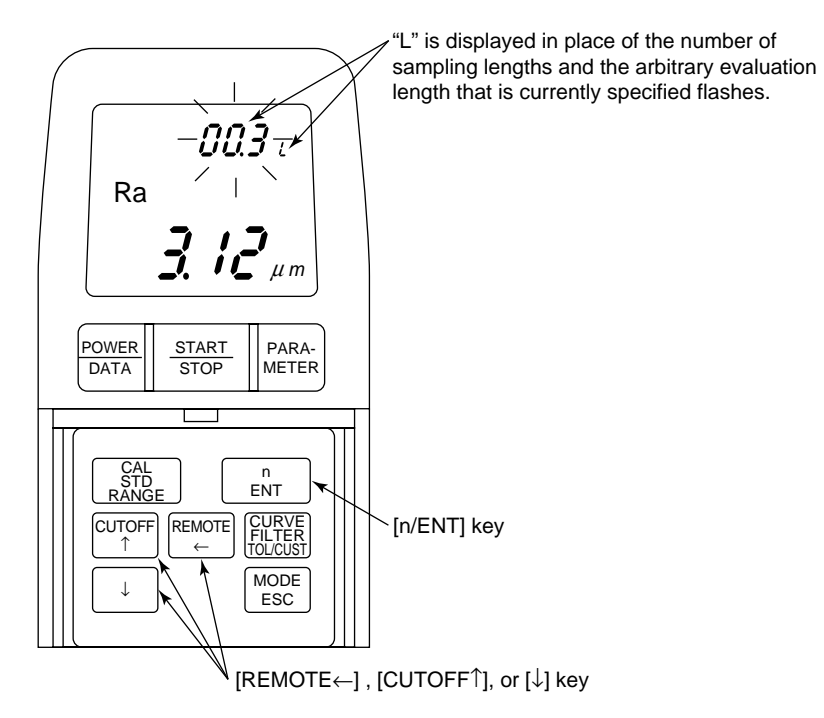

#### ■ Operating procedure

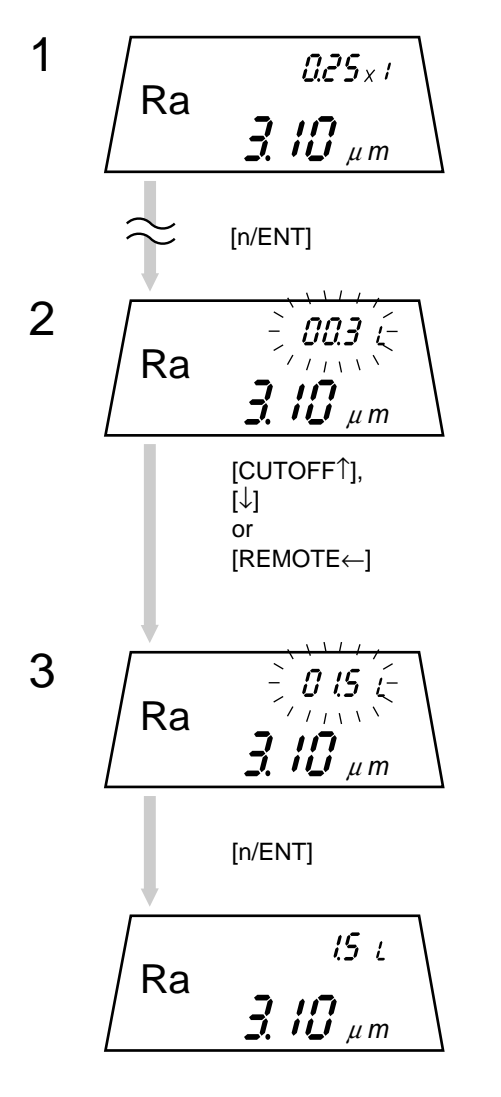

In the measurement mode press the [n/ENT] key until an "L" appears in place of the number of sampling lengths.

 $\Rightarrow$  The input wait state for an arbitrary evaluation length is entered.

Enter a desired length.

This value must be between 0.3 (.01") and 12.5 mm (.49") with 0.1 mm  $(.01")$  increments.

**TIP** For information about the method used to enter a numeric value refer to "2.2 Key Operations to Enter Numeric Values".

Confirm the displayed value and press the [n/ENT] key.

 $\Rightarrow$  This accepts the entered value.

If the [n/ENT] key is pressed for a length that is out of range, it will be automatically corrected to either of the following, then set.

If the setting value is less than the lower limit, 0.3 mm (.01") is set.

If the setting value is greater than the upper limit, 12.5 mm (.49") is set.

**TIP** If the arbitrary evaluation length is set to between 1.2 mm and 4.0 mm, the traversing speed can be set to between 0.5 mm/s or 0.25 mm/s (.02"/s or .01"/s).

## **4.4 Setting the Pre-travel/Post-travel Length to OFF**

The use of the pre-travel/post-travel lengths can be set to none (OFF) in specific cases where the traversing length must be limited for the measurement in which the roughness profile is employed as the measured profile. Doing so can reduce the traversing length as much as the pre-travel length and post-travel length, allowing the measurement to be performed in the limited range.

The pre-travel/post-travel length is factory-set to "ON".

- **IMPORTANT** Generally, the pre-travel/post-travel length should be set to "ON". If it is set to OFF errors in the calculated value may result depending on the workpiece.
	- **TIP** For more information about the traversing length refer to "10.4 Traversing Length".

■ Display and operation keys

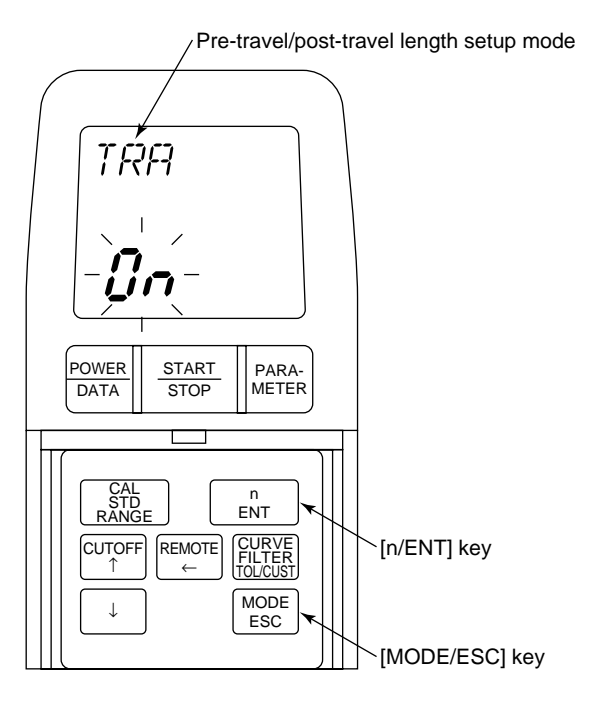

#### ■ Operating procedure

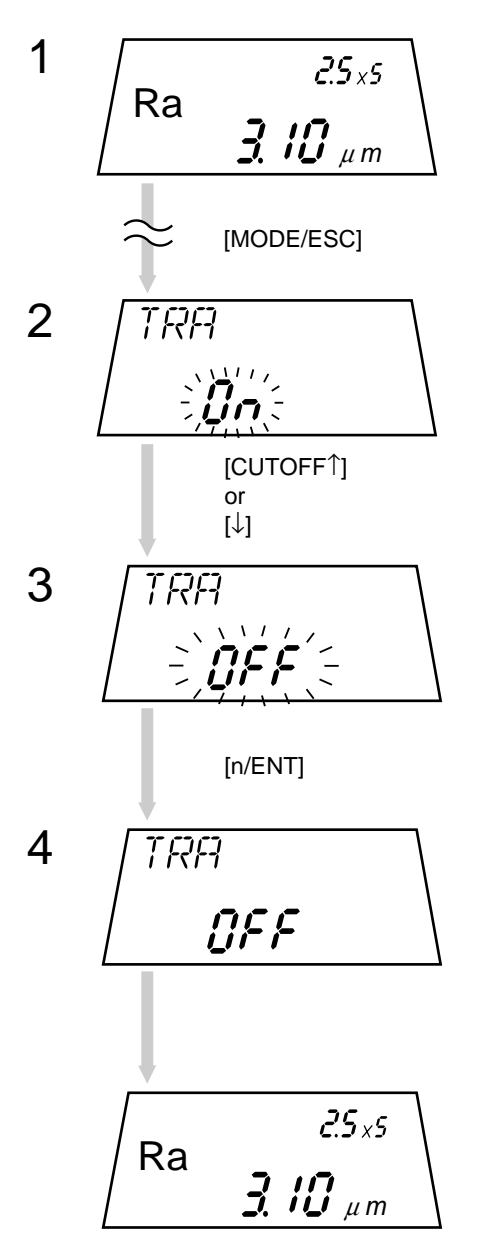

In the measurement mode press the [MODE/ESC] key until the pre-travel/post-travel length setup mode is entered.

Press the [CUTOFF  $\uparrow$ ] key or  $\downarrow$ ] key.

- $\Rightarrow$  Each time the key is pressed the display toggles between "On" and "OFF".
	- On: Includes the pre-travel and post-travel lengths in the traversing length.
	- OFF: Does not include the pre-travel and post-travel lengths in the traversing length.

Press the [n/ENT] key. This accepts the switched setting.

 $\Rightarrow$  The measurement mode is restored.
### **4.5 Modifying the Measurement Range**

The measurement range on the SJ-201P can be selected from "Auto", 350, 100, 50, or 10 $\mu$ m (14000, 4000, 2000, or 400µin). Generally it should be set to "Auto", since a highly-sensitive (narrow) measurement range may easily cause an over-range error.

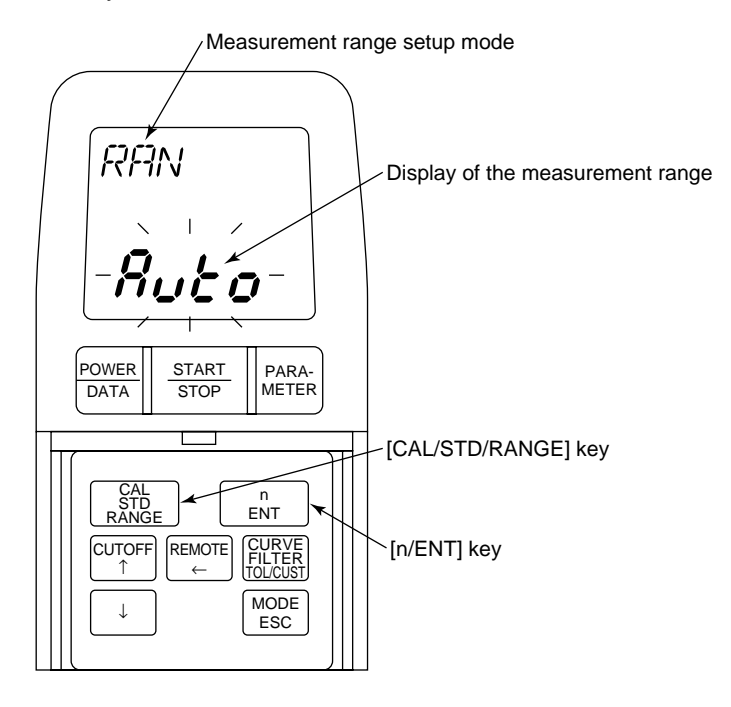

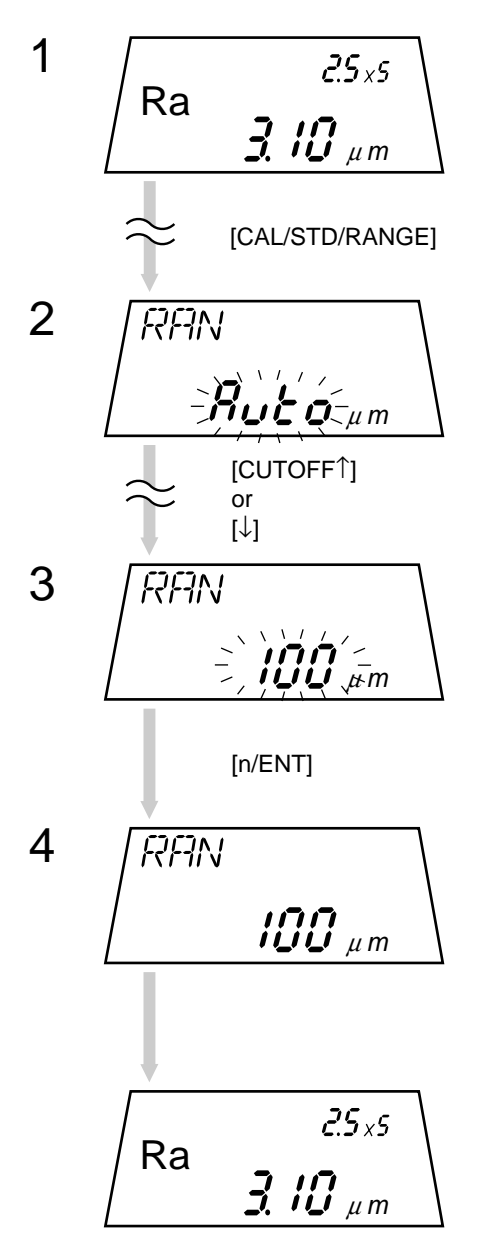

In the measurement mode press the [CAL/STD/RANGE] key three times.

 $\Rightarrow$  Used to switch to the measurement range setup mode.

Press the [CUTOFF  $\hat{I}$ ] key or  $[\hat{I}]$  key until the desired measurement range appears on the LCD.

 $\Rightarrow$  Each time the key is pressed the display changes as follows: Auto  $\leftarrow \rightarrow 350 \leftarrow \rightarrow 100 \leftarrow \rightarrow 50 \leftarrow \rightarrow 10 \text{ (µm)}$ .  $(Auto \longleftrightarrow 14000 \longleftrightarrow 4000 \longleftrightarrow 2000 \longleftrightarrow 400 \text{ (pin)}$ 

After the desired range is displayed, press the [n/ENT] key. This accepts the selected measurement range.

 $\Rightarrow$  The measurement mode is restored.

- **TIP** If the [MODE/ESC] key is pressed before the [n/ENT] key has been pressed, the selected measurement range is canceled and the measurement mode is restored.
	- If a measurement range is changed, the resolution is automatically changed accordingly.

### **4.6 Switching the Surface Roughness Standard**

The SJ-201P is compatible with each of the JIS'01, JIS'94, JIS'82, ISO, and ANSI surface roughness standards.

**TIP** For about 1 second after the power is turned on the current setting contents, including the surface roughness standard, are displayed. Use this display to confirm the currently set surface roughness standard.

■ Display and operation keys

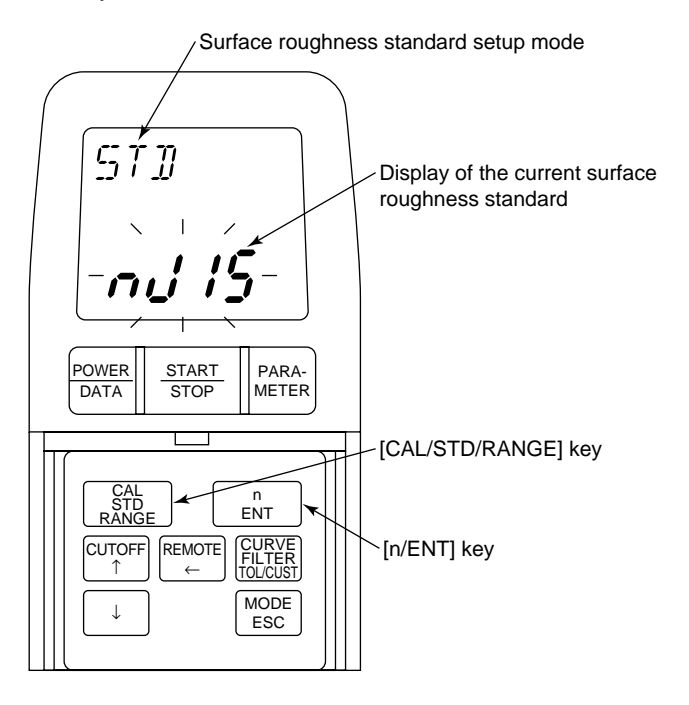

● Correspondence between the surface roughness standards and their notations on the display

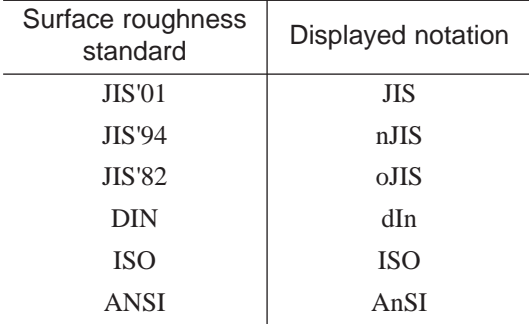

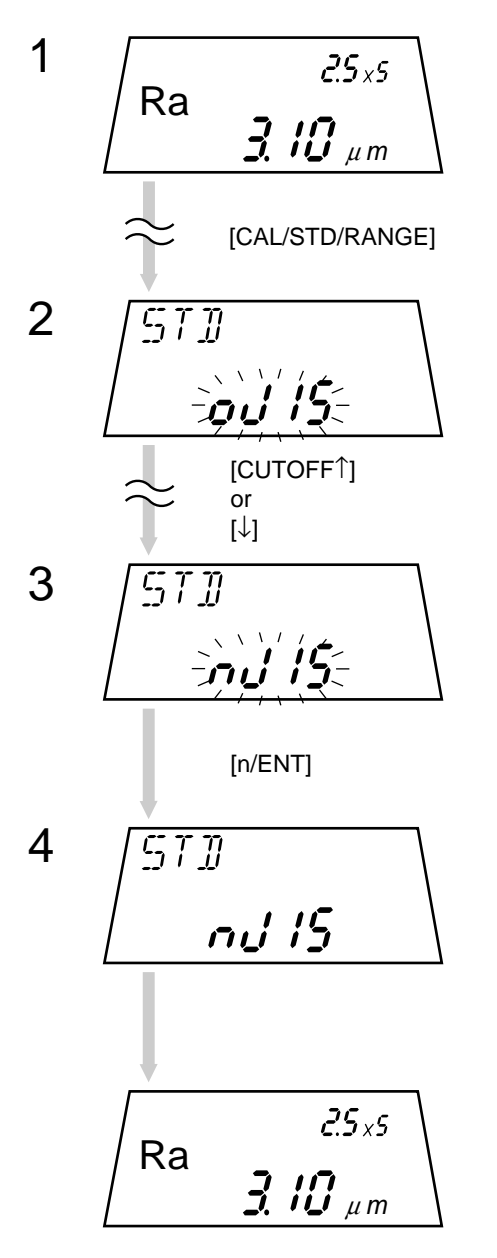

In the measurement mode press the [CAL/STD/RANGE] key twice.

 $\Rightarrow$  The surface roughness standard setup mode is entered.

Press the [CUTOFF  $\hat{I}$ ] key or  $[\hat{I}]$  key until the desired surface roughness standard appears on the LCD.

 $\Rightarrow$  Each time the key is pressed the display changes as follows: "JIS"  $\leftarrow \rightarrow$  "oJIS"  $\leftarrow \rightarrow$  "nJIS"  $\leftarrow \rightarrow$  "dIn"  $\leftarrow \rightarrow$ "ISO"  $\leftarrow \rightarrow$  "AnSI".

Press the [n/ENT] key if the desired Standard is selected.

This accepts the selected surface roughness standard.

 $\Rightarrow$  The measurement mode is restored.

- **TIP** If the [MODE/ESC] key is pressed before the [n/ENT] key has been pressed, the selected surface roughness standard is canceled and the measurement mode is restored.
	- Changing a surface roughness standard causes the filter setting to be automatically changed accordingly.

### **4.7 Changing the Measured Profile**

The measured profile can be changed to either primary profile (P profile), R profile, or DIN4776.

**NOTE** The SJ-201R is not compatible with DIN4776.

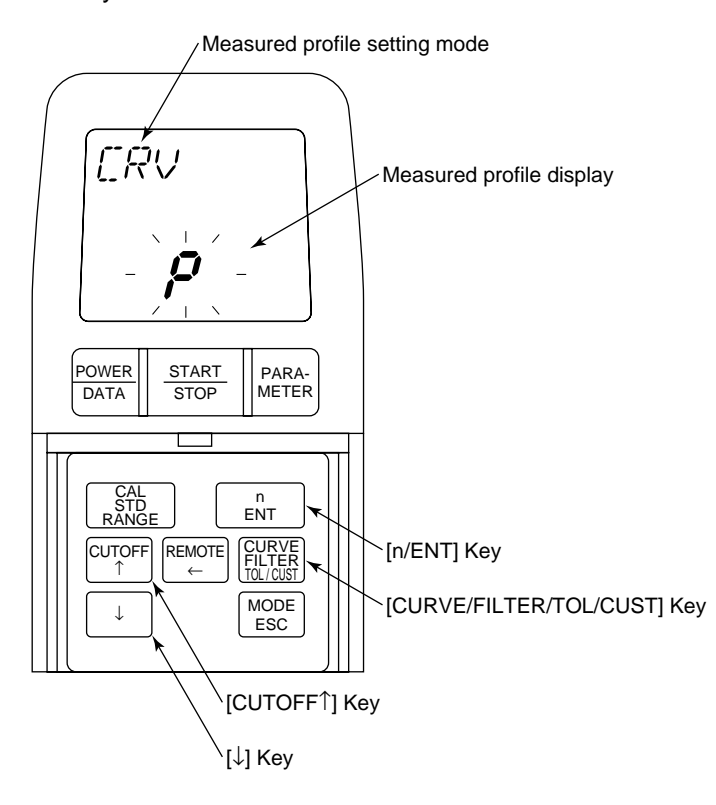

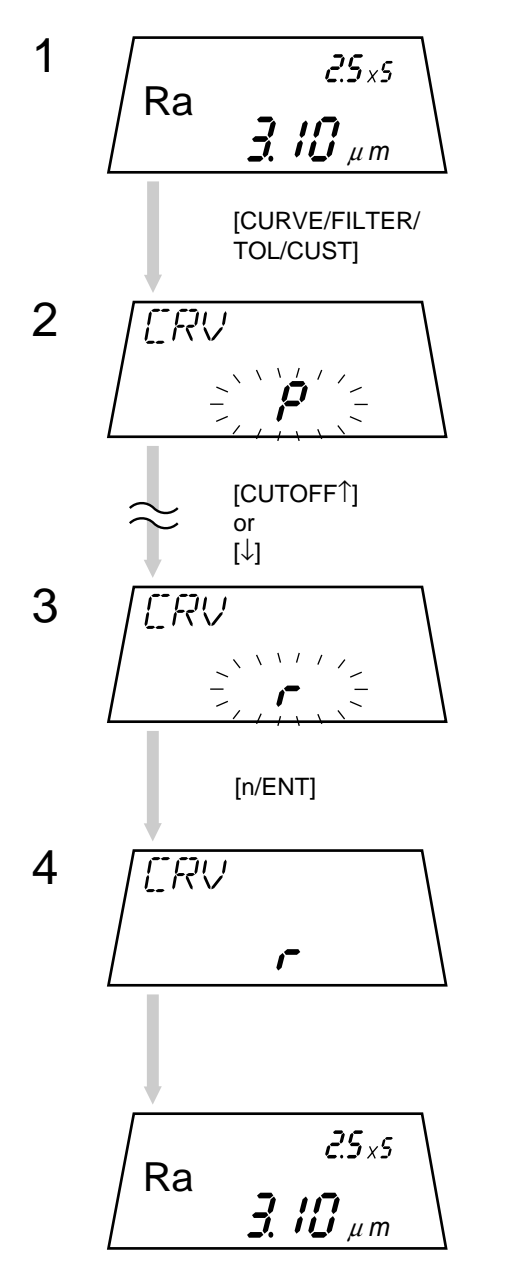

Press the [CURVE/FILTER/TOL/CUST] key several times in the measurement mode.

 $\Rightarrow$  The SJ-201P is switched to the measured profile setting mode (CRV display) to display the settings. P: Primary profile (P profile)

r: R profile

d: DIN4776

Press the [CUTOFF  $\hat{\uparrow}$ ] key or  $\hat{\downarrow}$ ] key until a measured profile desired to be set is displayed.

 $\Rightarrow$  Each time either key is pressed, the measured profile is switched in the order of "P"  $\leftarrow \rightarrow$  "r"  $\leftarrow \rightarrow$  "d".

When the measured profile to be set is displayed, press the [n/ ENT] key to load the measured profile.

 $\Rightarrow$  The SJ-201P returns to the measurement mode.

**TIP** If the [MODE/ESC] key is pressed before loading the measured profile, the selected measured profile will be canceled, and then the SJ-201P returns to the measurement mode.

## **4.8 Changing the Filter**

If the measured profile is set to R profile or DIN4776, the filter can be switched to either "2RC", "Pc50", or "Pc75". If the measured profile is set to P profile, the SJ-201P automatically selects "No filter".

- **TIP** For information about the measured profile and filter definitions, refer to "10.2 Assessed Profile and Applicable Filters".
- **NOTE** If changing the roughness standard, note that the filter is automatically changed according to a selected roughness standard.

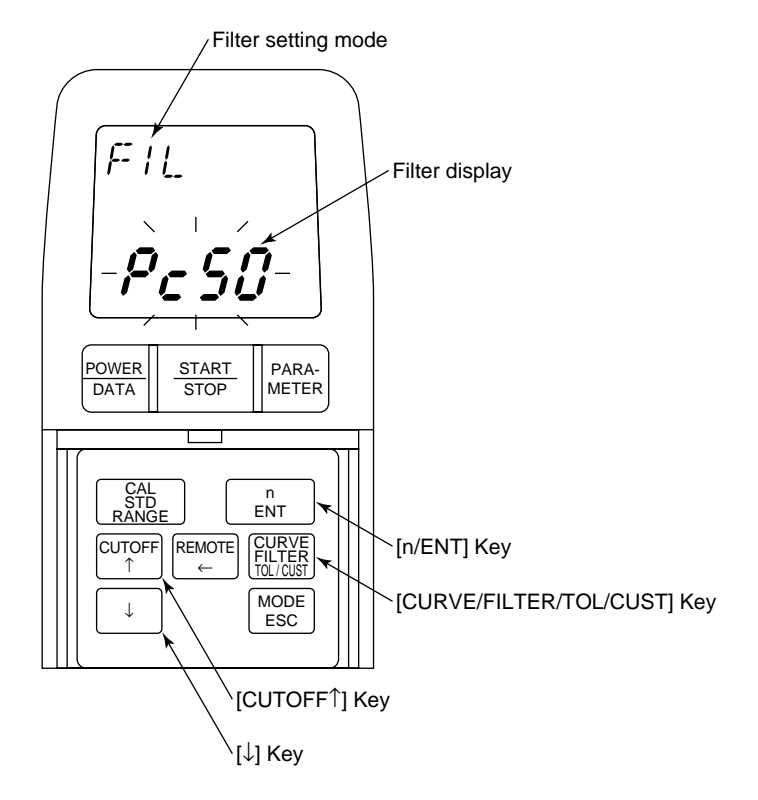

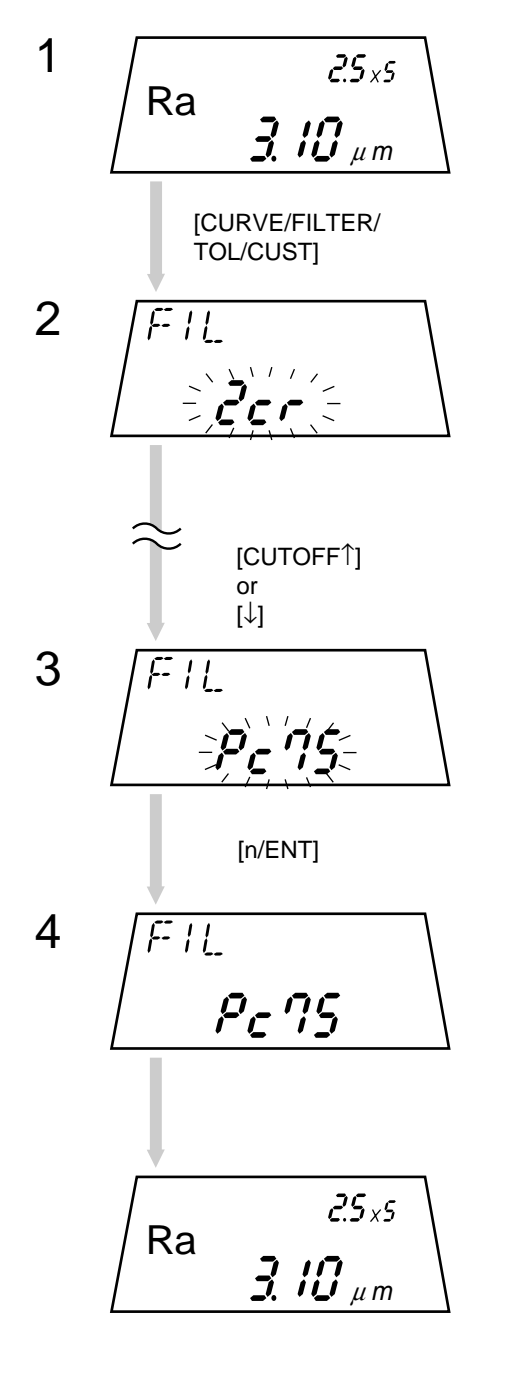

Press the [CURVE/FILTER/TOL/CUST] key several times in the measurement mode.

 $\Rightarrow$  The Surftest is switched to the filter setting mode (FIL display) to display the settings. Pc50: PC50 2cr: 2RC75 Pc75: PC75

Press the [CUTOFF  $\hat{\uparrow}$ ] key or  $[\downarrow]$  key until a filter desired to be set is displayed.

 $\Rightarrow$  Each time either key is pressed, the filter to be set is switched in the order of "Pc50"  $\leftarrow$  +"Pc75"  $\leftarrow$  +"2cr".

When the filter to be set has been set, press the [n/ENT] key to load the filter.

 $\Rightarrow$  The SJ-201P returns to the measurement mode.

**TIP** If the [MODE/ESC] key is pressed before loading the filter, the selected filter will be canceled, and then the SJ-201P returns to the measurement mode.

### **4.9 Setting the GO/NG Judgment Function**

The SJ-201P is provided with the GO/NG judgment function to facilitate GO/NG judgment of workpieces based on the surface roughness.

With this GO/NG judgment function the measurement result is compared to its upper and lower limits, and if it exceeds either of the limits, the judgment result will be indicated by "↑" or "↓".

■ GO/NG judgment is possible for up to two parameters

The GO/NG judgment function can be set for two parameters. To perform GO/NG judgment for parameters other than those currently set, cancel the setting of this function for either of the two (by setting the upper limit to zero), then set this function to the objective parameter. This function is valid only for parameters that can be displayed on the LCD.

**TIP** For information about the method used to set the parameters refer to "4.10 Setting Parameters Other Than Ra, Ry, Rz, and Rq".

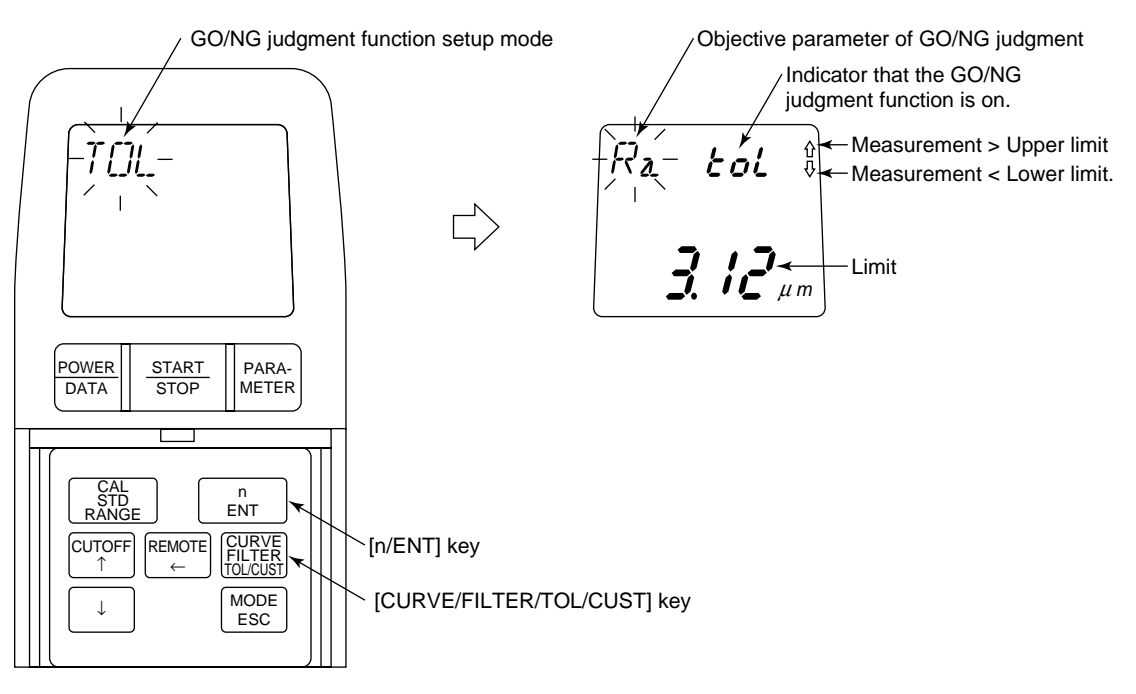

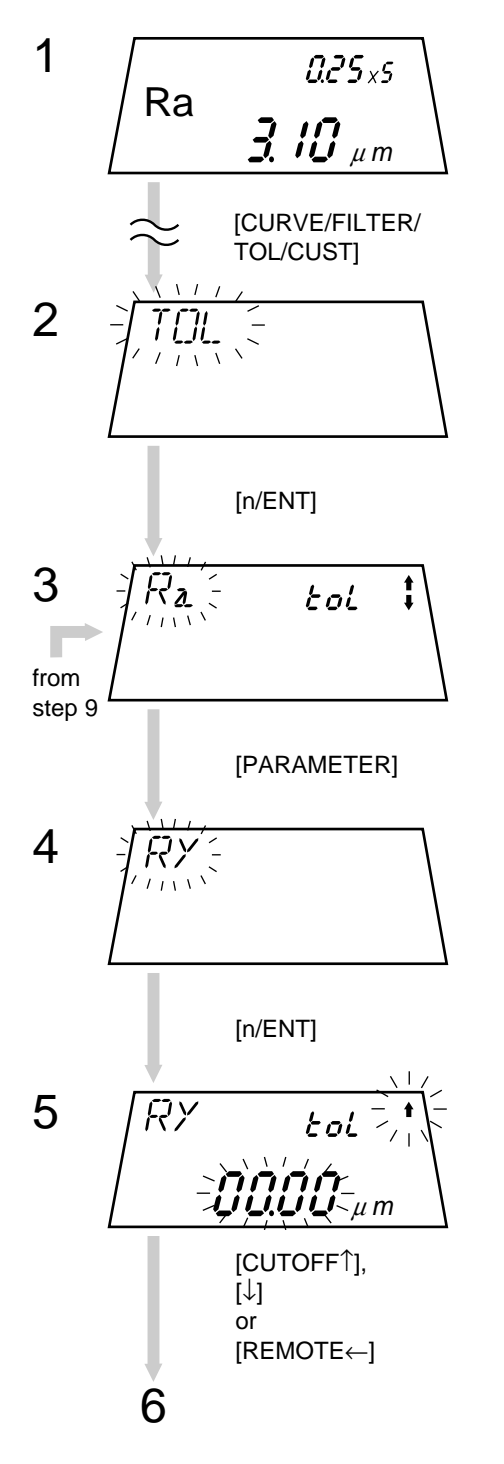

In the measurement mode press the [CURVE/FILTER/TOL/ CUST] key three times.

 $\Rightarrow$  The GO/NG judgment function setup mode is entered.

Press the [n/ENT] key.

 $\Rightarrow$  If this function has already been set, then the set value will be displayed.

Press the [PARAMETER] key, if required, to switch to the parameter for which the GO/NG judgment function is to be set.

If there is no need to switch from the current parameter, proceed to the next step without pressing the [PARAMETER] key.

 $\Rightarrow$  The currently flashing parameter changes.

While the desired parameter is flashing, press the [n/ENT] key.

The objective parameter of the GO/NG judgment is accepted.

Enter the upper limit.

**TIP** For information on how to enter a numeric value refer to "2.2 Key Operations to Enter Numeric Values". During numeric entry if the [MODE/ESC] key is pressed before the [n/ENT] key has been pressed, the entered value is canceled and the measurement mode is restored.

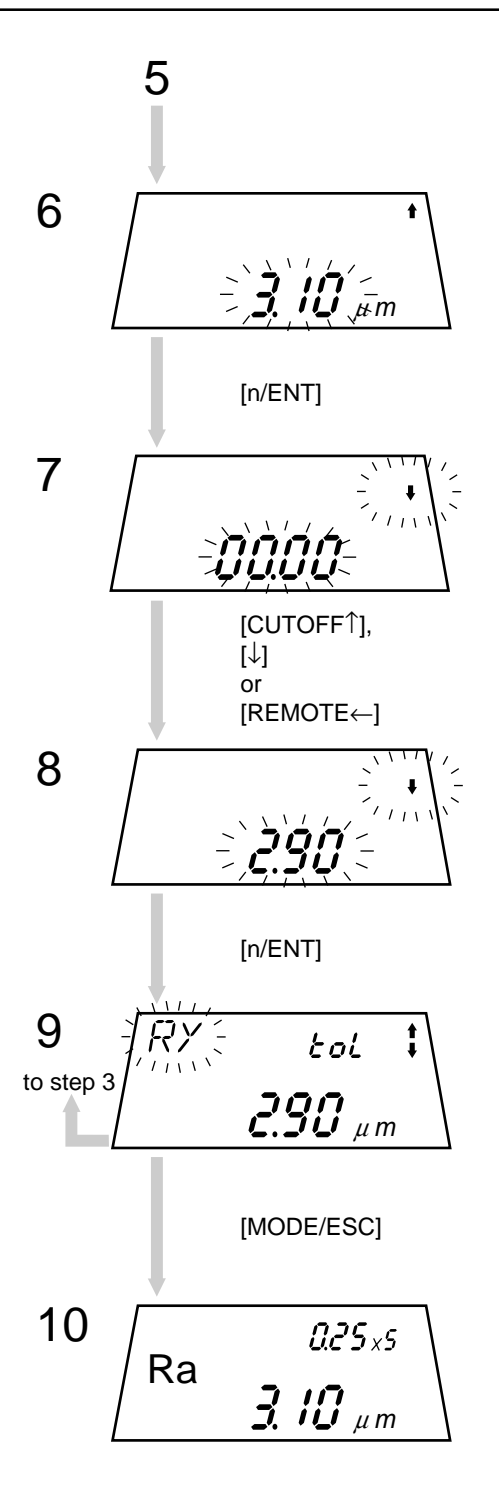

**NOTE** Here, if "00.00" or "0000" is accepted with the [n/ENT] key, the GO/NG judgment is not to be performed.

Confirm the limit value displayed, then press the [n/ENT] key.

 $\Rightarrow$  The entered value is accepted and the display remains in the input wait state for a lower limit.

Enter the lower limit.

**NOTE** Here, if "00.00" or "0000" is accepted as the lower limit, the GO/NG judgment according to the lower limit is not performed.

Confirm the limit value displayed, then press the [n/ENT] key.

 $\Rightarrow$  This accepts the entered value.

To continue setting the GO/NG judgment function for other parameters, return to step 3.

To exit from the GO/NG judgment function setup procedure, press the [MODE/ESC] key.

 $\Rightarrow$  The measurement mode is restored.

### **4.10 Setting Parameters Other Than Ra, Ry, Rz, and Rq**

Surface roughness measurement can be performed with parameters other than Ra, Ry, Rz, and Rq.

■ Outline of the parameter setup function

With the factory settings parameters Ra, Ry, Rz, and Rq are calculated and displayed without particular setup operation.

For measurement with other parameters it is necessary to set (enable) them individually in this parameter setup mode. To prevent a parameter from being displayed, disable it. Only through this parameter setup can the necessary parameters be set so they are calculated and displayed.

As a result of parameter selection the time required to calculate the measurement result is reduced, and operation of the parameter-related keys, such as those for switching the parameter display, can be simplified.

**NOTE** If the Pc, Sm, or mr parameters are set, the count level and slice level, which are the calculating conditions, must be set. For information on how to set the count level and slice level if a Pc, Sm, or mrc parameter has been set, refer to "■ Setting the calculating conditions if Pc, Sm, or mrc is set". For the definition of each parameter calculation refer to "10.5 Definitions of the SJ-

201P Surface Roughness Parameters".

Parameters [Py] and [Ry] are not calculated if roughness standard "JIS'01" and "ISO" are referred to.

|                       |            | Displayed parameter      |                          |                          |                          |                          |                          |                          |                          |                          |                          |                          |                          |                          |
|-----------------------|------------|--------------------------|--------------------------|--------------------------|--------------------------|--------------------------|--------------------------|--------------------------|--------------------------|--------------------------|--------------------------|--------------------------|--------------------------|--------------------------|
| Roughness<br>standard |            | <b>JIS'82</b>            |                          | <b>JIS'94</b>            |                          | <b>JIS'01</b>            |                          | <b>ISO</b>               |                          | <b>ANSI</b>              |                          | <b>DIN</b>               |                          | All                      |
| Standard              | Display    | P                        | R                        | P                        | $\mathsf{R}$             | P                        | R                        | P                        | $\mathsf{R}$             | P                        | R                        | P                        | $\mathsf{R}$             | <b>DIN4776</b>           |
| Ra                    | Ra         | $\overline{\phantom{0}}$ | Ra                       | Pa                       | Ra                       | Pa                       | Ra                       | Pa                       | Ra                       | Pa                       | Ra                       | Pa                       | Ra                       | $\overline{\phantom{0}}$ |
| Ry                    | Ry         | <b>Ry</b>                | $\overline{\phantom{0}}$ | Py                       | Ry                       | $\overline{\phantom{0}}$ | $\overline{\phantom{0}}$ | $\overline{\phantom{0}}$ | $\overline{\phantom{0}}$ | Py                       | Ry                       | Py                       | Ry                       | $\overline{\phantom{0}}$ |
| Rz                    | Rz         | <b>Rz</b>                | $\overline{\phantom{0}}$ | PZ                       | Rz                       | Pz                       | Rz                       | Pz                       | Rz                       | PZ                       | Rz                       | Pz                       | Rz                       | $\overline{\phantom{0}}$ |
| Rq                    | Rq         | Rq                       | Rq                       | P <sub>q</sub>           | Rq                       | P <sub>q</sub>           | Rq                       | Pq                       | Rq                       | Pq                       | Rq                       | Pq                       | Rq                       | $\overline{\phantom{0}}$ |
| Rt                    | Rt         | Rt                       | Rt                       | Pt                       | Rt                       | Pt                       | Rt                       | Pt                       | Rt                       | Pt                       | Rt                       | Pt                       | Rt                       | $\overline{\phantom{0}}$ |
| Rp                    | Rp         | Rp                       | Rp                       | Pp                       | Rp                       | Pp                       | Rp                       | Pp                       | Rp                       | Pp                       | Rp                       | Pp                       | Rp                       | $\overline{\phantom{0}}$ |
| Sm                    | Sm         | Sm                       | Sm                       | PSm                      | <b>RSm</b>               | PSm                      | <b>RSm</b>               | PSm                      | <b>RSm</b>               | PSm                      | <b>RSm</b>               | PSm                      | <b>RSm</b>               | $\overline{\phantom{0}}$ |
| S                     | S          | S                        | S                        | <b>PS</b>                | <b>RS</b>                | <b>PS</b>                | <b>RS</b>                | <b>PS</b>                | <b>RS</b>                | <b>PS</b>                | <b>RS</b>                | <b>PS</b>                | <b>RS</b>                | $\overline{\phantom{0}}$ |
| Pc                    | Pc         | Pc                       | Pc                       | PPc                      | <b>RPc</b>               | PPc                      | RPc                      | PPc                      | <b>RPc</b>               | PPc                      | RPc                      | PPc                      | RPc                      | $\overline{\phantom{0}}$ |
| mr[c]                 | mrc        | mrc                      | mrc                      | Pmrc                     | Rmrc                     | Pmrc                     | Rmrc                     | Pmrc                     | Rmrc                     | Ptp                      | Rtp                      | Pmrc                     | Rmrc                     | $\overline{\phantom{0}}$ |
| R3z                   | R3z        | R3z                      | R3z                      | P3z                      | R3z                      | P3z                      | R3z                      | P3z                      | R3z                      | P3z                      | R3z                      | P3z                      | R3z                      | $\qquad \qquad -$        |
| mr                    | mr         | mr                       | mr                       | Pmr                      | Rmr                      | Pmr                      | Rmr                      | Pmr                      | Rmr                      | Pmr                      | Rmr                      | Pmr                      | Rmr                      | $\overline{\phantom{0}}$ |
|                       |            |                          |                          |                          |                          |                          |                          |                          |                          |                          |                          |                          |                          |                          |
| Rk                    | Rk         | $\overline{\phantom{0}}$ | $\overline{\phantom{0}}$ | $\frac{1}{2}$            | $\overline{\phantom{0}}$ | $\overline{\phantom{0}}$ | $\overline{a}$           | $\overline{\phantom{0}}$ | $\overline{a}$           | $\overline{\phantom{0}}$ | $\overline{\phantom{0}}$ | $\overline{\phantom{0}}$ | $\overline{\phantom{0}}$ | Rk                       |
| Rpk                   | Rpk        | $\overline{\phantom{0}}$ | $\overline{\phantom{0}}$ | $\overline{\phantom{0}}$ | $\overline{a}$           | $\overline{\phantom{0}}$ | $\overline{\phantom{0}}$ | $\overline{\phantom{0}}$ | $\overline{\phantom{0}}$ | $\overline{\phantom{0}}$ | $\overline{\phantom{0}}$ | $\overline{\phantom{0}}$ | $\overline{\phantom{0}}$ | Rpk                      |
| Rvk                   | <b>Rvk</b> | $\overline{\phantom{0}}$ | $\overline{\phantom{0}}$ | $\overline{\phantom{0}}$ | $\overline{\phantom{0}}$ | $\overline{\phantom{0}}$ | $\overline{\phantom{0}}$ | $\overline{\phantom{0}}$ | $\overline{\phantom{0}}$ | $\overline{\phantom{0}}$ | $\overline{\phantom{0}}$ | $\overline{\phantom{0}}$ | $\overline{\phantom{0}}$ | <b>Rvk</b>               |
| Mr1                   | Mr1        | $\overline{\phantom{0}}$ | $\overline{\phantom{0}}$ | $\overline{\phantom{0}}$ | $\overline{\phantom{0}}$ | $\overline{\phantom{0}}$ | $\overline{\phantom{0}}$ | $\qquad \qquad -$        | $\overline{\phantom{0}}$ | $\overline{\phantom{0}}$ | $\overline{\phantom{0}}$ | $\overline{\phantom{0}}$ | $\overline{\phantom{0}}$ | Mr1                      |
| Mr2                   | Mr2        | $\overline{\phantom{0}}$ | $\overline{\phantom{0}}$ | $\overline{\phantom{0}}$ | $\overline{\phantom{0}}$ | $\overline{\phantom{0}}$ | $\overline{\phantom{0}}$ | $\overline{\phantom{0}}$ | $\overline{a}$           | $\overline{\phantom{0}}$ | $\overline{a}$           | $\overline{a}$           | $\overline{\phantom{0}}$ | Mr2                      |
| A1                    | A1         | $\overline{\phantom{0}}$ | $\overline{\phantom{0}}$ | $\overline{\phantom{0}}$ | $\overline{\phantom{0}}$ | $\overline{\phantom{0}}$ | $\overline{\phantom{0}}$ | $\overline{\phantom{0}}$ | $\overline{\phantom{0}}$ | $\overline{\phantom{0}}$ | $\overline{\phantom{0}}$ | $\overline{\phantom{0}}$ | $\overline{\phantom{0}}$ | A1                       |
| A2                    | A2         | $\overline{\phantom{0}}$ | $\overline{\phantom{0}}$ | $\overline{\phantom{0}}$ | $\overline{\phantom{0}}$ | $\overline{\phantom{0}}$ | $\overline{\phantom{0}}$ | $\overline{\phantom{0}}$ | $\overline{\phantom{0}}$ | $\overline{\phantom{0}}$ | $\overline{\phantom{0}}$ | $\overline{\phantom{0}}$ | $\overline{\phantom{0}}$ | A2                       |
| Vo                    | Vo         | $\overline{a}$           | $\overline{\phantom{0}}$ | $\overline{\phantom{0}}$ | $\overline{\phantom{0}}$ | $\overline{\phantom{0}}$ | $\overline{\phantom{0}}$ | $\overline{\phantom{0}}$ | $\overline{\phantom{0}}$ | $\overline{\phantom{0}}$ | $\overline{\phantom{0}}$ | $\overline{\phantom{0}}$ | $\overline{\phantom{0}}$ | Vo                       |

The parameters that can be set differ depending on the selected measured profile. The combinations of each measured profile and parameters are listed in the following table.

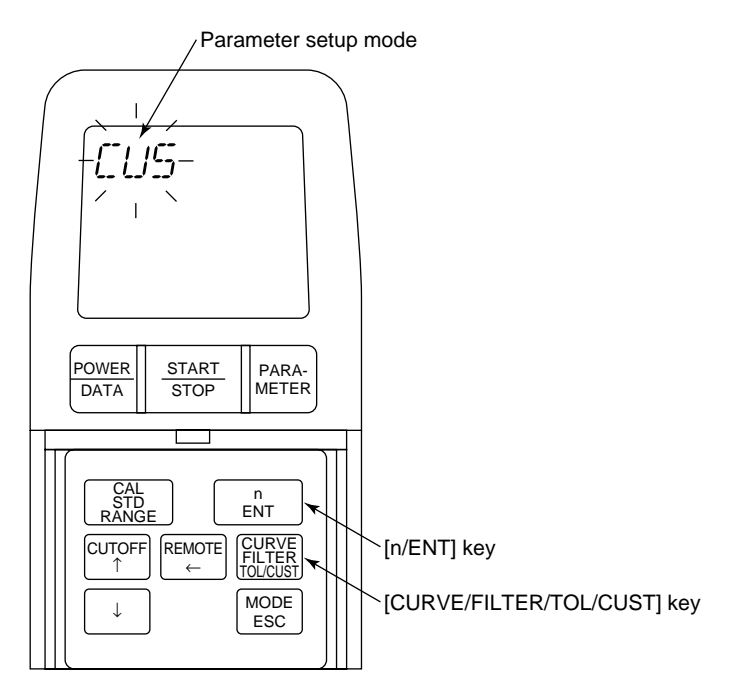

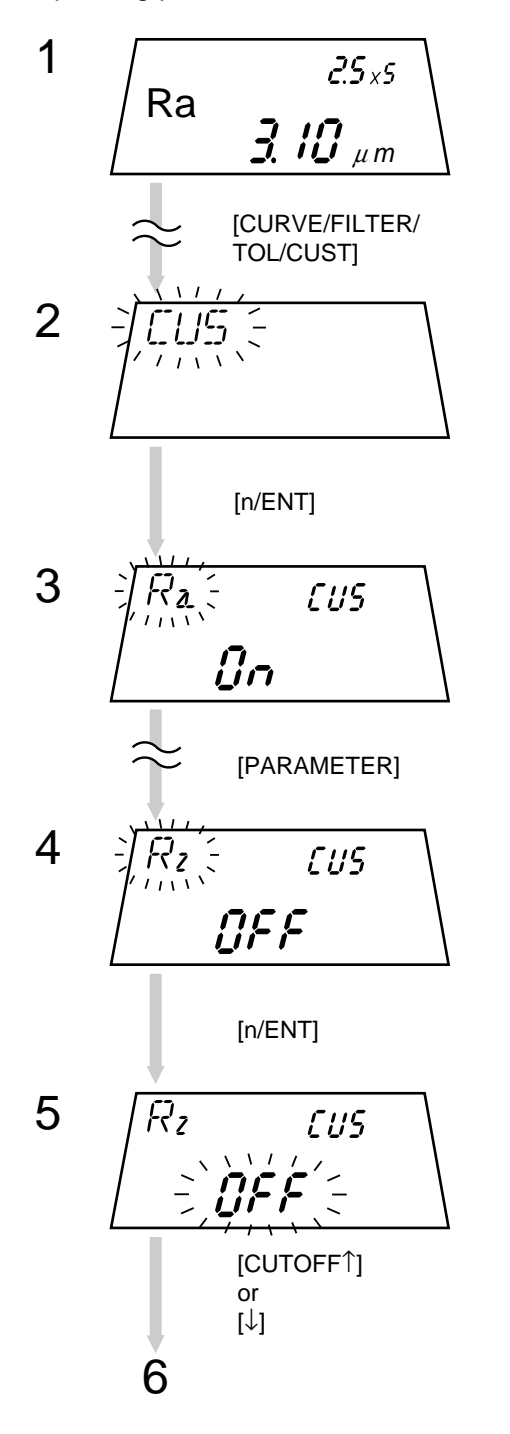

In the measurement mode press the [CURVE/FILTER/TOL/ CUST] key four times.

 $\Rightarrow$  The parameter setup mode is entered.

Press the [n/ENT] key.

Press the [PARAMETER] key until the desired parameter symbol is displayed on the LCD.

If the desired parameter symbol is displayed, press the [n/ ENT] key.

Press the [CUTOFF  $\uparrow$ ] or  $[\downarrow]$  key.

 $\Rightarrow$  Each time the key is pressed the display toggles between "On" and "OFF".

On: Calculates and displays the parameter.

OFF: Does not calculate and display the parameter.

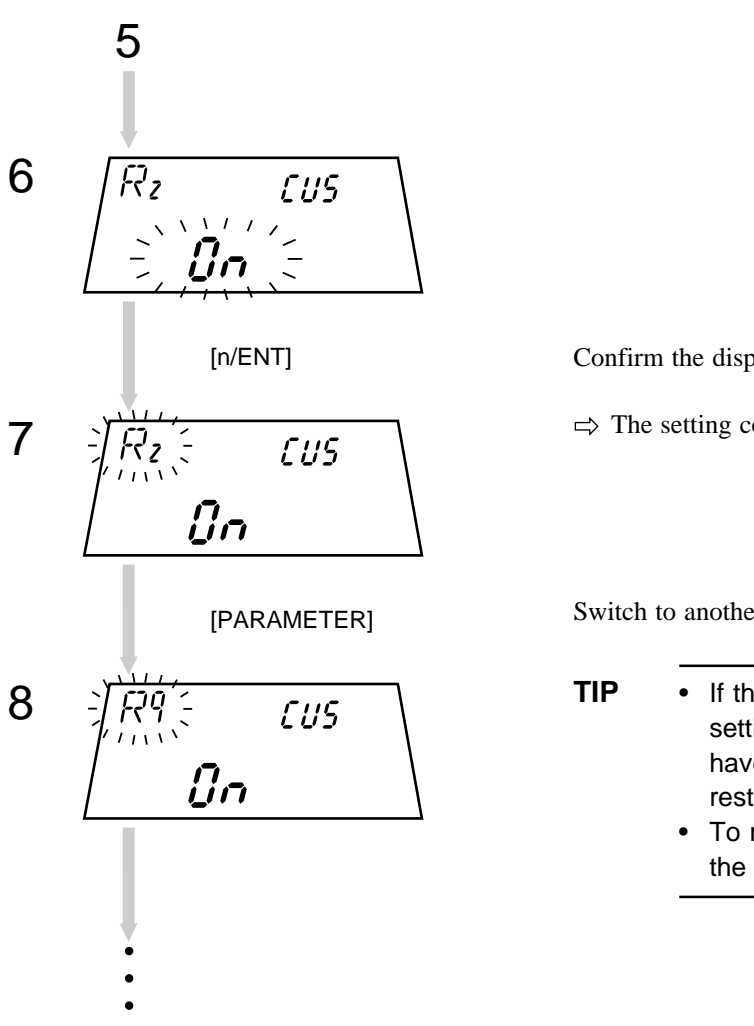

Confirm the displayed content, then press the [n/ENT] key.

 $\Rightarrow$  The setting content is accepted.

Switch to another parameter.

- **TIP** If the [PARAMETER] key is pressed after the settings for all the necessary parameters have been made, the measurement mode is restored.
	- To return to the measurement mode, press the [MODE/ESC] key.

■ Setting the calculating conditions if Pc, Sm, or mrc is set

If the Pc, Sm, or mrc parameter is set, the count level and slice level, which are the calculating conditions, must be set.

Below is an explanation of the operating procedure that must be used if all of parameters Pc, Sm, and mrc are set.

● Display and operation keys

Parameter calculating condition setup mode POWER DATA START PARA-METER STOP CAL<br>STD<br>RANGE n ENT **CUTOFF REMOTE** [n/ENT] key CURVE FILTER TOL/CUST ↑ ← ↓ MODE ESC [MODE/ESC] key  $\overline{\phantom{a}}$ 

For information about parameter display, refer to "■ Outline of the parameter setup function" described previously.

 $m r c$  -  $\qquad \qquad \circ$ 

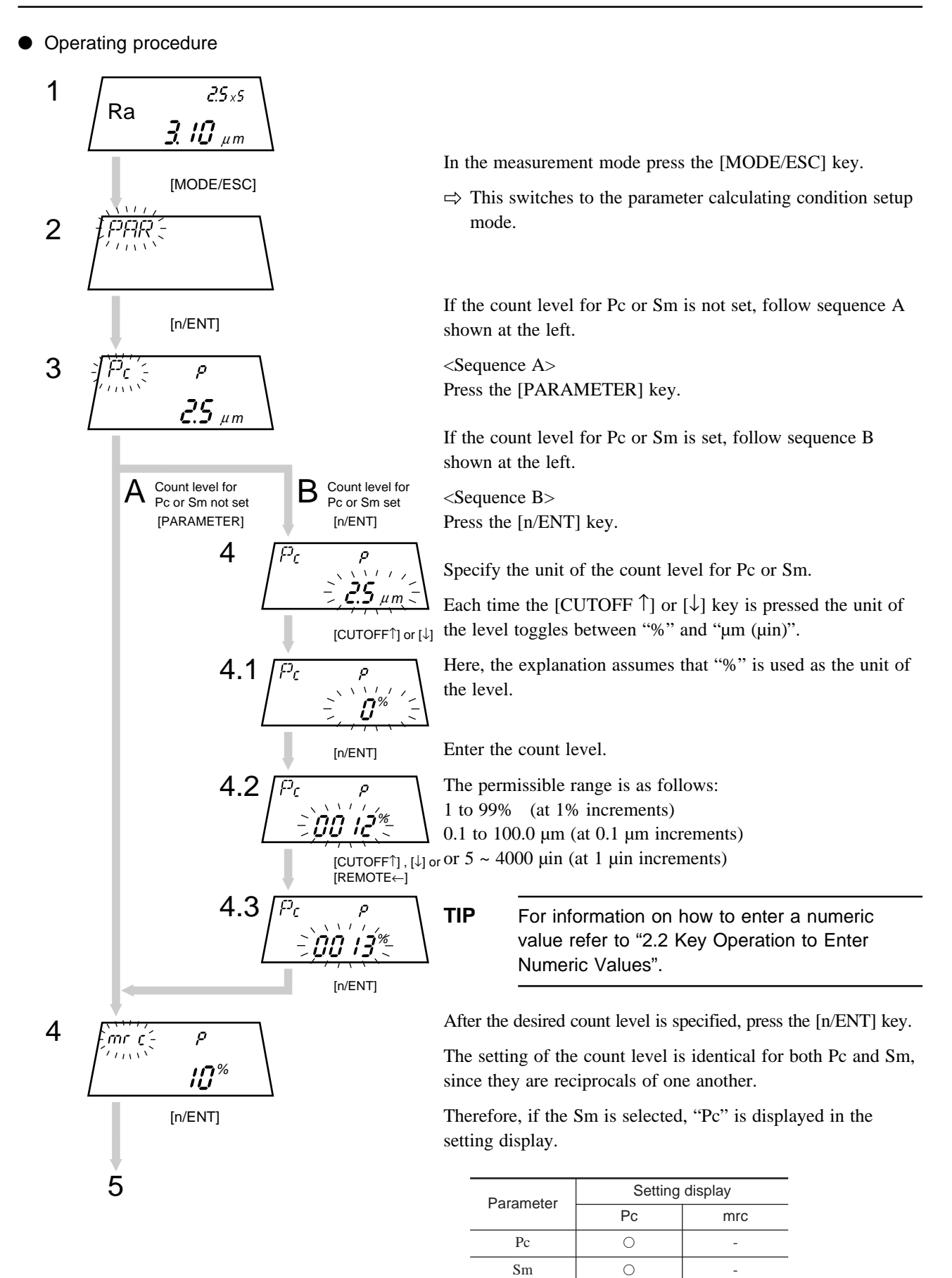

*No. 99MBB079A* **4 - 25**

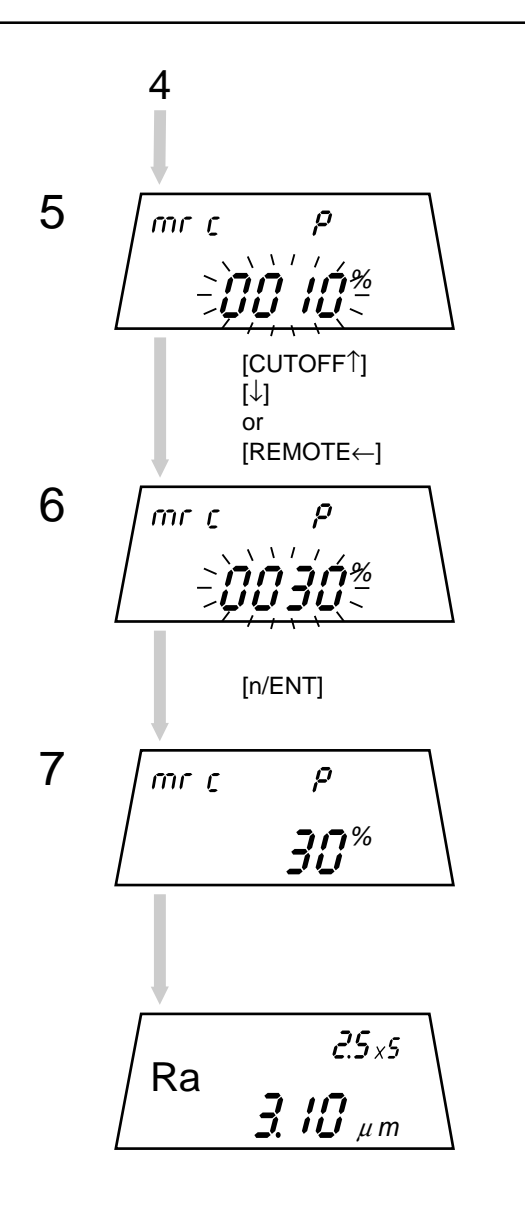

 $\Rightarrow$  Switches to the input wait state for the slice level of parameter mrc.

Enter the slice level.

This value should be between 1 to 99% and at 1% increments.

**TIP** For information on how to enter a numeric value refer to "2.2 Key Operation to Enter Numeric Values".

After the desired value is specified, press the [n/ENT] key.

 $\Rightarrow$  This accepts the entered value.

 $\Rightarrow$  The measurement mode is restored.

■ Calculation condition setup when mr is set in SJ-201R

If parameter mr is set in the SJ201R, it is necessary to set a reference line or slice line that comprises a calculation condition.

The following describes the operating procedure exercised when parameter mr has been set.

**NOTE** Parameter mr cannot be calculated in the SJ-201P.

● Operating procedure

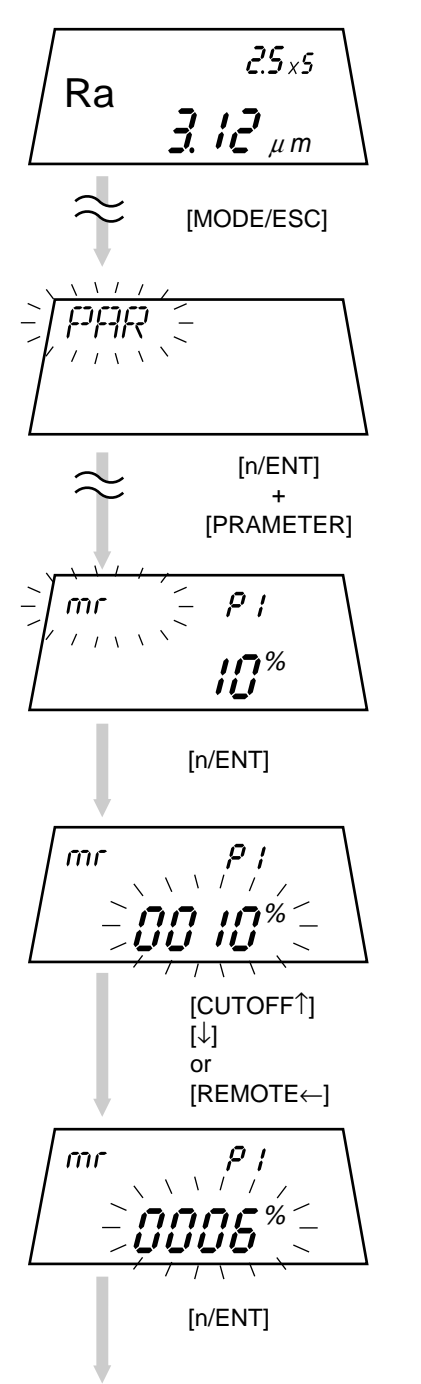

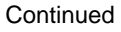

Press the [MODE/ESC] key in the measurement mode.

 $\Rightarrow$  The display is switched to the parameter calculationcondition setting mode.

When PAR (parameter calculation condition setting mode) is displayed, press the [n/ENT] key.

Press and hold the [PARAMETER] key until mr starts flashing.

Press the [n/ENT] key when mr starts flashing.

 $\Rightarrow$  The display is changed to enter a reference line of parameter mr.

Enter a reference line.

The entry range is between 0 and 100%.

**TIP** For information about how to enter a numeric value, refer to "2.2 Key Operations to Enter Numeric Values".

Display a required reference line, and then press the [n/ENT] key.

 $\Rightarrow$  The display is changed to enter a reference line of parameter mr.

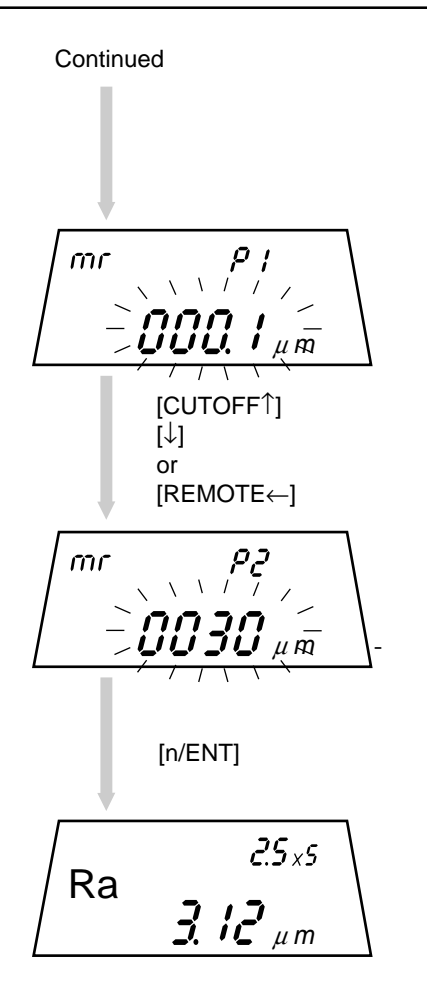

Enter a reference line.

The entry range is between 0.1 and 350mm.

**TIP** For information on how to enter a numeric value refer to "2.2 Key Operation to Enter Numeric Values".

Display a required slice level, and then press the [n/ENT] key.

 $\Rightarrow$  The entered value is loaded, returning to the measurement mode.

### **4.11 Modifying the Traversing speed**

If the cutoff length has been set to 0.8 mm (.03") and the evaluation length has been set to an arbitrary length (1.2 to 4.0 mm/.05 to .15"), then either 0.25 mm/s (.01"/s) or 0.5 mm/s (.02"/ s) can be selected as the traversing speed.

The factory-set default value is 0.5 mm/s.

■ Relationship between the cutoff length (= sampling length) and traversing speed

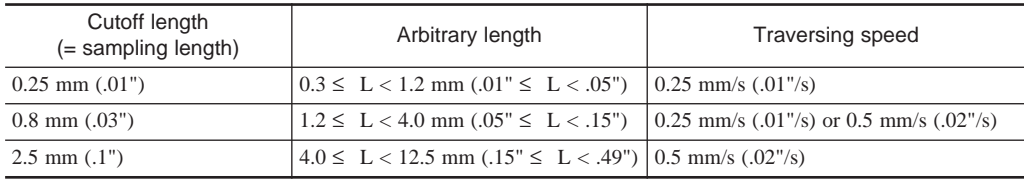

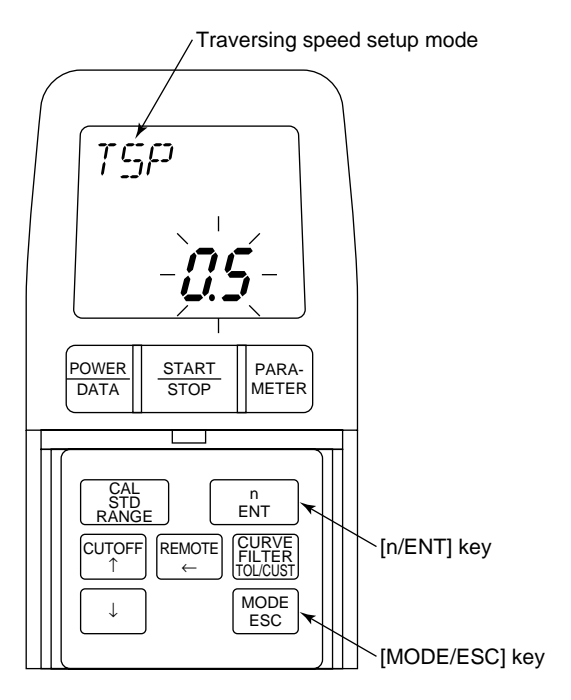

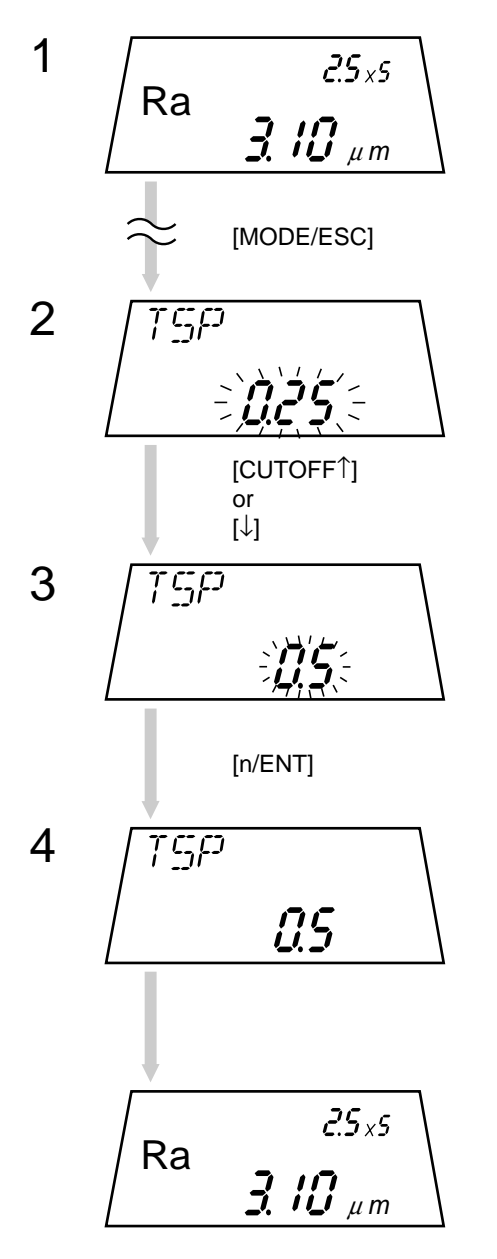

In the measurement mode press the [MODE/ESC] key until the traversing speed setup mode is entered.

Press the [CUTOFF<sup>1</sup>] key or  $[\downarrow]$  key.

 $\Rightarrow$  Each time the key is pressed the display toggles between 0.5 and 0.25 (mm/s) (.02 and .01 (in/s)).

If the desired speed is displayed, press the [n/ENT] key. This determines the traversing speed.

 $\Rightarrow$  The measurement mode is restored.

### **4.12 Modifying the Calibration Conditions**

For calibration with other precision roughness specimen than the currently used, it is necessary to adjust the calibration conditions to those under which the new roughness specimen is evaluated.

In this case, modify the cutoff length, number of sampling lengths, and filter settings accordingly.

**NOTE** This operation should not be performed unless absolutely necessary.

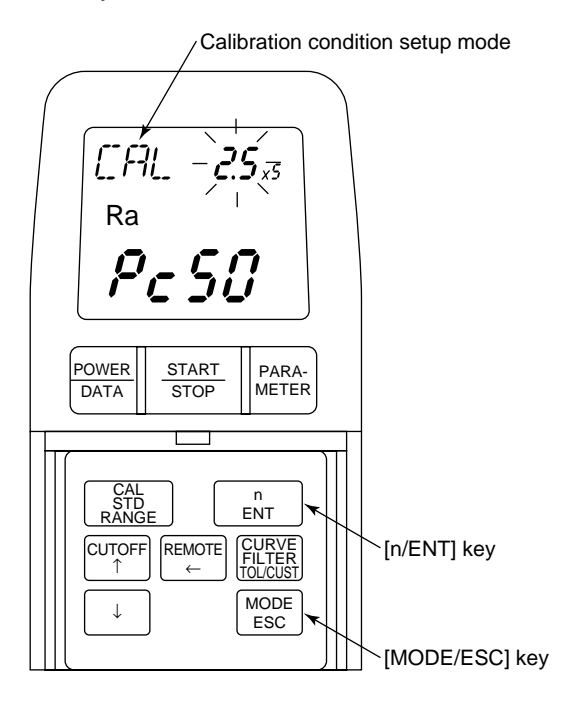

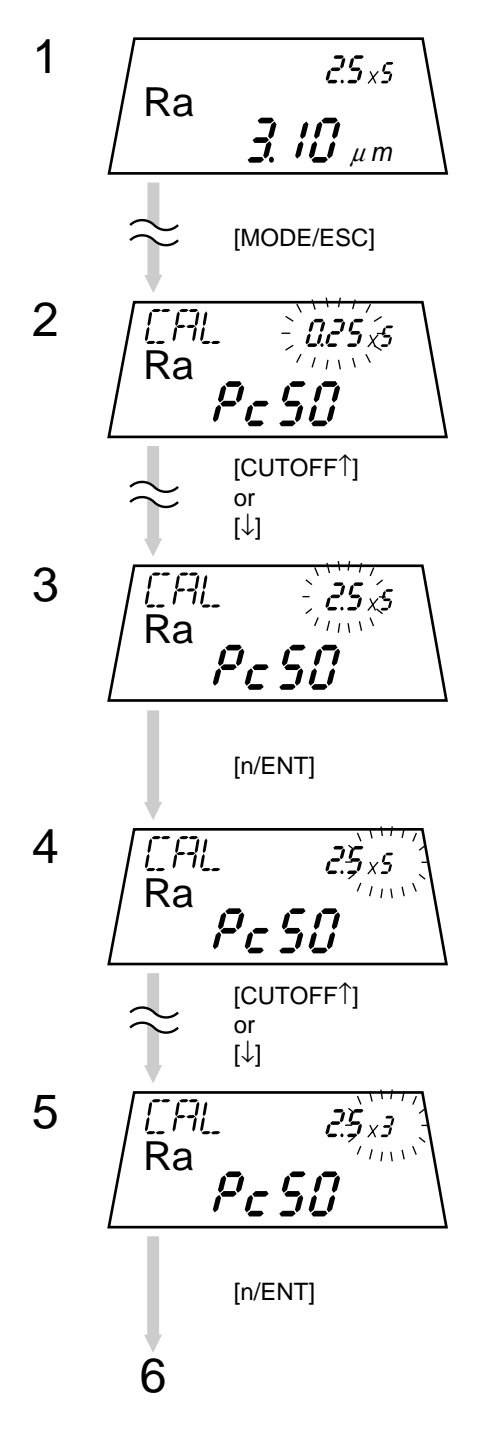

In the measurement mode press the [MODE/ESC] key until the calibration condition setup mode is entered.

Press the [CUTOFF  $\uparrow$ ] key or  $\downarrow$ ] key.

 $\Rightarrow$  Each time the key is pressed a cutoff length of either 2.5, 0.25, or 0.8 mm (.1, .01, or .03 inches) appears.

Press the [n/ENT] key if the desired cutoff length appears.

 $\Rightarrow$  The selected cutoff length is accepted.

Press the [CUTOFF  $\uparrow$ ] key or [ $\downarrow$ ] key.

 $\Rightarrow$  Each time the key is pressed the number of sampling lengths, either "1", "3", or "5", appears.

Press the [n/ENT] key, if the desired number of sampling lengths appears.

 $\Rightarrow$  The selected number of sampling lengths is accepted.

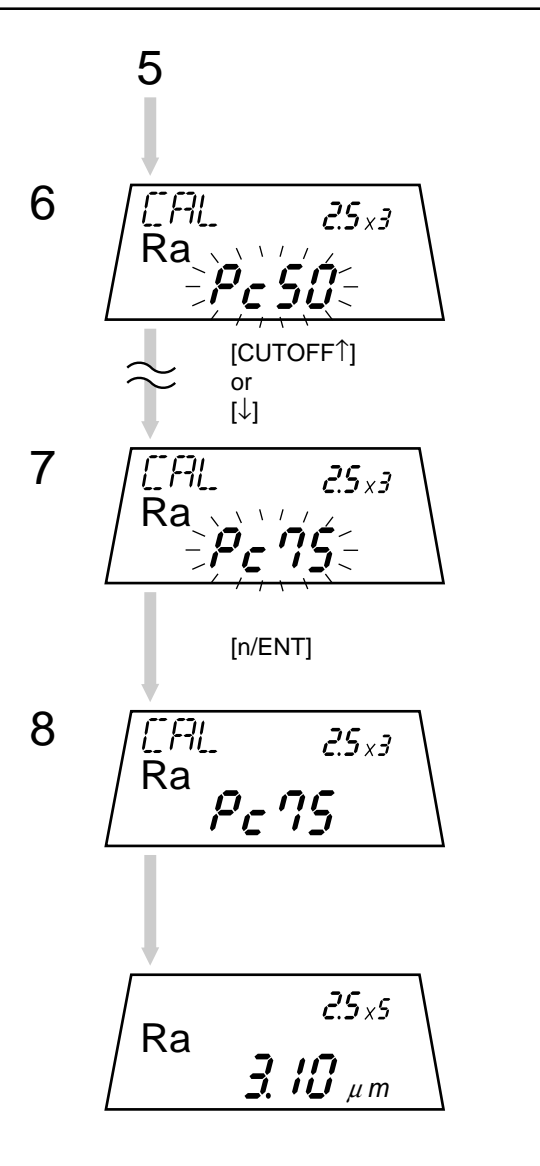

Press the [CUTOFF  $\uparrow$ ] key or  $\downarrow$ ] key.

 $\Rightarrow$  Each time the key is pressed the filter, either "Pc75", "Pc50", or "2rc", appears.

Press the [n/ENT] key, if the desired filter appears.

 $\Rightarrow$  The selected filter is accepted.

 $\Rightarrow$  The measurement mode is restored.

### **4.13 Resetting to the Factory-Set Defaults**

The SJ-201P measurement conditions can be reset to the default values (factory settings).

- **NOTE** This operation must be executed carefully. Resetting to the default conditions will erase all the measurement conditions set up by the user.
	- **TIP** For information about the default values refer to "3.1 Overall Measurement Flow ■ List of measurement conditions that can be modified".

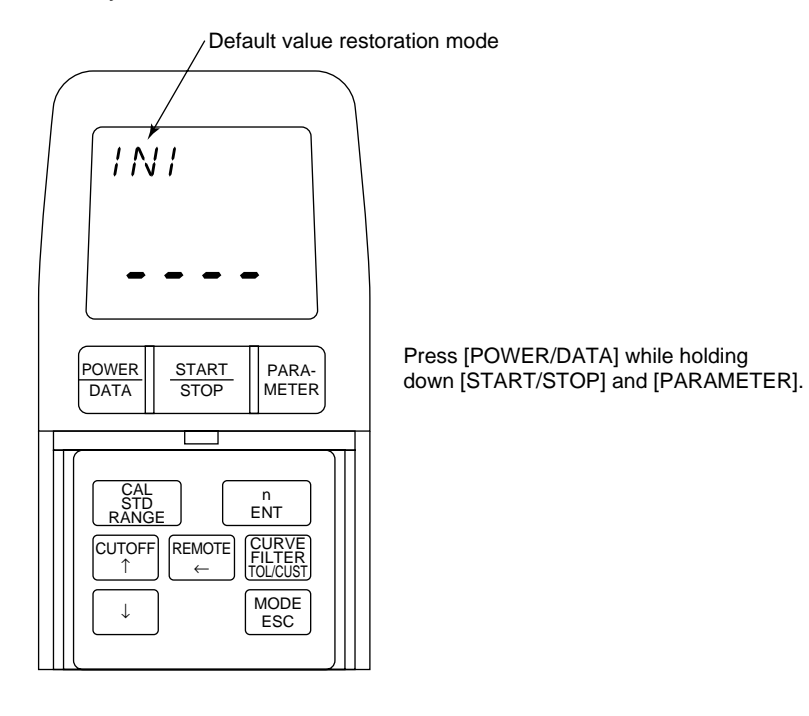

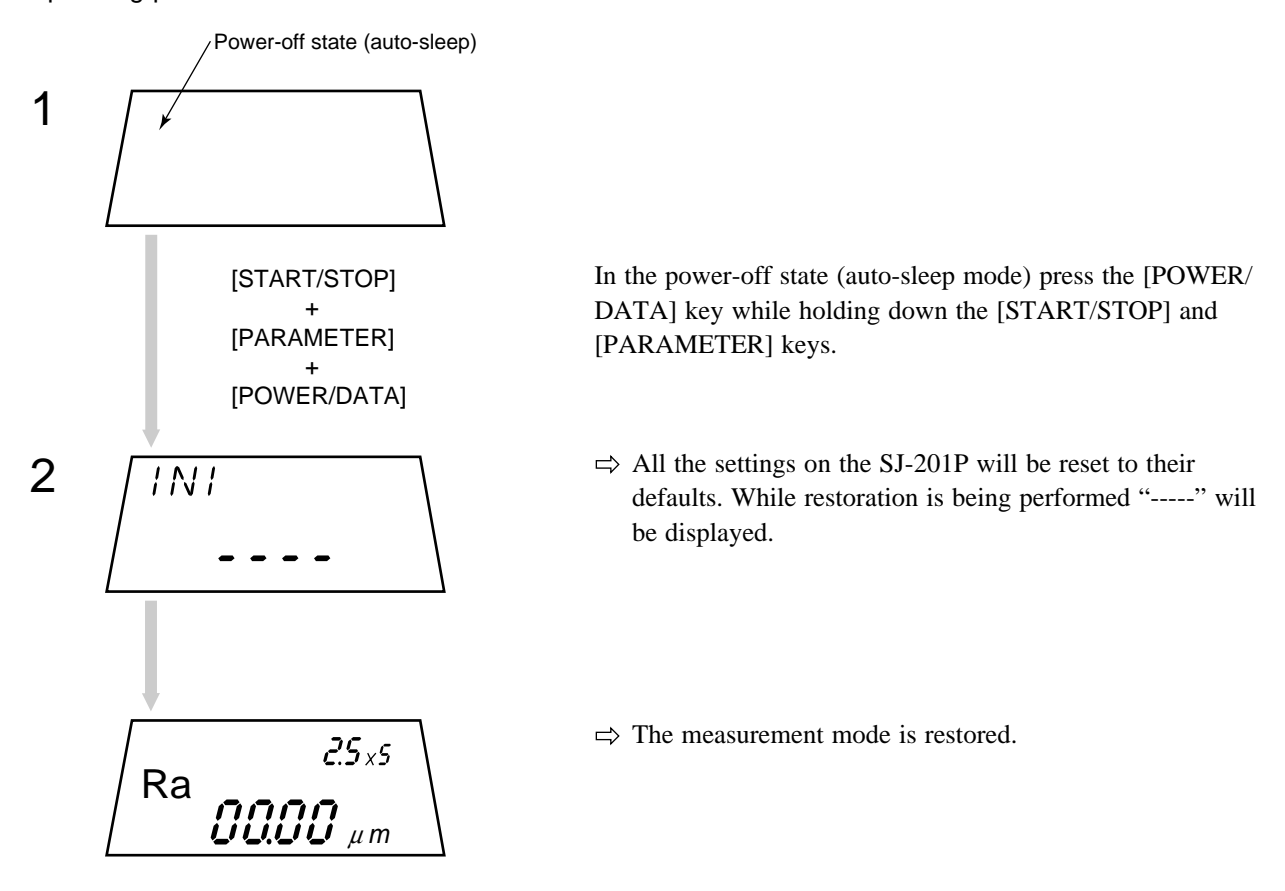

## **4.14 Switching the Unit of Measurements**

The unit of measurements can be selected from either mm (millimeter) or inches with the mm/inch model.

■ Display and operation keys (mm/inch model)

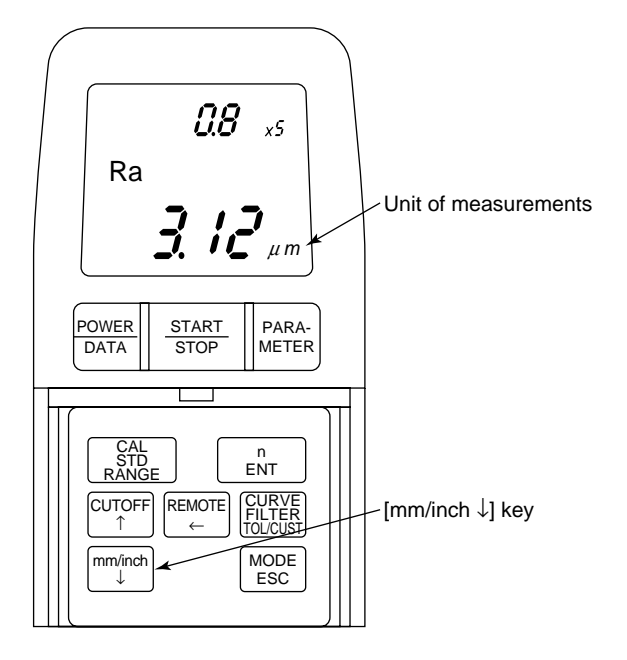

■ Operating procedure

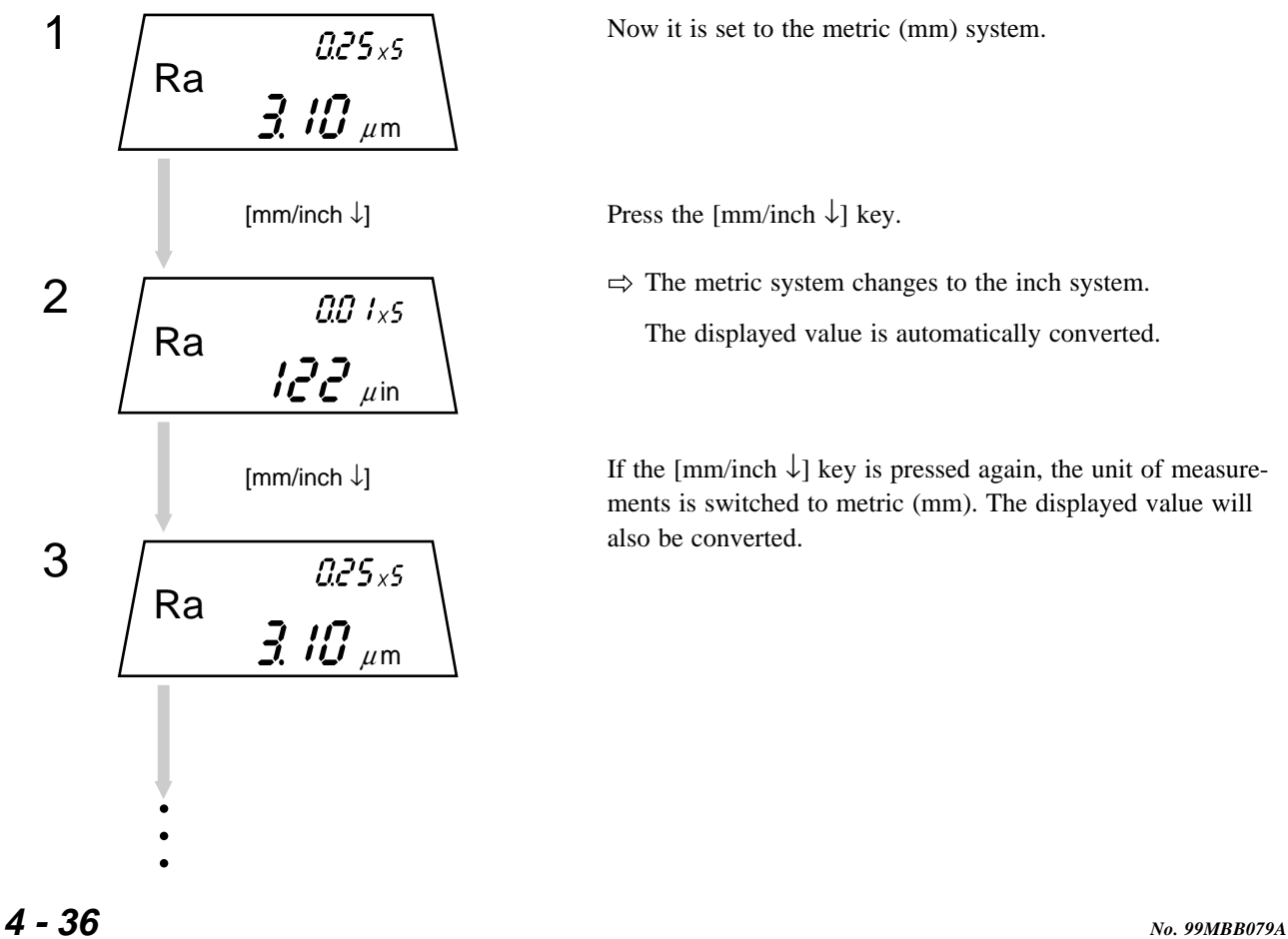

Now it is set to the metric (mm) system.

Press the [mm/inch  $\downarrow$ ] key.

 $\Rightarrow$  The metric system changes to the inch system.

The displayed value is automatically converted.

If the  $[mm/inch \downarrow]$  key is pressed again, the unit of measurements is switched to metric (mm). The displayed value will also be converted.

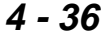

# **INSTALLING THE SJ-201P WITH OPTIONAL ACCESSORIES**

Various optional accessories are offered for the SJ-201P so it can measure a curved (cylindrical, etc.) workpiece or a workpiece with a measured surface smaller than the size of the SJ-201P.

#### ■ Support feet

**5**

Used to measure a workpiece which is smaller than the drive/detector unit.

● Dimensions and application example

Use the support feet on the drive/detector unit to adjust it to the required height as shown below.

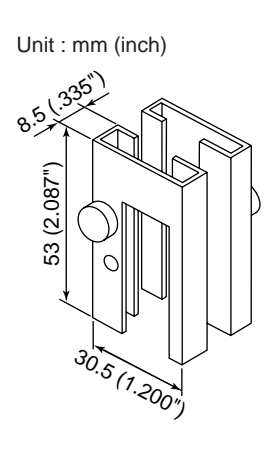

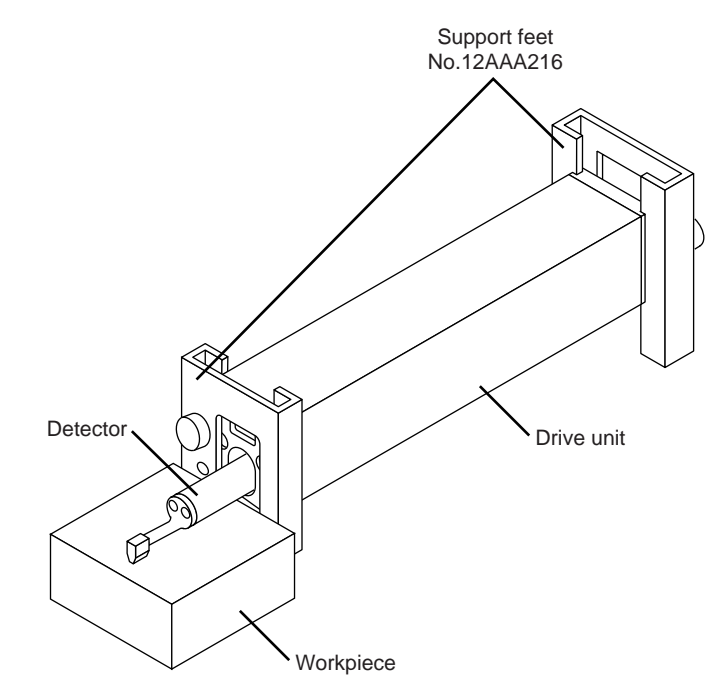

- Attaching the support feet
- 1. Fit the two support feet in the grooves on the edges of the drive unit.
- 2. Align the drive/detector unit so it is parallel to the measured surface.
- 3. After alignment fix the support feet by tightening the clamp screw clockwise.

### **TIP** See also "3.4.1 Setting the workpiece and SJ-201P".

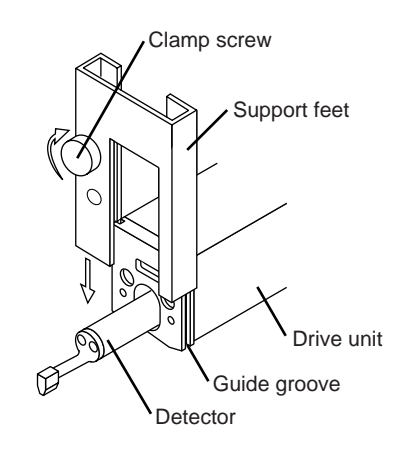

#### ■ Nosepiece for flat surface

Used to protect the detector when measuring a flat workpiece which is smaller than the SJ-201P.

● Dimensions and application example

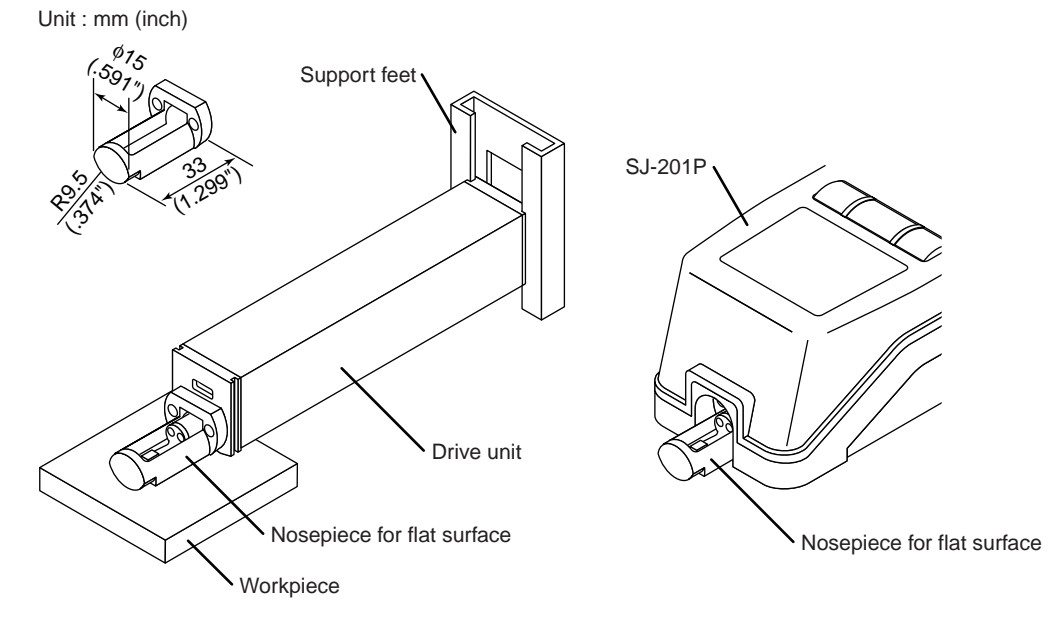

- Attaching the nosepiece for flat surface
- **NOTE** When attaching the nosepiece to the drive/detector unit, exercise care so that it does not interfere with the detector body.
	- 1. Fit the SJ-201P detector into the slot of the nosepiece.
	- 2. Using the supplied Allen wrench tighten the two screws specified.

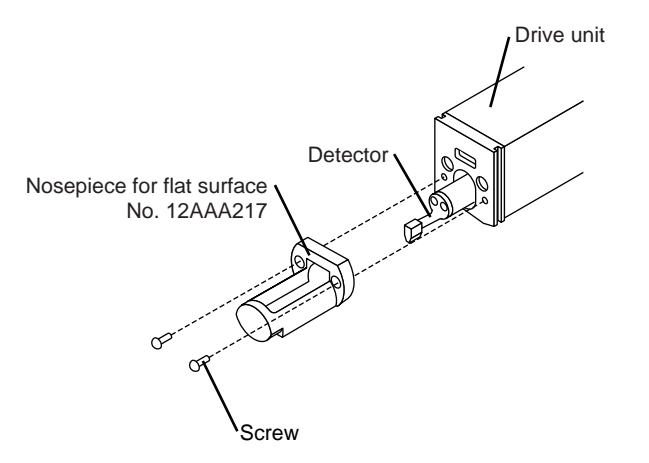

#### ■ Nosepiece for cylinder

Used to protect and guide the detector when measuring a cylindrical workpiece which is smaller than the SJ-201P.

● Dimensions and application example

Unit : mm (inch)

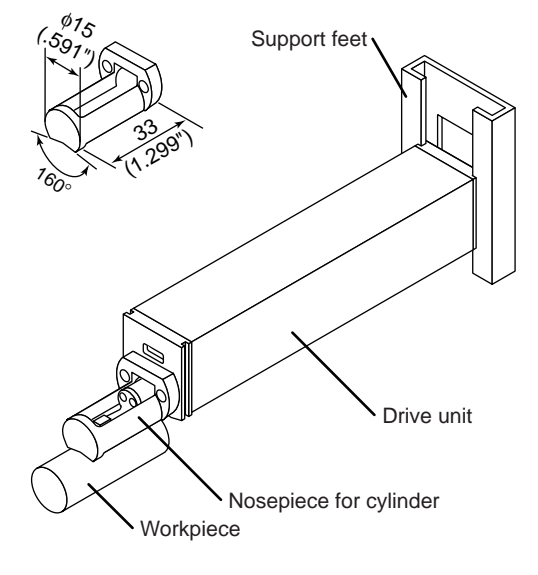

- Attaching the nosepiece for cylinder
- **NOTE** When attaching the nosepiece to the drive/detector unit, exercise care so that it does not interfere with the detector body.
	- 1. Fit the SJ-201P detector into the slot of the nosepiece.
	- 2. Using the supplied Allen wrench tighten the two screws specified.

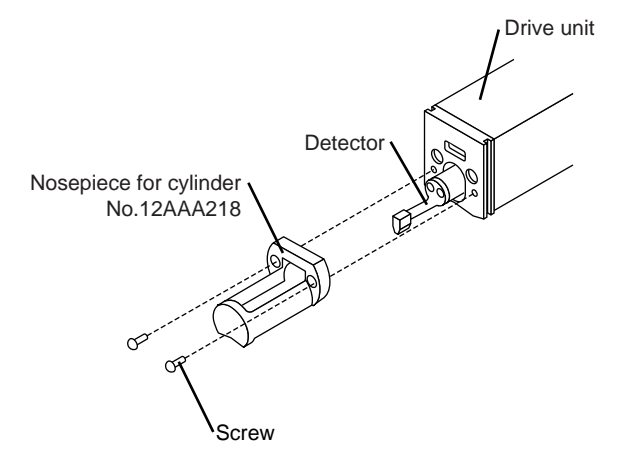

### ■ Adapter for vertical application

Used to support the drive/detector unit for measuring a vertical groove in which the drive/ detector unit can not be placed.

● Dimensions and application example

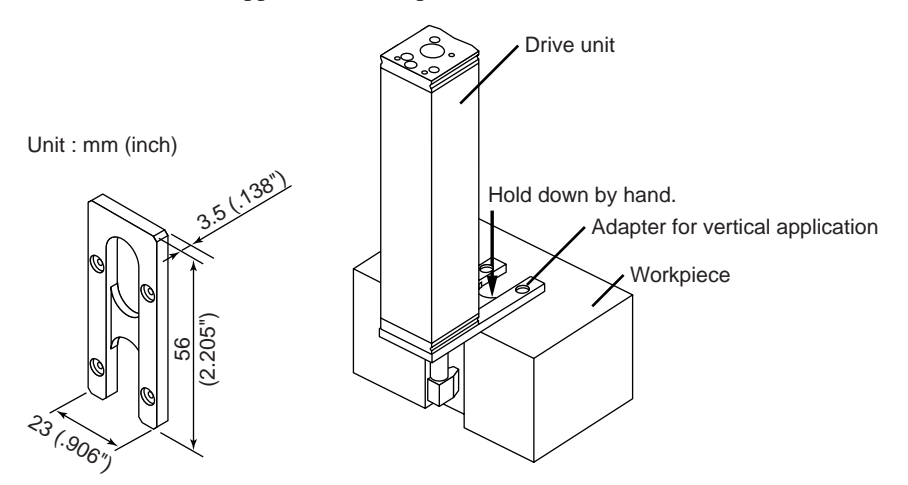

- Attaching the adapter for vertical application
	- 1. Put the detector through the hole of the adapter.
	- 2. Using the supplied Allen wrench tighten the two screws specified.

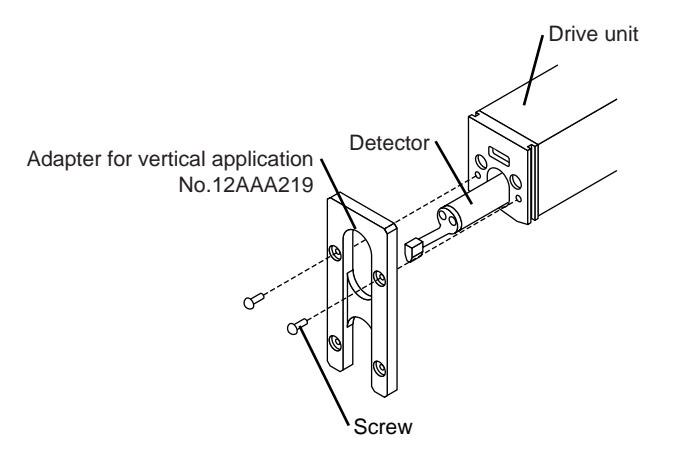

#### ■ Extension rod

Used to measure the inside surface of a deep hole.

**IMPORTANT** • Be sure to perform calibration when an extension rod is attached or removed. • If an extension rod is installed, measurement is not possible to perform with the stylus facing up.

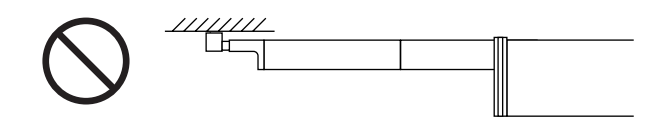

● Dimensions and application example

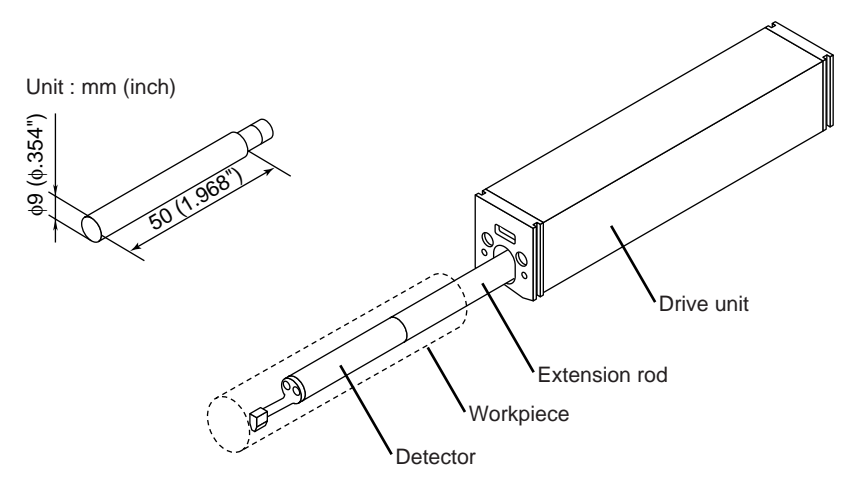

- Attaching the extension rod
	- 1. Insert the extension rod into the drive unit.
	- 2. Attach the detector to the extension rod.

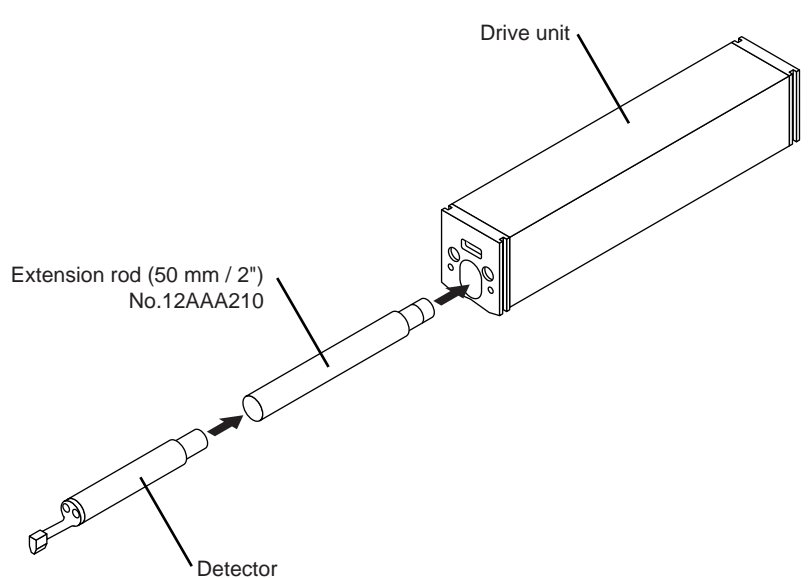

#### ■ Adapter for magnetic stand

Used to secure the drive/detector unit to the magnetic stand.

This adapter is useful if there is insufficient space for the SJ-201P (or the drive/detector unit) or if the drive/detector unit can not be held by hand.

● Dimensions and application example

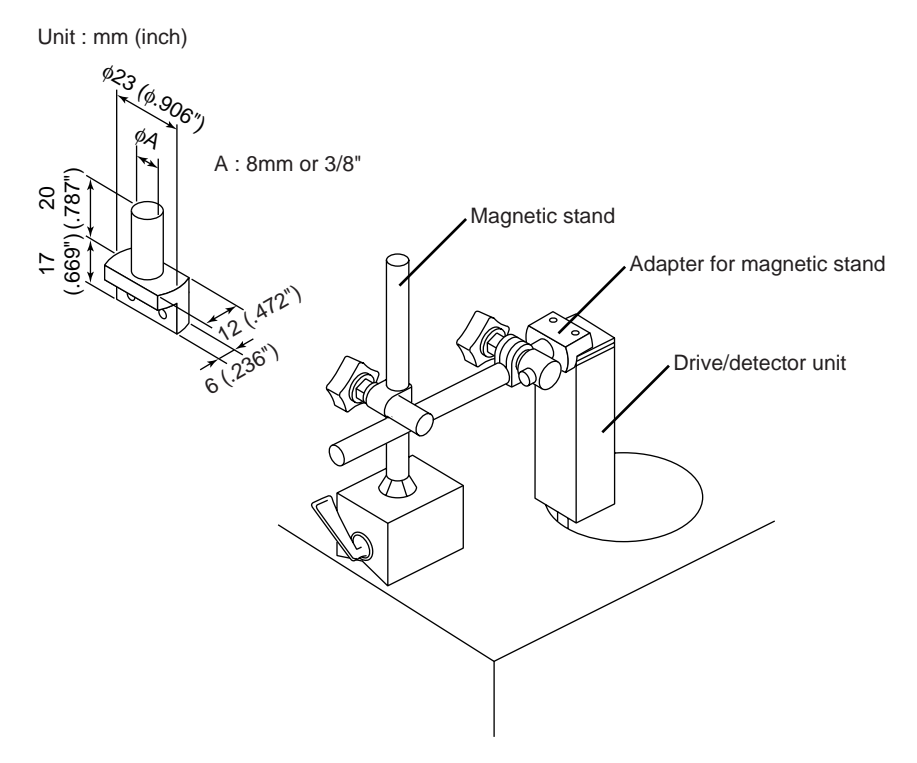

● Attaching the adapter for magnetic stand

1. Attach the adapter for magnetic stand to the rear of the drive/detector unit.

2. Using the supplied Allen wrench tighten the two screws specified.

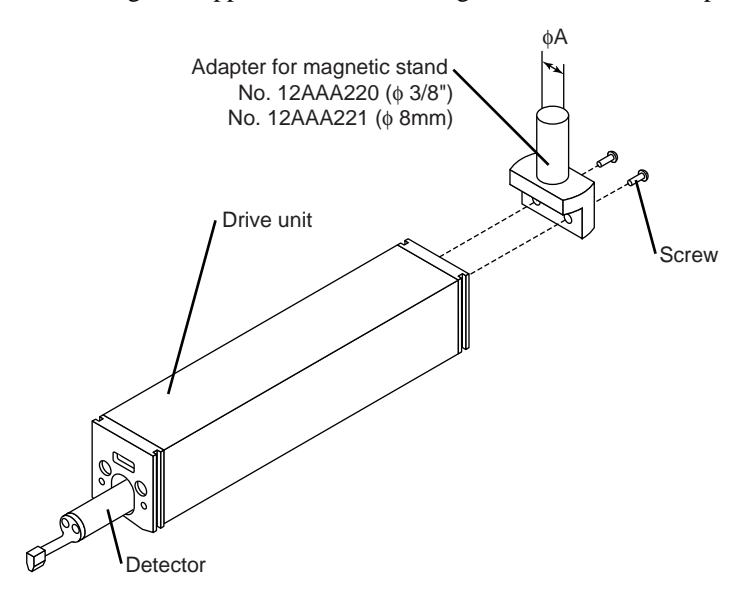

### ■ Adapter for Height Gage

Used to secure the drive/detector unit to the Height Gage.

The Height Gage is used to set the height of the measuring position manually or if the drive/detector unit can not be held by hand.

● Dimensions and application example

Unit : mm (inch)

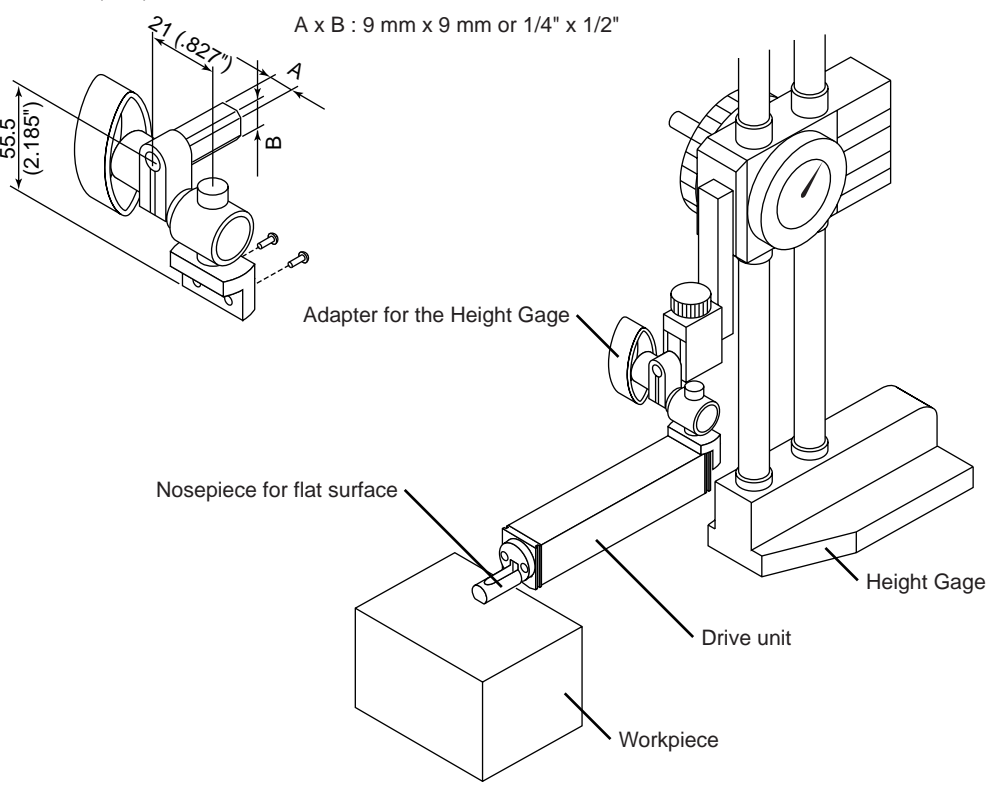

- Attaching the adapter for the Height Gage
	- 1. Attach the adapter to the rear of the drive unit.
	- 2. Using the supplied Allen wrench tighten the two screws specified.

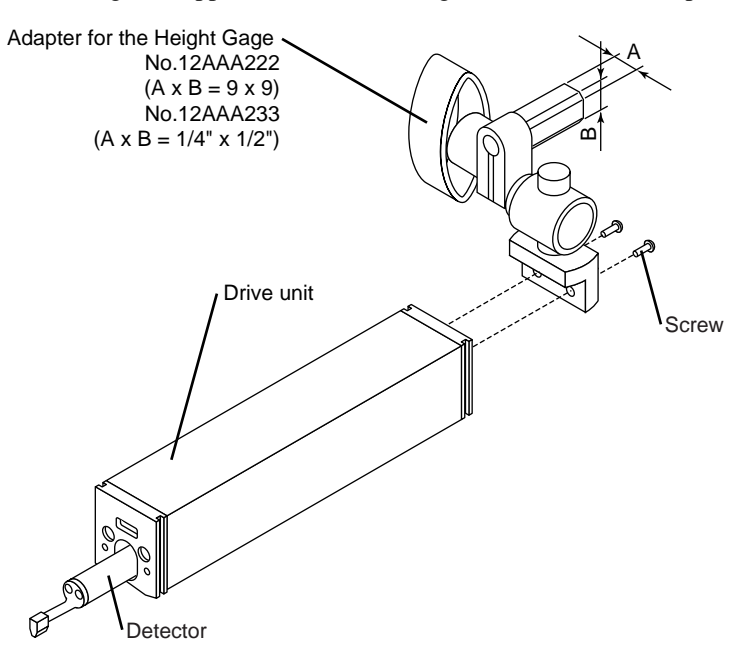
# **SAVING/OUTPUTTING/ COMMUNICATING THE MEASUREMENT RESULTS**

The SJ-201P has the functions to output the measurement results displayed in the LCD as SPC data, save them in the built-in memory, and print them on the printer (optional accessory) or output them to an external device via RS-232C interface.

# **6.1 Setting the Measurement Result Output**

**6**

In the "Measurement result output setting" mode, set whether the SJ-201P outputs the measurement results as SPC data, saves the results in the built-in memory, or prints the results on the printer. The contents that can be set for the measurement results are listed in the following table.

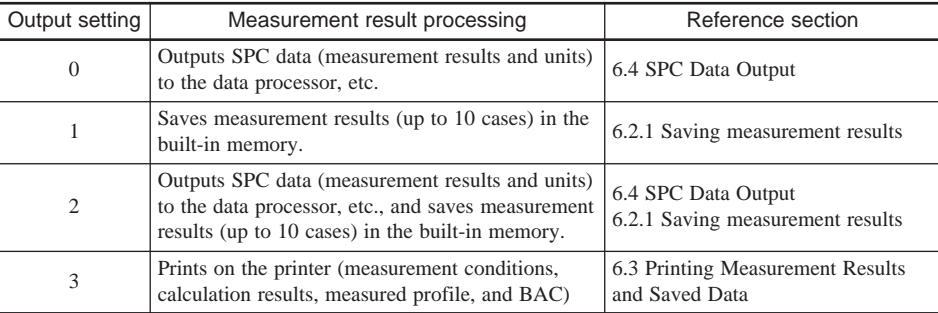

If data is output to an external device being connected with an RS-232C communication cable, the output setting of measurement results can be set to either of 0 to 3 (there is no effect on the SJ-201P).

#### ■ Display and operation keys

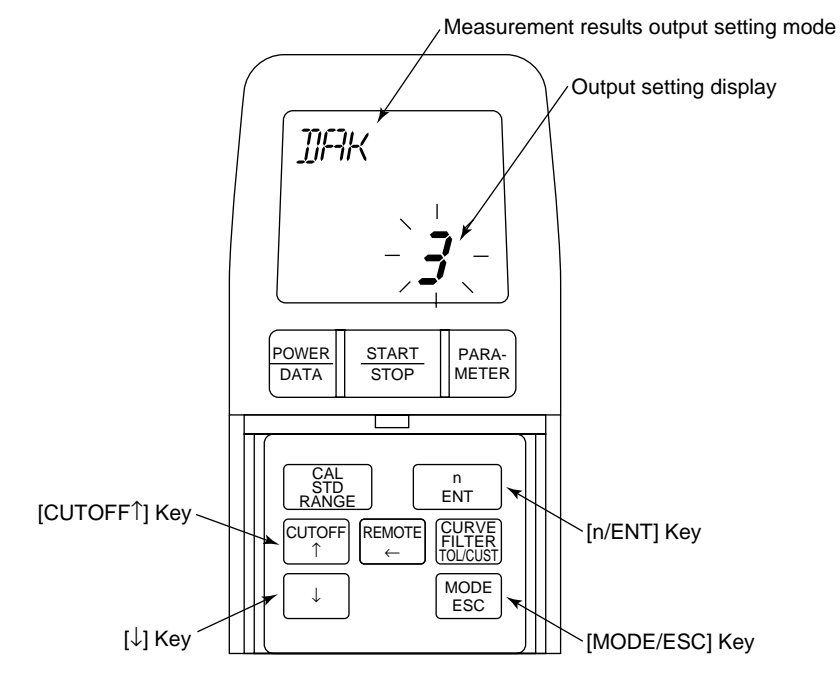

■ Operating procedure

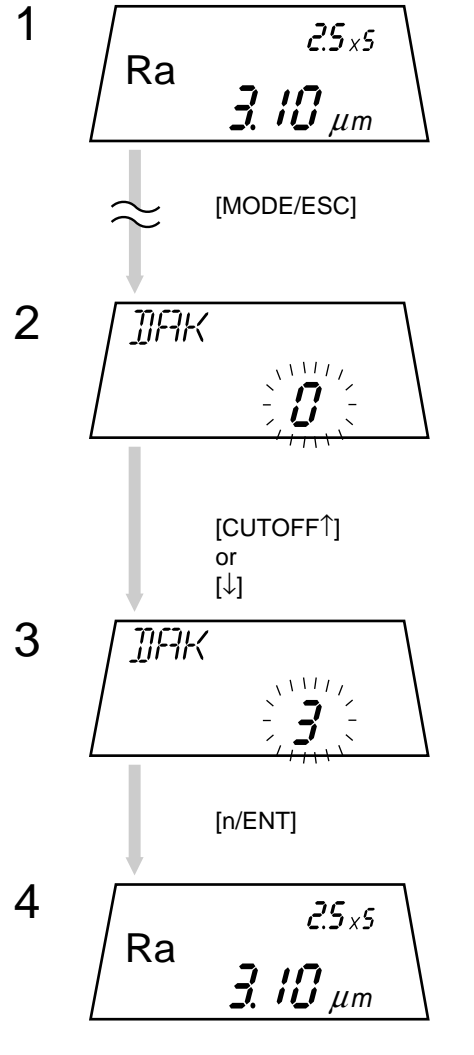

Press the [MODE/ESC] key several times in the measurement mode until "DAK" (measurement result output setting mode) is displayed.

- $\Rightarrow$  The output setting value of the measurement results will flash on the LCD.
	- 0: SPC data output
	- 1: Saving in the built-in memory
	- 2: Outputting SPC data and saving in the built-in memory
	- 3: Printing on the printer

Press the [CUTOFF  $\hat{ }$ ] key or [ $\downarrow$ ] key several times until the value desired to be set is displayed on the LCD.

When the value to be set has been displayed, press the [n/ ENT] key to load it.

 $\Rightarrow$  The SJ-201P returns to the measurement mode.

# **6.2 Saving/Calling/Deleting Measurement Results**

The SJ-201P can save measurement results up to 10 cases. Also, it can call the saved data and delete data from memory.

#### **6.2.1 Saving measurement results**

The SJ-201P is equipped as standard with the built-in memory that can save up to 10 cases of measurement results.

One of the data numbers 1 to 10 is appended in ascending order to each of the saved measurement results. If more than 10 cases of measurement results are to be saved, data numbers are repeatedly used from 1 as saving destinations. At the same time, the surplus existing measurement results are deleted from data number 1.

 $1\rightarrow 2\rightarrow 3\rightarrow \bullet \bullet \bullet \bullet \rightarrow 9\rightarrow 10\rightarrow 1\rightarrow 2\rightarrow \bullet \bullet \bullet \bullet$ • • • • Data No.1 is used again at the time the eleventh measurement result is saved.

- **TIP** Even if measurement results have been saved, all saved data is cleared in the following cases.
	- The SJ-201P power supply cannot be turned on due to low level power of the built-in battery.
	- The SJ-201P is used with the built-in battery switch being off, or the built-in battery switch is turned off.
	- All saved data has been deleted. (Refer to "6.2.3 Deleting the Saved Data".)

■ Procedure for saving measurement results

1. Before performing measurement, set "Save" (or "SPC Output & Save").

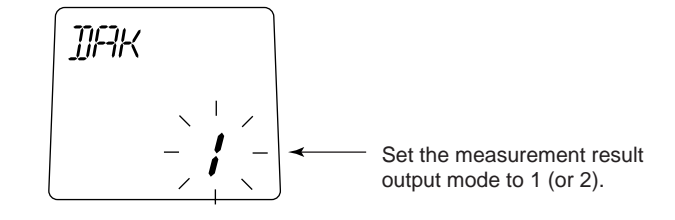

- **TIP** For information about measurement result output setup, refer to "6.1 Setting the Measurement Result Output".
	- 2. Perform measurement.

3. Press the [POWER/DATA] key.

When the data is saved, the number of the saved data is displayed for approximately two seconds as shown in the following figure.

When the data has been saved, the display changes to the calculated results.

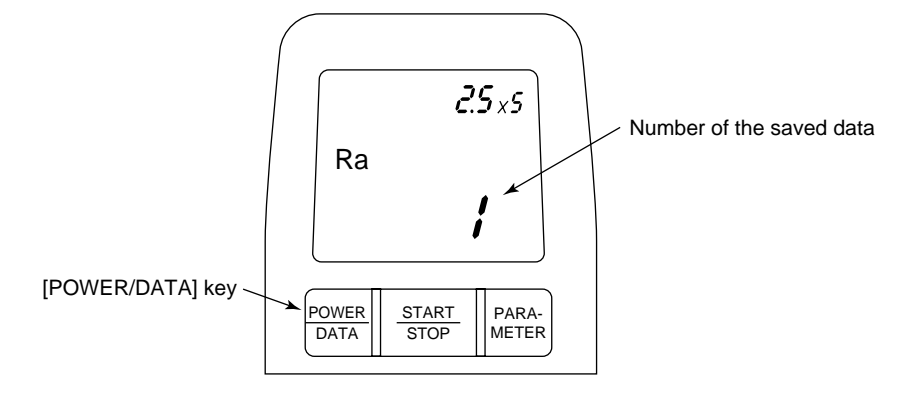

## **6.2.2 Calling the saved data**

The saved measurement results (saved data) can be called to display on the LCD.

- **NOTE** To print or delete the saved data, or output it as SPC data, first call the saved data from memory.
	- **TIP** Even if measurement results have been saved, all saved data is cleared in the following cases.
		- The SJ-201P power supply cannot be turned on due to low level power of the built-in battery.
		- The SJ-201P is used with the built-in battery switch being off, or the built-in battery switch is turned off.
		- All saved data has been deleted. (Refer to "6.2.3 Deleting the Saved Data".)

■ Display and operation keys

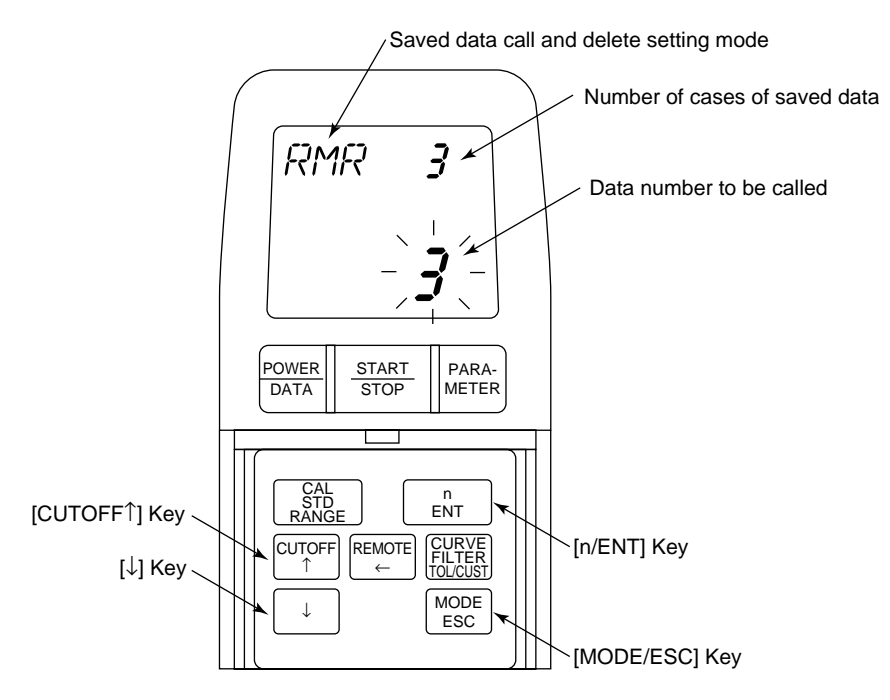

#### ■ Setting procedure

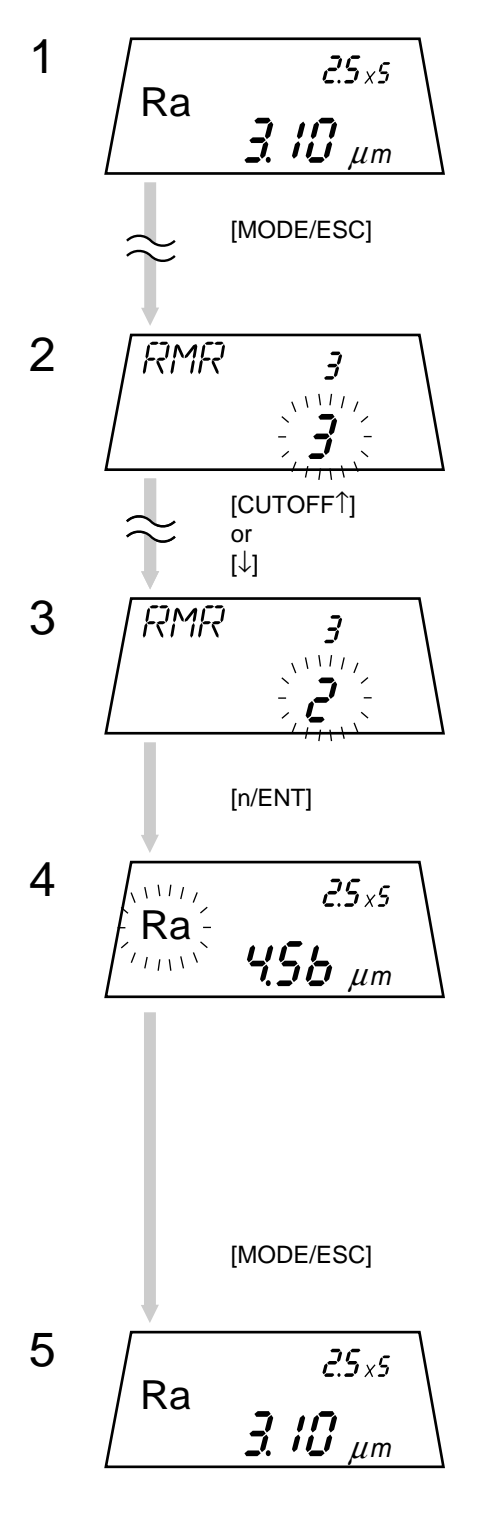

Press the [MODE/ESC] key several times in the measurement mode until "RMR" (saved data call and delete setting mode) is displayed.

 $\Rightarrow$  The data number will flash on the LCD.

Press the [CUTOFF  $\hat{ }$ ] key or  $[\downarrow]$  key several times until the data number to be called is displayed.

When the data number to be called has been displayed, press the [n/ENT] key.

- $\Rightarrow$  The contents of the saved data are displayed.
- $\Rightarrow$  The displayed parameter will flash on the screen where the contents of the saved data are displayed.

- **TIP** Each time the [PARAMETER] key is pressed, a displayed parameter of the called measurement results is switched.
	- Press the [n/ENT] key once more to return to RMR.

To terminate calling the saved data, press the [MODE/ESC] key.

 $\Rightarrow$  The SJ-201P returns to the measurement mode.

## **6.2.3 Deleting the saved data**

There are two methods of deleting the saved data from memory: deleting one selected case of data and deleting all the saved data.

#### ■ Number change due to deletion of the saved data

If either case of saved data is deleted, the data numbers greater than that of the deleted data are reduced by one. For example, if the data of number 6 is deleted from 10 cases of saved data, number 7 and greater data numbers are changed from 7 to 6, from 8 to 7, from 9 to 8, and from 10 to 9, respectively.

#### ■ Deleting all the saved data

To delete all the saved data, press the [POWER/DATA] key while holding down the [MODE/ESC] key in the power-off state. All the data is deleted and the number of cases of saved data becomes zero.

- Deleting one case of saved data
- Display and operation keys

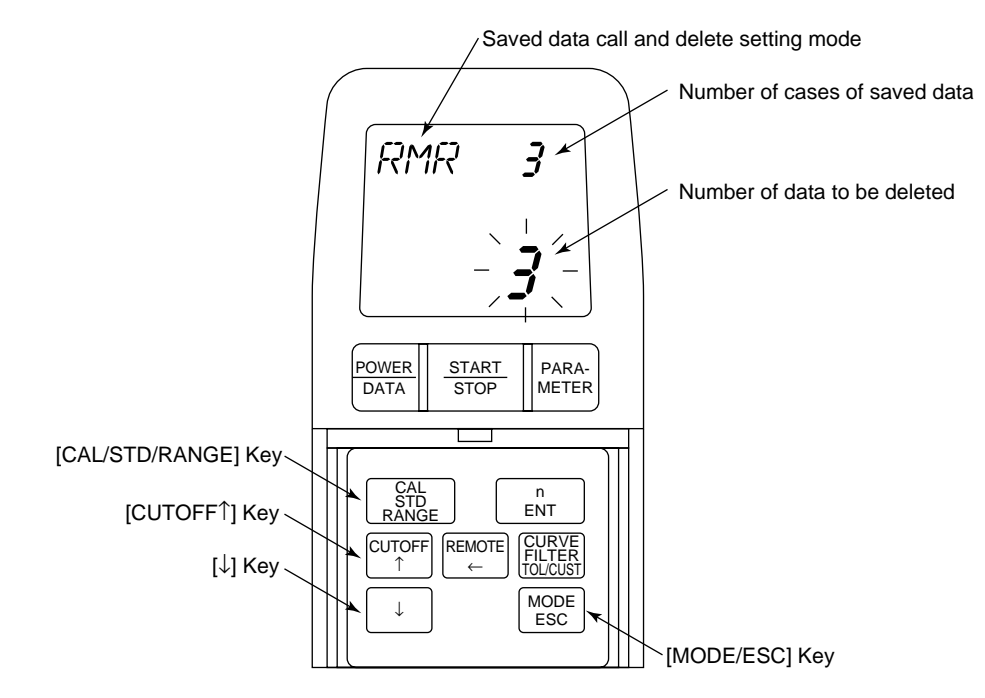

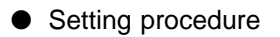

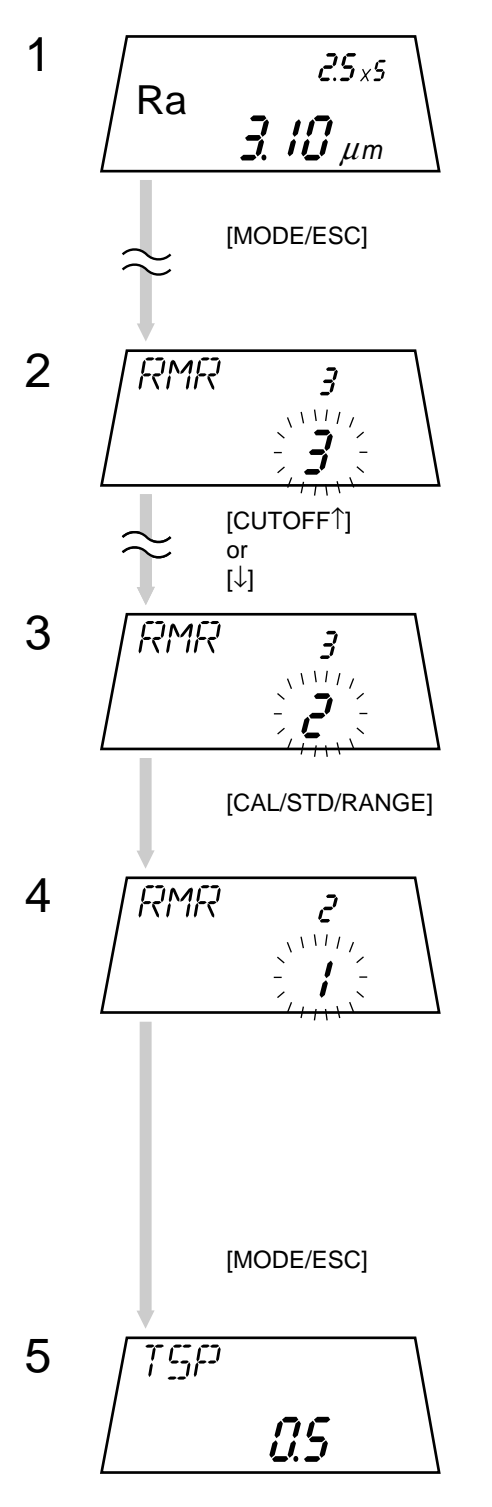

Press the [MODE/ESC] key several times in the measurement mode until "RMR" (saved data call and delete setting mode) is displayed.

 $\Rightarrow$  The data number will flash on the LCD.

Press the [CUTOFF  $\hat{ }$ ] key or  $[\hat{ }]$  key several times until the data number to be deleted is displayed.

When the data number to be deleted has been displayed, press the [CAL/STD/RANGE] key.

 $\Rightarrow$  The selected case of saved data is deleted. The LCD shows the data number less by one than that of the deleted data.

**TIP** If either case of saved data is deleted, the LCD shows the data number less by one than that of the deleted data. For example, if the number of the data to be deleted is 3, the displayed data number changes to 2.

To terminate deleting the saved data, press the [MODE/ESC] key.

 $\Rightarrow$  The SJ-201P enters the next operation mode. To return to the measurement mode, press the [MODE/ESC] key several times.

# **6.3 Printing Measurement Results and Saved Data**

Connect the SJ-201P and the printer (optional accessory) using the RS-232C printer cable (optional accessory). This allows the printer to print measurement conditions, calculation results, measured profile, and BAC. The SJ-201P can print not only the data immediately after measurement, but also the data saved in the built-in memory after calling it.

The operation flow for printing measurement results is described below.

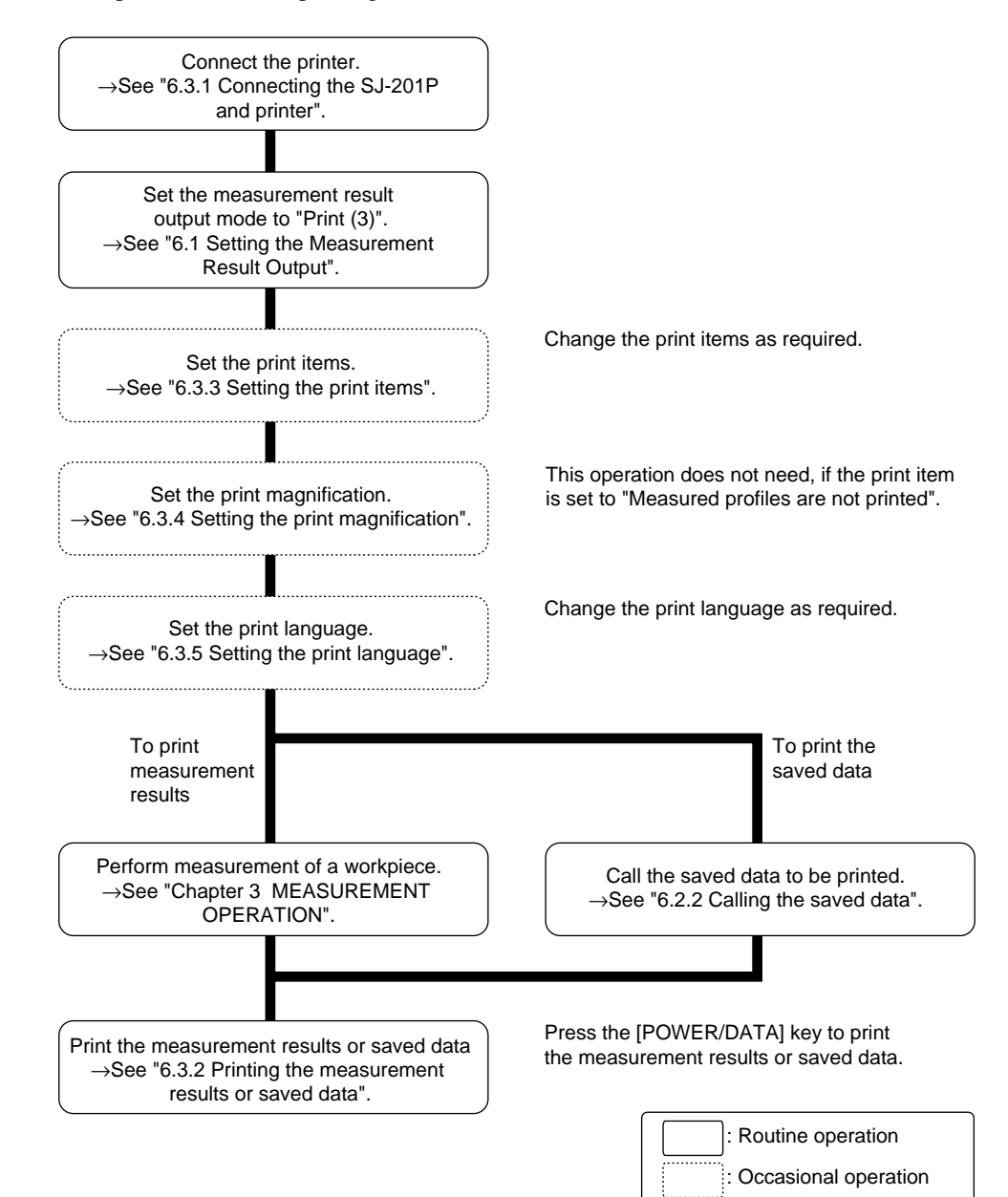

### **6.3.1 Connecting the SJ-201P and printer**

To print data on the printer, connect the SJ-201P and printer with the RS-232C printer cable, and then set the communication conditions on the printer side and the baud rate on the SJ-201P side.

- Procedure for connecting the RS-232C printer cable
	- 1. Unscrew the two screws on the SJ-201P rear cover with a Phillips screwdriver.
	- 2. Remove the rear cover.

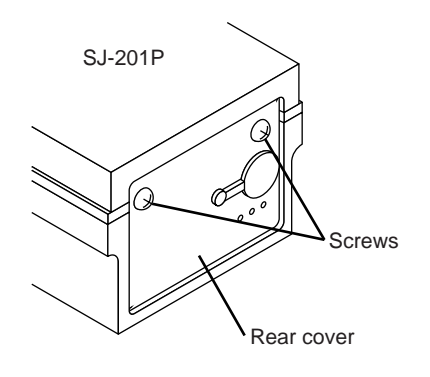

3. Connect the RS-232C communication connector on the rear of the SJ-201P with the RS-232C port on the printer using the optional RS-232C printer cable.

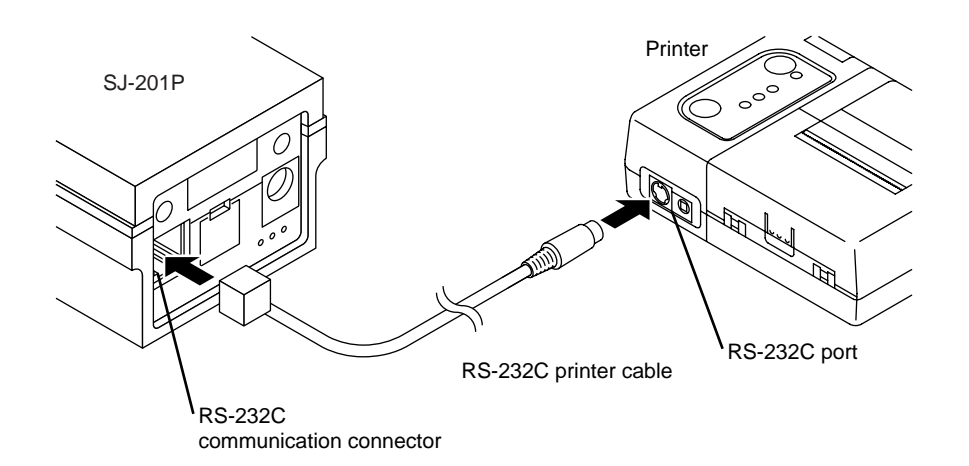

#### ■ Setting the communication conditions on the printer side

Set the communication conditions on the printer side. Meet the setting contents with the following protocol.

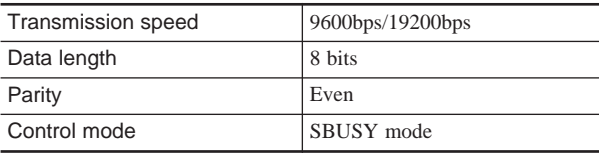

**TIP** For more information about the setting procedure of printer communication conditions, refer to the User's Manual of the printer.

# **6. SAVING/OUTPUTTING/COMMUNICATING THE MEASUREMENT RESULTS**

#### ■ Procedure for setting the baud rate on the SJ-201P side

Set the RS-232C baud rate of the SJ-201P to 9600bps or 19200bps.

- **NOTE** The baud rate to be set on the SJ-201P side must be identical to that on the printer side.
- Display and operation keys

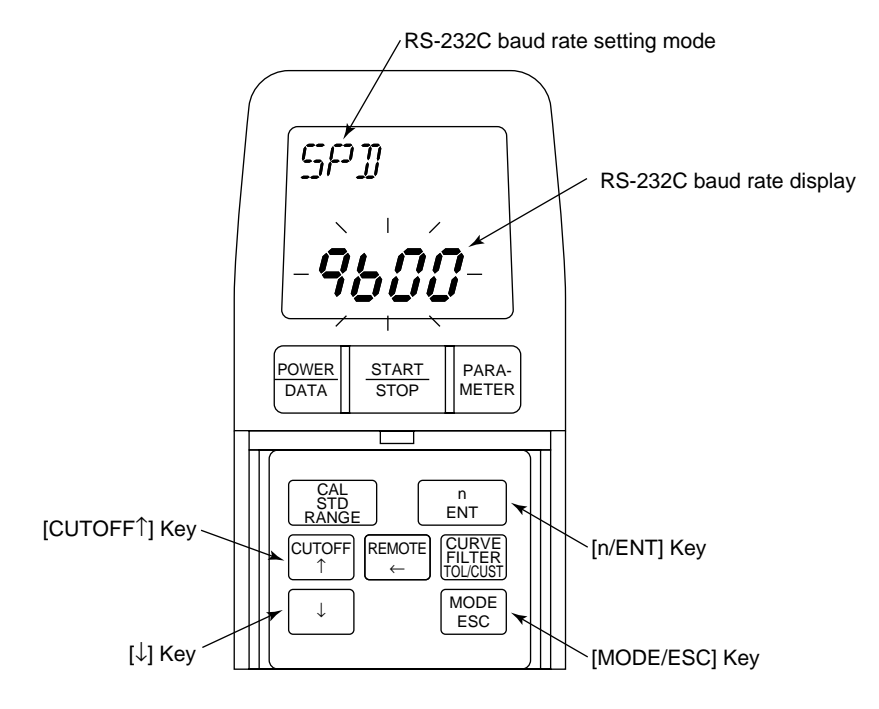

#### ● Setting procedure

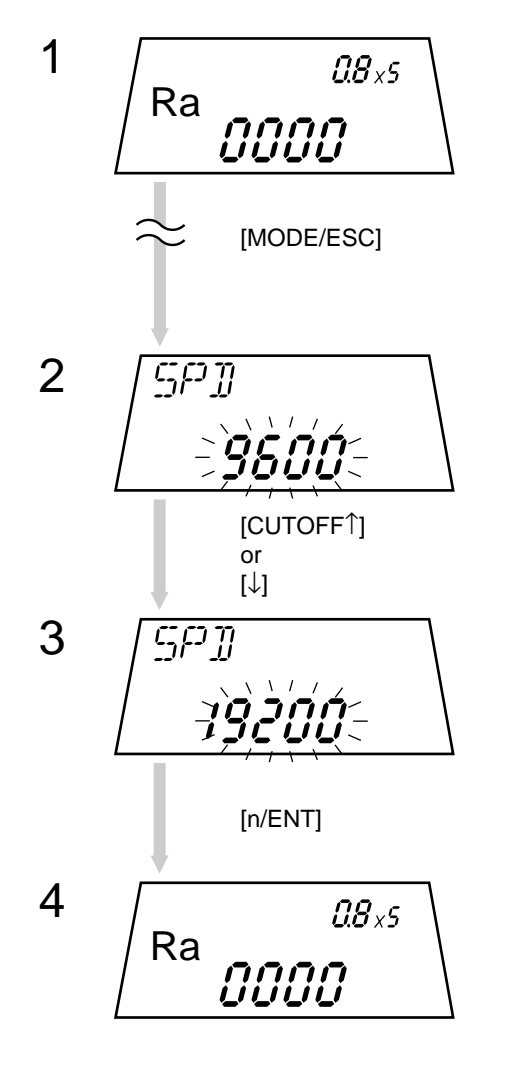

Press the [MODE/ESC] key several times in the measurement mode until "SPD" (RS-232C baud rate setting mode) is displayed.

 $\Rightarrow$  The RS-232C baud rate setting will flash on the LCD.

Press the [CUTOFF  $\uparrow$ ] key or [ $\downarrow$ ] key.

 $\Rightarrow$  Each time the key is pressed, the flashing baud rate will be toggled between "9600" and "19200".

When the required baud rate has been displayed, press the [n/ ENT] keys to load the baud rate.

 $\Rightarrow$  After loading the baud rate, the SJ-201P returns to the measurement mode.

#### **6.3.2 Printing the measurement results or saved data**

To print the measurement results or saved data from the SJ-201P to the printer, set the measurement result output mode to "Print (3)".

Immediately after measurement or after calling the saved data, press the [POWER/DATA] key, and then the data will be printed.

If necessary, reset the "print items (items to be printed)", "print magnification", and "print language" to change the print image. Printout examples are shown in the later page. Also, the reference sections that give each print setting method are described in the following printing procedure.

■ Printing procedure

- 1. Connect the printer to the SJ-201P, then perform setup for the connection.
- **TIP** For information about connecting the SJ-201P and printer, refer to "6.3.1 Connecting the SJ-201P and printer".
	- 2. Before performing measurement or calling the saved data, set the measurement result output mode to "Print (3)".

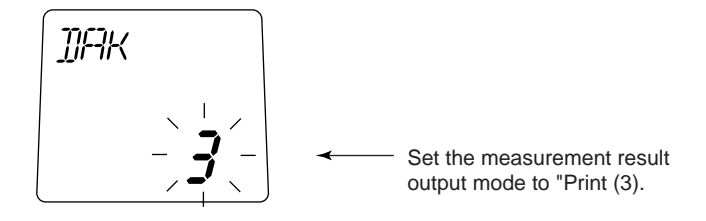

- **TIP** For information about measurement result output setup, refer to "6.1 Setting the Measurement Result Output".
- **NOTE** The measurement result output mode has been factory-set to "SPC output (0)". When printing data on the printer, be sure to change the output mode.

3. Set the print items, print magnification, and print language as required.

- **TIP** For information about the print item setup, refer to "6.3.3 Setting the print items".
	- For information about the print magnification setup, refer to "6.3.4 Setting the print magnification".The print magnification of the vertical and horizontal size has been factory-set to "Auto" (automatic setup for the optimal magnification).
	- For information about the print language, refer to "6.3.5 Setting the print language".The print language has been factory-set to English.

4. Perform measurement or call the saved data.

- **TIP** For information about measurement, refer to "Chapter 3 MEASUREMENT OPERATION".
	- For information about calling the saved data, refer to "6.2.2 Calling the saved data".

< When performing measurement >

Enter the screen at the end of measurement (screen in which measurement results are displayed),

$$
\begin{bmatrix}\n\frac{2.5\times5}{2.5\times10^{-11}}\n\end{bmatrix}
$$

< When calling the saved data >

Enter the screen in which the contents of the saved data to be printed are displayed and the parameter display is flashing.

$$
-\begin{bmatrix} 2.5\times5 \\ \text{Ra} \\ 1 \end{bmatrix}
$$

5. Press the [POWER/DATA] key.

The measurement results or saved data will be printed on the printer.

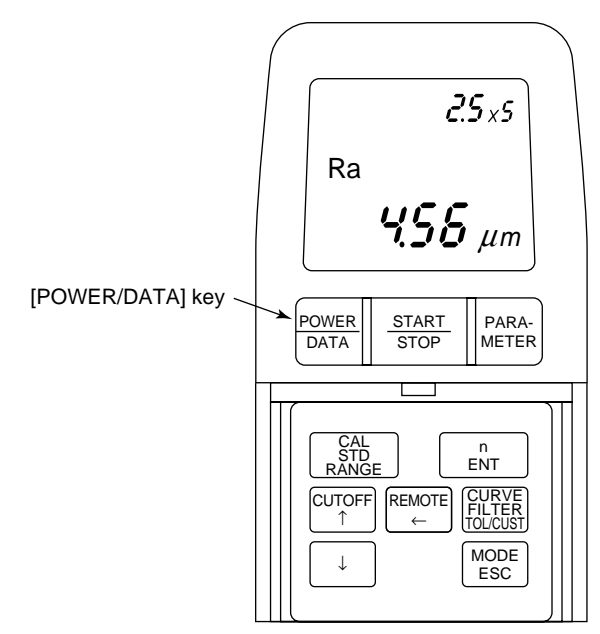

#### ■ Printout examples

The printout examples of the SJ-201P are shown below.

< Measurement conditions >

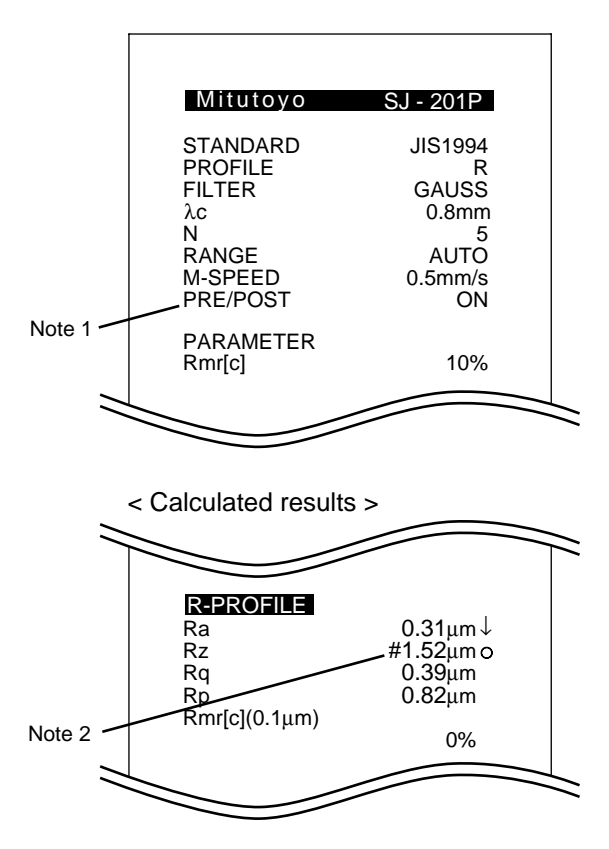

Note 1: The "Preliminary length" ON/OFF setup indicates the presence/absence of pre-travel and post-travel length setup.

 For information about the pre-travel/post-travel length, refer to "4.4 Setting the Pre-travel/Post-travel to OFF".

Note 2: "#" appended to a numeric value indicates that the value has been calculated from the number of peaks and valleys that is less than specified in the standard.

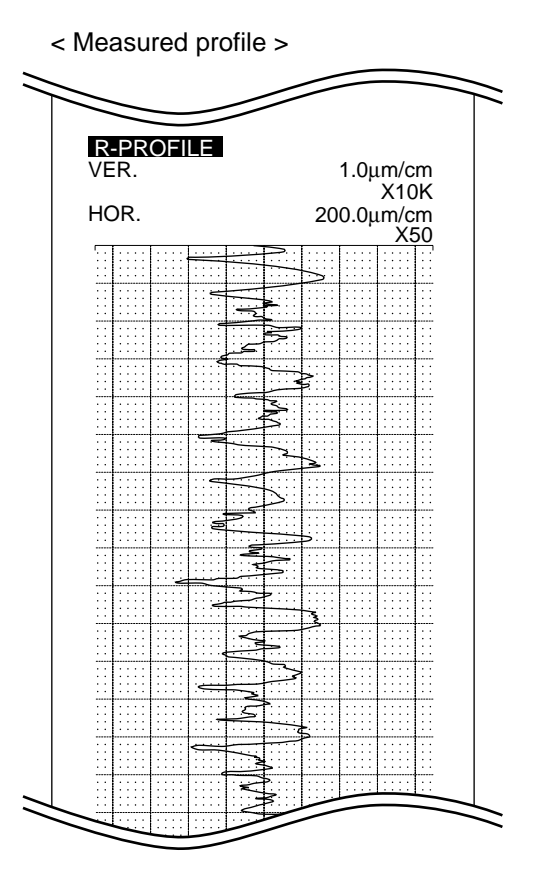

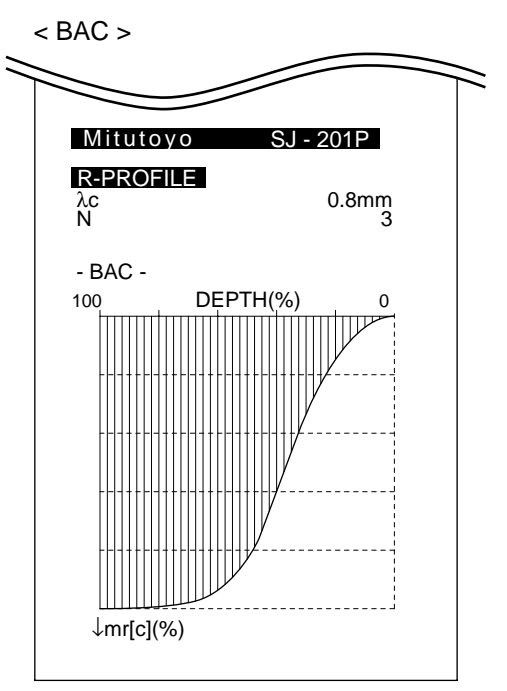

### **6.3.3 Setting the print items**

The SJ-201P can print the measurement conditions, calculated results, measured profile, and BAC on the printer.

These items are referred to as the print items of the SJ-201P. It is possible to set whether to print the item content for individual print items.

■ Display and operation keys

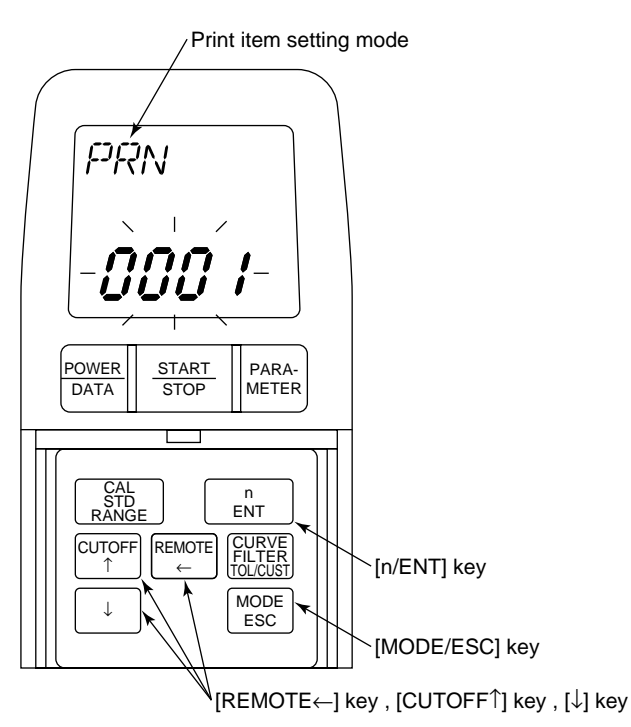

In the print item setting mode, the LCD shows a 4-digit number that indicates whether to print each of the four print items. The following shows the meaning of each digit number.

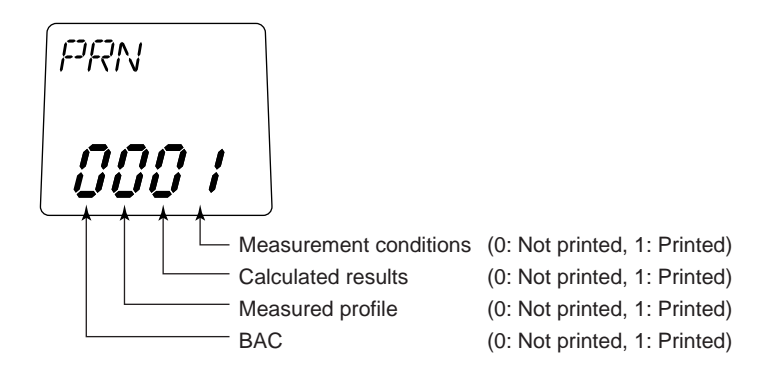

**NOTE** "0111" has been factory-set for the print items (the measurement conditions, calculated results, and measured profile are printed, and the BAC is not printed).

#### ■ Setting procedure

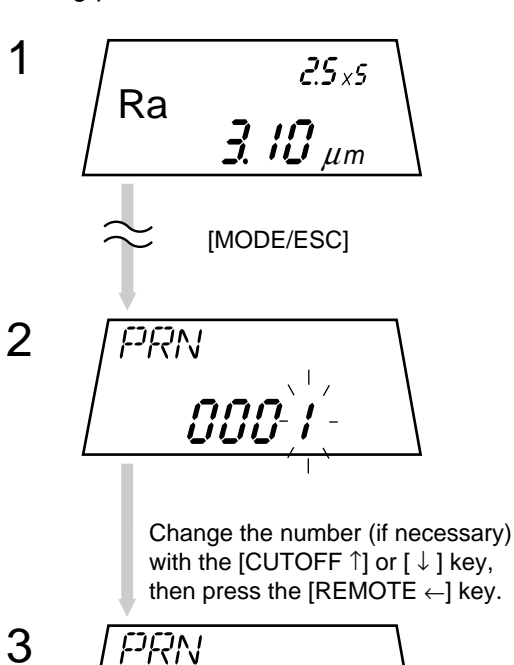

Change the number (if necessary) with the [CUTOFF  $\uparrow$ ] or [  $\downarrow$  ] key, then press the [REMOTE  $\leftarrow$ ] key.

4 <u>ותקזו</u>

> Change the number (if necessary) with the [CUTOFF  $\uparrow$ ] or [  $\downarrow$  ] key, then press the [REMOTE  $\leftarrow$ ] key.

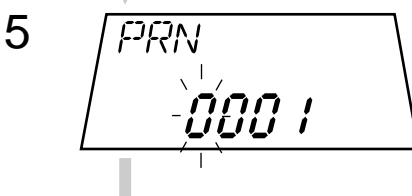

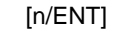

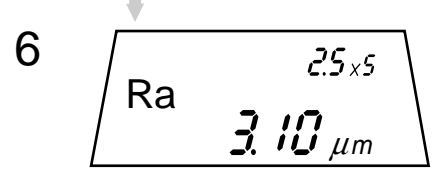

Press the [MODE/ESC] key several times in the measurement mode until "PRN" (print item setting mode) is displayed.

- $\Rightarrow$  The setting for the print items is displayed and the digit (rightmost) of measurement conditions flashes on the LCD.
	- 0: Not printed
	- 1: Printed

Press the [CUTOFF  $\hat{\uparrow}$ ] key or  $\hat{\downarrow}$ ] key, if necessary, to change the number, then press the [REMOTE  $\leftarrow$ ] key.

- $\Rightarrow$  The digit (second from the rightmost) of calculated results flashes.
	- 0: Not printed
	- 1: Printed

Press the [CUTOFF  $\hat{ }$ ] key or  $[\downarrow]$  key, if necessary, to change the number, then press the  $[REMOTE \leftarrow]$  key.

- $\Rightarrow$  The digit (third from the rightmost) of a measured profile flashes. 0: Not printed
	- 1: Printed

Press the [CUTOFF  $\hat{ }$ ] key or  $[\downarrow]$  key, if necessary, to change the number, then press the [REMOTE  $\leftarrow$ ] key.

 $\Rightarrow$  The digit (leftmost) of a BAC flashes.

- 0: Not printed
- 1: Printed

If the required setting has been displayed, press the [n/ENT] key to load the setting.

 $\Rightarrow$  After loading the setting, the SJ-201P returns to the measurement mode.

# **6.3.4 Setting the print magnification**

The SJ-201P can change the vertical and horizontal magnifications at the print of a measured profile.

#### ■ Kind of vertical and horizontal magnifications

The following tables show the print magnifications that can be set for vertical magnification and horizontal magnification along with each magnification display.

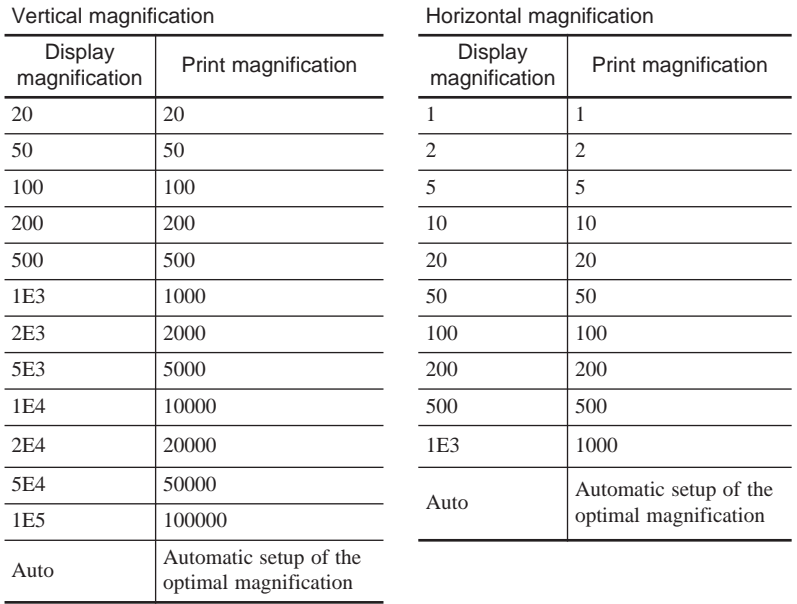

**NOTE** Each vertical and horizontal magnification has been factory-set to "Auto" (automatic setup for the optimal magnification).

■ Display and operation keys

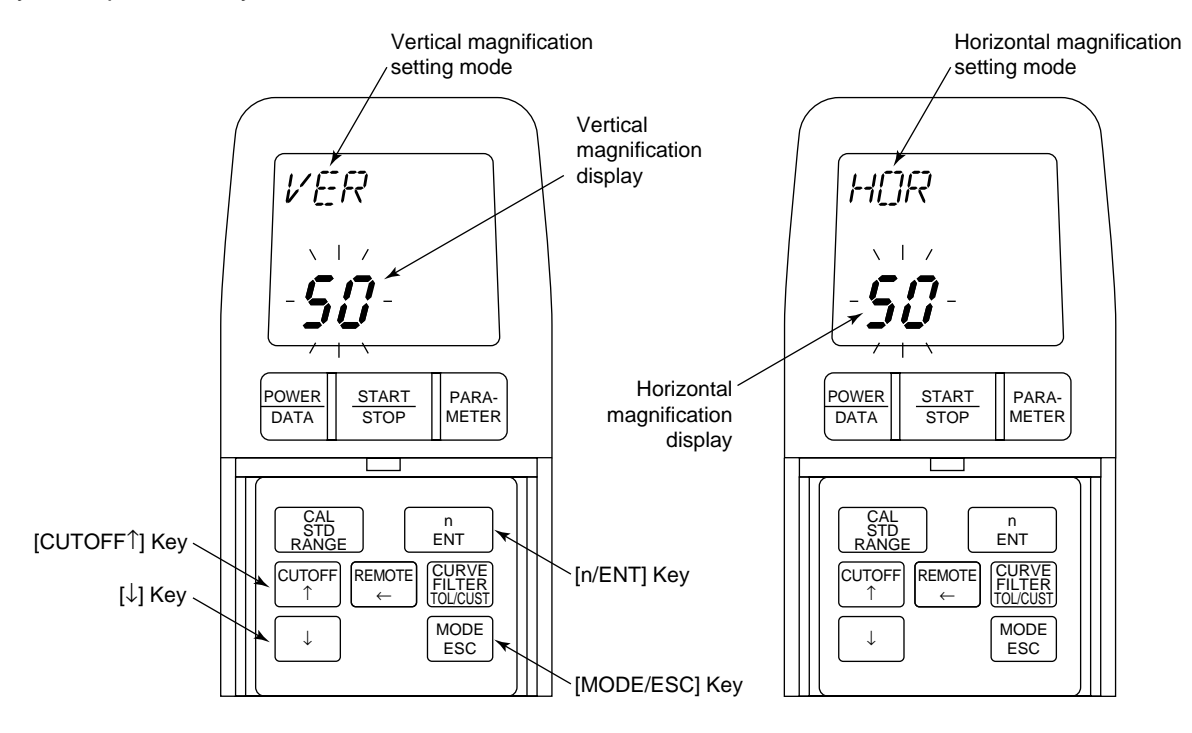

#### ■ Setting procedure

● Procedure for setting a vertical magnification

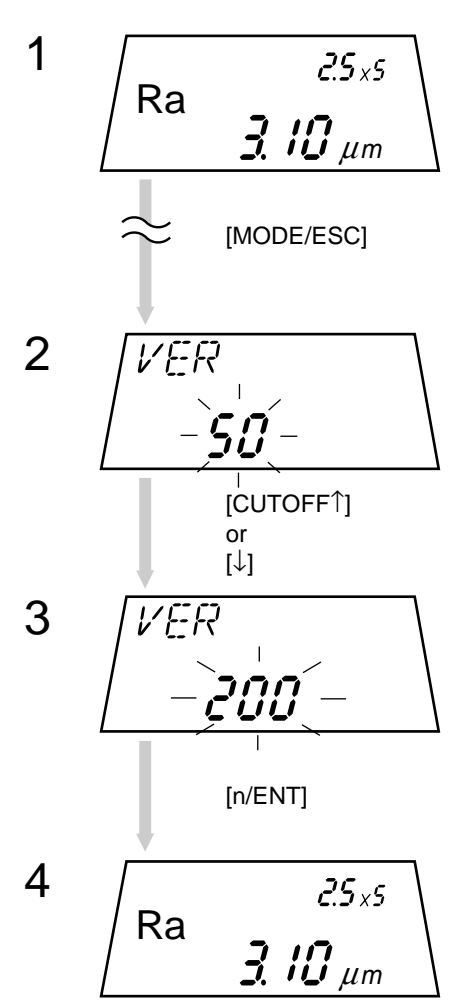

Press the [MODE/ESC] key several times in the measurement mode until "VER" (vertical magnification setting mode) is displayed.

 $\Rightarrow$  The vertical magnification setting will flash on the LCD.

Press the [CUTOFF  $\hat{ }$ ] key or  $[\downarrow]$  key several times until the value desired to be set is displayed.

When the value to be set has been displayed, press the [n/ ENT] key to load it.

 $\Rightarrow$  After loading the value, the SJ-201P returns to the measurement mode.

● Procedure for setting a horizontal magnification

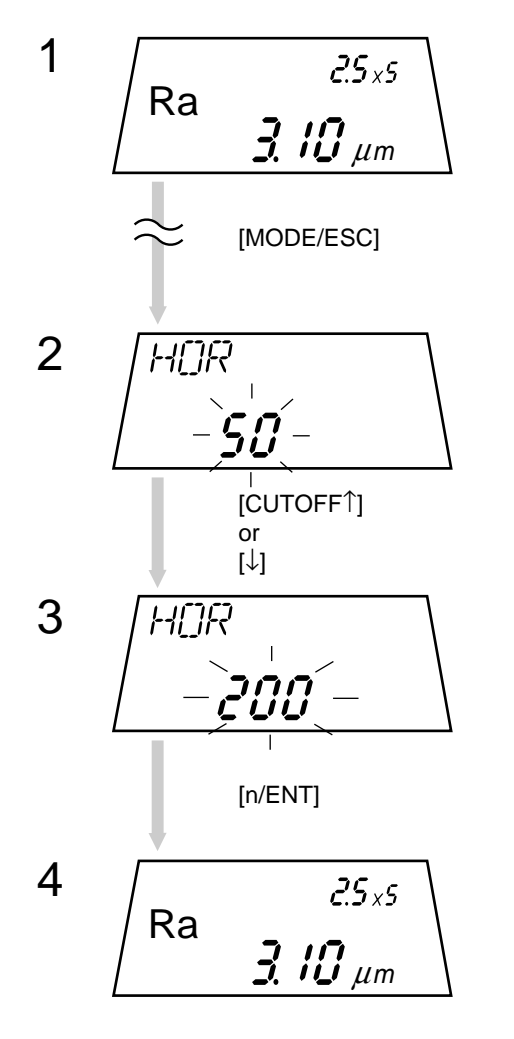

Press the [MODE/ESC] key several times in the measurement mode until "HOR" (horizontal magnification setting mode) is displayed.

 $\Rightarrow$  The horizontal magnification setting will flash on the LCD.

Press the [CUTOFF  $\hat{ }$ ] key or  $[\hat{ }]$  key several times until the value desired to be set is displayed.

When the value to be set has been displayed, press the [n/ ENT] key to load it.

 $\Rightarrow$  After loading the value, the SJ-201P returns to the measurement mode.

# **6.3.5 Setting the print language**

The SJ-201P can use English or Japanese for the print language at the print of measurement results on the printer.

■ Display and operation keys

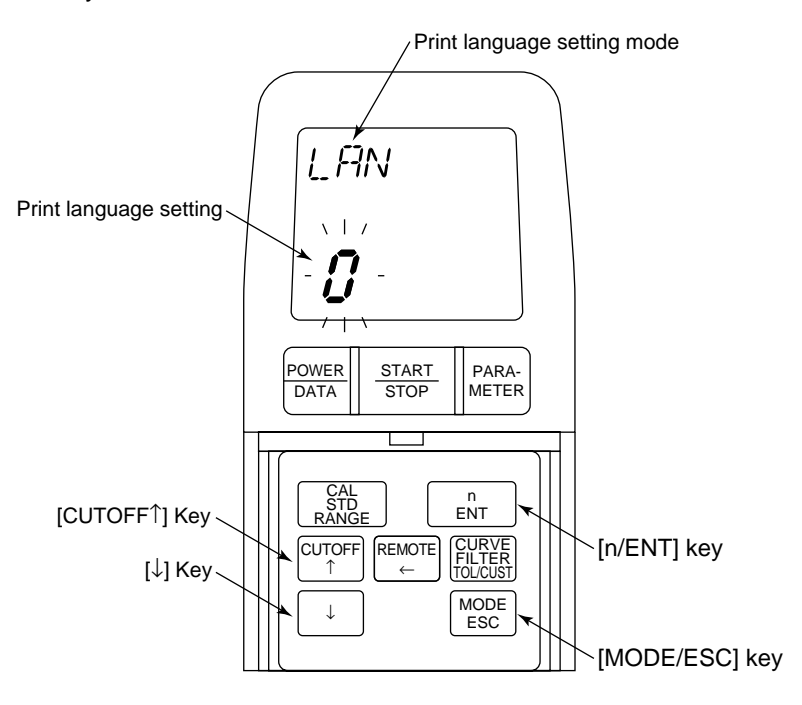

### ■ Setting procedure

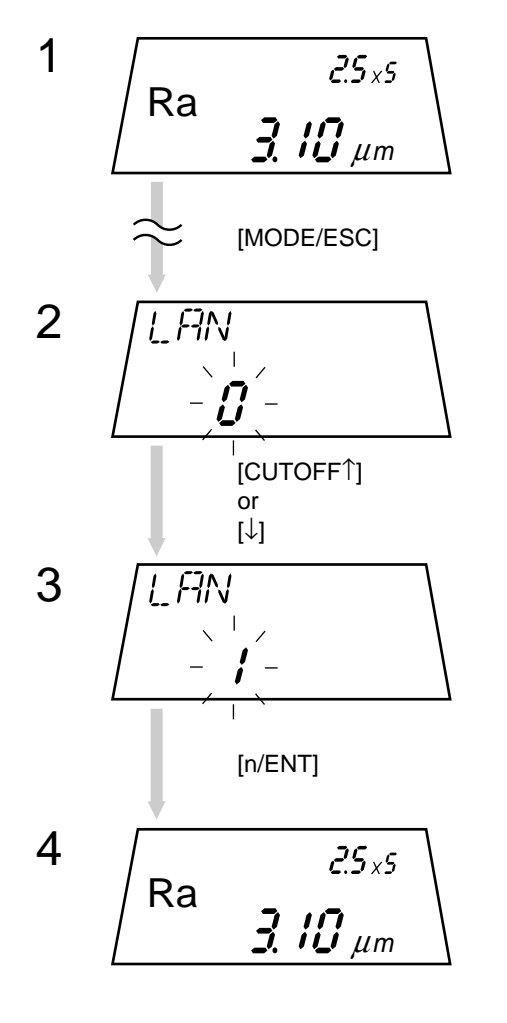

Press the [MODE/ESC] key several times in the measurement mode until "LAN" (print language setting mode) is displayed.

 $\Rightarrow$  The print language setting will flash on the LCD.

0: English

1: Japanese

Press the [CUTOFF  $\uparrow$ ] key or  $\downarrow$ ] key.

 $\Rightarrow$  Each time the key is pressed, the displayed setting will be toggled between "0" and "1".

When the required print language setting has been displayed, press the [n/ENT] keys to load the setting.

 $\Rightarrow$  After loading the print language, the SJ-201P returns to the measurement mode.

# **6.4 SPC Data Output**

If the SJ-201P is connected to a Mitutoyo Digimatic Data Processor (DP-1VR, etc.), it can output the measurement results (including the unit of measurement) as SPC data.

**IMPORTANT** The SPC data available from the SJ-201P is the measurement of the parameter being displayed on the LCD and the unit of measurement. Parameter names, etc., will not be output.

> For the data of multiple parameters to be statistically processed with a data processor (DP-1VR), it is necessary to arrange the measurement sequence so that data sampling can be performed consecutively on the same parameter data for the specified sample size, etc. without being mixed up with data of different parameters. An error occurs if multiple pieces of parameter data having different number of decimal places and units are mixed during sampling of SPC data.

The operation flow of outputting SPC data is described below.

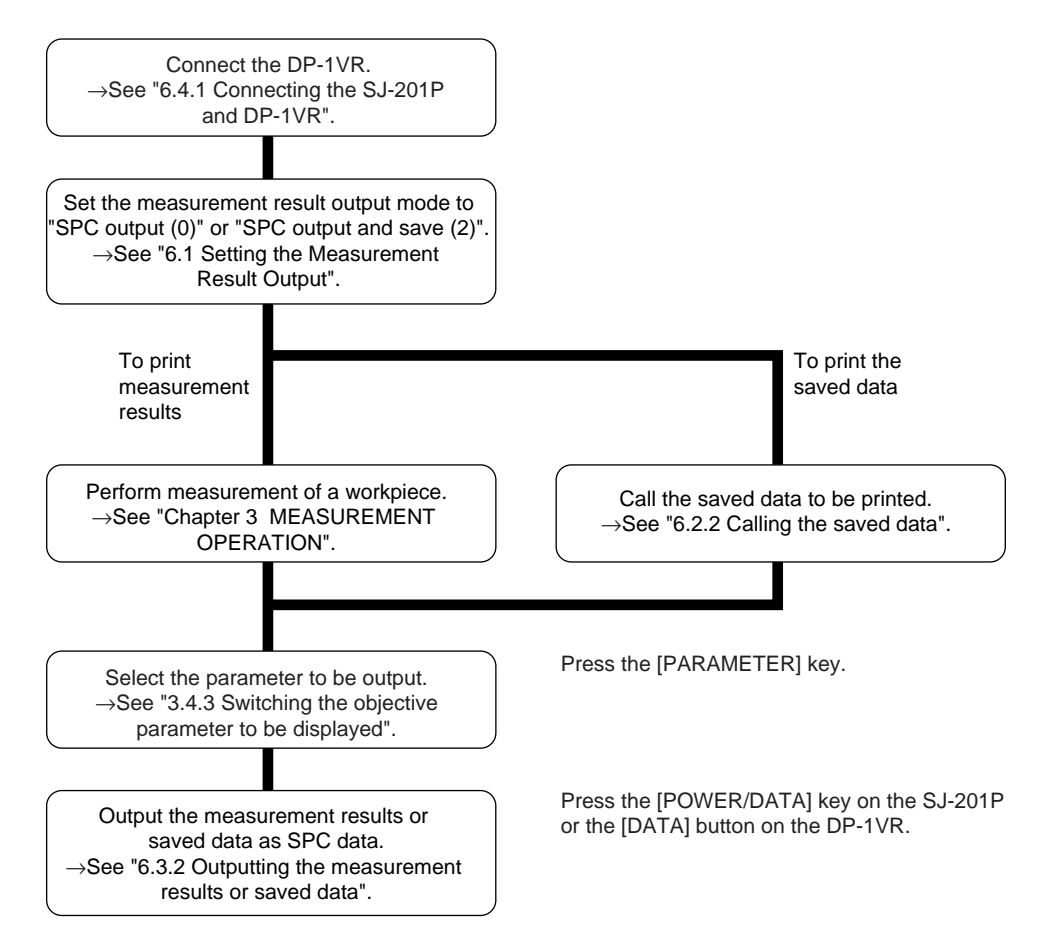

# **6.4.1 Connecting the SJ-201P and DP-1VR**

Connect the SJ-201P and DP-1VR using the SPC cable according to the following procedure.

1. Remove the two screws securing the rear cover of the SJ-201P, then remove the rear cover. 2. Use the dedicated connection cable to link the SJ-201P and DP-1VR.

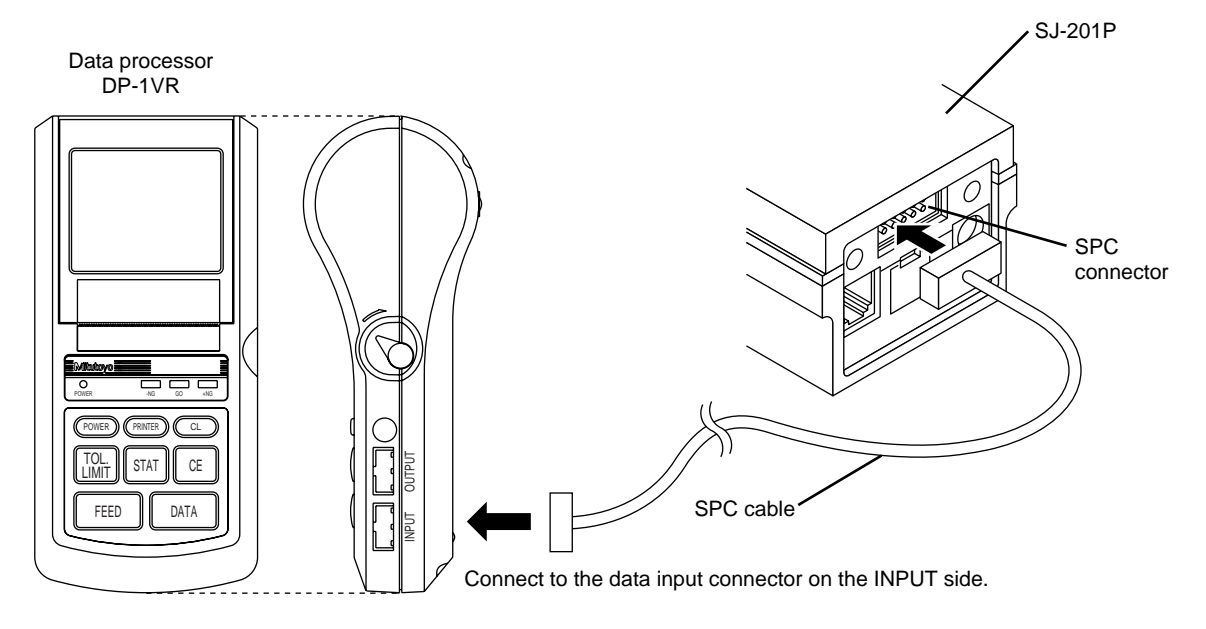

3. Turn on the DP-1-VR.

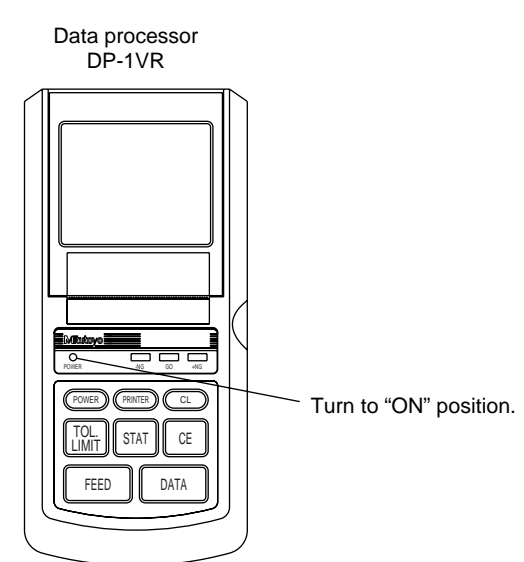

### **6.4.2 Outputting the measurement results or saved data**

To output the measurement results or saved data from the SJ-201P to the DP-1VR, set the measurement result output to "SPC output (0)" or "SPC output and save (2)".

After performing measurement or calling the saved data under the above setting, press the [POWER/DATA] key on the SJ-201P or the [DATA] button on the DP-1VR, and then the measurement results or saved data will be output.

■ Procedure for outputting SPC data

1. Connect the SJ-201P and DP-1VR.

- **TIP** For information about the connection of the SJ-201P and DP-1VR, refer to "6.4.1 Connecting the SJ-201P and DP-1VR".
	- 2. Before performing measurement or calling the saved data, set the measurement result output to "SPC output (0)" or "SPC output and save (2)".

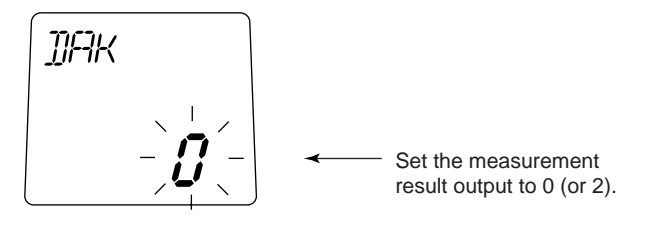

- **TIP** For information about output setup for measurement results, refer to "6.1 Setting the Measurement Result Output".
- **NOTE** The measurement result output has been factory-set to "SPC output (0)".

3. Perform measurement or call the saved data.

- **TIP** For information about measurement, refer to "Chapter 3 MEASUREMENT OPERATION".
	- For information about calling the saved data, refer to "6.2.2 Calling the saved data".

< When performing measurement >

Enter the screen at the end of measurement (screen in which measurement results are displayed),

$$
\begin{bmatrix}\n\frac{2.5\times5}{4.56}\n\end{bmatrix}
$$

< When calling the saved data >

Enter the screen in which the contents of the saved data to be printed are displayed and the parameter display is flashing.

$$
-\begin{bmatrix} 2.5 \times 5 \\ \text{Ra} \\ 1 \times 55 \\ \hline \end{bmatrix}
$$

4. Press the [PARAMETER] key of the SJ-201P until the objective parameter for output is displayed.

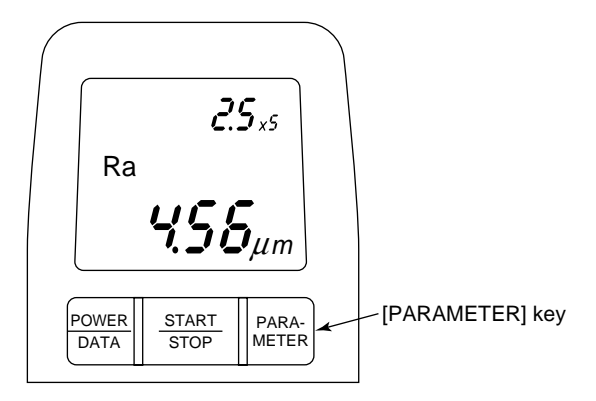

5. Press the [POWER/DATA] key of the SJ-201P or the [DATA] button on the DP-1VR.

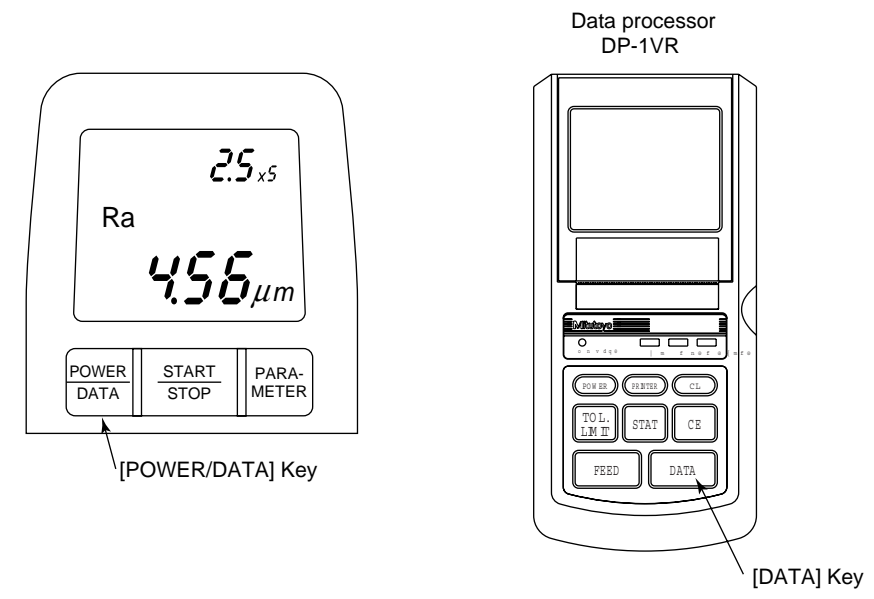

The measurement result or saved data will be outputted from the SJ-201P to the DP-1VR.

**TIP** For the statistical processing operation of the measurement result, see also the DP-1VR User's Manual.

# **6.5 Connecting with a Personal Computer**

When the SJ-201P is connected to a personal computer, etc., it is possible to output measurement results or measurement conditions from the SJ-201P to the personal computer. It is also possible to send a measurement start signal from the personal computer to the SJ-201P.

■ Procedure for connecting with a personal computer

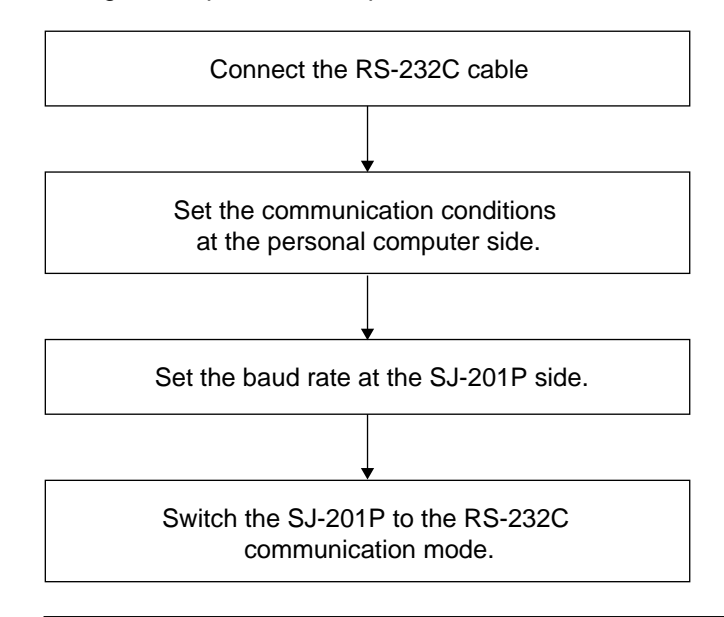

**NOTE** For mm/inch model determine the unit of measurement before connecting to a personal computer. Once the SJ-201P is connected to a personal computer with the RS-232C cable, the unit of measurement can not be switched with the key or command from the personal computer.

#### ■ Connecting the RS-232C cable

- 1. Use a Phillips screwdriver to remove the two screws that secure the rear cover of the SJ-201P.
- 2. Remove the cover.

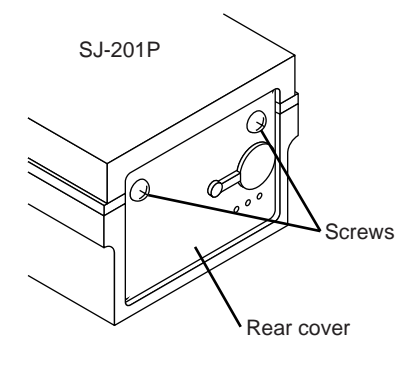

3. Connect the RS-232C communication connector located at the rear of the SJ-201P display unit and the RS-232C port of the personal computer with the RS-232C communication cable (optional).

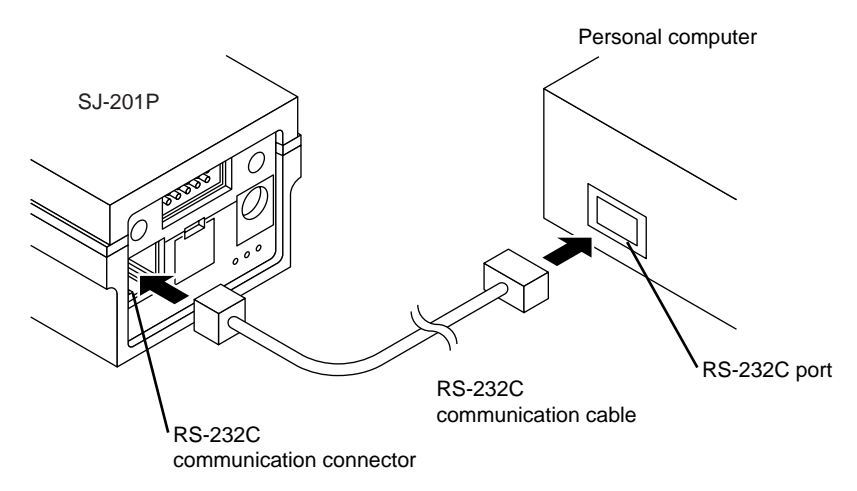

■ Setting the communication conditions at the personal computer side

Set the communication conditions at the personal computer side as follows:

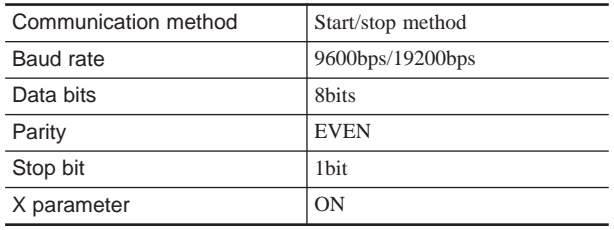

■ Setting the baud rate at the SJ-201P side

Set the RS-232C baud rate at the SJ-201P side to either 9600 bps or 19200 bps.

● Display and operation keys

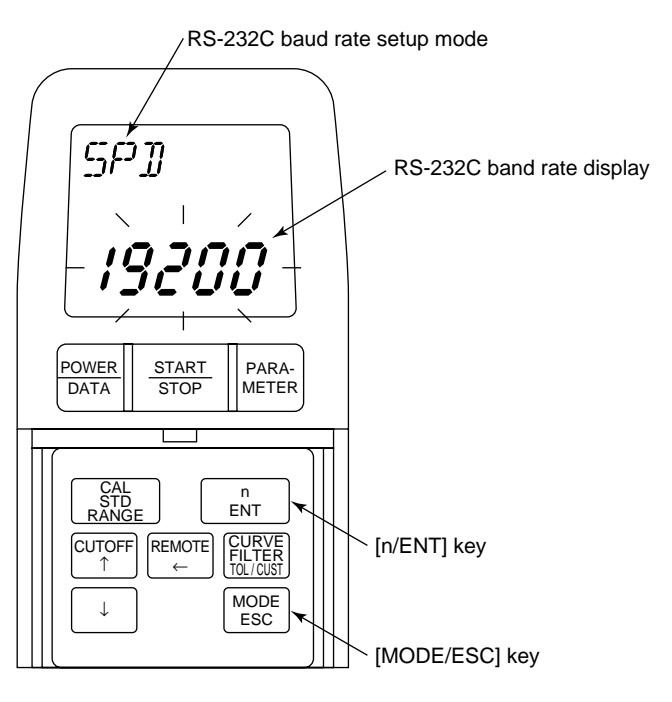

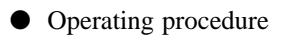

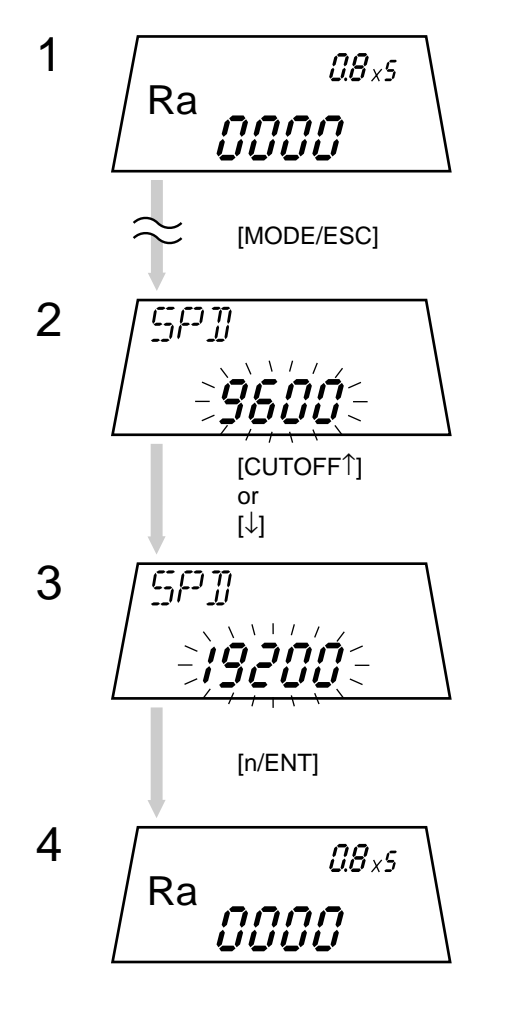

Press the [MODE/ESC] key several times in the measurement mode until "SPD" is displayed.

 $\Rightarrow$  This enters the RS-232C baud rate setup mode.

Press the [CUTOFF<sup>1</sup>] key or  $[\downarrow]$  key.

 $\Rightarrow$  Each time the key is pressed the display toggles between "9600" and "19200".

Press the [n/ENT] key.

 $\Rightarrow$  This accepts the selected baud rate. After it has been accepted the measurement mode is restored.

■ Switching the SJ-201P to the RS-232C communication mode

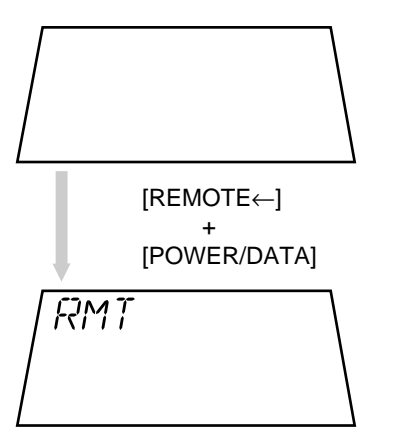

When the power is off (auto-sleep mode) press the [POWER/ DATA] key while holding down the [REMOTE←] key.

 $\Rightarrow$  This enters the RS-232C communication mode.

- **NOTE** While in the RS-232C communication mode the SJ-201P can be turned off by pressing the [REMOTE←] key.
- **TIP** For information about the communication commands refer to "9.10 RS-232C Communication Specifications".
	- A sample program list in VB-Basic is given in the following pages.

■ Sample program for communication with the SJ-201P(VB-Basic)

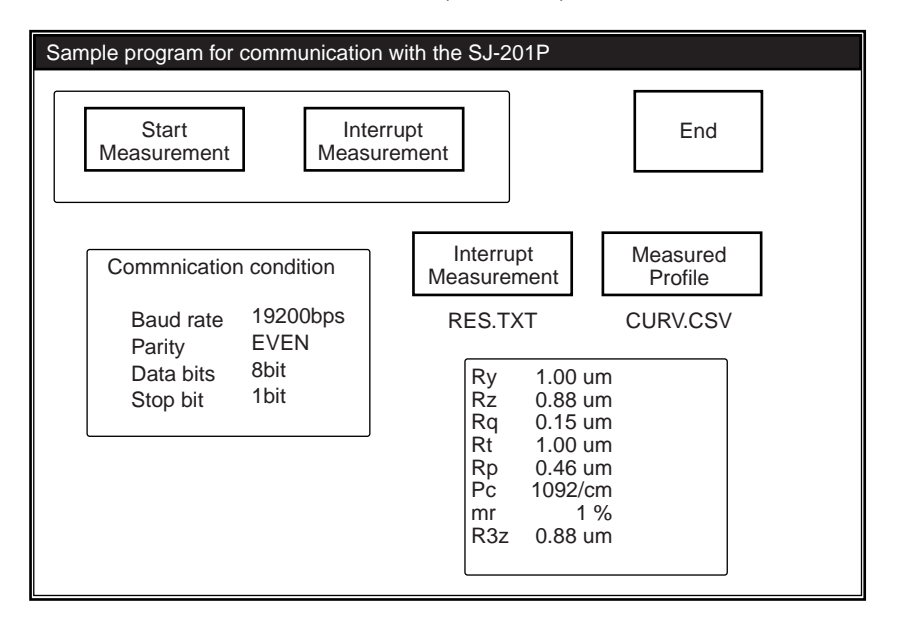

● Sample program list using the VB-Basic

```
Option Explicit
'********************************************
'* Start Measurement *
'********************************************
Private Sub Command2_Click()
   Dim sts As String
   If MSComm1.PortOpen = False Then MSComm1.PortOpen = True '--- open the line.
  Call CMD_SEND("WRSTA") <sup>'---</sup> Send the command.
  Call STS_RD(sts) \qquad '--- Receive the status.
  If sts = "OK" Then Text1.Text = "Start Measurement" -- Nomal status.
End Sub
'********************************************
'* Interrupt Measurement *
'********************************************
Private Sub Command3_Click()
   Dim sts As String
   If MSComm1.PortOpen = False Then MSComm1.PortOpen = True
   Call CMD_SEND("WRSTP")
   Call STS_RD(sts)
  If sts = "OK" Then Text1.Text = "Interrupt Measurement"
End Sub
```
#### **6. SAVING/OUTPUTTING/COMMUNICATING THE MEASUREMENT RESULTS**

```
'********************************************
'* Call Calculated Results *
'********************************************
'Private Sub Command4_Click()
   If MSComm1.PortOpen = False Then MSComm1.PortOpen = True
   Call CMD_SEND("RDRES00")
   Call RES_RD '--- Call Calculated Results.
End Sub
'********************************************
'* Call Measured Profile Data *
'********************************************
Private Sub Command5_Click()
   Dim sts As String
   If MSComm1.PortOpen = False Then MSComm1.PortOpen = True
   Call CMD_SEND("WRCAN0000101")
  Call STS_RD(sts)
                                      '--- Specify the data call starting as the first point.
     If sts = "NG02" Then
        Text1.Text = "Under measurement"
      Else
        Call CMD_SEND("WRNUM00001")
        Call STS_RD(sts)
                   '--- Specify one-time transfer size of the data call command as one point.
      If sts = "NG02" Then
        Text1.Text = "Under measurement"
      Else
       Open "CURV.CSV" For Output As #1 <sup>'---</sup> Data save file "CURV.CSV"
        Do
          Call CMD_SEND("RDDTA00") '--- Data call command
          Call STS_RD(sts)
         Text1.Text = Mid$(sts, 8) Print #1, Mid$(sts, 8)
       Loop Until (sts = "NG04")
        Close #1
       Text1.Text = "End reading"
     End If
   End If
```
End Sub

```
'********************************************
'* Issue the Send Command *
'********************************************
Private Sub CMD_SEND(send_cmd As String)
   Dim d$
  d\ = send\_cmd+Chr$(13)
   MAComm1.Output = d$
End Sub
'********************************************
'* Receive the Status *
'********************************************
Private Sub STS_RD(ByRef status As String)
   Dim a$, b$, d$
   Dim L As Integer
   Do
     DoEvents
     a$ = MSComm1.Input
    b\ = Right(a\, 1)
     d\ = d\ + a\Loop Until (b\ = Chr\(13))L = Len(d$)status = Mid\$(d\$, 1, L - 1)End Sub
'********************************************
'* Receive the Calculated Results *
'********************************************
Private Sub RES_RD()
   Dim a$, b$, d$
   Dim L As Integer
   Dim i As Integer
   Dim j As Integer
   Dim RES(0 To 30) As String
   Do
     DoEvents
     a$ = MSComm1.Input
    b\ = Right(a\, 1)
    d\ = d\ + a\
```
'

'

Loop Until  $(b\$  = Chr\ $(13))$ 

```
If Mid\delta(d\, 1, 4) = "NG04" Then Text1.Text = "No calculated result"
  If Mid\delta(d\delta, 1, 4) = "NG02" Then Text1.Text = "Under measurement"
  If Mid\$(d\$, 1, 2) = "OK" Then
     Open "RES.TXT" For Output As #1
    d\ = Mid\$(d\$, 3)
    j = 0RES(j) = "i = 0Text1.Text = "" Do
      i = i + 1a\ = Mid\$(d\$, i, 1)
      If (a\ = ", " Or a\ = Chr\(13)) Then
        RES(j) = RES(j) + Chr$(13) + Chr$(10)Text1.Text = Text1.Text + RES(j)Print #1, RES(j);
        j = j + 1 Else
        RES(j) = RES(j) + a\ End If
    Loop Until (a\ = Chr\$(13))
     Close 1#
   End If
End Sub
'********************************************
\mathbb{R}^* End \mathbb{R}'********************************************
```
Private Sub Command1\_Click() End End Sub

# MEMO
# **REPLACEMENT OF THE BUILT-IN BATTERY PACK**

## **7.1 Purchasing a Built-In Battery Pack**

**7**

The maximum rechargeable capacity of the built-in battery will gradually deteriorate after extended use. In other words, the hours of service it can provide per recharge will become less and less each time it is fully recharged. If this maximum hours of service reaches a level at which the measuring operation may not be performed properly, then the battery pack must be replaced.

To purchase a replacement battery pack (Part No. 12BAA240), contact the sales representative from which your SJ-201P was purchased.

## **7.2 Replacing the Built-In Battery Pack**

#### ■ Replacement procedure of built-in battery pack

**IMPORTANT** Follow the directions given below and exercise care when replacing the built-in battery pack not to break or damage the PCB or cable.

- **NOTE** The battery pack replacement should be done where there is as little dust and other shop contaminations as possible. In addition, exercise care so that dust or oil mist does not penetrate the display unit. During the battery pack replacement the circuit board in the SJ-201P is temporarily exposed. A malfunction may result if dust or shop contaminations soil the circuit board.
	- 1. Separate the drive/detector unit from the display unit.
	- 2. Remove the two tapping screws at the bottom of the display unit using a Phillips screwdriver. Do not lose the tapping screws and drive/detector unit retaining plate during this operation.

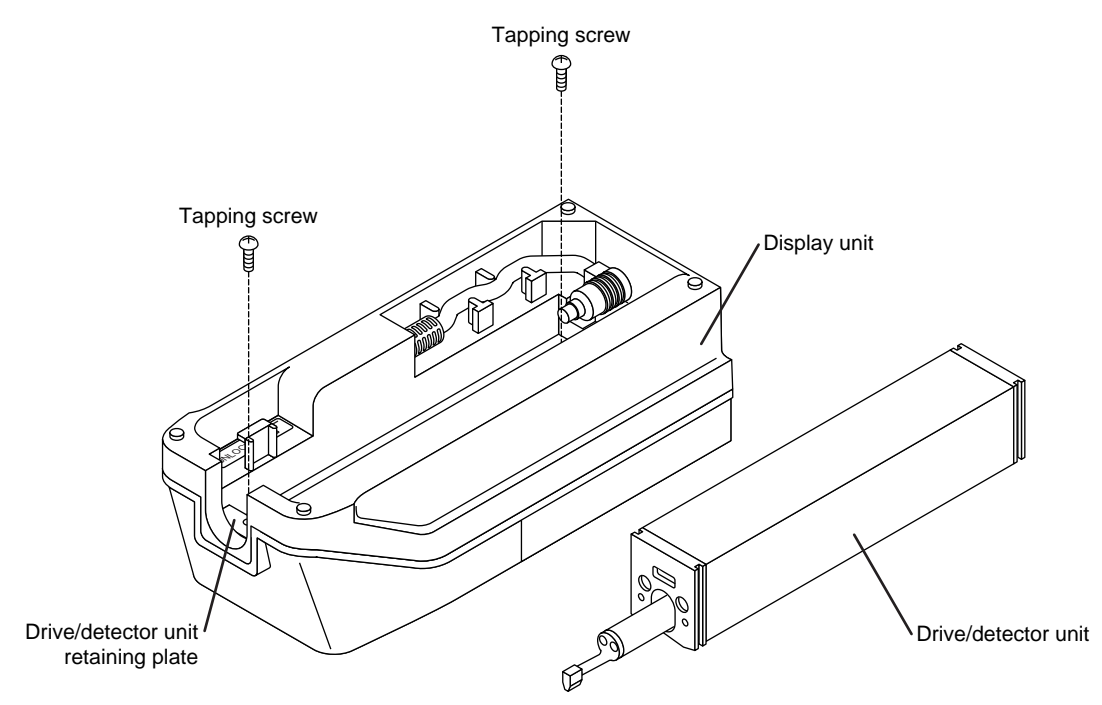

**IMPORTANT** Exercise care when removing the bottom section of the display unit. The top and bottom sections of the display unit are connected with cables, which, including the connectors, may be damaged if excessively strained.

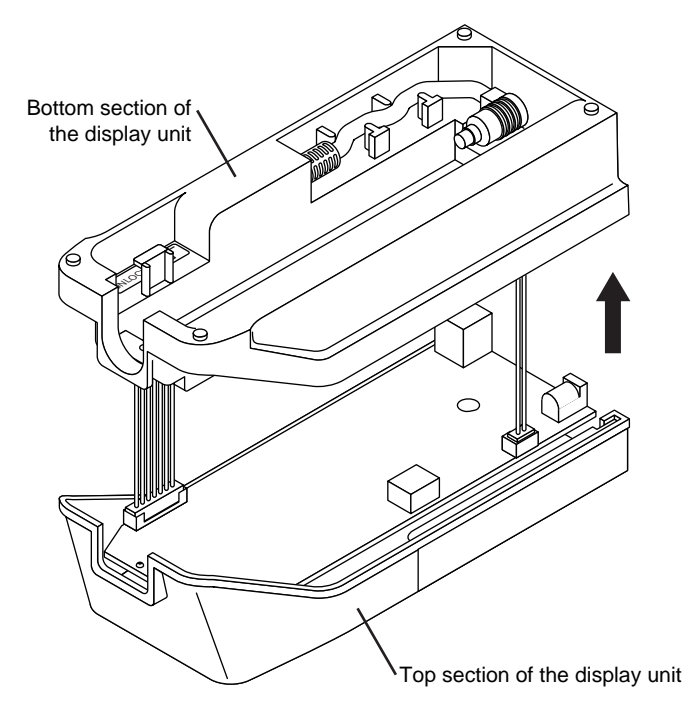

3. Gently remove the bottom section of the display unit.

4. Disconnect the two connectors from the circuit board inside the display unit: One connects the top and bottom sections of the display unit, and the other is connected to the battery pack.

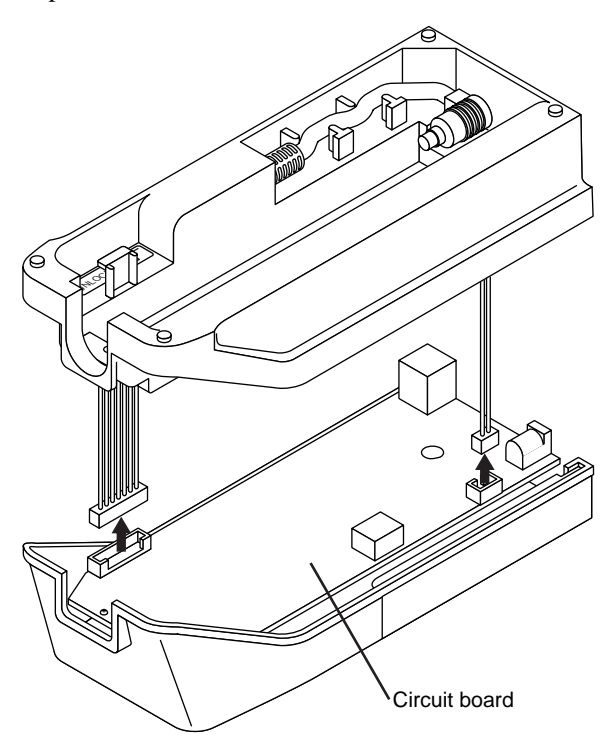

5. Remove the battery pack from the display unit.

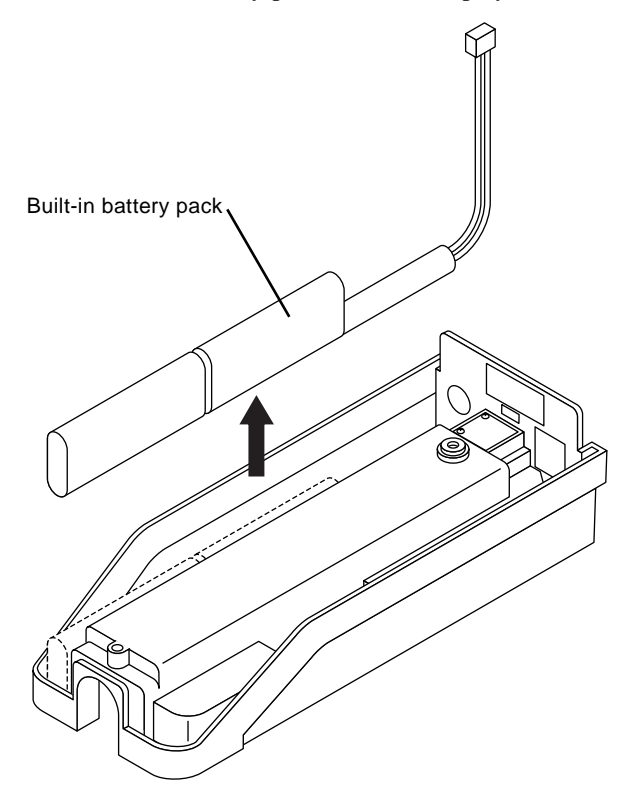

6. Place a new battery pack inside the display unit.

- **NOTE** When re-connecting the two connectors note their location and orientation (pin positions). Firmly connect them. If the connectors are not firmly connected, the instrument may not operate properly.
	- 7. Reconnect the two connectors to their original connections on the circuit board.

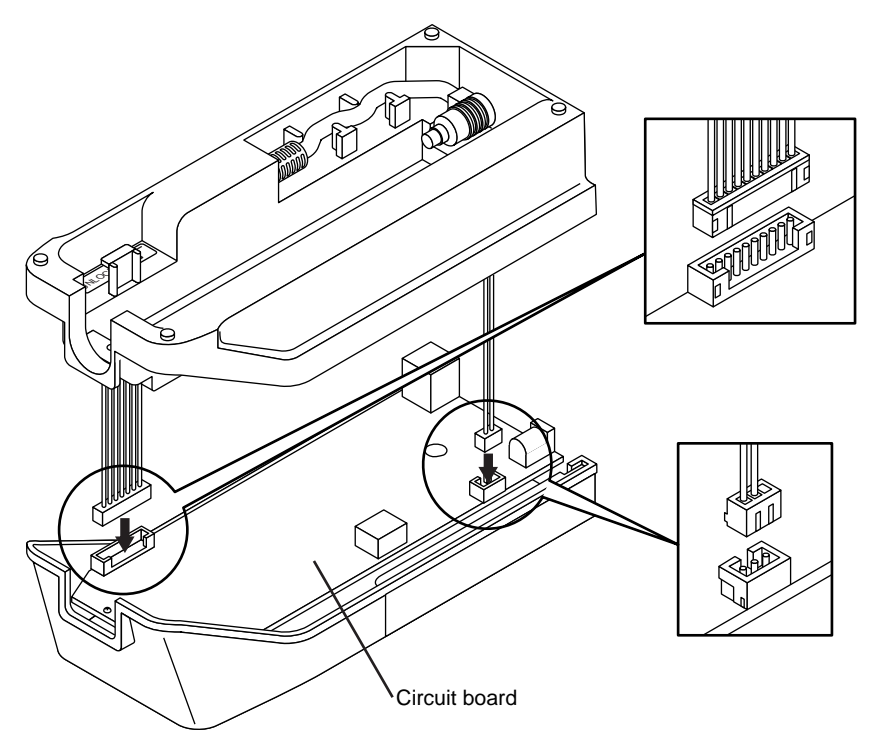

**IMPORTANT** Exercise care not to have the cable pinched by the PCBs or by the upper and lower sections of the display unit when fitting the lower section to the upper section. Cable or display unit breakage may result.

8. Couple the bottom section of the display unit with the top section.

**NOTE** The tapping screws must not be tightened to more than 29.4 N•cm (3 kgf•cm). Otherwise, the display unit may be damaged.

9. While confirming that the hooks on the drive/detector unit retaining plate are correctly aligned, tighten the two tapping screws on the bottom face of the display unit.

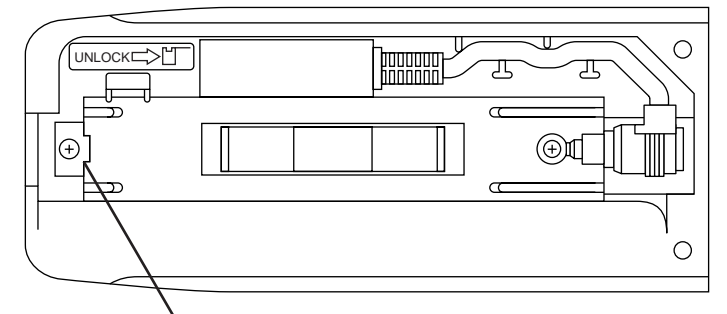

Drive/detector unit retaining plate

### MEMO

# **TROUBLESHOOTING**

#### ■ Troubleshooting (1/3)

**8**

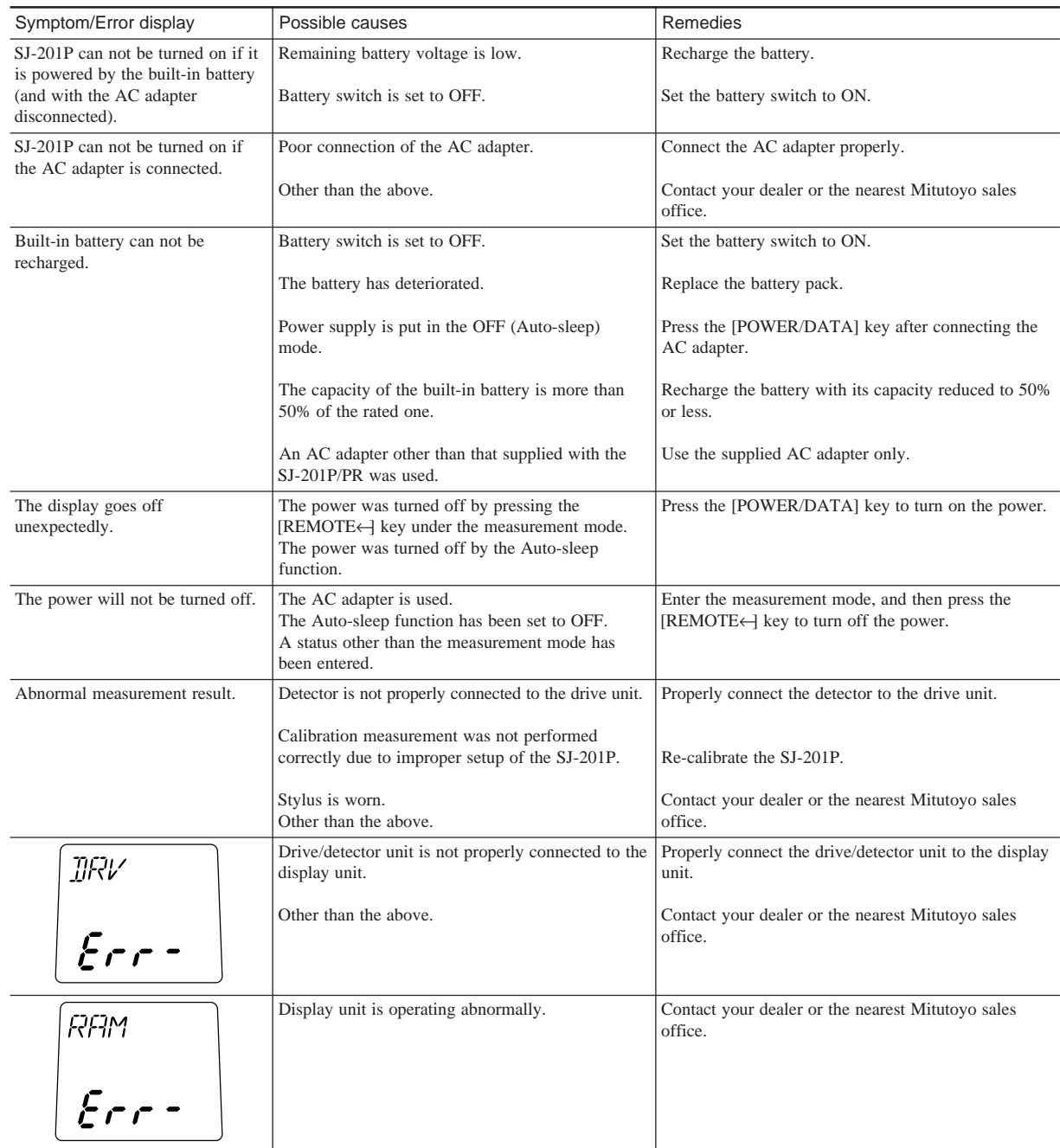

### ■ Troubleshooting (2/3)

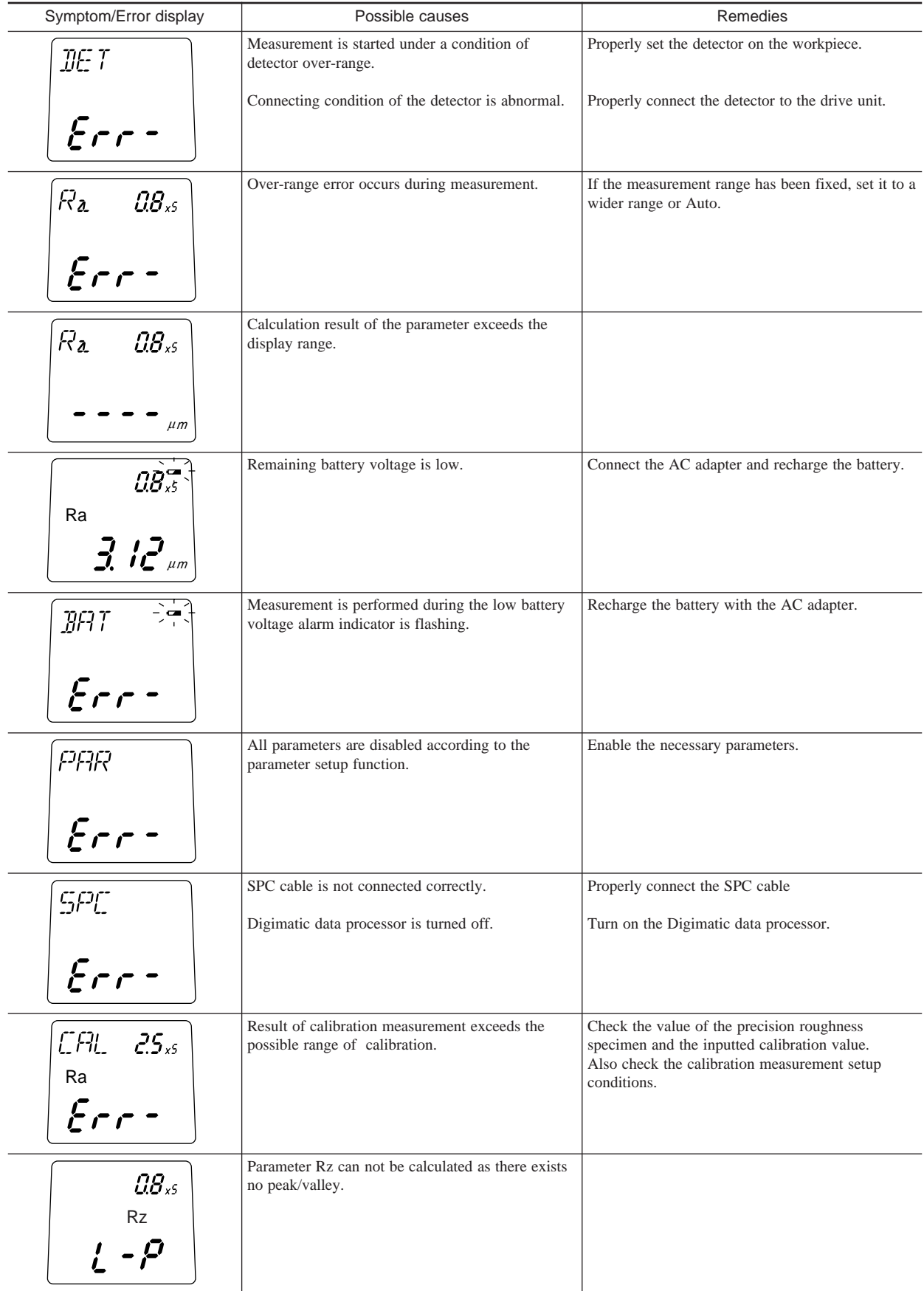

### ■ Troubleshooting (3/3)

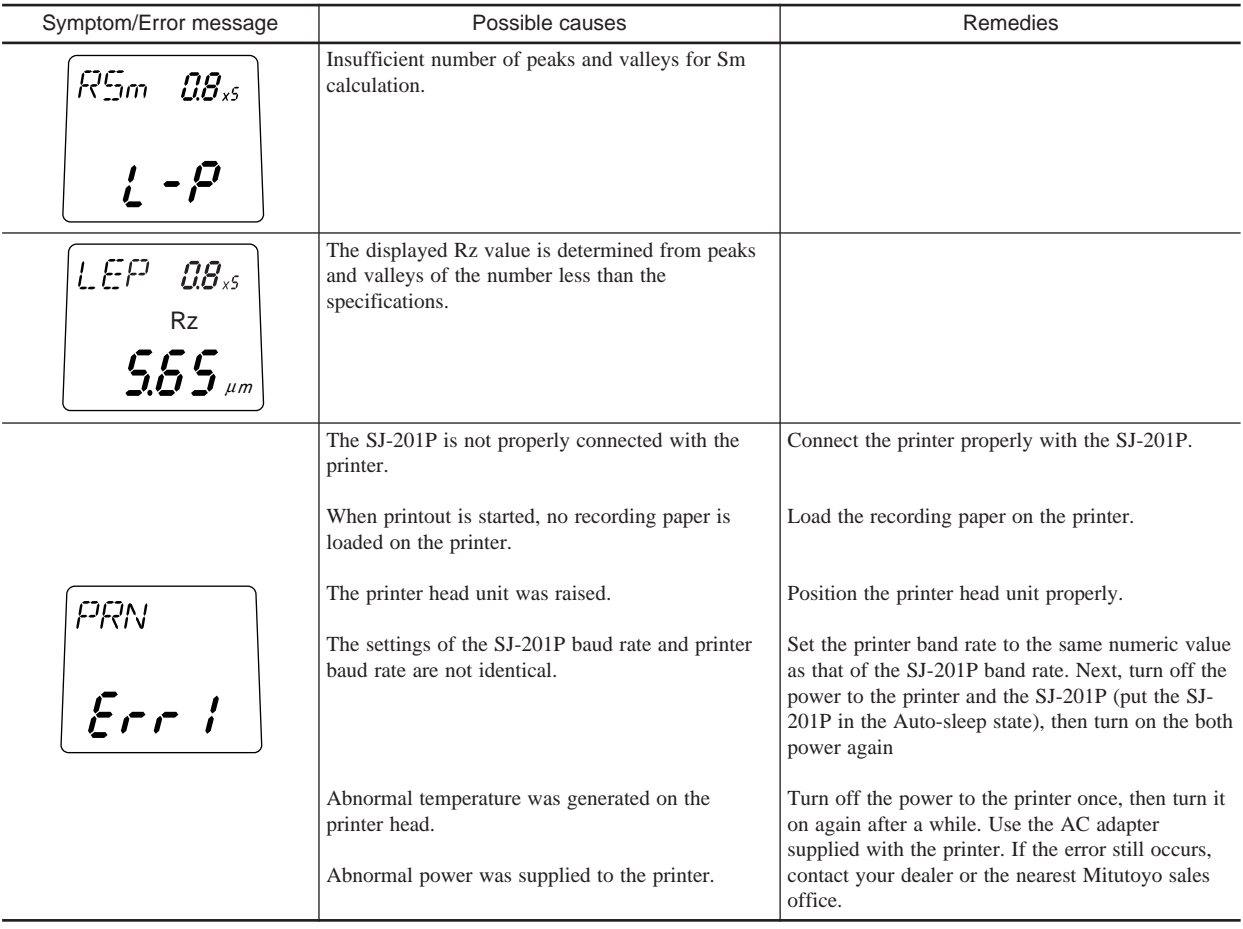

### MEMO

# **PRODUCT SPECIFICATIONS**

## **9.1 Detector**

**9**

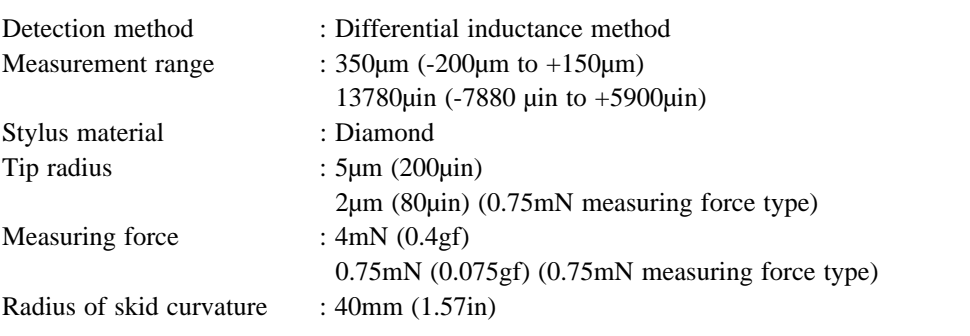

## **9.2 Drive Unit**

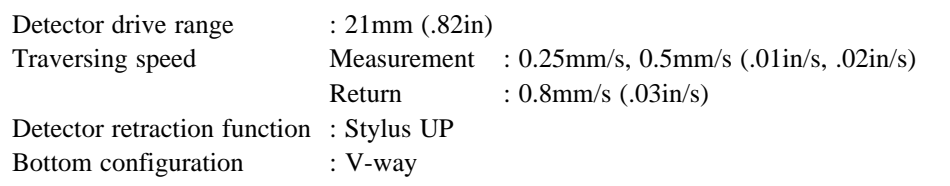

## **9.3 Display Unit**

### **9.3.1 Compatible surface roughness standard**

```
JIS'01 (JIS B 0601-2001)
JIS'94 (JIS B 0601-1994)
JIS'82 (JIS B 0601-1982)
DIN
ISO
ANSI
```
### **9.3.2 Measured profiles and applicable filters**

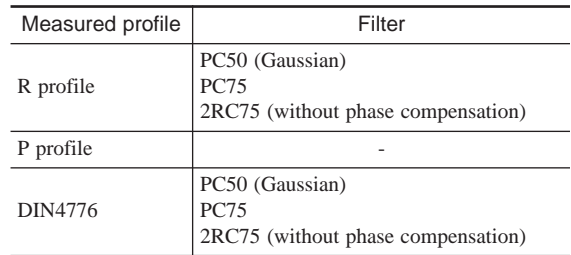

### **9.3.3 Cutoff length/sampling length, number of sampling lengths, and sampling interval**

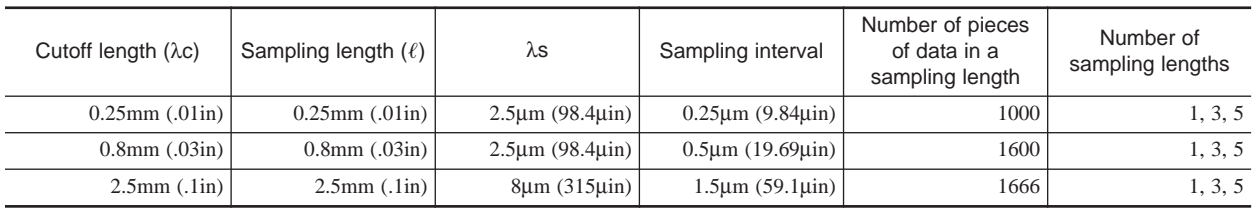

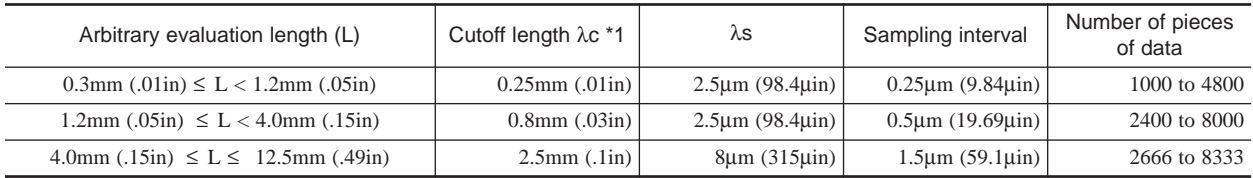

\*1: These cutoff lengths  $\lambda c$  are applied if the R profile is specified.

### **9.3.4 Roughness parameters and display range**

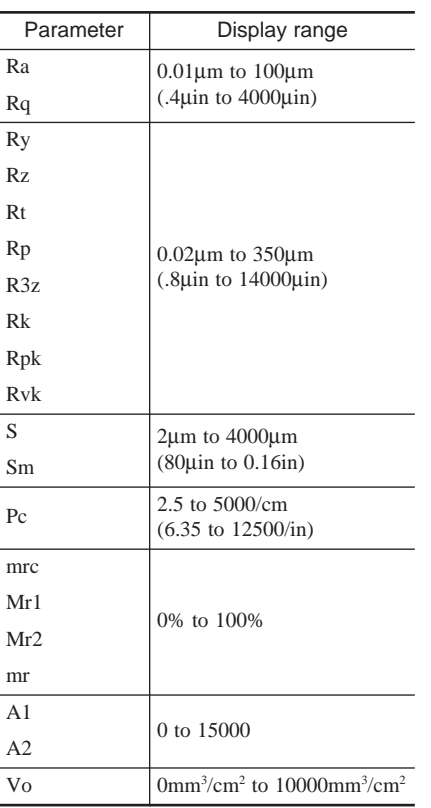

## **9.3.5 Evaluation length**

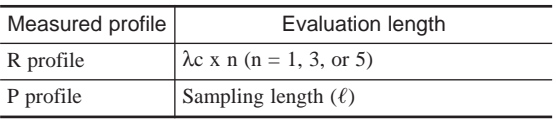

## **9.3.6 Measurement range and resolution**

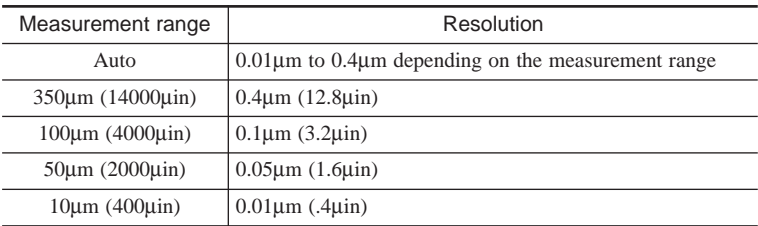

## **9.4 Power Supply**

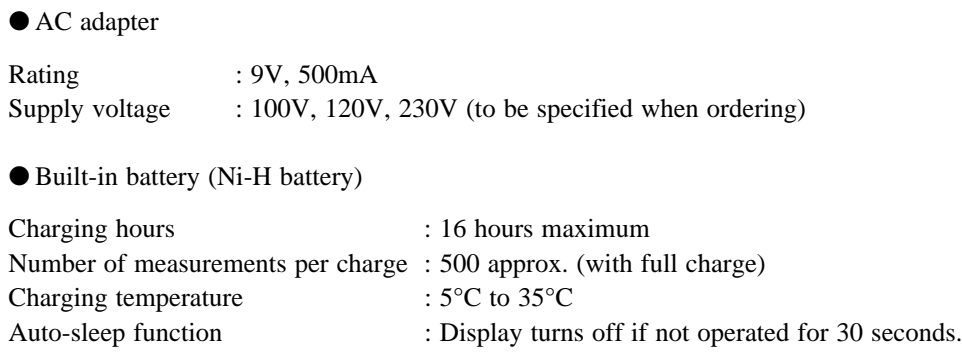

## **9.5 Temperature/Humidity Range**

Operation temperature : 5°C to 40°C Storage temperature : -10°C to 40°C

## **9.6 External Dimensions and Mass**

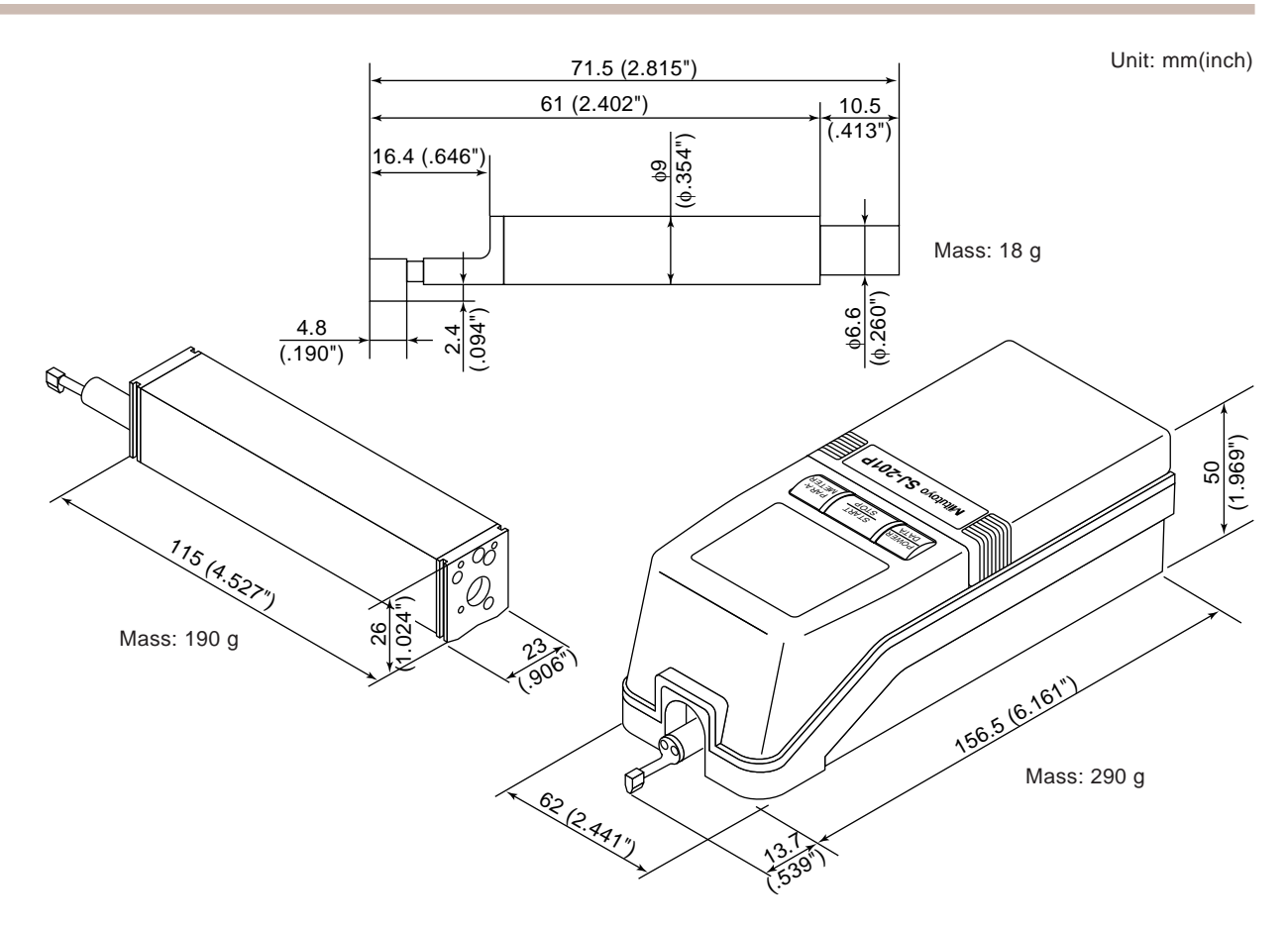

## **9.7 Optional Accessories**

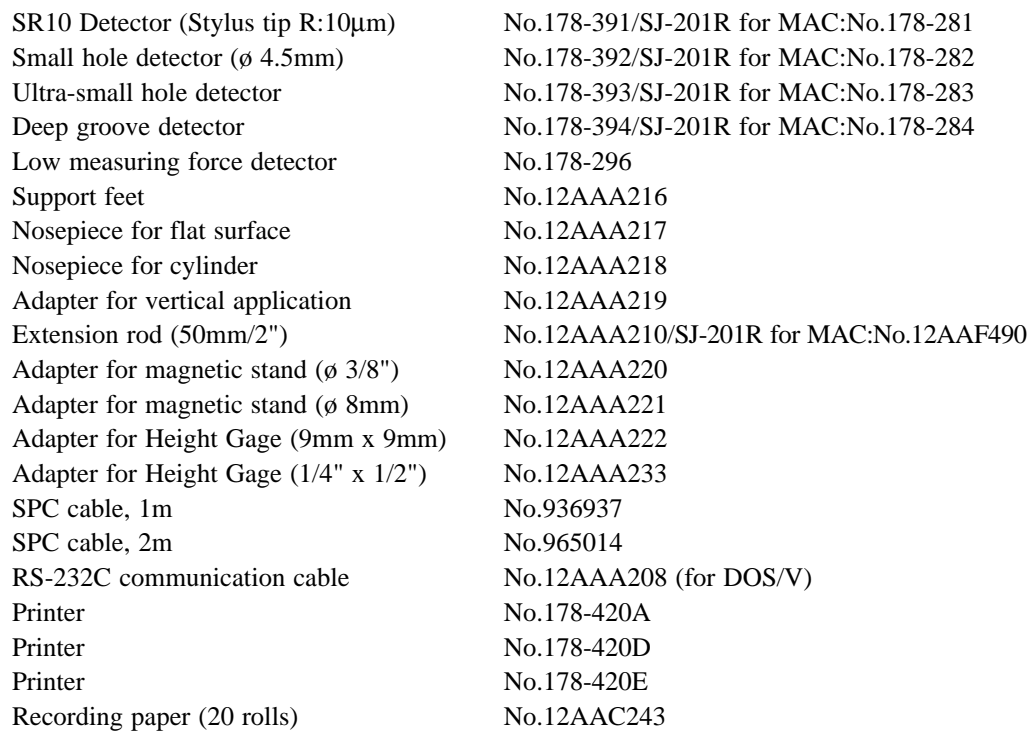

External Dimensions of Detectors

59.5 (2.343")

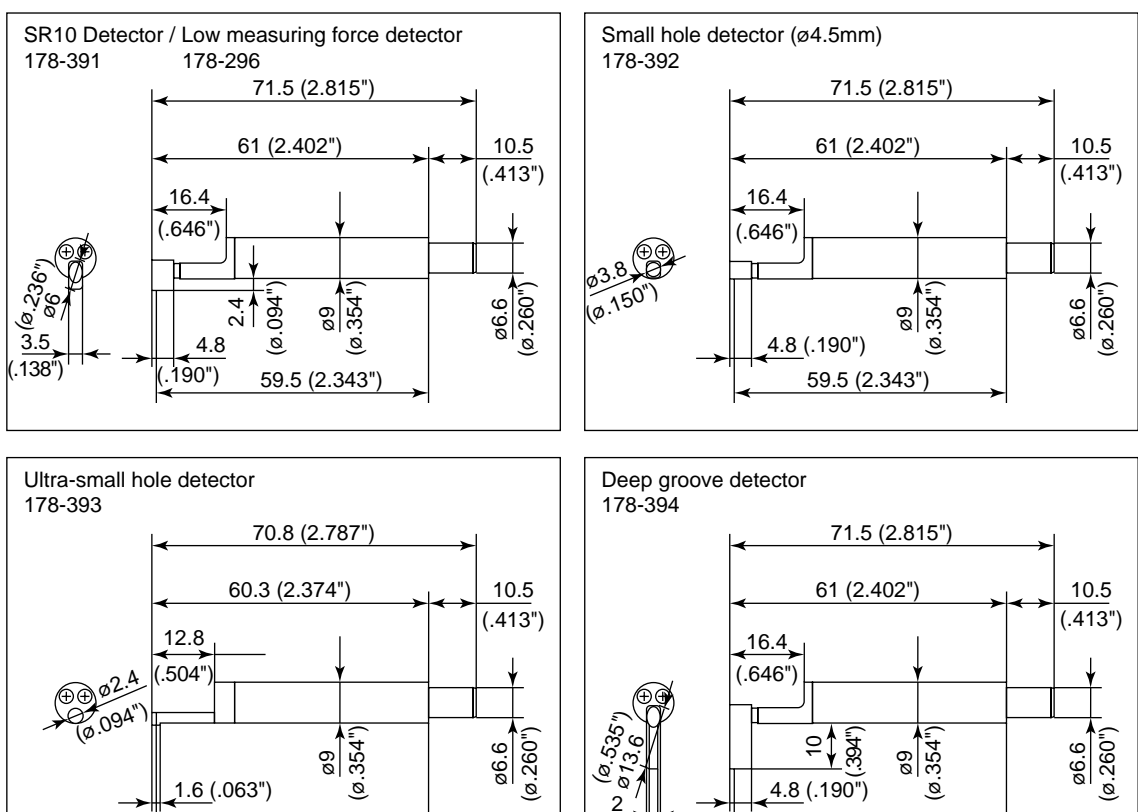

(.079")

 $\overline{3.5}$  (.138")

59.5 (2.343")

## **9.8 SPC Output Specifications**

■ Connector pin assignment

2 4 6 8 10 13579 Front view 1 GND Ground 2 DATA Pin No. Signal name Description

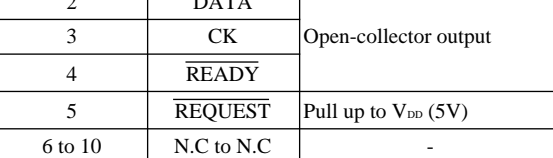

#### ■ Timing chart

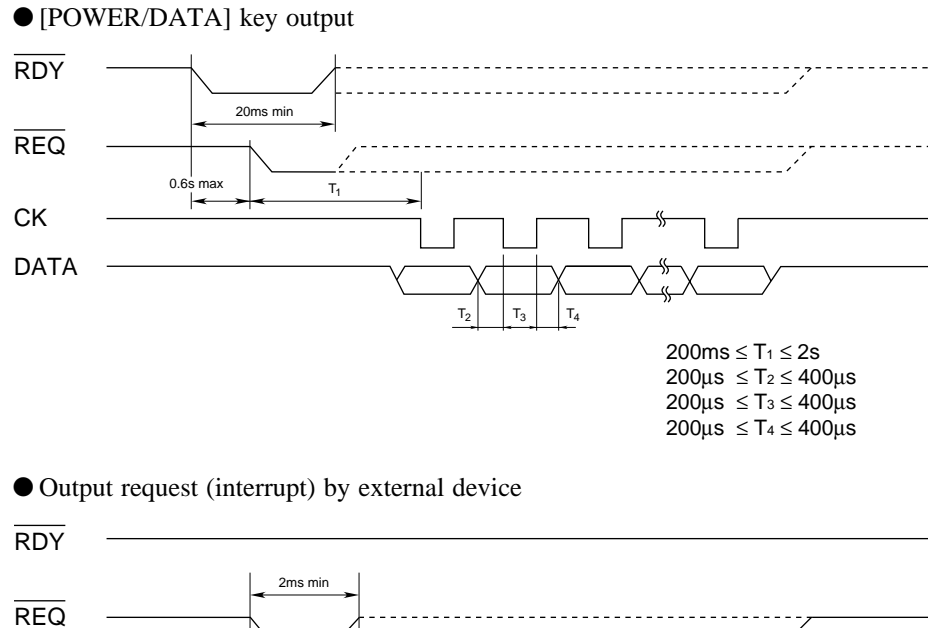

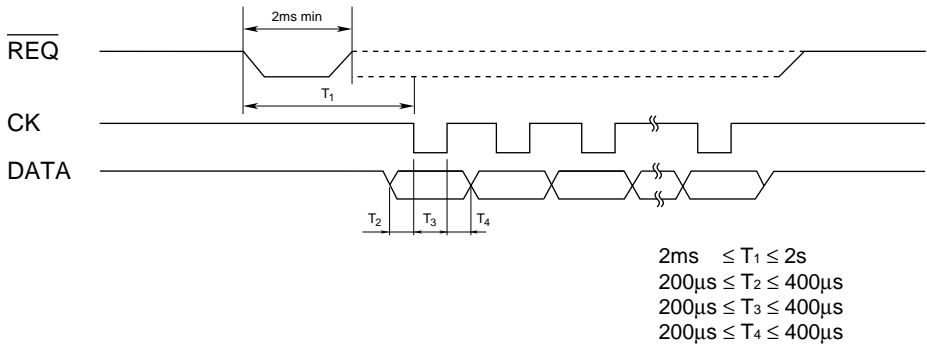

**9 - 6** *No. 99MBB079A*

#### ● Data format

Each piece of data consists of 13 hexadecimal digits, 4 bits/digit. The data is output serially, starting from the LSB  $(2^0)$  of d1 and up to the MSB  $(2^3)$  of d13.

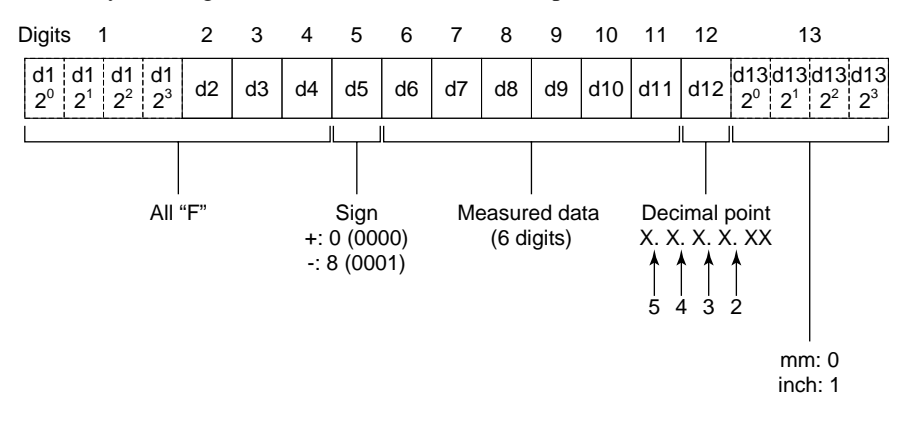

## **9.9 Connection Specifications with a Personal Computer**

#### ■ Pin assignment of the connector between the SJ-201P and a personal computer

Example connection: DOS/V personal computer

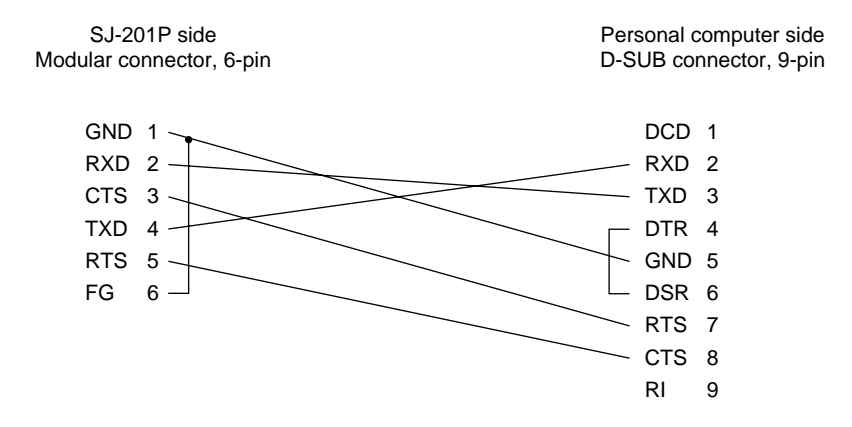

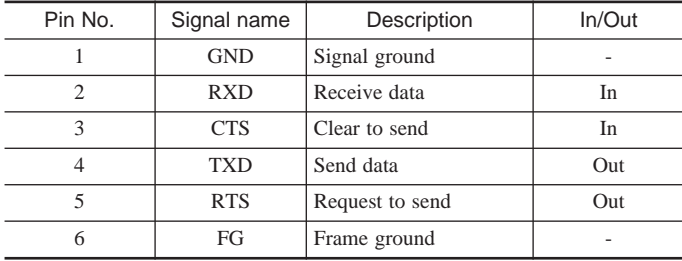

■ Communication flow control and transmission/reception processing between the SJ-201P and a personal computer

> Here, communication is performed by a hardware control method using two RTS and CTS lines.

> If the RTS at the personal computer side is turned off during transfer, the transfer is interrupted. Transmission is resumed after waiting for the RTS at the SJ-201P to be turned on.

If the data can not be received at the SJ-201P side, the RTS is turned off.

## **9.10 RS-232C Communication Specifications**

"EM" and "CR", which appear in the following tables, have the following meanings:

- EM : End mark
- CR : Carriage return

#### ■ Basic answer data

● Normal response

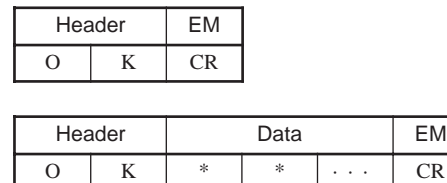

● Abnormal response

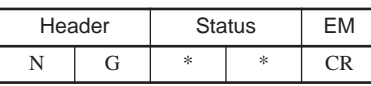

The contents of the status column shown above follows:

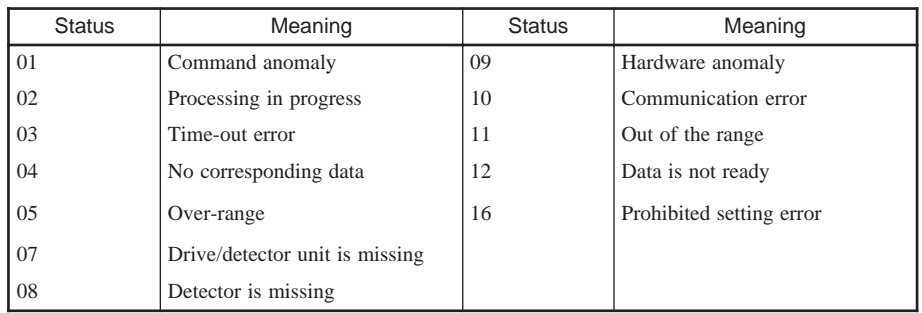

● Response timing to command

A response will be returned to the write command and read command after processing. A response is returned to the control command according to the command reception status.

#### ■ Control command

● Start measurement

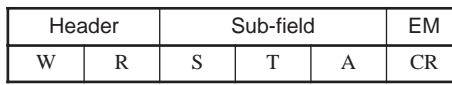

● Interrupt measurement

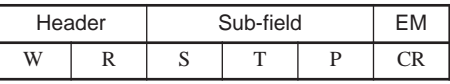

● Power off

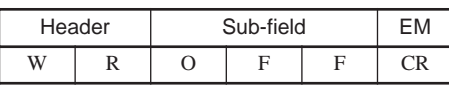

30 seconds after this command is issued the SJ-201P is turned off.

#### ● Detector retraction

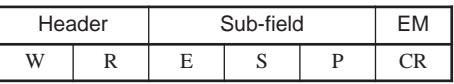

This command is not available for the SJ-201R.

● Cancel detector retraction

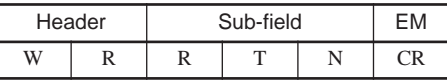

#### ■ Read command

● Basic command

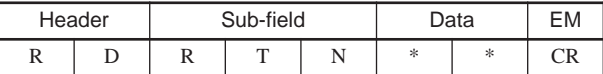

The contents of the sub-field column shown above follows:

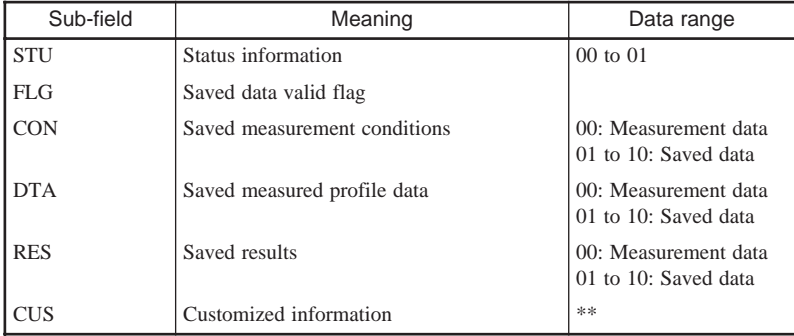

#### ● Return data to RDSTU00 command

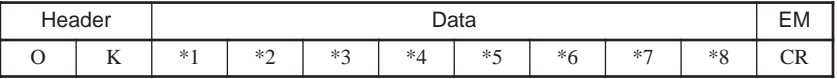

The contents of  $*1$   $*2$ ... above follow:

### **9. PRODUCT SPECIFICATIONS**

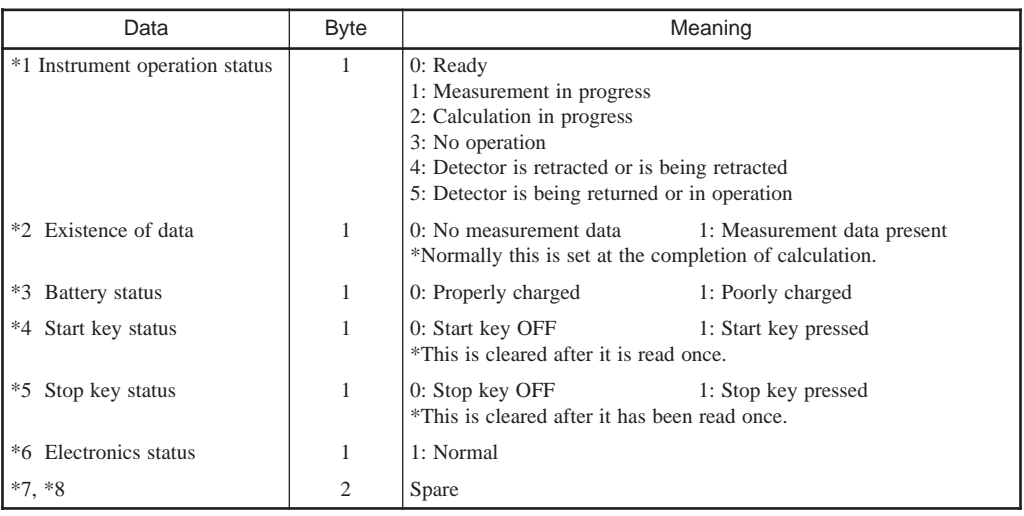

#### ● Return data to RDCON\*\* command

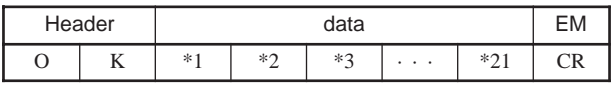

The contents of  $*1$   $*2...$  above follow:

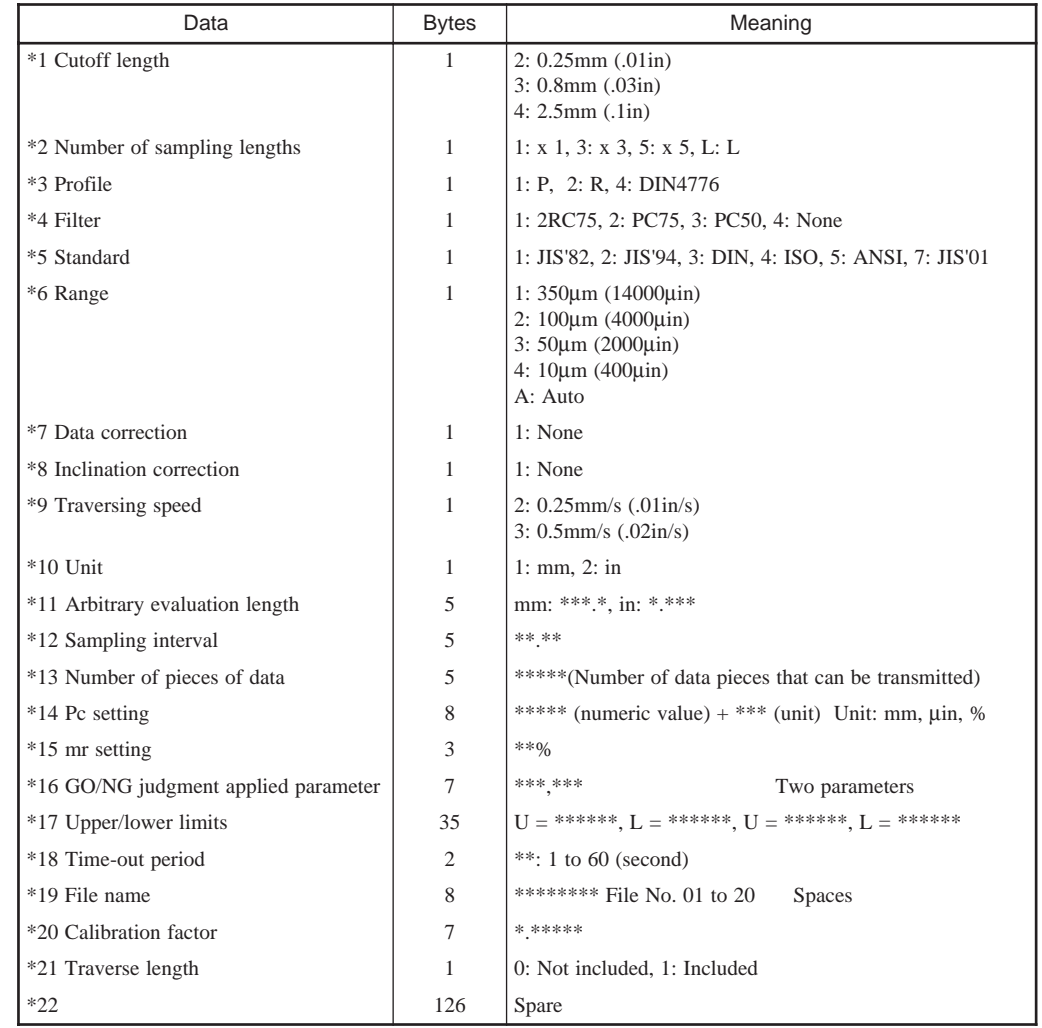

\*14: Pc setting value is left-justified and padded with space codes (20H) from the right. Numeric section includes a " . " (decimal point).

#### ● Return data to RDDTA<sup>\*\*</sup> command

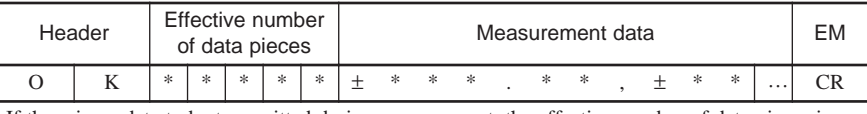

If there is no data to be transmitted during measurement, the effective number of data pieces is assumed as 0.

If there is no data to be transmitted after the end of measurement, an error code is returned.

A space after a sign of measurement data is removed. The data is right-justified. Example: \_-0.30

#### ● Return data to RDRES\*\* command

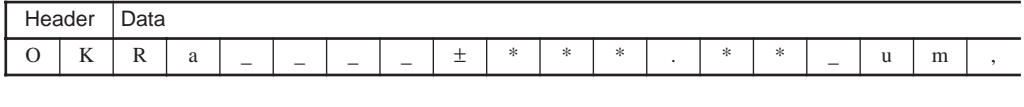

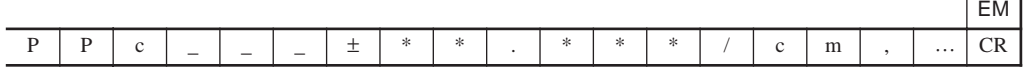

Example: Ra 5.45μm, RPc 32.9/cm (GO/NG judgment with an Ra upper limit of 5.00μm) OKRa U 5.45μm, RPc 32.9/cm CR

- Calculation results of all set parameters are transmitted.
- Communication format: Calculation result is transmitted immediately after the parameter name.
- Each of the parameters is separated by a comma (',').
- Only a negative sign is added.
- To NG data resulting from GO/NG judgment, "L" (below the lower limit), "U" (over the upper limit) is appended after the sign.

● Return data to RDCUS\*\* command

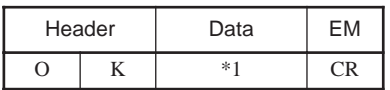

The content of \*1 above follows:

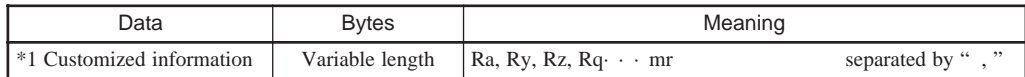

#### ■ Write command

● Basic command

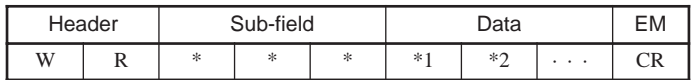

The contents of the above sub-field column and \*1 \*2... in the data column follow:

• Sub-field

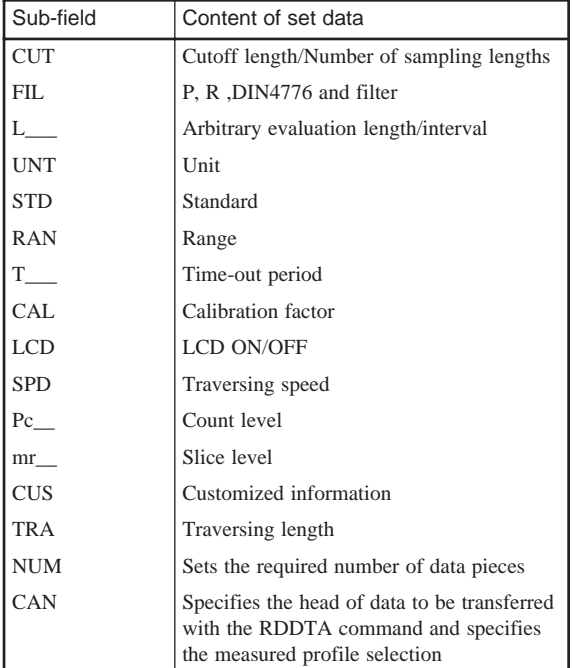

#### • Sub-field CUT

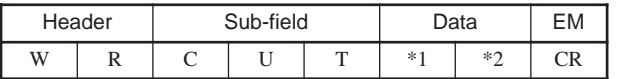

The contents of \*1 and \*2 in the above data column follow:

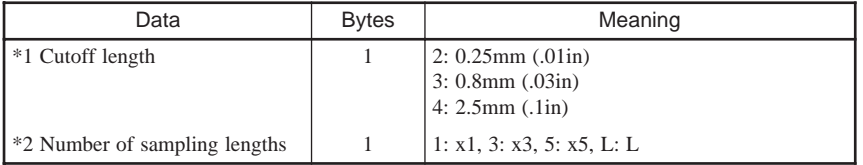

• Sub-field FIL

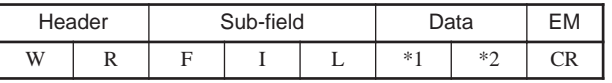

The contents of \*1 and \*2 in the above data column follow:

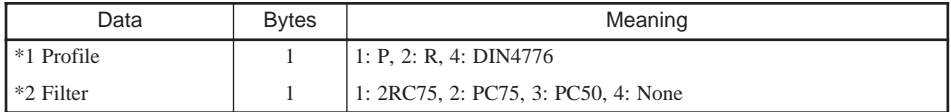

• Sub-field L  $_{-}$ 

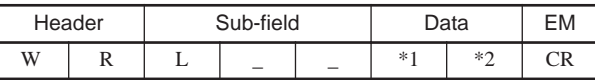

The contents of \*1 and \*2 in the above data column follow:

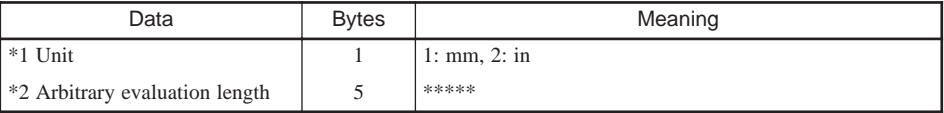

\*: The remaining portion of the data field is padded with space codes (20H).

The numeric section includes a " . " (decimal point).

Example:  $3.6$ mm  $(1 - 3.6)$ 

#### • Sub-field UNT

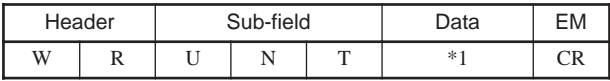

The content of \*1 in the above data column follows:

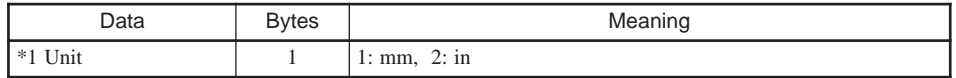

#### • Sub-field STD

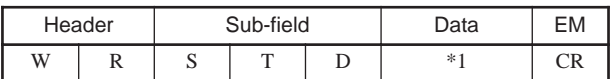

The content of \*1 in the above data column follows:

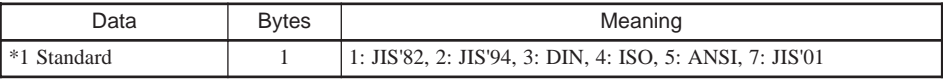

#### • Sub-field RAN

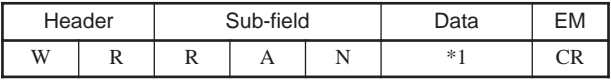

The content of \*1 in the above data column follows:

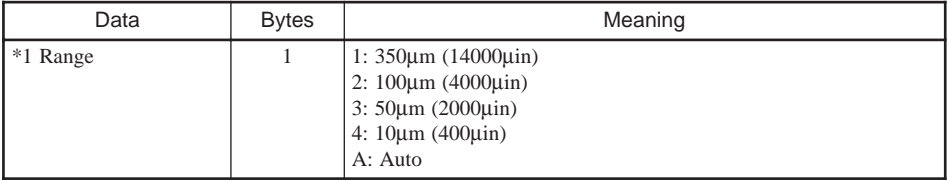

#### • Sub-field T $_{-}$

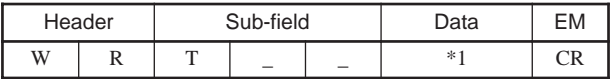

The content of \*1 in the above data column follows:

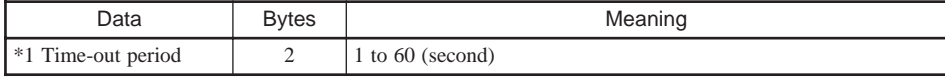

• Sub-field LCD

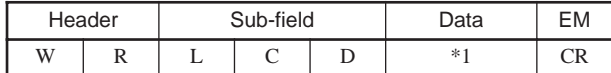

The content of \*1 in the above data column follows:

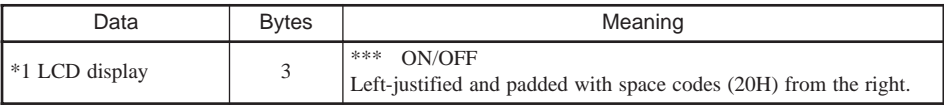

#### • Sub-field SPD

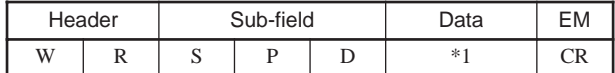

The content of \*1 in the above data column follows:

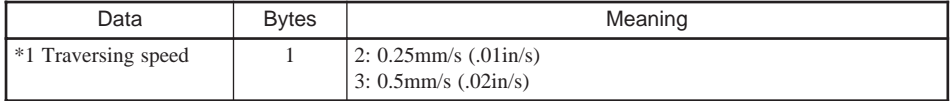

• Sub-field Pc\_

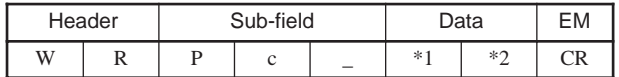

The contents of \*1 and \*2 in the above data column follow:

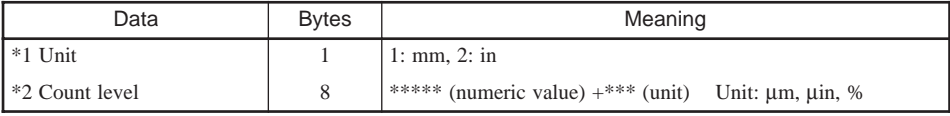

\*: Left-justified and padded with space codes (20H) from the right.

The numeric section includes a " . " (decimal point). Example:  $10\mu$ m (1. - 10μm)

#### • Sub-field mr\_

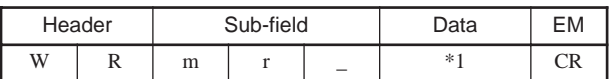

The content of \*1 in the above data column follows:

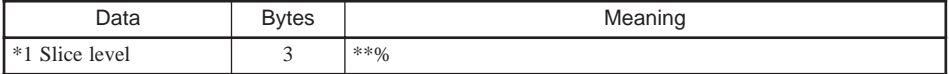

#### • Sub-field CUS

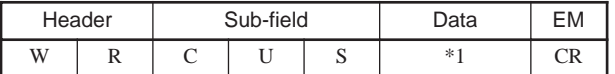

The content of \*1 in the above data column follows:

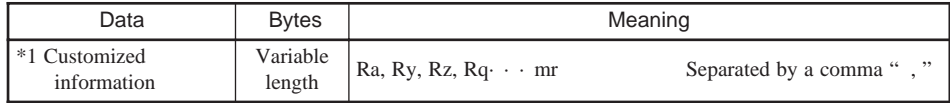

• Sub-field TRA

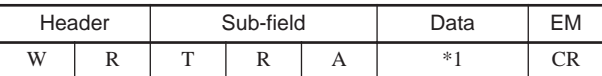

The content of \*1 in the above data column follows:

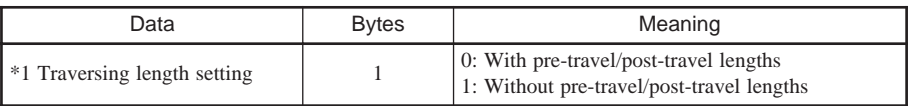

#### • Sub-field NUM

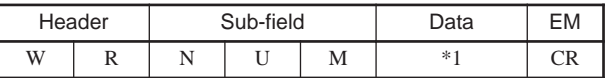

The content of \*1 in the above data column follows:

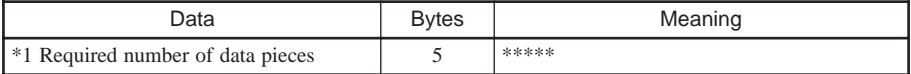

#### • Sub-field CAN

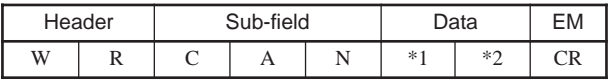

The contents of \*1 and \*2 in the above data column are listed in the following table:

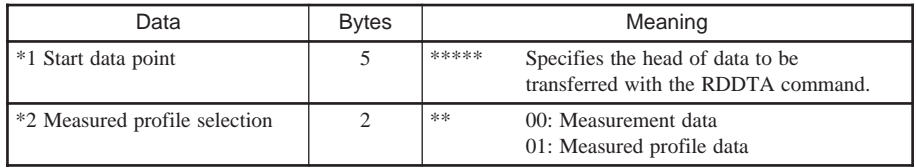

# **REFERENCE INFORMATION**

## **10.1 Surface Roughness Standard**

### **10.1.1 Evaluation according to JIS B0601-1982**

■ Standard cutoff length and evaluation length for Ra (Use the 2RC75 filter.)

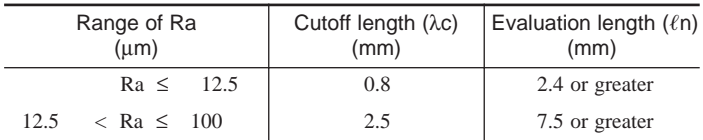

#### ■ Standard sampling length for Ry

**10**

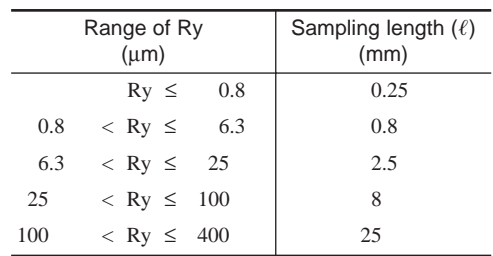

■ Standard sampling length for Rz

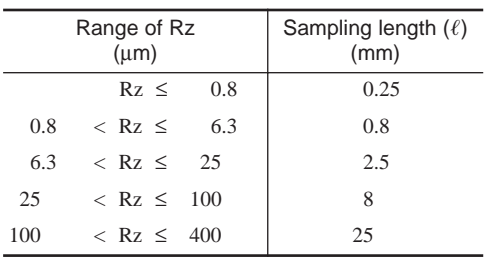

### **10.1.2 Evaluation according to JIS B0601-1994**

■ Standard cutoff length and evaluation length for Ra

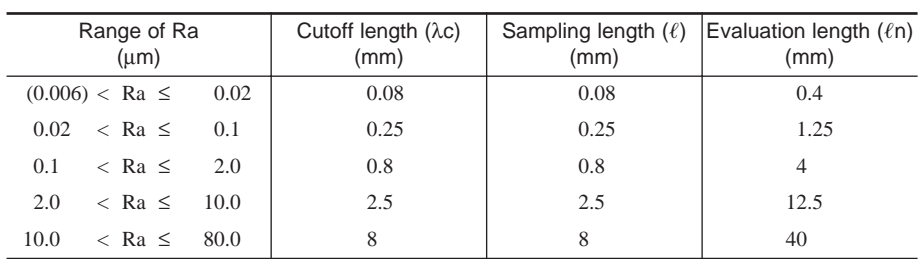

■ Standard cutoff length, sampling length and evaluation length for Rz

| Range of Rz<br>$(\mu m)$          |      | Cutoff length $(\lambda c)$<br>Sampling length $(\ell)$<br>(mm)<br>(mm) |      | Evaluation length $(\ell n)$<br>(mm) |
|-----------------------------------|------|-------------------------------------------------------------------------|------|--------------------------------------|
| $(0.025) < Rz \le$                | 0.10 | 0.08                                                                    | 0.08 | 0.4                                  |
| $0.10 \leq Rz \leq$               | 0.50 | 0.25                                                                    | 0.25 | 1.25                                 |
| $\langle$ Rz $\leq$<br>0.50       | 10.0 | 0.8                                                                     | 0.8  |                                      |
| $\langle$ Rz $\leq$<br>10.0       | 50.0 | 2.5                                                                     | 2.5  | 12.5                                 |
| $\langle$ Rz $\leq$ 200.0<br>50.0 |      | 8                                                                       | 8    | 40                                   |

■ Standard cutoff length, sampling length and evaluation length for Ry

| Range of Ry<br>(num)                | Cutoff length $(\lambda c)$<br>(mm) | Sampling length $(\ell)$<br>(mm) | Evaluation length $(\ell n)$<br>(mm) |
|-------------------------------------|-------------------------------------|----------------------------------|--------------------------------------|
| $(0.025) < Ry \le$<br>0.10          | 0.08                                | 0.08                             | 0.4                                  |
| $0.10 \leq Rv \leq$<br>0.50         | 0.25                                | 0.25                             | 1.25                                 |
| $0.50 \le Ry \le 10.0$              | 0.8                                 | 0.8                              | $\overline{4}$                       |
| 10.0<br>$\langle$ Ry $\leq$<br>50.0 | 2.5                                 | 2.5                              | 12.5                                 |
| $\langle Ry \le 200.0$<br>50.0      | 8                                   | 8                                | 40                                   |

■ Standard cutoff length, sampling length and evaluation length for Sm

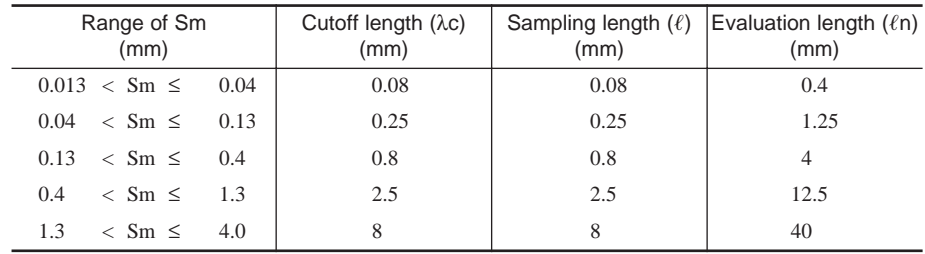

\*: See also " 10.5.9 Mean width of the profile elements, Sm (JIS, ISO, DIN)" .

#### **10.1.3 Evaluation according to DIN**

Shown below are the standard cutoff length, sampling length, and evaluation length for evaluation according to DIN.

■ Standard cutoff length, sampling length, and evaluation length for Ra, Rz, and Ry (DIN) from periodic roughness profile

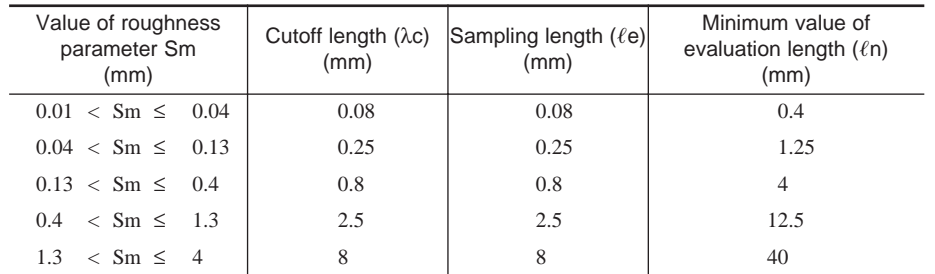

\*: See also " 10.5.9 Mean width of the profile elements, Sm (JIS, ISO, DIN)" .

■ Standard cutoff length and evaluation length for Ra from non-periodic roughness profile

| Range of Ra<br>$(\mu m)$ |                     |                | Cutoff length $(\lambda c)$<br>(mm) | Evaluation length $(\ell n)$<br>(mm) |
|--------------------------|---------------------|----------------|-------------------------------------|--------------------------------------|
|                          | $Ra \le$            | 0.02           | 0.08                                | 0.4                                  |
|                          | $0.02 \leq Ra \leq$ | 0.1            | 0.25                                | 1.25                                 |
| 0.1                      | $\langle$ Ra $\leq$ | $\overline{2}$ | 0.8                                 |                                      |
| $2^{\circ}$              | $\langle$ Ra $\leq$ | -10            | 2.5                                 | 12.5                                 |
| 10                       | $\langle$ Ra        |                | 8                                   | 40                                   |

■ Standard cutoff length, sampling length and evaluation length for Rz (DIN) from non-periodic roughness profile

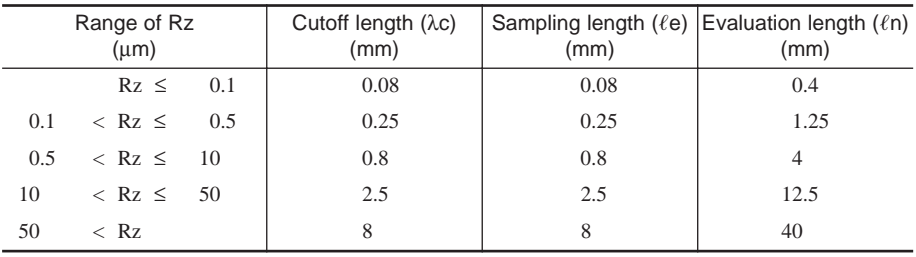

#### **10.1.4 Evaluation according to JIS B0601-2001, ISO**

Shown below are the standard sampling length and evaluation length for evaluation according to ISO.

■ Standard sampling length and evaluation length for the measurement of R-parameters of periodic profiles, and RSm of periodic or non-periodic profiles

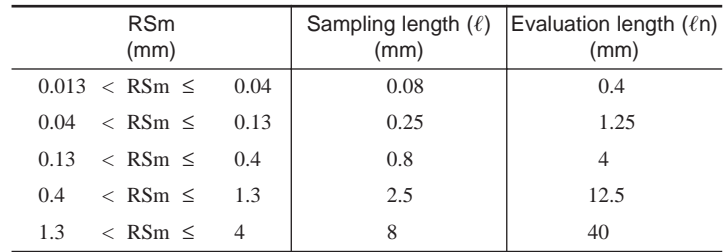

■ Standard sampling length and evaluation length for the measurement of Ra and Rq from non-periodic roughness profiles

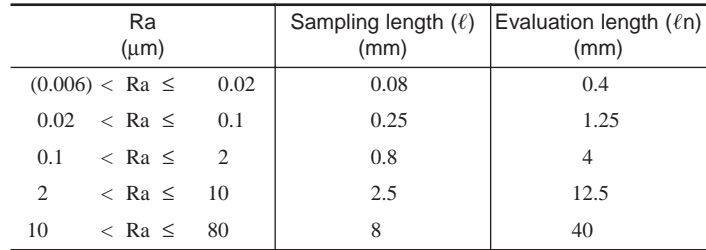

■ Standard sampling length and evaluation length for measurement of Rz, Rp, and Rt from non-periodic roughness profiles

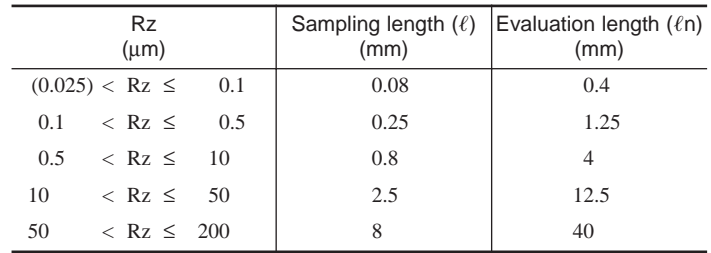

### **10.1.5 Evaluation according to ANSI**

Shown below are the standard cutoff length and the evaluation length for evaluation according to ANSI.

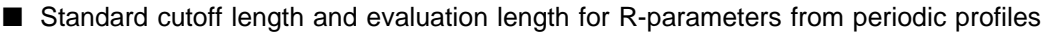

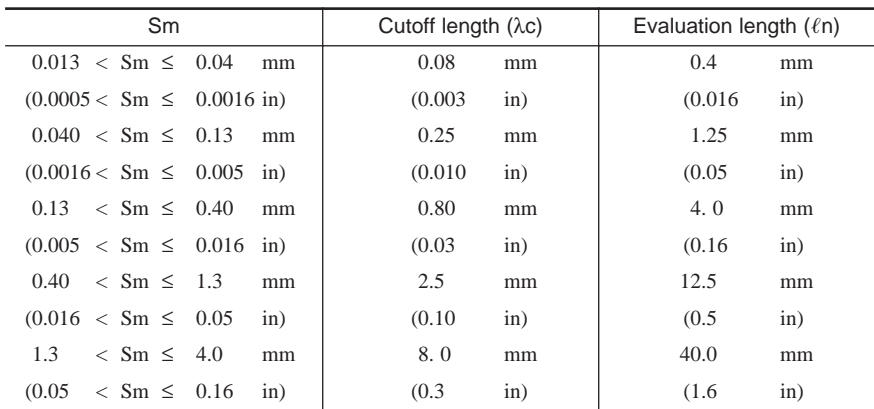

For selection of profile filter cutoff among from the table, estimate the roughness parameter Sm graphically from an unfiltered profile trace.

■ Standard cutoff length and evaluation length for R-parameters from non-periodic profiles

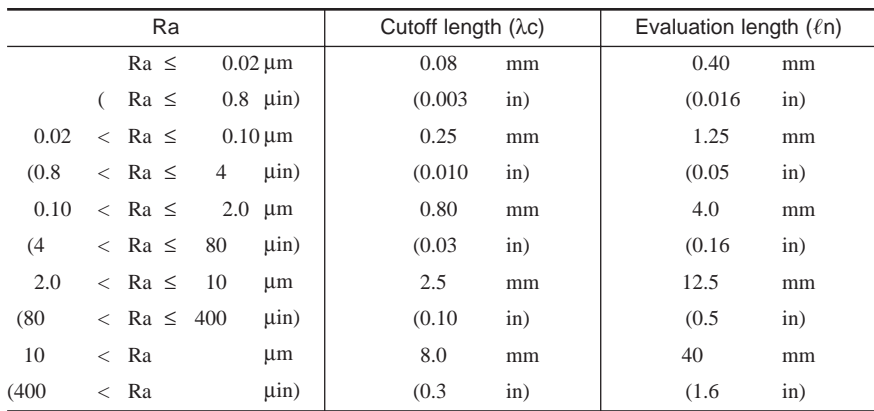

## **10.2 Assessed Profile and Applicable Filters**

### **10.2.1 Measured profile**

#### ■ Primary profile P

A profile obtained by intersecting a surface with a plane normal to the nominal surface. It is a representation of the real profile (a profile of the real surface) obtained by a surface roughness measuring instrument.

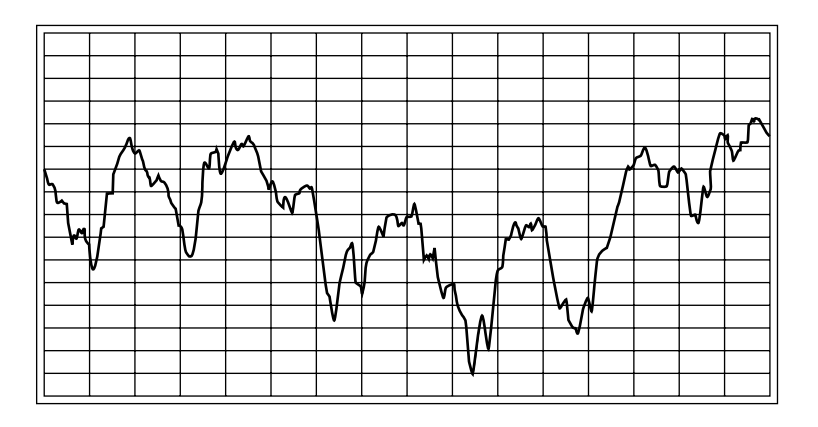

#### ■ Roughness profile R

A profile obtained by filtering the primary profile with a long-wavelength cutoff filter (high pass filter) to remove the waviness components (long wavelength components).

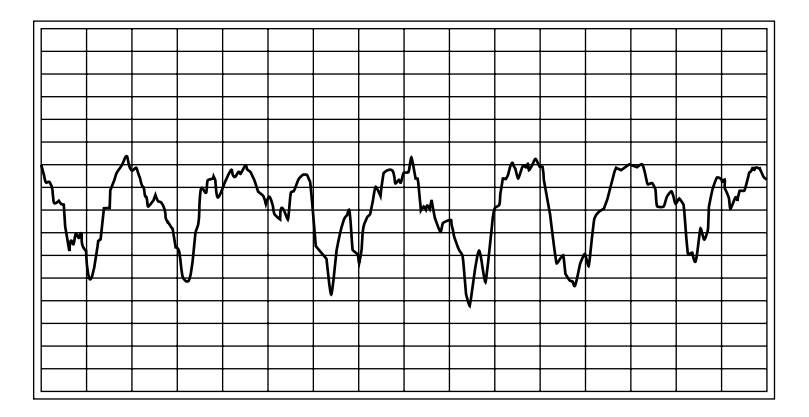

#### ■ DIN4776 profile

For surfaces to be measured having deep valleys with respect to the irregularity on the surface, the position of the mean line may be calculated to the position shifted from the position where it is supposed to be for surface roughness evaluation.

However, by this procedure, those negative effect can be avoided to a certain extent.

The actual procedure is shown below.

1. The first mean line is obtained with respect to the input data.

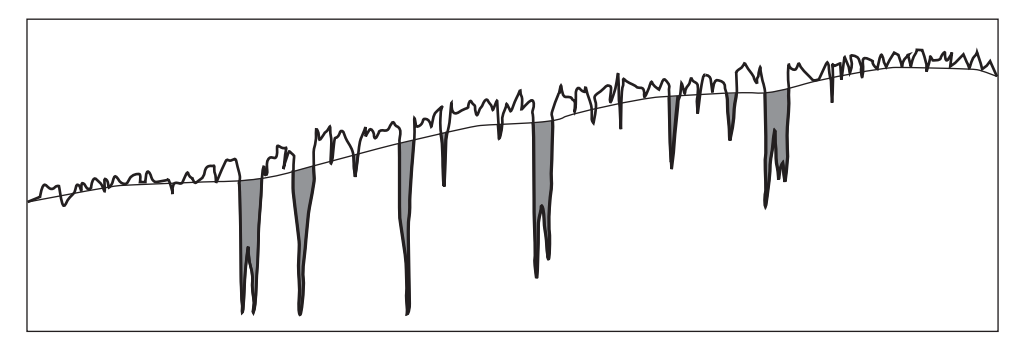

2. Valleys below the mean line are removed.

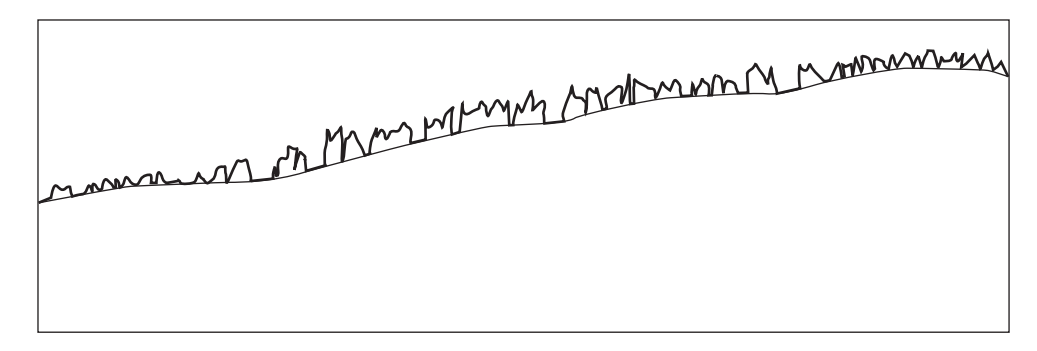

3. The second mean line is obtained with respect to the data obtained in the step 2.

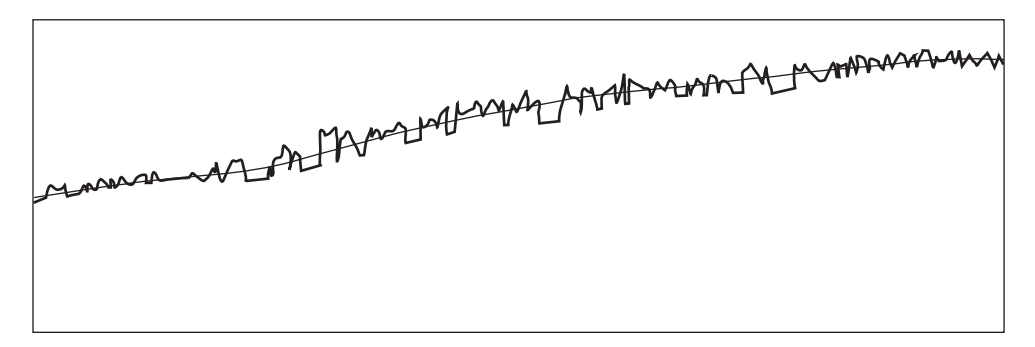

4. Original input data is compensated with reference to the second mean line.

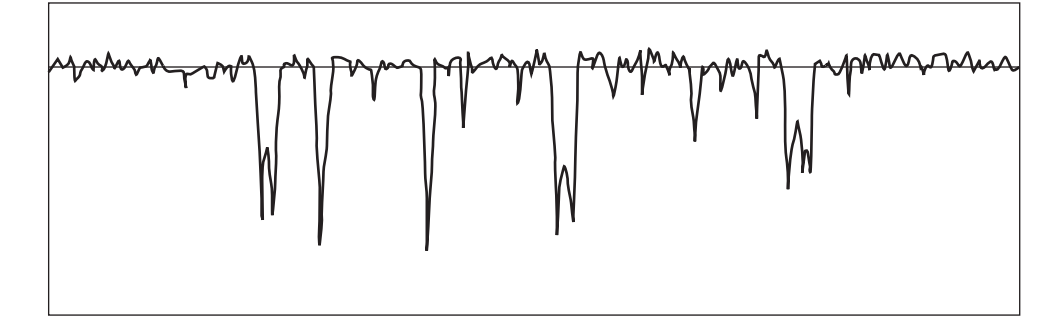

**TIP** The filters specified in DIN4777 are used for calculating both the first and second mean lines. For information about this, refer to section 10.1.3, "Evaluation according to DIN".

#### **10.2.2 Filters**

#### ■ Filter types

The following 3 types of filters are available on the SJ-201P.

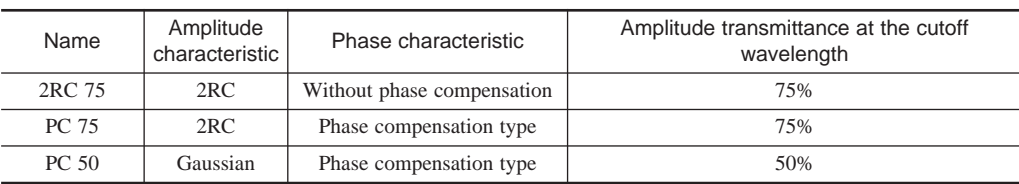

Each of the filter characteristics will be explained below.

The transmission characteristic of each filter will be represented by that of a high-pass filter.

#### $\bullet$  2RC 75

This has the same transmission characteristic as that of two R-C circuits having identical time constants connected in series.

The transmission characteristic is -12dB/oct and the amplitude transmittance at the cutoff length is 75%, as shown in figure below.

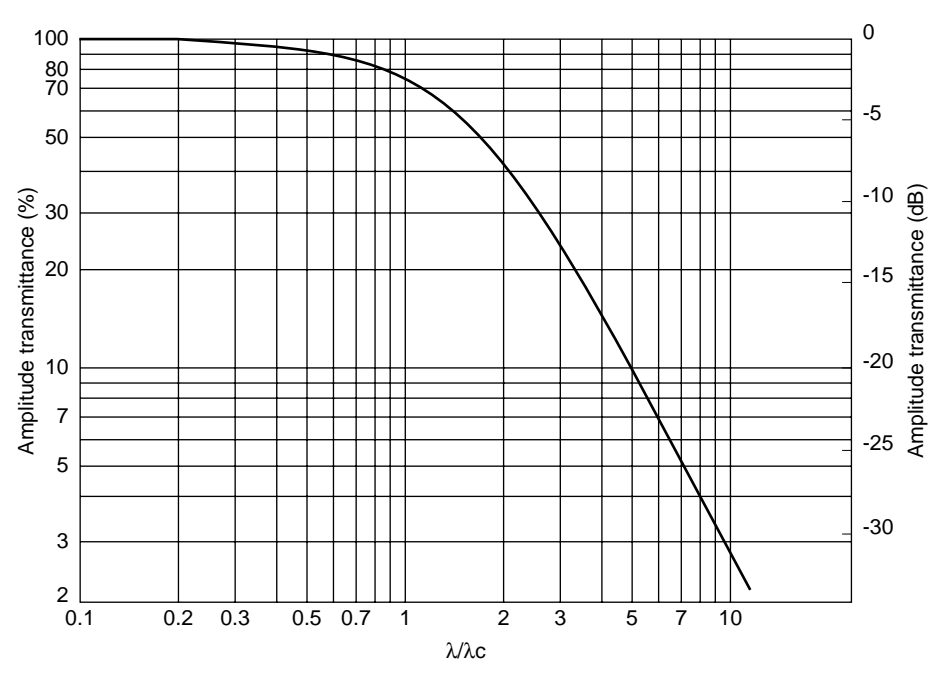

Transmission characteristic of 2RC 75 filter

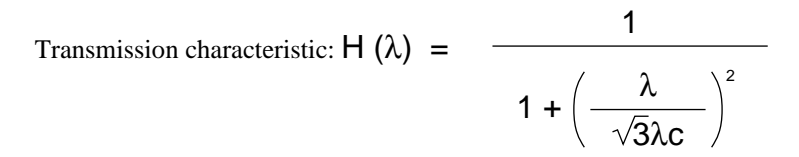

#### ● PC50 (Gaussian)

The transmission characteristic is approximately -11.6dB/oct and the amplitude transmittance at the cutoff length is 50%. The transmission characteristic is shown in figure below.

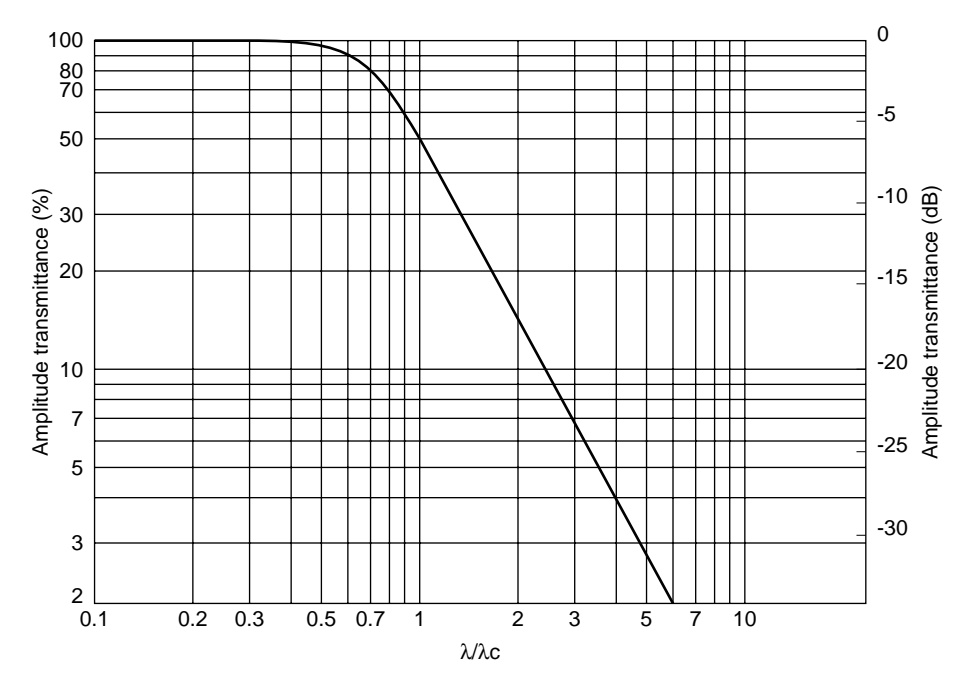

Transmission characteristic of PC50 (Gaussian)

Transmission characteristic :  $H(\lambda) = 1 - e^{-x} \left( \frac{\alpha \cdot \lambda c}{\lambda} \right)^2$ 

, where 
$$
\alpha = \left(\frac{\ell n 2}{\pi}\right)^{\frac{1}{2}}
$$

#### = 0.4697 • •

The use of this filter results in a simple formula of addition:

Primary profile =  $R$ oughness profile + Waviness profile Therefore, the low-pass filter is characterized by: Transmission characteristic : H  $(\lambda) = e^{-x} \left( \frac{\alpha \cdot \lambda c}{\lambda} \right)^2$ 

**10 - 10** *No. 99MBB079A*
• Phase compensation filters

Output waveforms passing through the general 2RC filters may be distorted due to phase deviations that vary with each wavelength.

Figure shows the response of a low-pass filter to square wave input, and figure shows that of a high-pass filter.

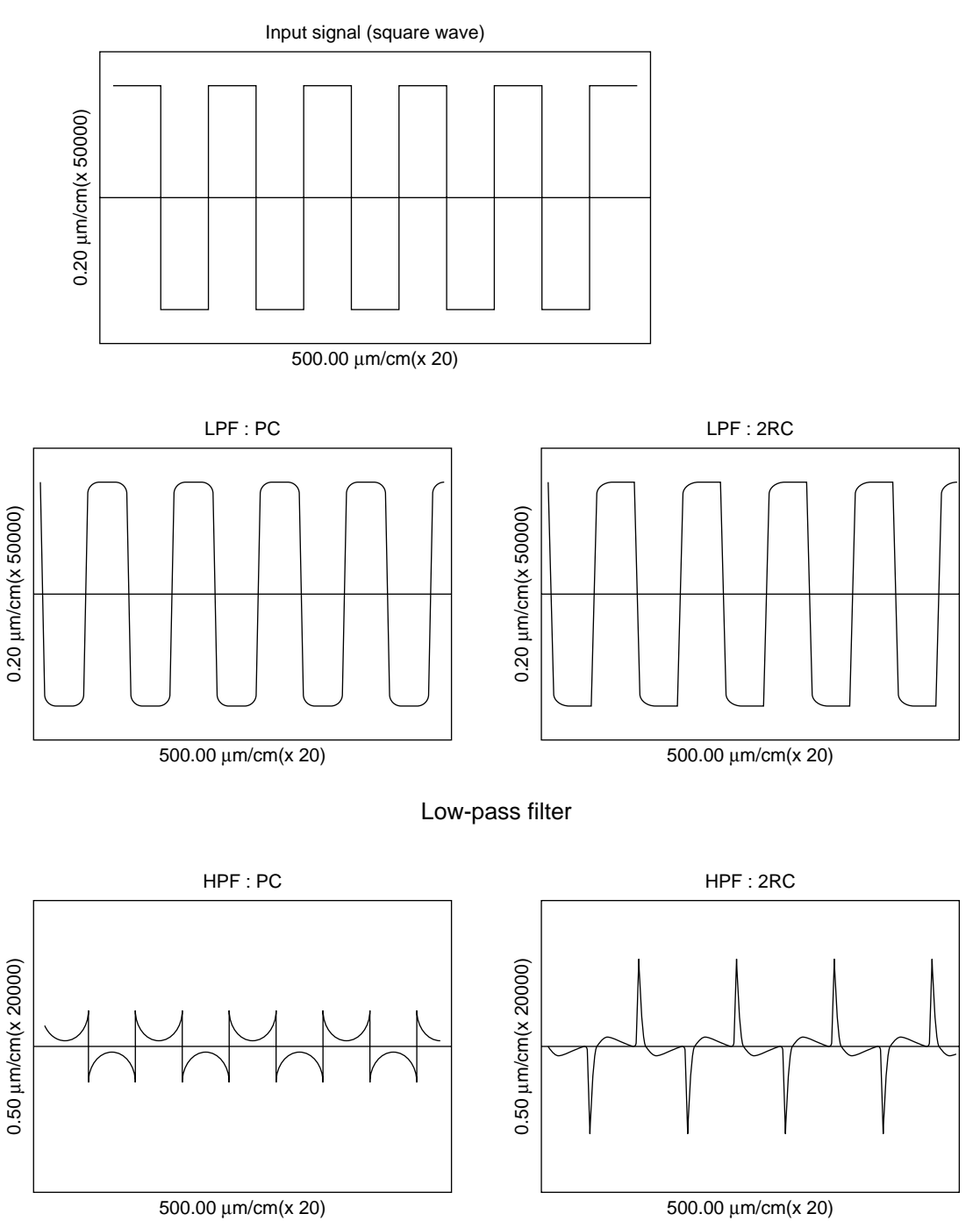

High-pass filter

## **10.2.3 Difference of filter characteristics**

• Difference in amplitude transmittance of 2RC (and PC) type at the cutoff length Both are the same type of filters, except with different cutoff lengths. The difference between the two is shown in figures.

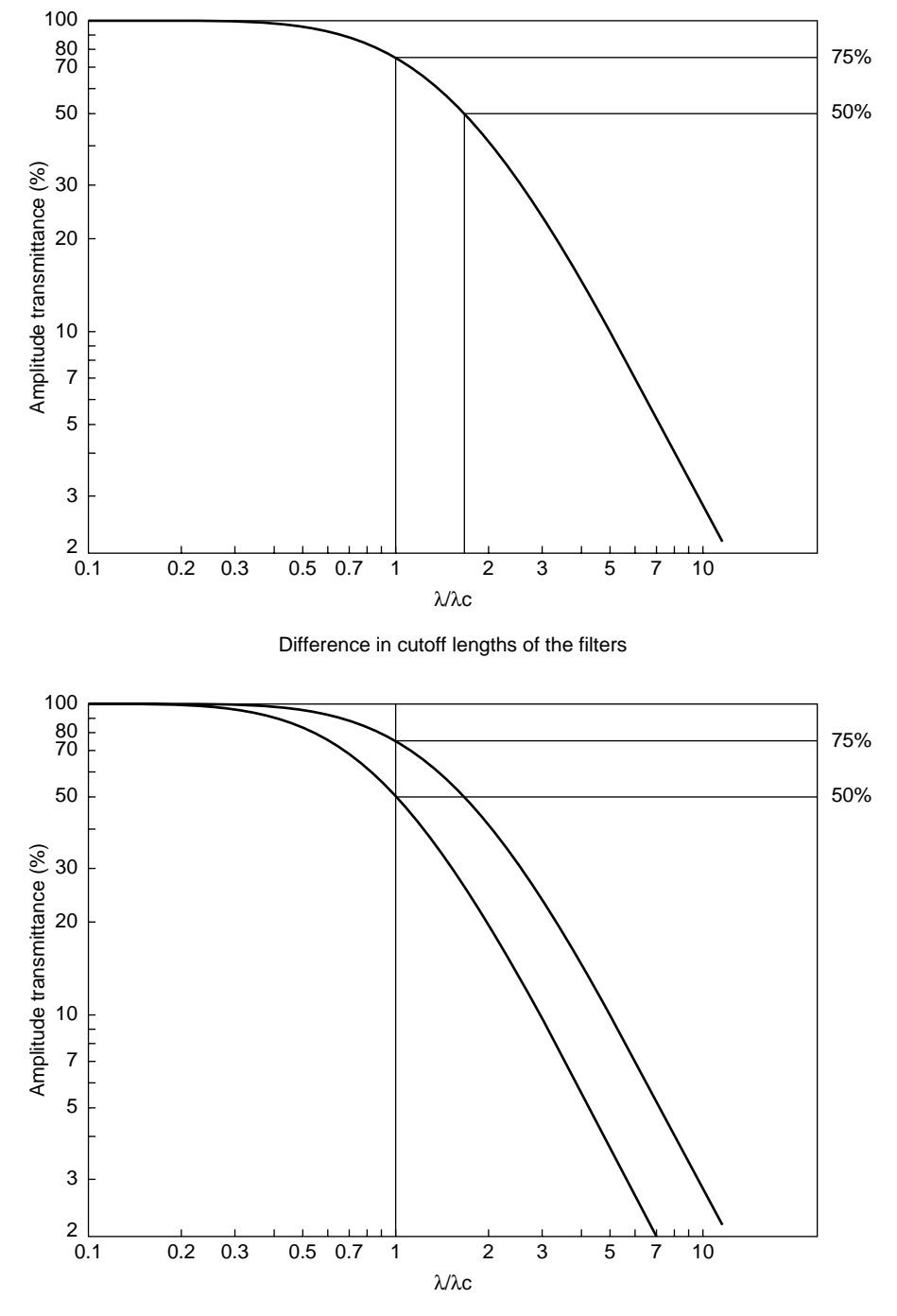

Comparison of two filters at the same cutoff length

### **10.2.4 Amplitude characteristic of 2RC and PC50 (Gaussian) filters**

• About the amplitude characteristic of 2RC and PC50 (Gaussian) filters The difference in amplitude characteristics between a 2RC filter and a PC50 (Gaussian) filter is shown in figures.

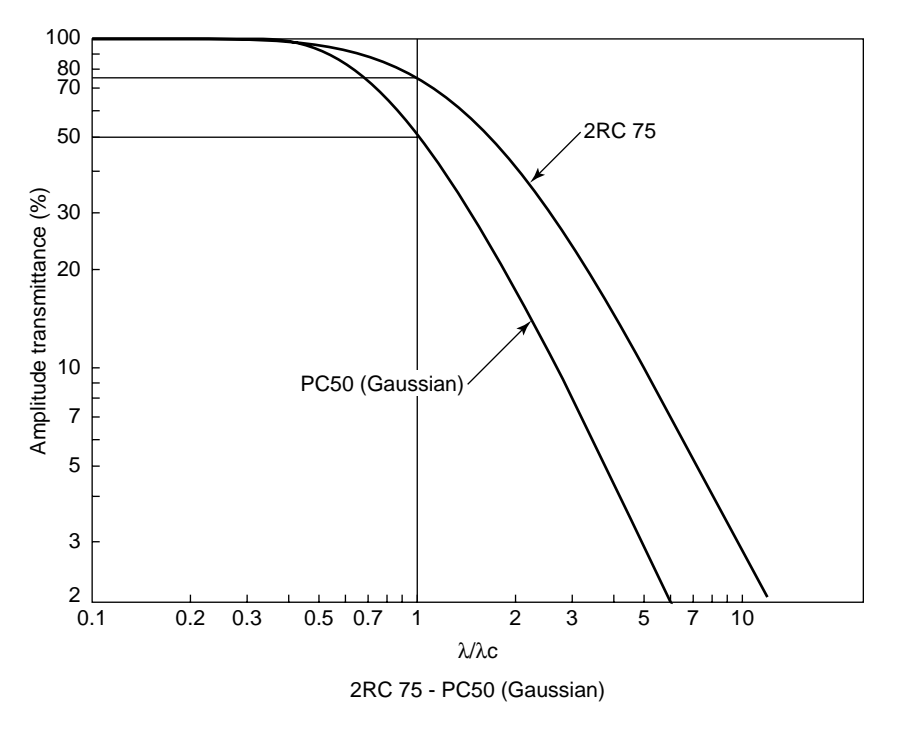

#### ■ Standards of filters

Table lists the correspondence between the filter types and their standards.

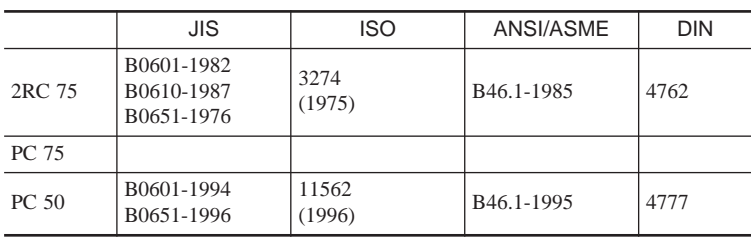

# **10.3 Mean line compensation**

The following table shows the definition of mean line of each profile as associated with the filter.

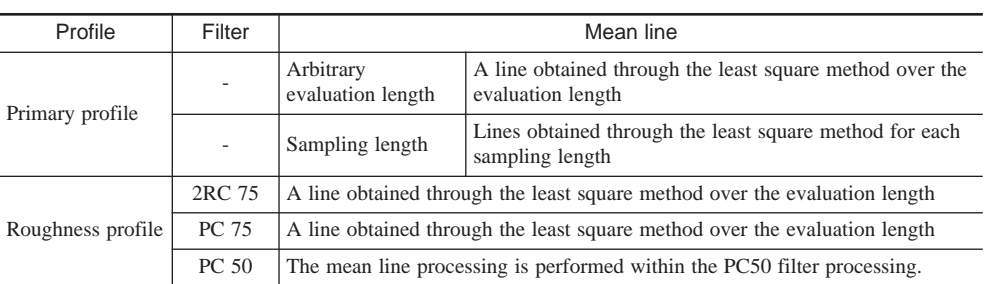

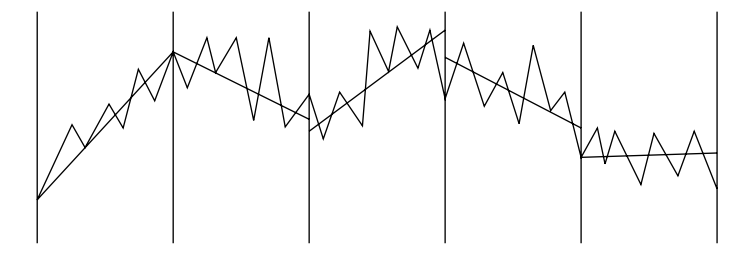

Mean lines obtained through the least square method for each sampling length

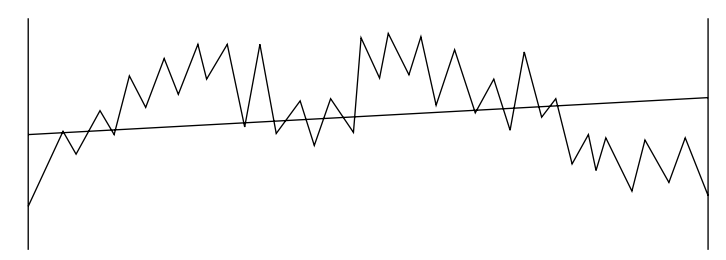

Mean line obtained through the least square method over the whole evaluation length

## **10.4 Traversing Length**

A traversing length is defined as being the evaluation length plus the approach length, pretravel length, and post-travel length.

**NOTE** The pre-travel length and the post-travel length will vary depending on the filter used. If the traversing length setting (Refer to "4.12 Modifying the Calibration Conditions") is set to "No", the traversing length is reduced by as much as the pre-travel length and the post-travel length.

Measuring operation

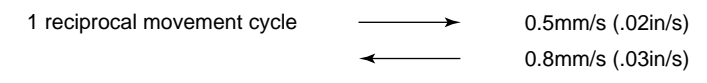

Measurement starts from the origin limit position. If measurement has been completed, the detector returns to the origin limit.

#### ■ Traversing length for SJ-201P

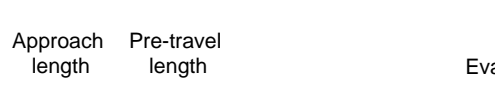

● If the 2RC75 filter is selected

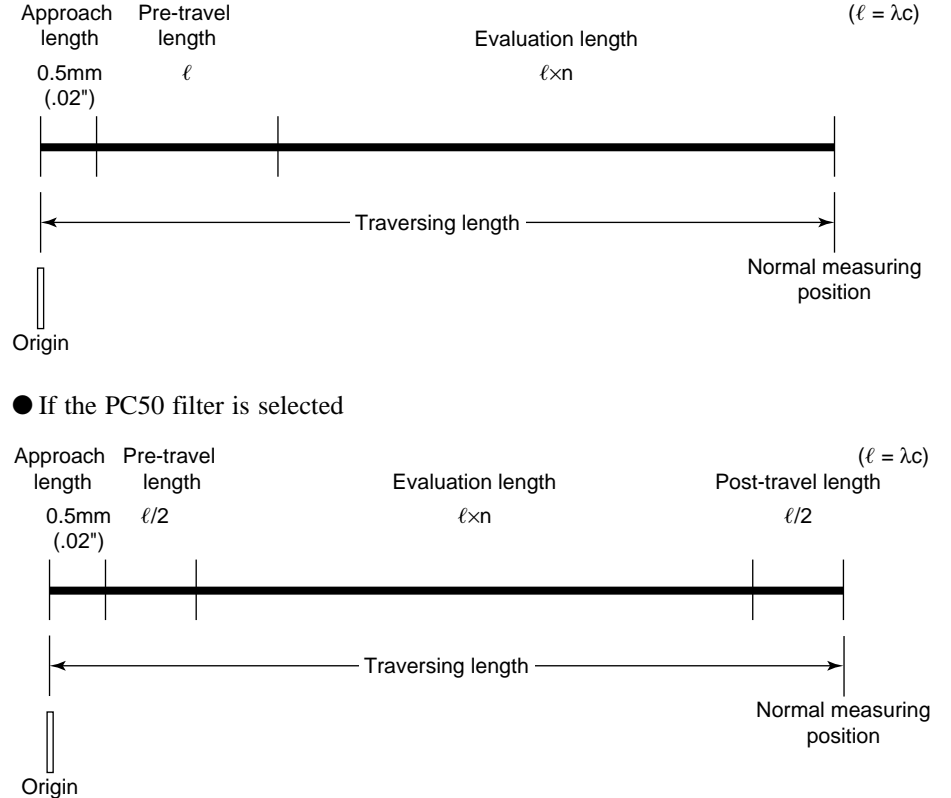

Data from the pre-travel and post-travel lengths are calculated assuming that their lengths are  $\ell/2$ .

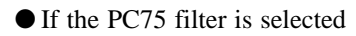

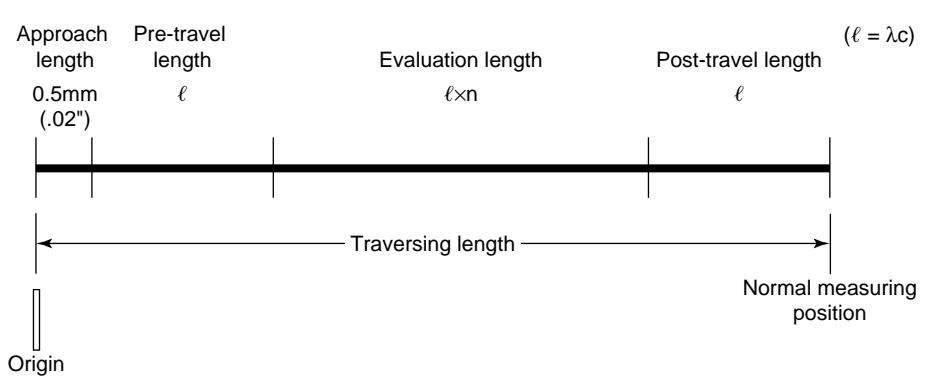

Data from the pre-travel and post-travel lengths are calculated assuming that their lengths are  $\ell$ .

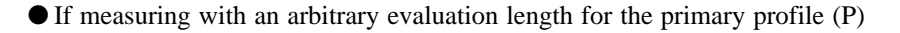

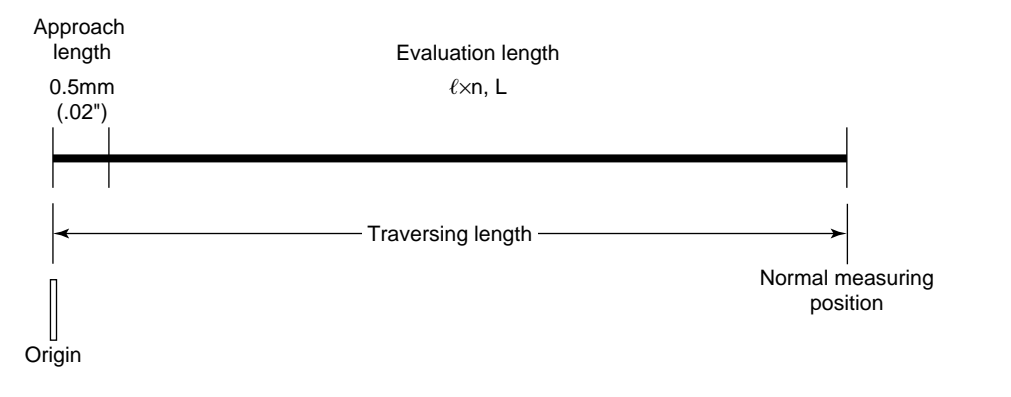

**TIP** If measuring the roughness profile without pre-travel and post-travel lengths is selected, the data corresponding to the cutoff length λc are virtually obtained from the measured profile and added on both ends of the evaluation length. This also applies to the measurement with roughness profile for an arbitrary length: virtual data for the length corresponding to λc is obtained from both ends of the traversing length and is used as data of pre-travel and post-travel data for assessment.

#### ■ Traversing length for SJ-201R

● If the 2CR75 filter is selected

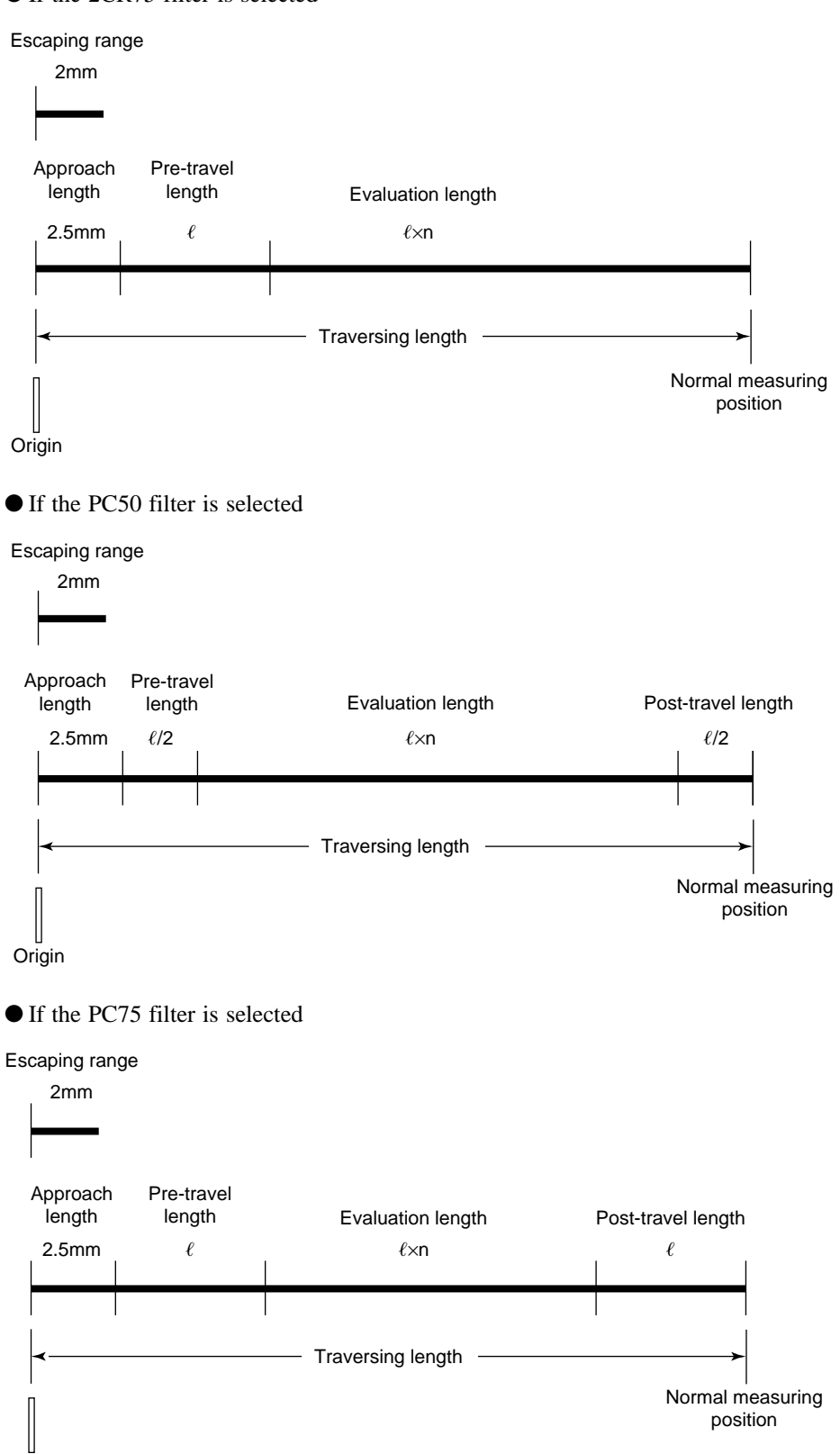

Origin

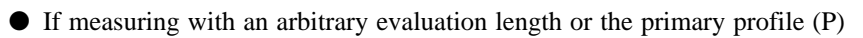

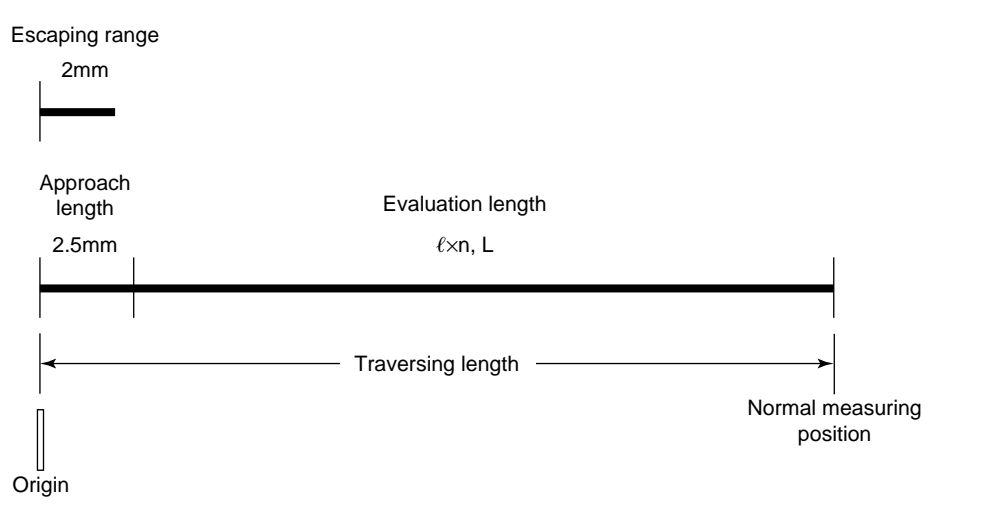

**TIP** If measuring the roughness profile without pre-travel and post-travel lengths is selected, calculation is performed with the pre-travel and post-travel data assumed to be folded (nulled).

This also applies to the measurement with roughness profile for an arbitrary length.

## **10.5 Definitions of the SJ-201P Roughness Parameters**

This section gives the definitions (calculation methods) of the roughness parameters that can be measured with the SJ-201P.

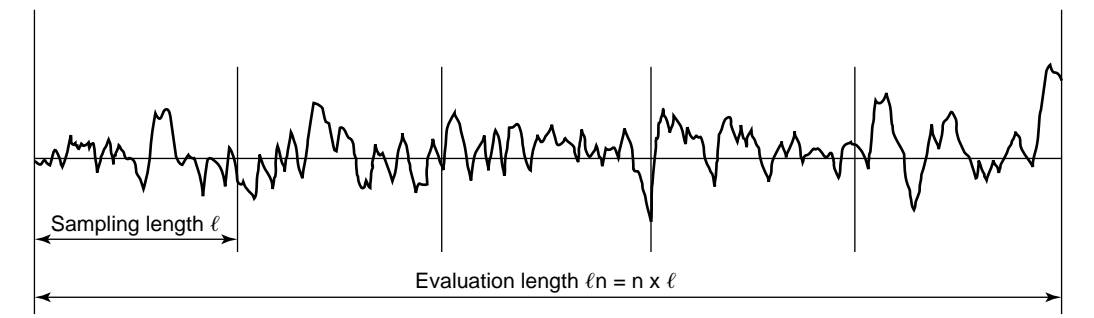

Sampling length and evaluation length

Each parameter explained below is defined as calculated within a sampling length. Specific parameters to be obtained over the evaluation length will be noted as required.

#### **10.5.1 Arithmetic mean deviation of the profile, Ra**

Ra is the arithmetic mean of the absolute values of the profile deviations (Yi) from the mean line.

$$
\mathsf{Ra} = \frac{1}{N} \sum_{i=1}^{N} |\mathsf{Yi}|
$$

● For ANSI, Ra is defined over the entire evaluation length.

#### **10.5.2 Root-mean-square deviation of the profile, Rq**

Rq is the square root of the arithmetic mean of the squares of profile deviations (Yi) from the mean line.

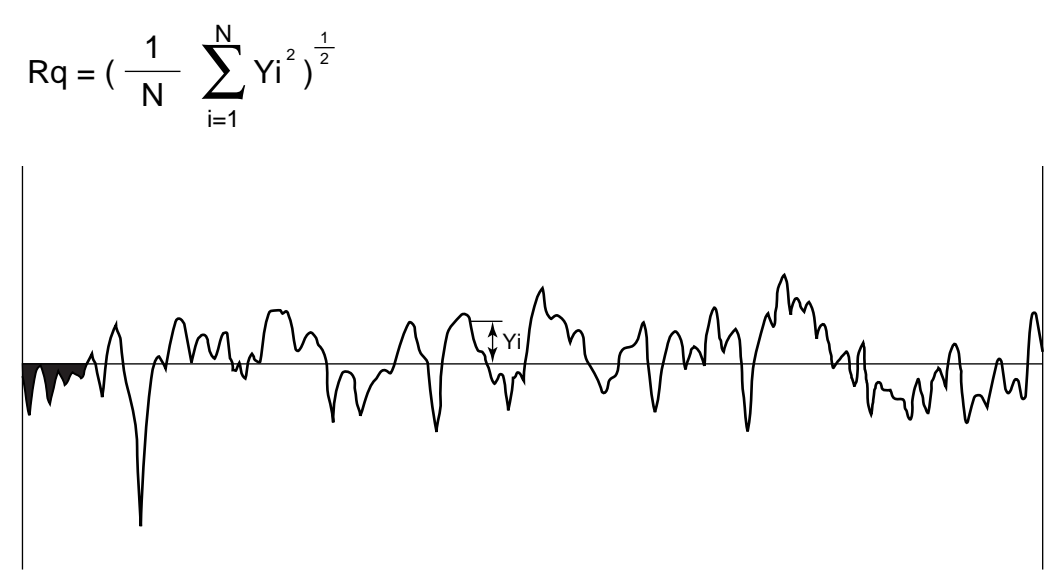

● For ANSI, Rq is defined over the entire evaluation length.

## **10.5.3 Maximum height of the profile, Ry (JIS'82, JIS'94)**

Ry (JIS) is the sum of height Yp of the highest peak from the mean line and depth Yv of the deepest valley from the mean line.

$$
Ry
$$
 (JIS'82, JIS'94) = Yp + Yv

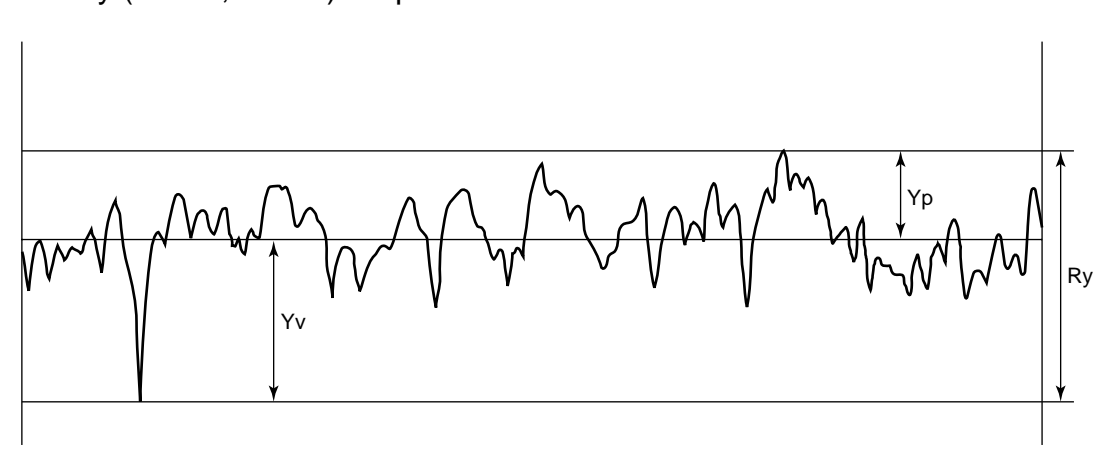

#### **10.5.4 Ten-point height of irregularities, Rz (JIS'82, JIS'94)**

Sum of the mean height of the five highest profile peaks and the mean depth of five deepest profile valleys measured from a line parallel to the mean line.

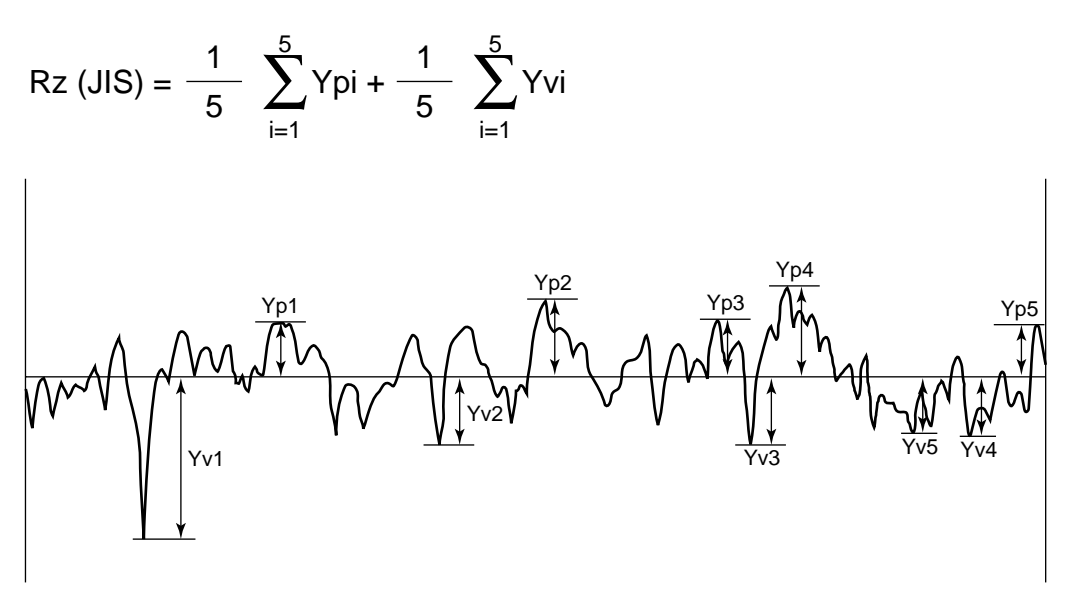

● Profile peak/highest peak and profile valley/deepest valley of assessed profiles A portion that projects upward (convex) from the mean line of the assessed profile is called the "profile peak", and that which projects downward (concave) is called the "profile valley".

The highest point of each profile peak is called the "highest peak", and the deepest point of each profile valley is called the "deepest valley".

However, if the profile peak height, or the profile valley depth is less than 10% of the Ry value, it is not regarded as the highest peak or deepest valley, respectively.

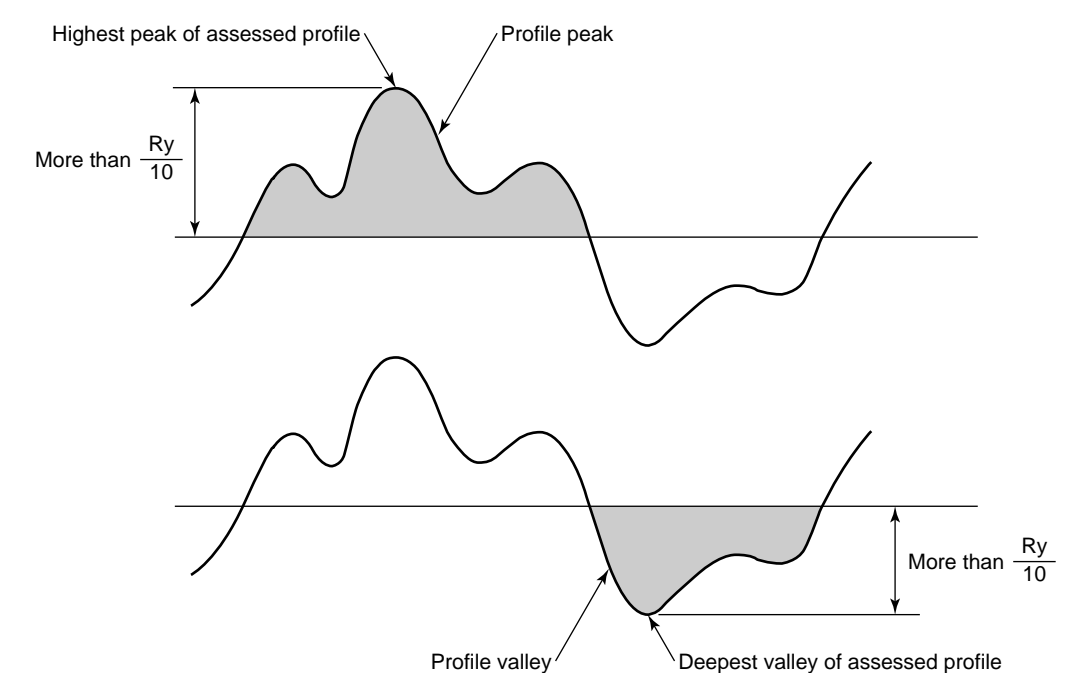

#### **10.5.5 Maximum two point height of the profile, Ry (DIN, ANSI)**

#### **10.5.6 Maximum height of the profile, Rz (DIN, ISO, ANSI, JIS'01)**

Obtain the sum Zi of profile peak height Pi and profile valley depth Vi within each sampling length. The maximum value of all Zi's over the evaluation length is defined as Ry (DIN, ANSI), and the mean value is Rz (DIN, ISO, ANSI, JIS'01). In the following figure Zn corresponds to Ry (DIN, ANSI).

$$
Rz (DIN) = \frac{Z1+Z2+Z3+Z4+Z5}{5}
$$

(where the number of sampling lengths  $n = 5$ )

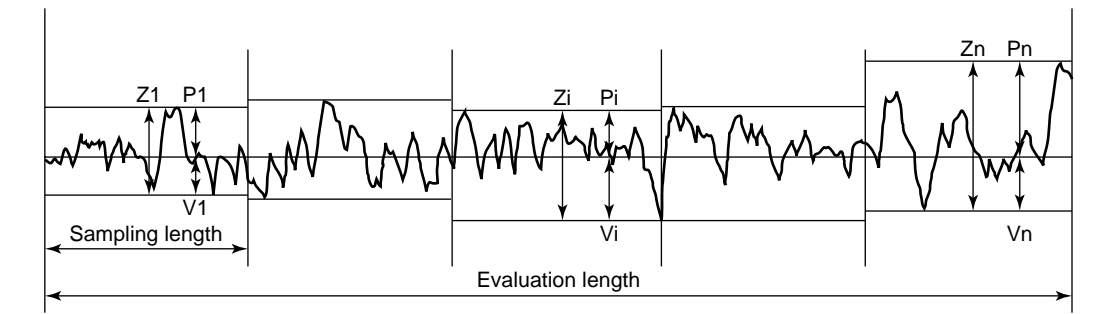

● Profile peak/highest peak and profile valley/deepest valley of assessed profiles A portion that projects upward (convex) from the mean line of the assessed profile is called the "profile peak", and that which projects downward (concave) is called the "profile valley".

The highest point of each profile peak is called the "highest peak", and the deepest point of each profile valley is called the "deepest valley".

#### **10.5.7 Maximum profile peak height, Rp (DIN, ISO, JIS'94, JIS'01)**

Obtain profile peak height Rpi within each sampling length. The mean value of the Rpi's over the evaluation length is defined as Rp.

$$
Rp = \frac{Rp1+Rp2+Rp3+Rp4+Rp5}{5}
$$

(where the number of sampling lengths  $n = 5$ )

● Rp (ANSI. JIS'82) is the height from the highest peak to the mean line over the evaluation length.

#### **10.5.8 Total height of the profile, Rt**

Rt is the sum of the height of the highest peak and the depth of the deepest valley over the evaluation length.

#### **10.5.9 Mean width of the profile elements, Sm (JIS, ISO, DIN)**

A portion projecting upward over the given upper count level is called a peak, and a portion projecting downward below the given lower count level is called a valley. The mean of the profile element (profile peak and the adjacent profile valley) widths within a sampling length is defined as Sm.

$$
Sm = \frac{1}{n} \sum_{i=1}^{n} Smi
$$

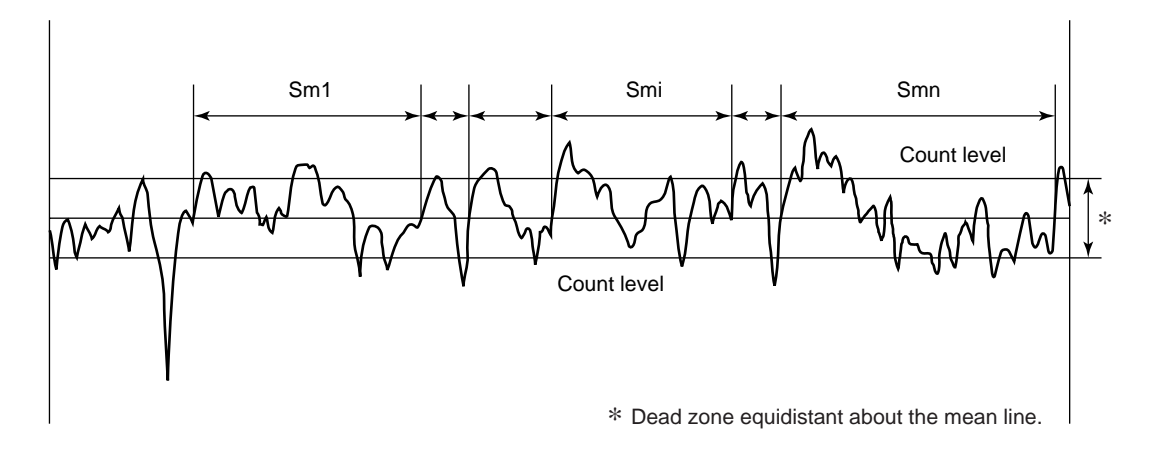

- The following restrictions are provided to determine a profile element:
- Peaks and valleys must appear alternately.
- The intersection of the assessed profile with the mean line immediately before the profile element is the start point of it and is the end point of the previous profile element.
- At the start point of the sampling length, however, if either the peak or valley is missing, the profile element width is not taken into account.
- For ANSI, Sm is defined over the evaluation length.

#### **10.5.10 Peak count, Pc (JIS, ISO, DIN)**

The reciprocal of the mean width of the profile elements, Sm, is "Pc".

Pc = Unit length/Sm (Unit length = 1 cm or 1 inch)

● For ANSI, Pc is defined over the evaluation length.

#### **10.5.11 Material ratio of the profile, mr[c] (tp:material ratio of the profile)**

Ratio (%) of the material length of the profile elements at a given level (slice level) to the evaluation length. Here the slice level is defined as the depth from the highest peak, and is called a "peak reference". The slice level is represented by a ratio of the depth (0 to 100%) to the Rt value.

$$
mr[c] = \frac{\eta p}{\ell n} \times 100 \, (\%) \quad \eta p = \sum_{i=1}^{n} bi
$$

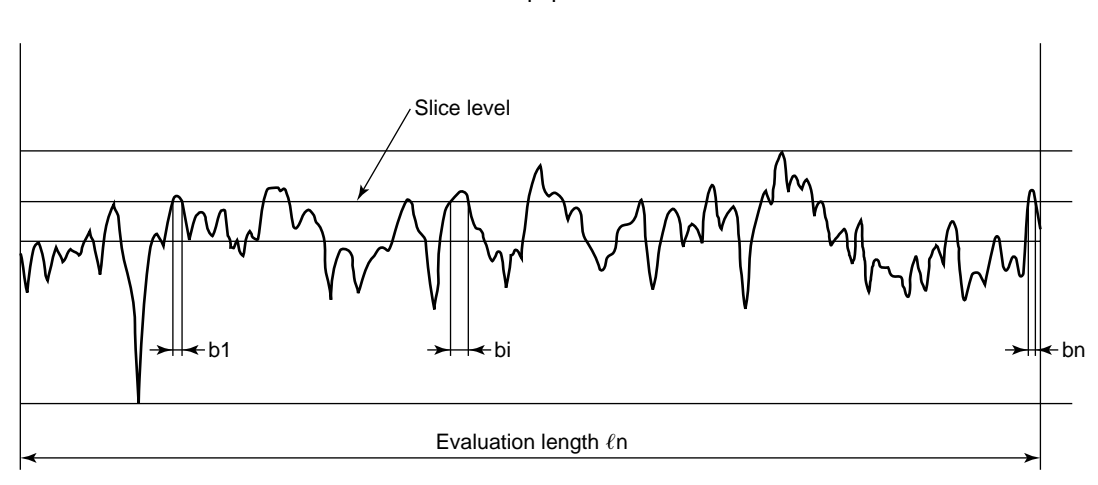

#### **10.5.12 Base roughness depth, R3z**

The sum (3Zi) of the height of the third highest profile peak and the depth (absolute value) of the third deepest profile valley is determined within each sampling length. The arithmetic mean of the 3 Zi's over the evaluation length is R3z.

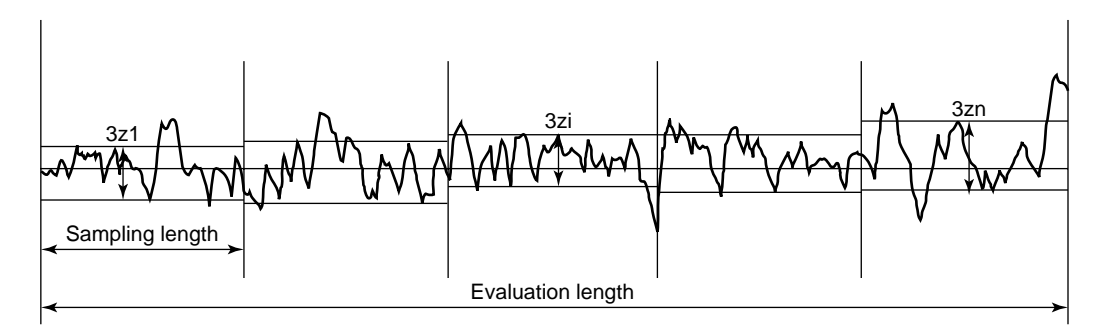

● Profile peak/highest peak and profile valley/deepest valley of assessed profiles A portion that projects upward (convex) from the mean line of the assessed profile is called the "profile peak", and that which projects downward (concave) is called the "profile valley".

The highest point of each profile peak is called the "highest peak", and the deepest point of each profile valley is called the "deepest valley".

However, if the profile peak height, or the profile valley depth is less than 10% of the Ry value, it is not regarded as the highest peak or deepest valley, respectively.

#### **10.5.13 Mean spacing of local peaks of the profile, S**

S is the mean spacing of adjacent local peaks. For ANSI, this S is defined over the evaluation length.

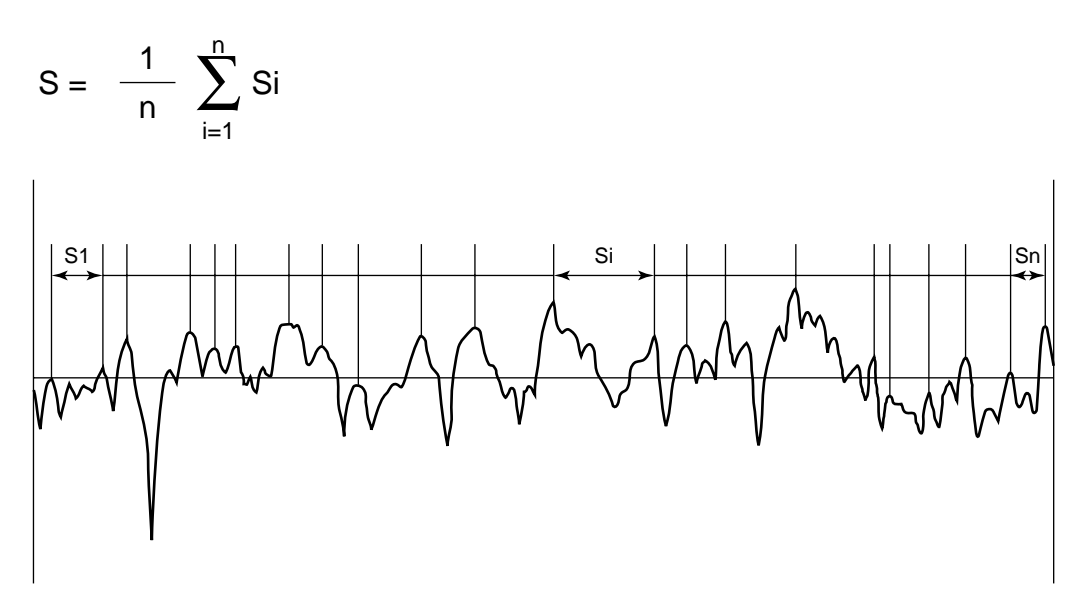

#### ● Local peaks

If an upward convex portion of an assessed profile has concavities on both sides, the highest point of the convexity is called a local peak. However, if the lateral distance between the adjacent convexities is less than 1% of the sampling length  $\ell$ , or if the depth of the concavities is less than 10% of Ry, the convex portion is not regarded as a local peak.

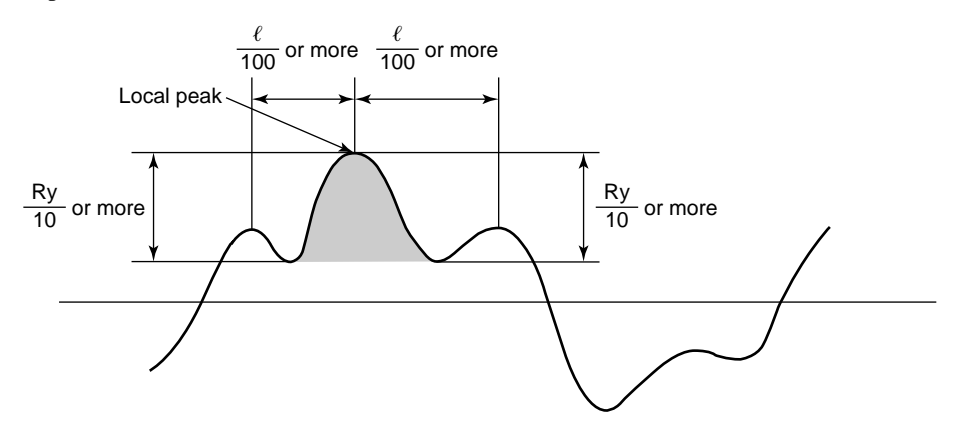

#### **10.5.14 Material ratio curve of the profile (Abbott Firestone curve), BAC**

A curve representing the material ratio of the profile as a function of (slice) level, where the mr values are plotted on the abscissa while the slice levels are on the ordinate.

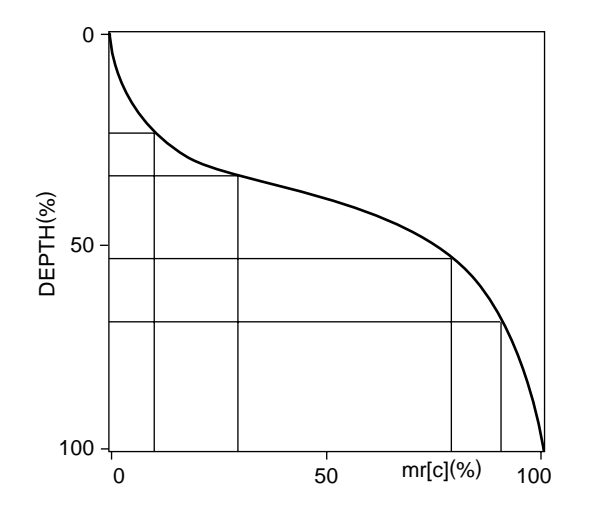

#### **10.5.15 Bearing length ratio, mr (mrd: bearing length ratio)**

Let a slice line whose mr[c] value falls between 0% and 99% (in 1% increments) be the reference line \*1, and provide more slice lines in constant increments (in micrometers) below the reference line. mr[c] values at each slice level are referred to as mr values.

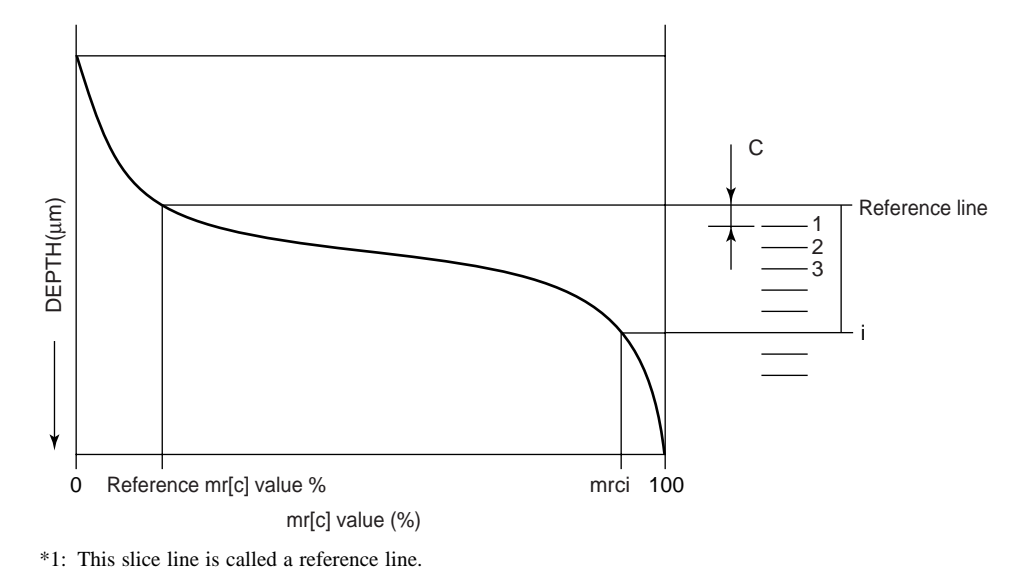

- **10.5.16 Core roughness depth, Rk (Depth of the roughness core profile)**
- **10.5.17 Reduced peak height, Rpk (Average height of the protruding peaks above the roughness core profile)**
- **10.5.18 Reduced valley depth, Rvk (Average depth of the profile valleys projecting through the roughness core profile)**
- **10.5.19 Material portion, Mr1**
- **10.5.20 Material portion, Mr2**
- **10.5.21 Peak area, A1**

#### **10.5.22 Valley area, A2**

Referring to the figure, a straight line is calculated for the central region of the material ratio curve \*1 which passes through two points (A and B) different in the material ratio by 40% and having the smallest gradient. The core roughness depth Rk is the vertical distance between the ordinate values (i.e. slice levels) of the straight line intersecting two lines at  $mr =$ 0% position (C) and mr =100% position (D), respectively.

Parameters Rpk and Rvk are calculated as the height of the right-angle triangle (CHJ or DEG) which is constructed to have the same area as the "peak area"(CHI) or "valley area"(DEF), respectively. The right-angle triangle corresponding to the "peak area, A1" has Mr1 as its base, and that corresponding to the "valley area, A2" has 100% - Mr2 as its base.

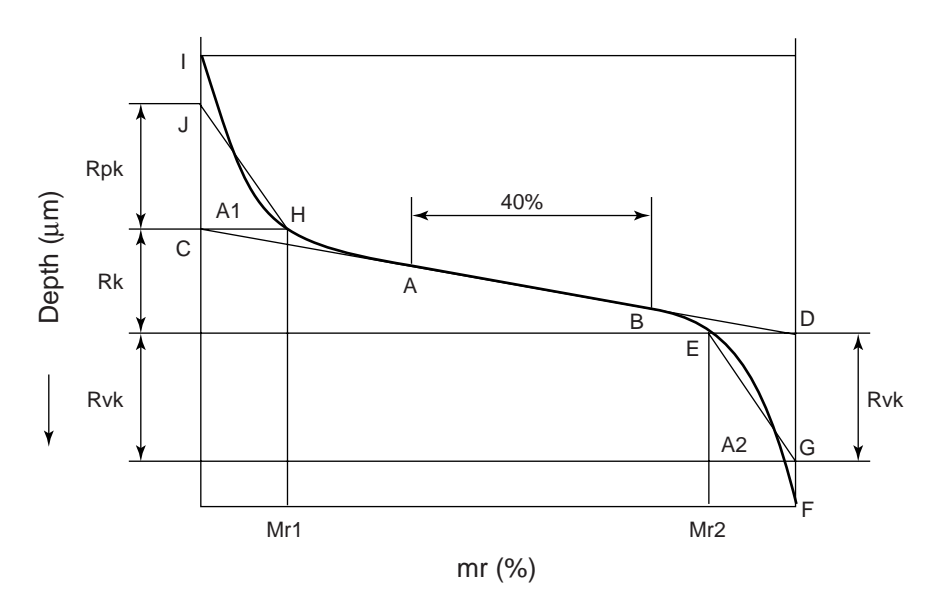

\*1: The abscissa of the BAC represents mr values; the ordinate represents slice levels (μm).

### **10.5.23 Measuring volume Vo**

Volume Vo is a value determined from the closed area (S) lower than the slice level (a) where the mr value falls at Mr2 on the BAC (material ratio curve) and upper than the BAC.

$$
\text{Vo} = \frac{(100 \text{-} \text{Mr2}) \times \text{Rvk}}{2000} \quad \text{Mr2:%, Rvk:}_{\mu \text{m}}
$$

This parameter is a value that is converted from the volume (mm3) of the concave portion lower than the slice level to a volume per area (cm2) when viewed from the top of a workpiece, if the measured profile and slice level are assumed as a plane in a 3-dimensional space.

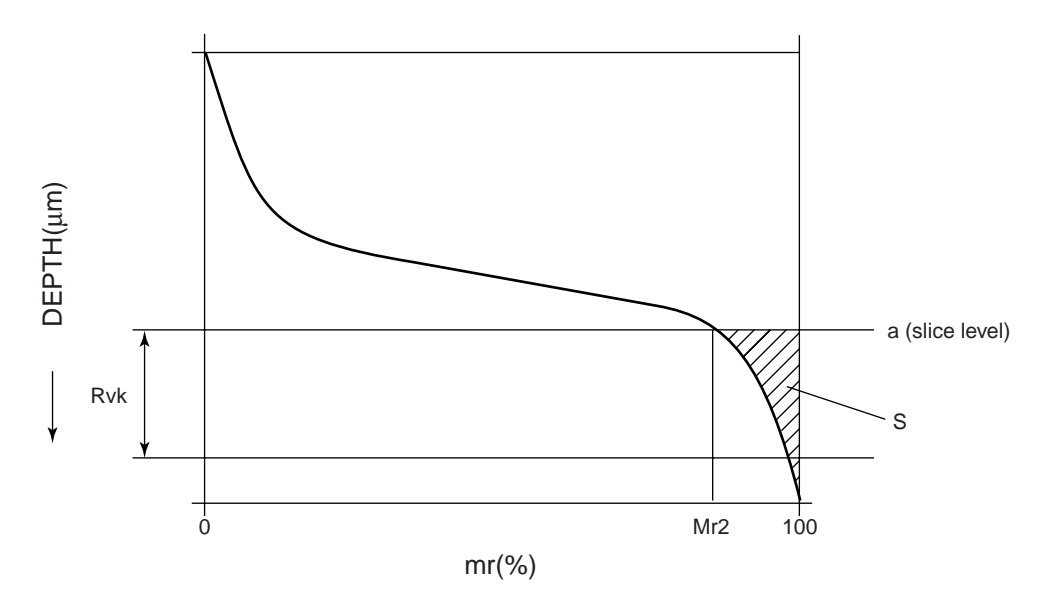

## SERVICE NETW O RK

M itutoyo A m erica C orporation Illinois R epair Service 958 Corporate Blvd., Aurora, L. 60504, U.S.A. TEL:(630)820-3334 FAX: (630) 820-2530 M ichigan R epair Service 45001 Five M ile Rd., Plym outh, M 148170, U.S.A. TEL:(734)459-2810 FAX: (734) 459-0455 Los A ngeles R epair Service 16925 EastGale Ave., City of Industry, CA 91745, U.S.A. TEL:(626)961-9661 FAX: (626) 333-8019 for A dvanced TechnicalSupport Service M<sup>3</sup> Solution Center Indiana: TEL:(317)577-6070 FAX: (317) 577-6080  $M<sup>3</sup>$  Solution Center M assachusetts: TEL:(978)692-7474 FAX: (978) 692-9729 M <sup>3</sup> Solution C enter N orth C arolina: TEL:(704)875-8332 FAX: (704) 875-9273 M itutoyo C anada Inc. 2121 M eadow vale Blvd., M ississauga, Ont. L5N 5N1, CANADA TEL:(905)821-1261 to 3 FAX: (905) 821-4968 M itutoyo SulAm ericana Ltda. AV.João Carlos da Silva Borges,1240,CEP 04726-002 Santo Am aro P.O. Box 4255 São Paub, BRASIL TEL:(011)5643-0000 FAX: (011) 5641-3722 A rgentina B ranch Av.M ite 891/899 -C.P.(B1603CQ I) V icente Lopez-Pcia. Buenos Aires,ARGENTINA TEL:(011)4730-1433 FAX: (011) 4730-1411 M itutoyo M exicana S.A .de C .V. Prol. Ind. Electrica #15 Col. Parq. Ind. Naucalpan C. P. 53370, Nauca ban, Edo.de M exico, M EXICO TEL:52-55-5312-5612 FAX: 52-55-5312-3380 M itutoyo M eßgeräte G m bH Borsigstr.8-10,41469 Neuss F.R.GERM ANY TEL:(02137)102-0 FAX: (02137) 8685 M itutoyo Polska Sp.z o.o. ul.M inska, nr54-56, W roclaw, PO LAND TEL: (48) 71-3548350 FAX: (48) 71-3548355 M itutoyo C esko s.r.o Dubska 1626,415 01 Teplice,CZECH REPUBLIC TEL: (420) 417 579 866 FAX: (420) 417 579 867 M itutoyo N ederland B .V . Postbus 550,Landjuweel35,3905 PE Veenendaal, NETHERLANDS TEL:0318-534911 FAX: 0318-516568 M itutoyo Scandinavia A B. Box 712, Släntvägen 6,194 27 Upplands-Väsby, SW EDEN TEL:(07) 6092135 FAX:(07)6092410 M itutoyo B elgium N .V . Hogenakkerhoekstraat8,9150 Kruibeke,BELG IUM TEL:03-254 04 04 FAX: 03-254 04 05 M itutoyo France SARL. 123, me de la Belle Etoile, B.P.50267-Z.I. Paris Nord II95957 Roissy CDG Cedex,FRANCE TEL:(01)49 38 35 00 FAX: (01) 49 38 35 35 M itutoyo France S A R L., Agence de Lyon TEL:(04)78 26 98 07 FAX:(04)72 37 16 23 M itutoyo France S A R L., A gence de Strasbourg TEL:(03)88 67 85 77 FAX:(03)88 67 85 79

M itutoyo Italiana S.R.L. Corso Europa No.7, 20020 Lainate, Milano, ITALY TEL: (02) 935781 FAX: (02) 9373290 M itutoyo Schw eiz A G Steinackerstrasse 35,8902 Urdorf-Zürich, SW ITZERLAND TEL: (01) 7361150 FAX: (01) 7361151 M itutoyo (UK.) Ltd. Joule Road, W estPointBusiness Park, Andover, Ham pshire SP10 3UX UNITED KINGDOM TEL: (01264) 353123 FAX: (01264) 354883 M itutoyo A sia Pacific Pte.Ltd. R egionalH eadquarters 24 Kallang Avenue, M itutoyo Building, SINGAPORE 339415 TEL:6294-2211 FAX: 6299-6666 M itutoyo  $M$  alaysia) Sdn.Bhd. M ah Sing Integrated IndustrialPark 4, Jalan Utarid U5/14, Section U5,40150 Shah Alam, SelangorDanulEhsan, M ALAYSIA TEL:(60)3-78459318 FAX: (60) 3-78459346 M itutoyo Thailand Co.,Ltd. No.668/3,M oo7 Chaengwattana Rd.Anusaowaree, Bangkaen, Bangkok 10220, THA LAND TEL:(02)521-6130 to 5 FAX: (02) 521-6136 R epresentative O ffice Indonesia: TEL: (62)21-837-93765 FAX: (62)21-837-93768 Vietnam (Ho ChiM inh City): TEL:(08)910-0485 to 6 FAX: (08) 910-0487 Vietnam (H anoi): TEL: (04) 934-7098 FAX: (04) 934-7072 Philippines: TEL: (02) 842-9305 FAX: (02) 842-9307 M itutoyo South A sia Pvt.Ltd. C-122,O khla IndustrialArea,Phase-Ι, New Dehi-110 020, NDA TEL:91-11-26372090 FAX: 91-11-26372636 M itutoyo Taiw an Co.,Ltd. 5th FL.No.123, Wu Kung FirstRoad, Wu Ku IndustrialPark, TapeiHsien, TAIW AN, ROC. TEL:(02)2299-5266 FAX: (02) 2299-2358 M itutoyo K orea C orporation KOCOM Building 2F,#260-7,Yeom Chang-Dong,Kang Seo-Gu, Seoul, 157-040, KOREA TEL:(02)3661-5546 to 7 FAX: (02) 3661-5548 M itutoyo (B eijing)Liaison O ffice #905,Beijing Fortune Bldg.,No.5 Dong Sanhuan Bei-Lu Chaoyang District, Beijing, 100004, PR.CHINA TEL:010-65908505 FAX: 010-65908507 M itutoyo M easuring Instrum ents Co.,Ltd. Shanghai: Room B 11/F,Nextage Business CenterNo.1111 Pudong South Road, Pudong New District, Shanghai, 200120, P.R. **CH<sub>NA</sub>** TEL:021-5830-7718 FAX: 021-5830-7717 Suzhou: 46, BaiYu Street, Suzhou, 215021, PR.CHINA TEL:0512-62522660 FAX: 0512-62522580 Tianjin: 1•2F EastBlock,No67 Zijinshan-Road,HexiDistrict, Tianjin, 300061, PR.CHNA TEL:022-8558-1221 FAX: 022-8558-1234

# Mitutoyo Corporation

20-1, Sakado 1-chome, Takatsu-ku, Kawasaki, Kanagawa 213-8533, Japan Phone: 81-44-813-8230 Fax: 81-44-813-8231 Home page: http://www.mitutoyo.co.jp/global.html